# AlphaNET™ version 3.0

**Compatible with Windows 95, 98, NT, ME, 2000 & Macintosh PowerPCs!**

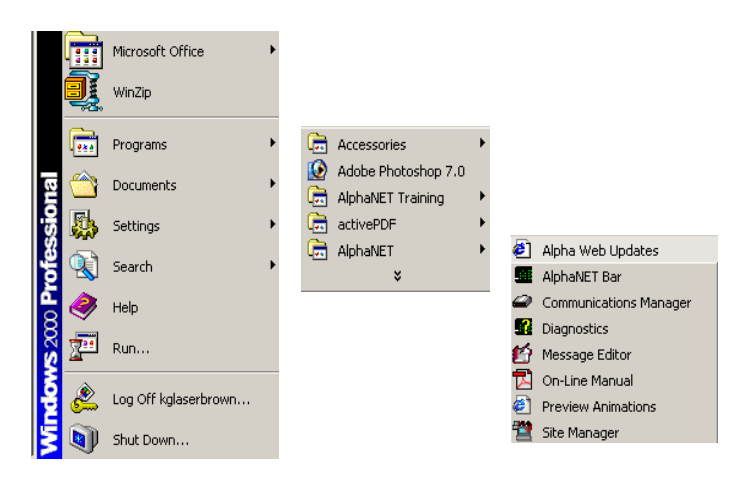

# User Manual

For the most recent updates, go to <http://www.adaptivedisplays.com/support/alphanet>

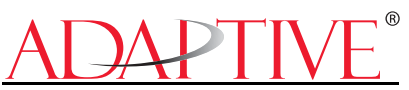

© 1996 - 2003 Adaptive Micro Systems, Inc. Form No. 9708-8081G Revision date: 04/04/2003

<span id="page-1-0"></span>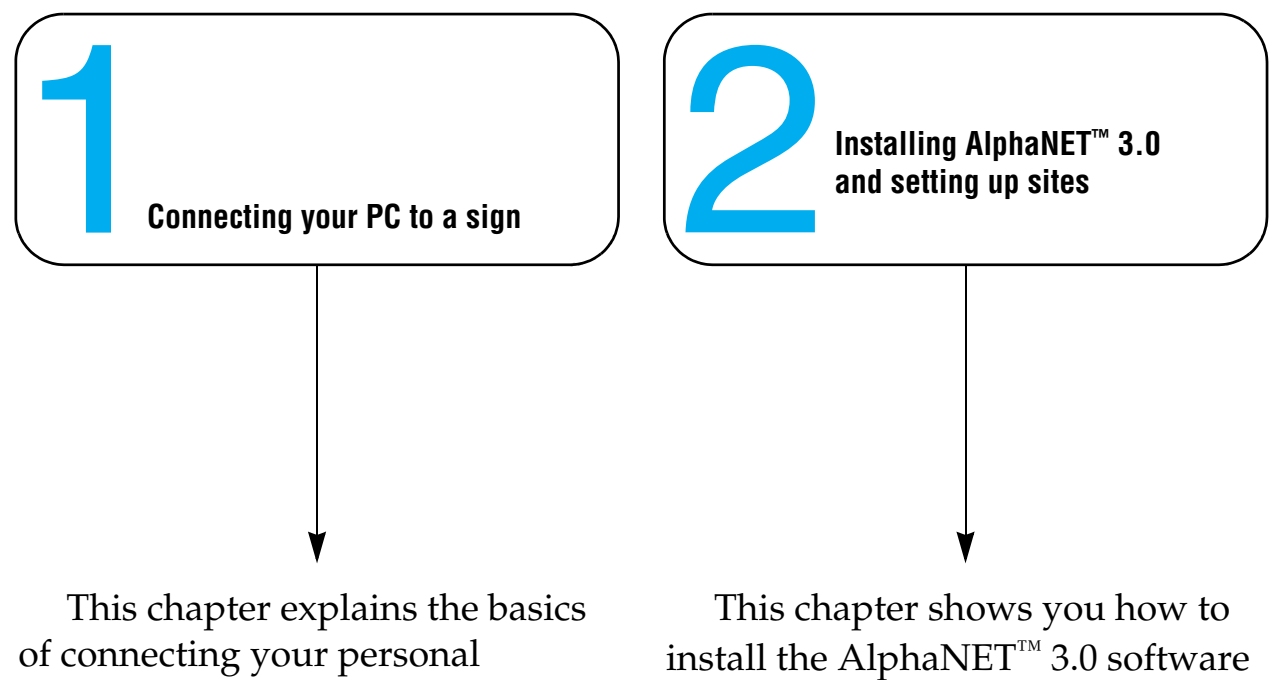

computer to a sign.

on your personal computer. Also, a step-by-step tutorial explains the basics of creating sites using *Site Manager*.

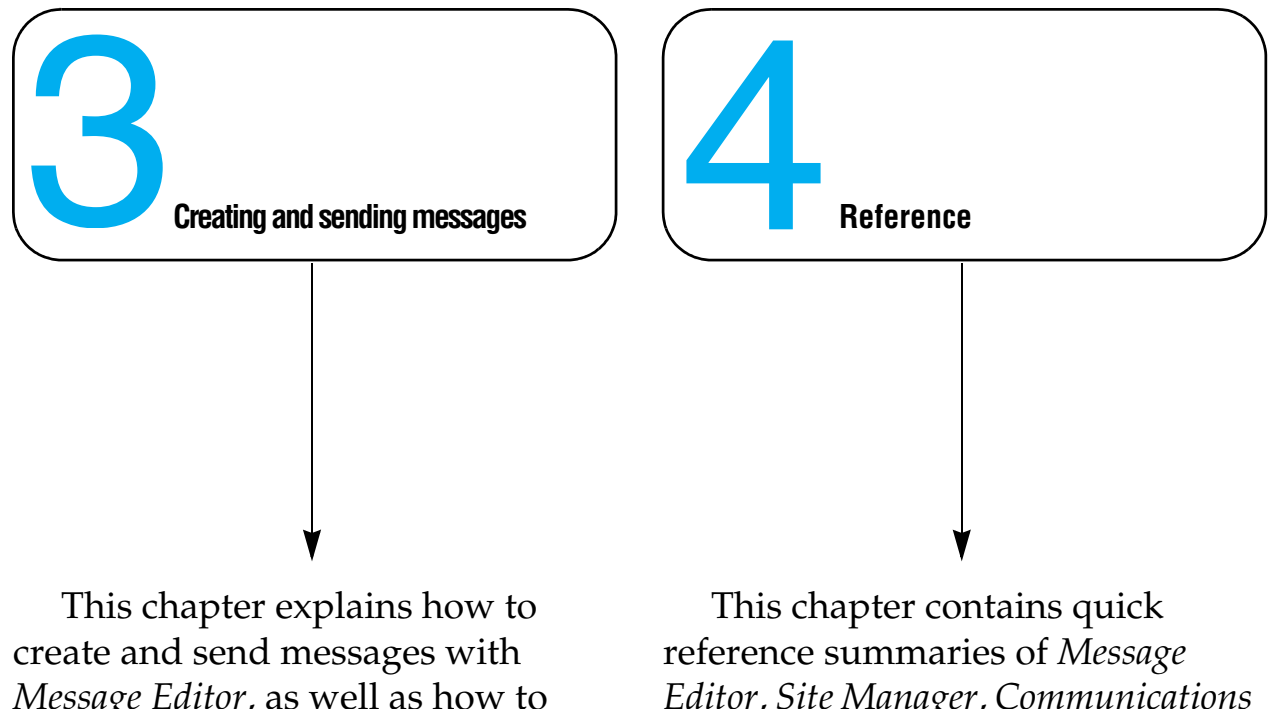

*Message Editor*, as well as how to include graphics and animation in your messages.

*Editor*, *Site Manager*, *Communications Manager*, and *Diagnostics* in the AlphaNET™ 3.0 software.

#### **NOTE:** Due to continuing product innovation, specifications in this document are subject to change without notice.

Copyright © 1996-2003 Adaptive Micro Systems, Inc. All rights reserved.

The distinctive appearance of this product is a Trade Dress of Adaptive Micro Systems, Inc.

The following are trademarks of Adaptive Micro Systems: Adaptive, Alpha, AlphaNET plus, AlphaNET, AlphaEclipse, AlphaPremiere, AlphaTicker, AlphaVision, AlphaVision InfoTracker, Automode, BetaBrite, BetaBrite Director, BetaBrite Messaging Software, Big Dot, PPD, Smart Alec, Solar and TimeNet are trademarks of Adaptive Micro Systems, Inc.

Visit us at our Internet World Wide Web site:

<http://www.adaptivedisplays.com>or email us at sales@adaptivedisplays.com

# <span id="page-4-0"></span>**What's new in AlphaNET™ version 3.0 software**

#### <span id="page-4-1"></span>**Password protection**

Site Manager and Message Editor can now be password-protected. Select *Set Password* from the *Edit* drop-down menu:

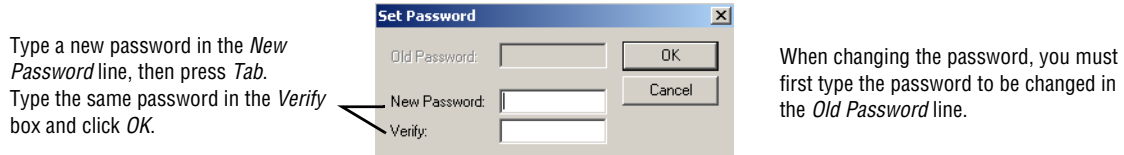

#### <span id="page-4-2"></span>**Menu customization**

You can customize the options appearing in the drop-down menus in Message Editor by selecting *Edit>Customize*:

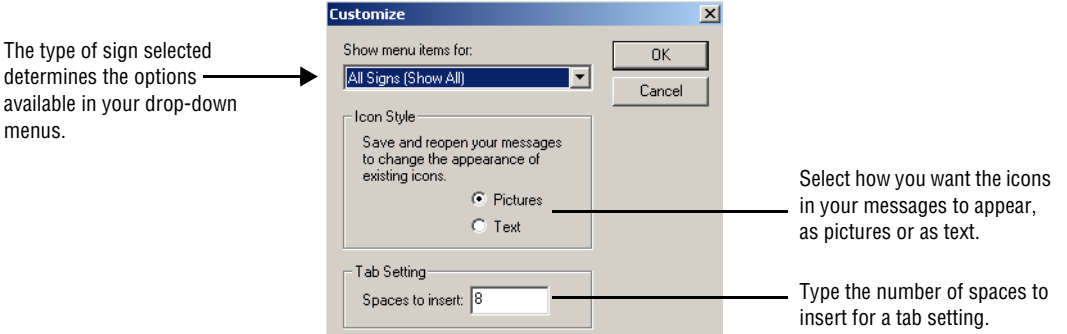

## <span id="page-4-3"></span>**Color selection**

A new color selection box is available for the AlphaEclipse™ Purecolor™ 3600 series sign (full color, not monochrome). In Message Editor, see *Characters>Color>RGB*.

This color selection box also appears when you select *Characters>Shadow* in Message Editor to allow you to pick the shadow color of the characters.

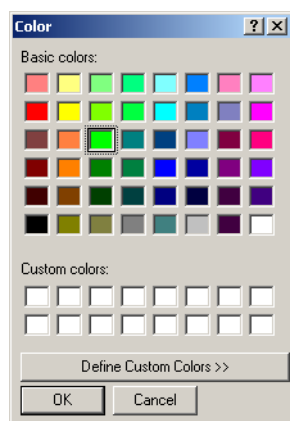

#### <span id="page-4-4"></span>**New modes**

Two new modes are available with this version of AlphaNET™, Clock mode and Explode mode. Clock mode is a wipe mode that updates information as if a second hand were sweeping around the sign. Explode mode is a roll mode that moves information from the center of the sign and outward in all four directions at once. Both modes are available in Message Editor under the *Modes* drop-down menu.

# <span id="page-5-0"></span>**New line positions**

Two new line positions are available in *Message Editor*, Left and Right, which left- or right-justify your message.

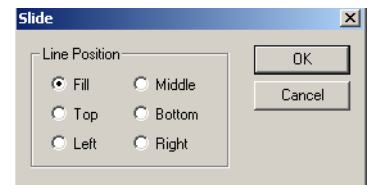

These line positions are only available with the AlphaEclipse™ PureColor™ 3600 series sign.

# <span id="page-5-1"></span>**Tooltips**

Tooltips are now available in all components of AlphaNET 3.0.

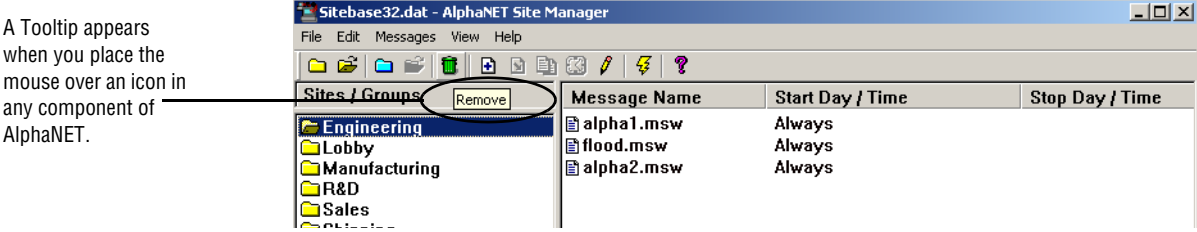

# **Contents**

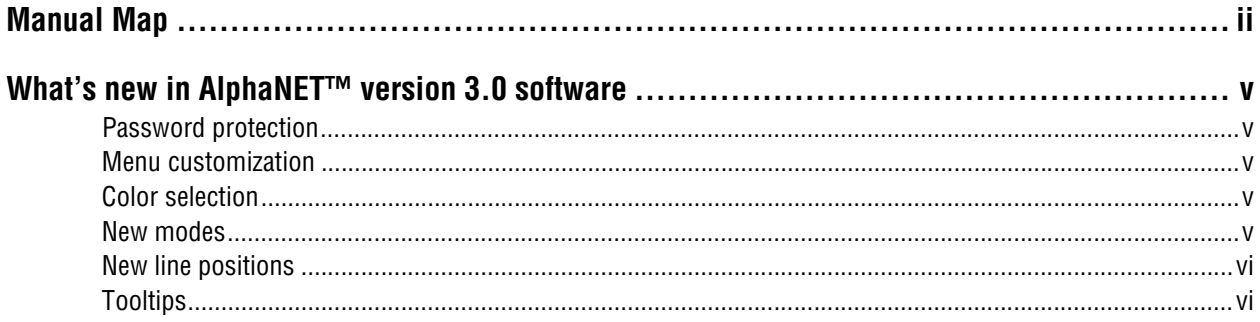

# $\overline{\mathbf{1}}$  cor

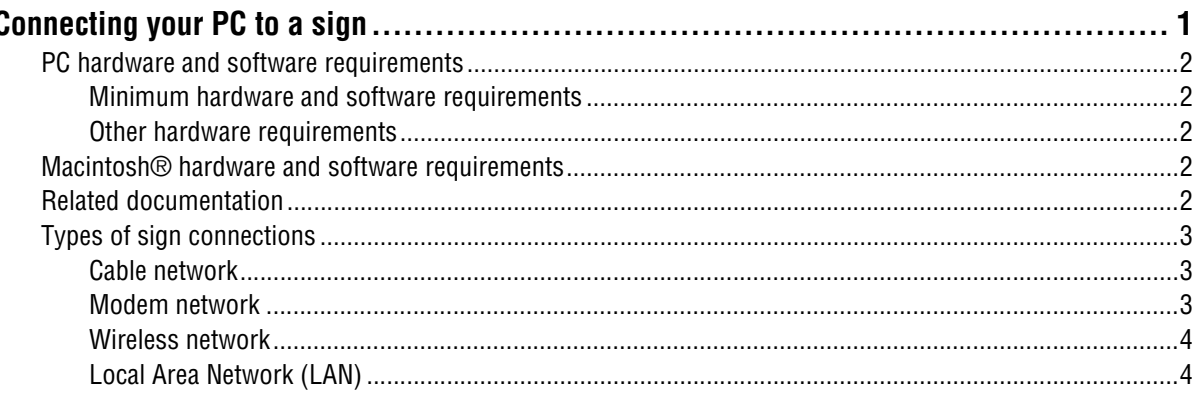

# $2<sub>Ins</sub>$

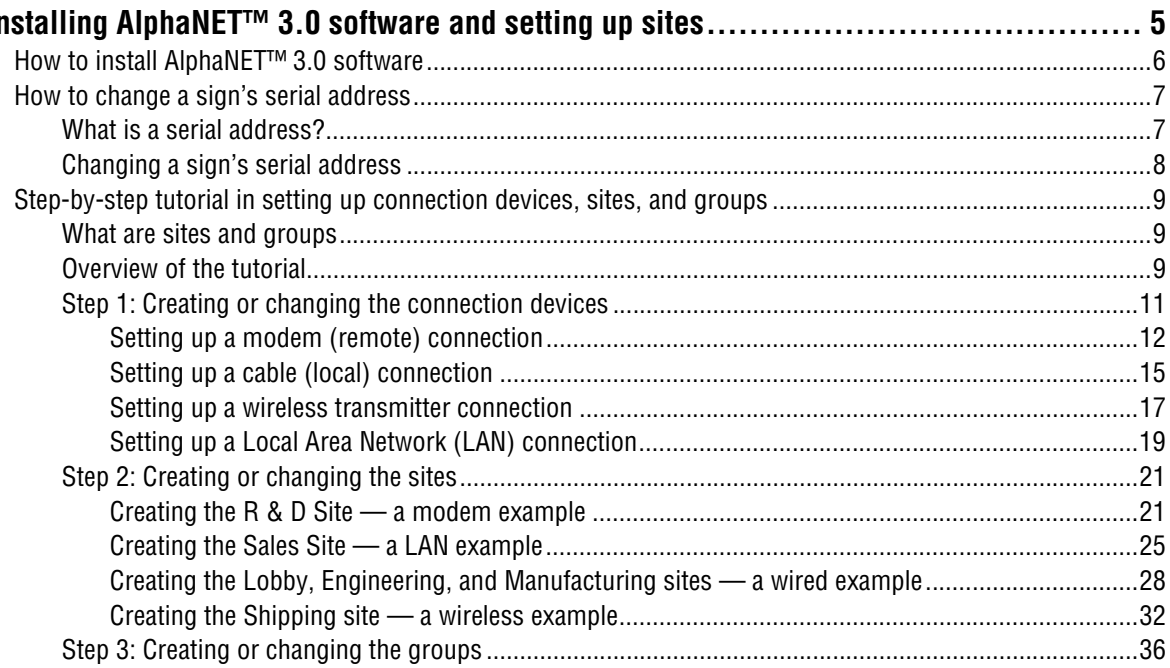

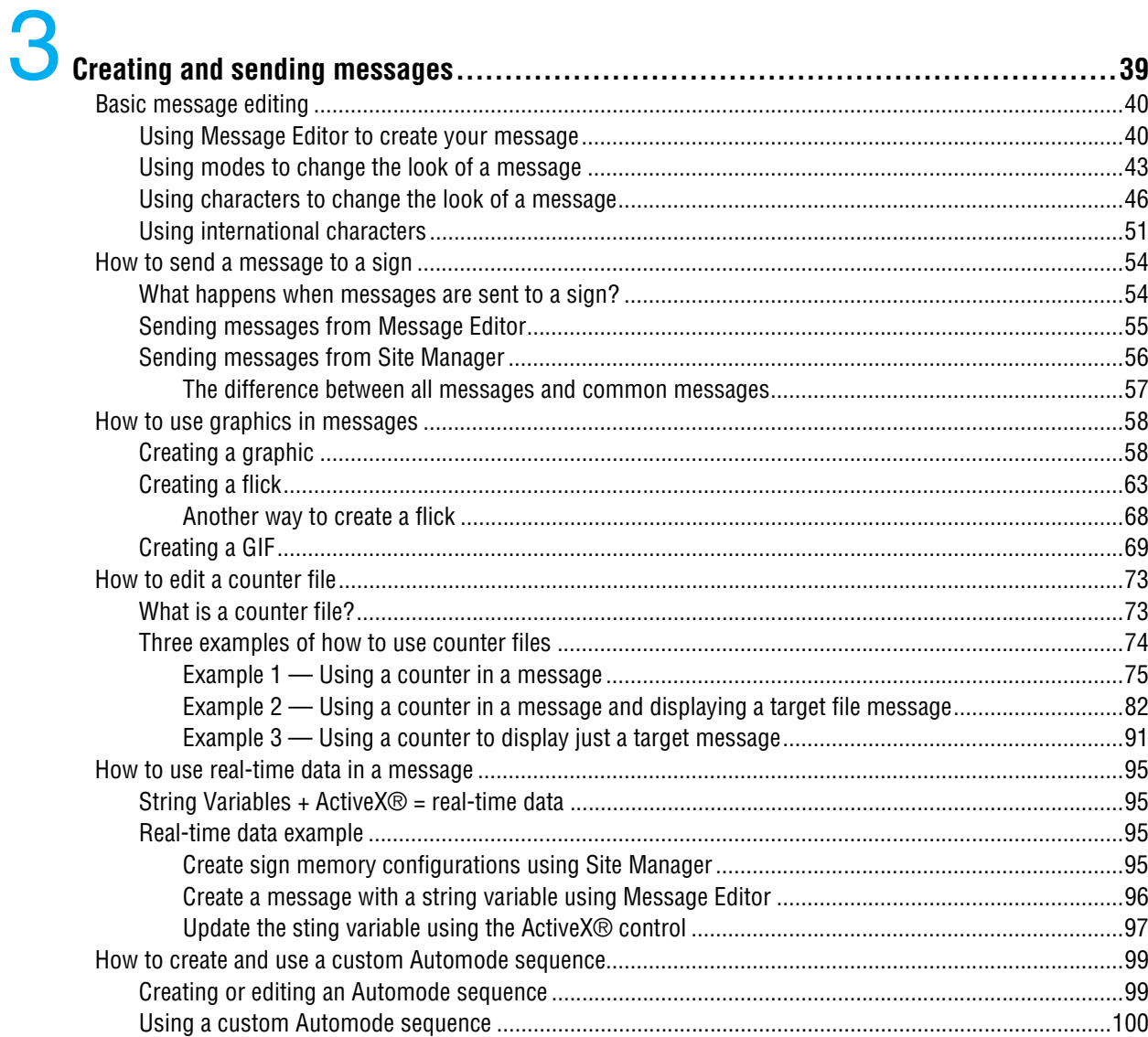

# $\frac{4}{1}$  Re

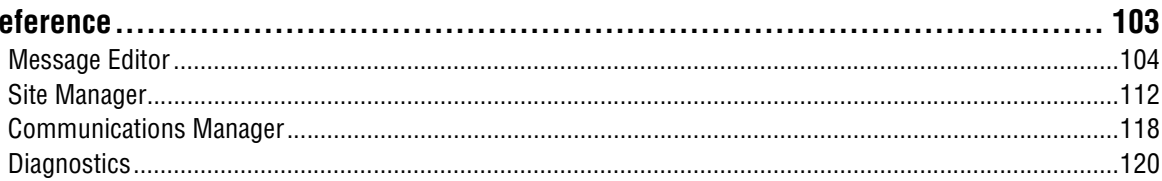

# 5

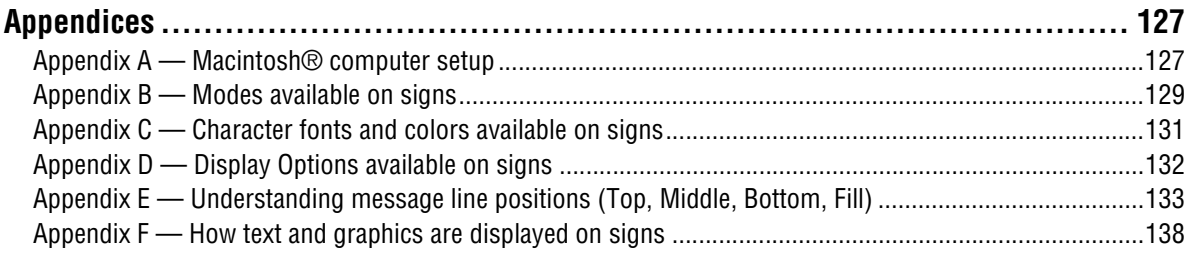

<span id="page-8-0"></span>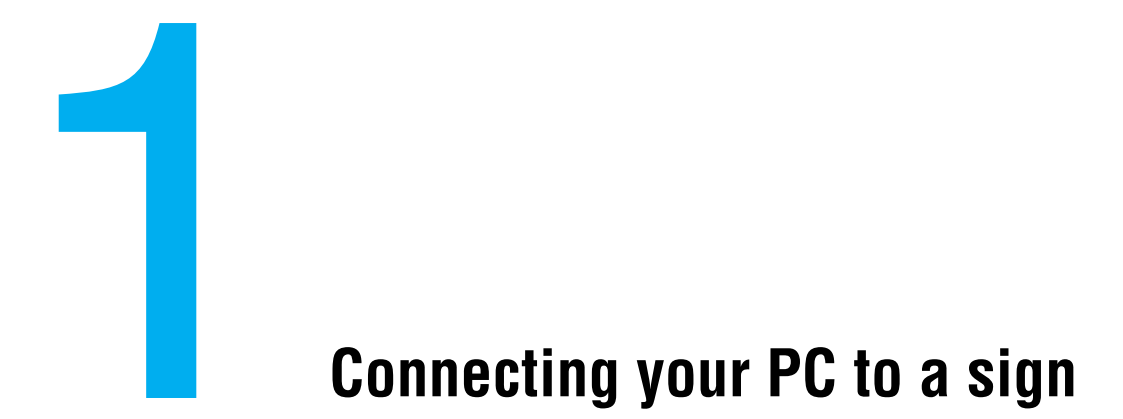

# <span id="page-9-0"></span>**PC hardware and software requirements**

## <span id="page-9-1"></span>**Minimum hardware and software requirements**

- Windows® 95, 98, XT, NT Workstation, ME, or 2000 software
- Processor requirements appropriate to selected operating system
- 16 MB RAM
- 10 MB of hard disk space
- CD drive
- RS232 (serial port) or LAN access
- Works with Alpha® displays

## <span id="page-9-3"></span>**Other hardware requirements**

Additional hardware, such as connectors and cabling, is also required and depends on the type of sign and connection you will be using.

# <span id="page-9-4"></span>**Macintosh® hardware and software requirements**

See ["Appendix A — Macintosh® computer setup" on page 127](#page-134-1) for details.

# <span id="page-9-2"></span>**Related documentation**

The following documentation may be useful with this manual:

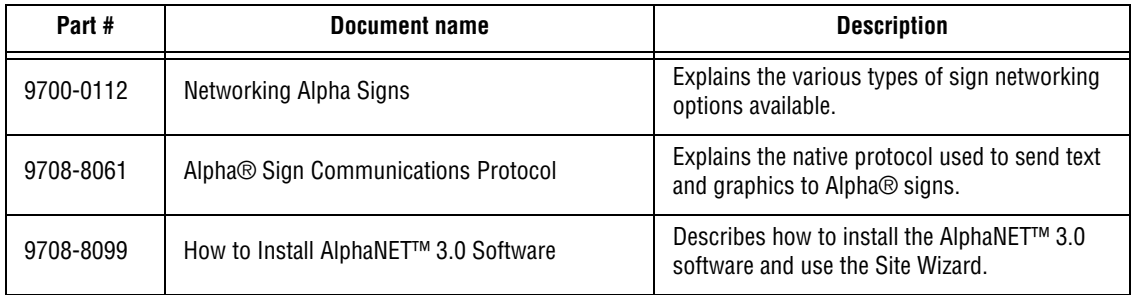

# <span id="page-10-1"></span>**Types of sign connections**

An overview of the methods of connecting signs is presented on the following pages.

For more detailed information, see the **Networking Alpha Signs**  manual (pn 9700-0112).

## <span id="page-10-2"></span>**Cable network**

In this type of network, one or more signs are connected with RS485 cabling to a PC running AlphaNET<sup>™</sup> software:

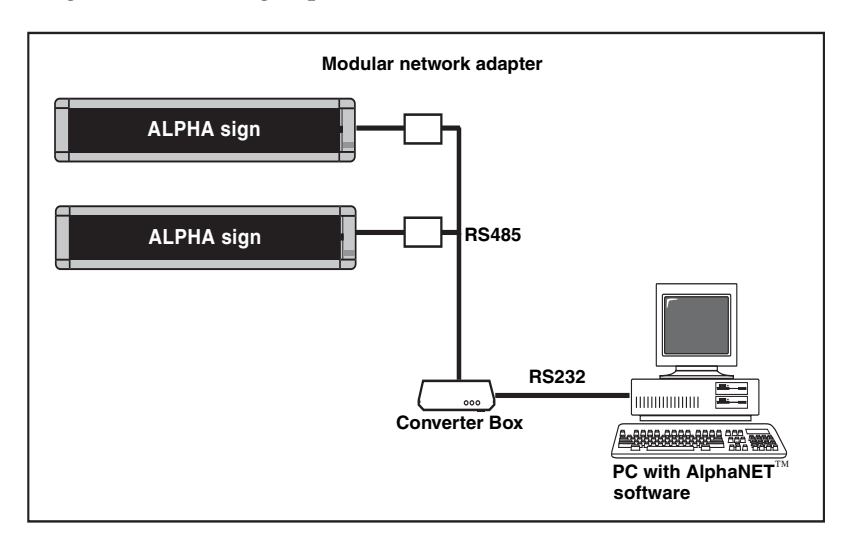

## <span id="page-10-0"></span>**Modem network**

In this configuration, modems are used to connect one or more signs to a PC running AlphaNET<sup>™</sup> software:

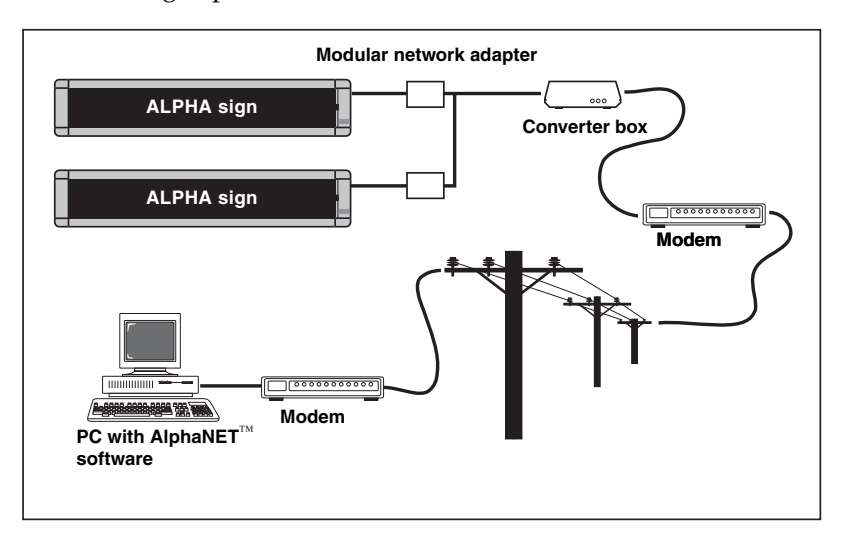

# <span id="page-11-1"></span>**Wireless network**

Using the following technologies listed below, AlphaNET<sup>™</sup> 3.0 software can send messages to Alpha® signs on wireless networks:

- Reach Wireless (www.reachwireless.com)
- Waveware Technologies (www.wirelessmessaging.com)
- Metrocall/DirectView [\(http://www.metrocall.com/directview\)](http://www.metrocall.com/directview)
- Adaptive Wireless Solution (www.adaptivedisplays.com) currently this can only be used with AlphaEclipse<sup>™</sup> signs.

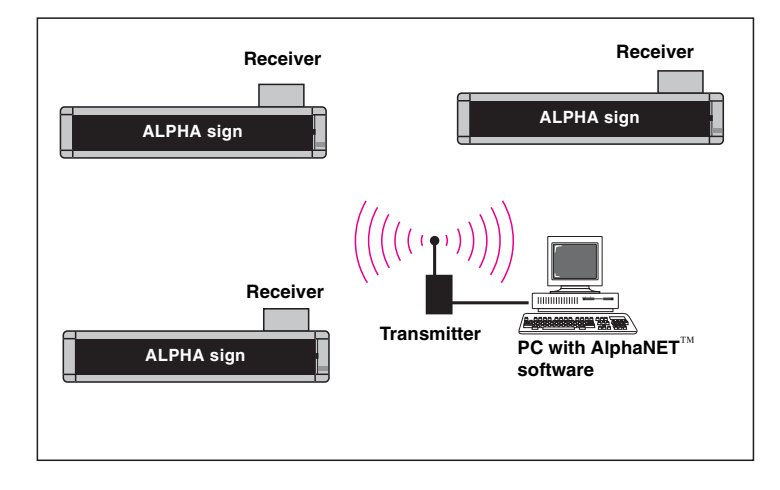

# <span id="page-11-0"></span>**Local Area Network (LAN)**

In this configuration, one or more signs are connected to an Ethernet network:

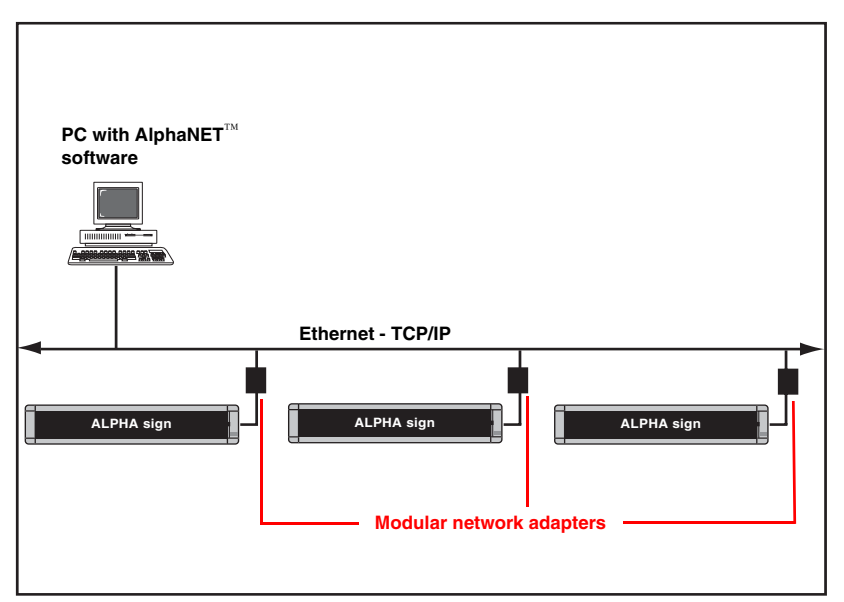

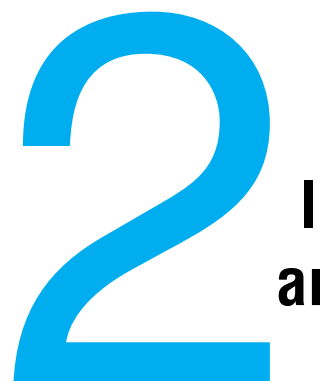

# <span id="page-12-0"></span>**Installing AlphaNET™ 3.0 software and setting up sites**

# <span id="page-13-0"></span>**How to install AlphaNET™ 3.0 software**

#### **HINT**

Before starting the software installation, check to see if there is a README file.

Look at this file before installing the software because it may contain late-breaking information.

#### **About the Installation**

You will be able to choose additional applications to install; Adobe Acrobat Reader and Paint Shop Pro. Simply click the appropriate yes or no response when the prompt to do so appears.

You will also be able to choose whether you want to install the AlphaNET™ computer based training. If so, it will appear in your *Start*>*Programs* menu.

A Site Wizard will be available to you to help you set up your first site. It will not appear until you have restarted your computer after the installation. Simply click the appropriate response when the prompt to do so appears. For more information on the Site Wizard or on installing AlphaNET™ 3.0, see **How to install AlphaNET™ 3.0 software (pn 9708-8099)**.

#### **HINT**

Right-click anywhere in this area of the AlphaNET™ bar and select *Change Skin* to choose a different color for the bar.

- **1.** Start Microsoft Windows® software and be sure to have all other applications closed.
- **2.** Insert the AlphaNET<sup>™</sup> 3.0 software CD-ROM into your CD drive. The installation process will start automatically.

If installation does not start automatically, you can either:

• Select *Start*>*Run*. Next, type *d:\setup* using the correct letter for your CD drive if not *d*. Finally, select *OK*.

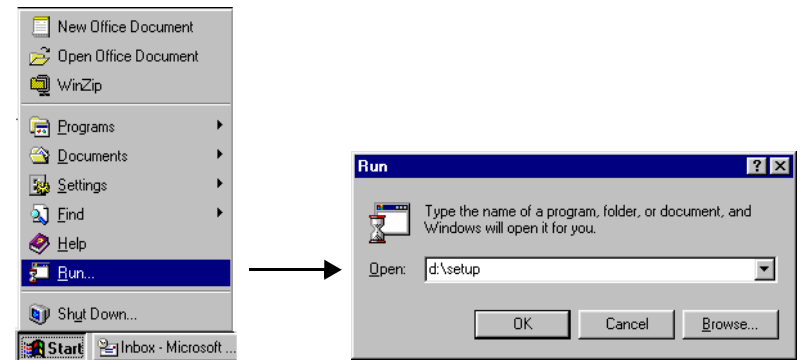

- Or, using Windows® Explorer, double-click *Setup.exe* in your CD-ROM drive folder.
- **3.** Follow the instructions when the installation program prompts you for a response.
- **4.** When the installation program is complete, AlphaNET™ appears in your *Start* menu. If you select the AlphaNET™ bar, you will have access to *Message Editor*, *Site Manager*, *Communications Manager*, *Paint Shop Pro*, and *Paint Shop Pro Animation* at the click of a button. (If you chose the appropriate box in the installation process, the  $AlphaNET<sup>TM</sup>$  bar will appear automatically when you log into your PC.)

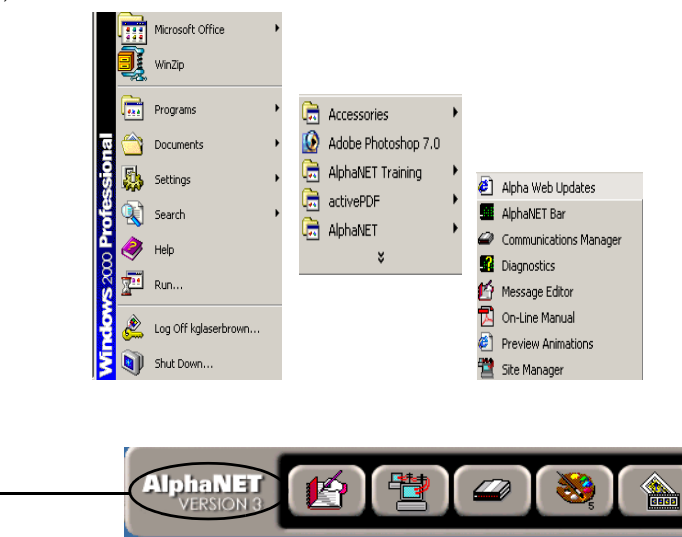

# <span id="page-14-2"></span><span id="page-14-0"></span>**How to change a sign's serial address**

## <span id="page-14-1"></span>**What is a serial address?**

#### **About Address 00**

If more than one sign will be connected to a connection device (modem, wireless, or local connection), then give each sign a unique address, such as *01*, *02*, *03*, and so on.

Otherwise, sending a message to the sign with address *00* will also send the message to *all* other connected signs.

An Alpha® sign has a feature which allows a unique number or serial address (address, for short) to be assigned to the sign. This address permits you to send messages to an individual sign on a network.

All Alpha® signs leave the factory with a default address of *00*. However, another address—such as *01*, *02*, *03*, and so on—can be given to a sign. Addresses for signs should be assigned using either a remote control or through the *Diagnostics* component of the AlphaNET™ software. Addresses should also be assigned before setting up connection devices, sites, and groups so that messages go to the correct signs.

For example, at the company used in the next sections's tutorial, several signs are connected to a network (below), and each of these signs is given a unique address so a message can be sent to a particular sign:

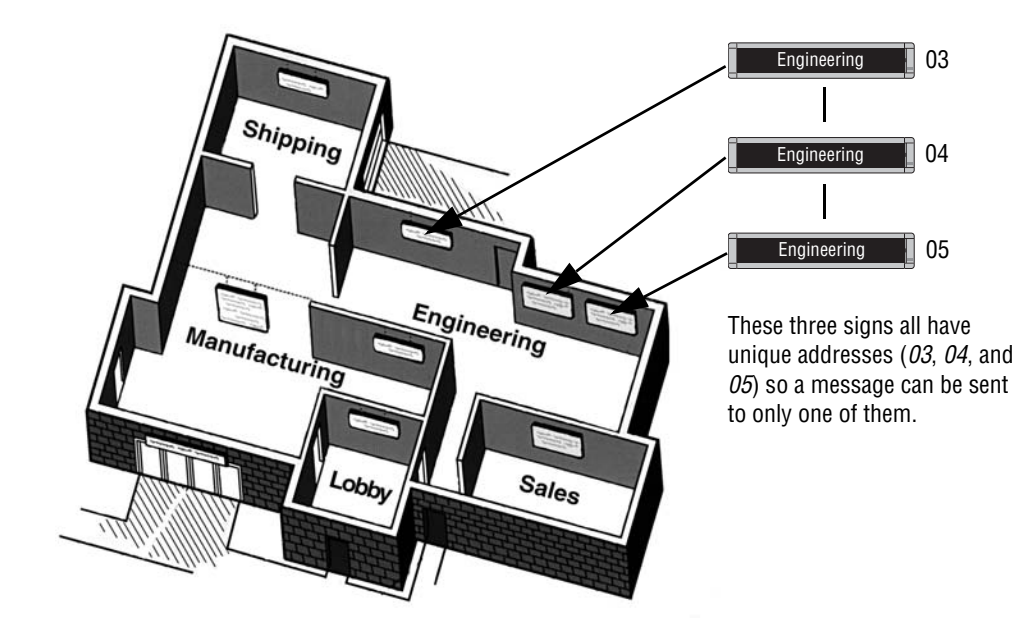

# <span id="page-15-1"></span><span id="page-15-0"></span>**Changing a sign's serial address**

#### **NOTE**

For some signs, like the 9000 series, AlphaVision<sup>™</sup>, AlphaPremiere™, and AlphaEclipse™ displays, internal DIP switches must be set to change the serial address.

- **1.** To change the address of a particular sign, first make sure that sign is connected to a power supply and is functioning.
- **2.** Point the front of the remote control at the sign's infrared receiver window as shown below:

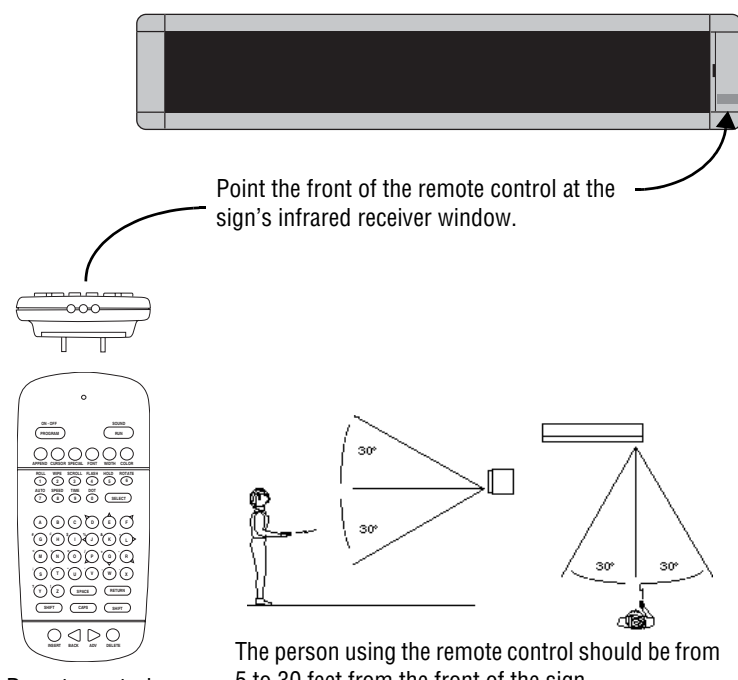

Remote control (front and top views).

5 to 30 feet from the front of the sign.

**3.**  $P_{\text{ress the (PROGRAM)}}$  button on the remote control.

PROG TEXT FILE A will appear on the sign.

- **4.** Next, press the  $\leq$  button until SET ADDRESS appears. **BACK**
- **5.** Press the  $\triangleright$  button until ADDRESS = 00 appears. (The sign may have an address other than 00.) **ADV**
- **6.** Set the sign's address by pressing any of the number keys. For

example, to enter an address of 15, press the  $(1)$  button and then

the  $(5)$  button.

**7.** Finally, press the  $\binom{RUN}{RUN}$  button *two* times to set the sign's new address. **RUN**

#### **Address Note**

Normally, a sign's address is a *decimal* number from 00 to 99.

However, if you need more addresses, a *hexadecimal* number from 00 to FF (0 to 255) can be used as an address. For example, hexadecimal 1F = decimal 31.

# **Step-by-step tutorial in setting up connection devices, sites, and groups**

## <span id="page-16-0"></span>**What are sites and groups?**

Sites and groups are terms used by AlphaNET<sup>™</sup> 3.0 software to describe how messages are sent to signs. You create sites and groups to make sending messages to multiple signs flexible and easy.

A site in AlphaNET<sup>™</sup> 3.0 software is a collection of one or more signs, and a group is made up of one or more sites.

To help you better understand, a tutorial is presented below. In this tutorial, a complex example is created in a series of easy-to-understand steps.

## <span id="page-16-1"></span>**Overview of the tutorial**

In this tutorial, we'll set up sites and groups for an imaginary company pictured below. The table shows how signs are assigned in this company:

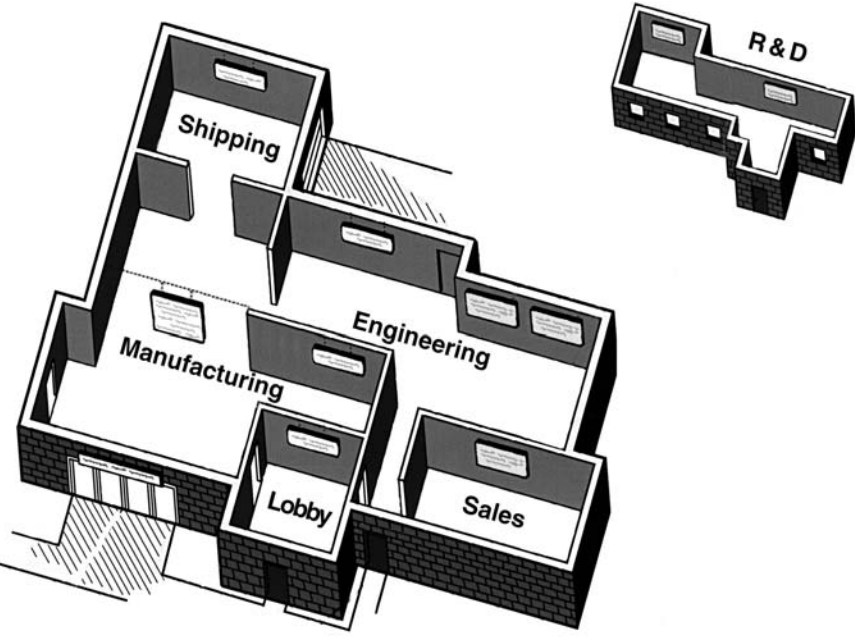

**Table 1: Overview of the tutorial company**

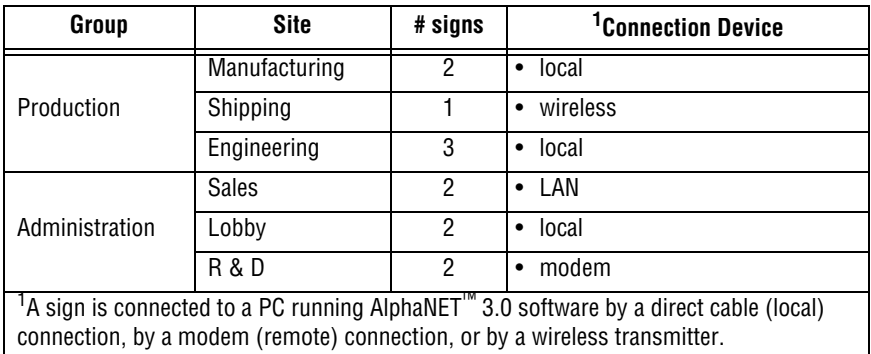

<span id="page-17-0"></span>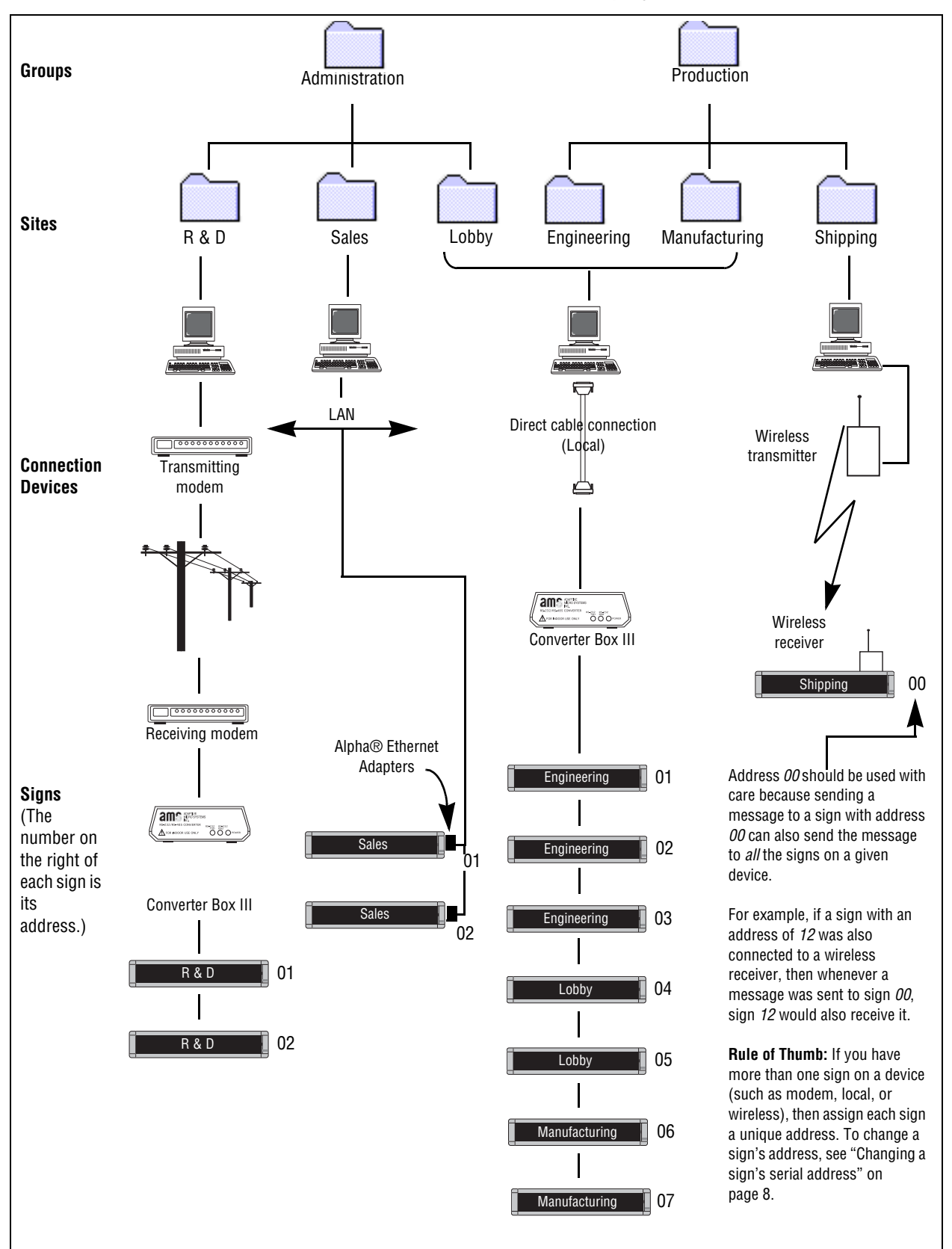

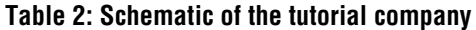

#### <span id="page-18-0"></span>**Step 1: Creating or changing the connection devices**

A connection device is a way to connect a sign to a PC that is running AlphaNET $^{\text{TM}}$  3.0 software.

See chapter 1 for instructions on how to connect signs.

For more detailed information on networking signs, see the **Networking Alpha Signs** manual (pn 9700-0112).

The basic devices or types of networks are:

- **Cable (local) connection** This method uses cables/RS485 to connect signs to a network, and messages one or all sign are sent over this cabling. A local connection works best when all the signs are in one building.
- **Modem (remote) connection** Typically, this method is used when the signs you want to send messages to are not in the same building (or city) as your PC. In this type of connection, a modem is attached to your PC and another modem is attached to one or more signs at the other location. At the times you specify, messages are transmitted to the signs when the PC modem calls the sign's modem.
- **Wireless connection** (indoor signs) In this setup, a transmitter is attached to the PC running  $AlphaNET^{TM}$  3.0 software, and each sign is equipped with a wireless receiver. This allows text and graphics to be sent wirelessly to the signs. Note that AlphaEclipse™ signs use a pair of transceivers for 2-way communication. Setup in AlphaNET™ uses a "wired" connection device.
- **Local Area Network (LAN) connection** This option allows you to connect one or more signs to a LAN using Alpha® Ethernet Adapters. There is no maximum to the number of Alpha® Ethernet Adapters that can be used with AlphaNET<sup>™</sup> 3.0 software.

#### <span id="page-19-0"></span>**Setting up a modem (remote) connection**

In our imaginary company, the following signs are connected by modem:

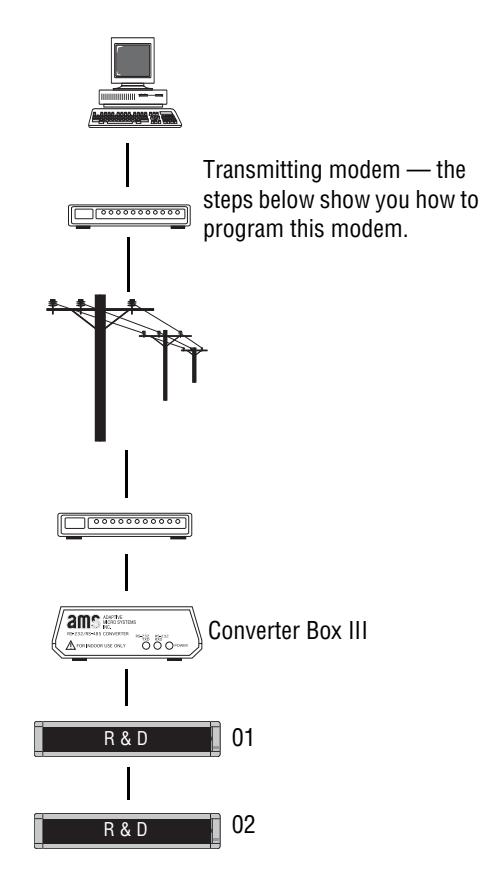

**1.** To create a modem connection device, open *Site Manager* by selecting either the *Site Manager* button from the AlphaNET<sup>™</sup> bar or *Programs>AlphaNET>Site Manager* from the *Start* menu:

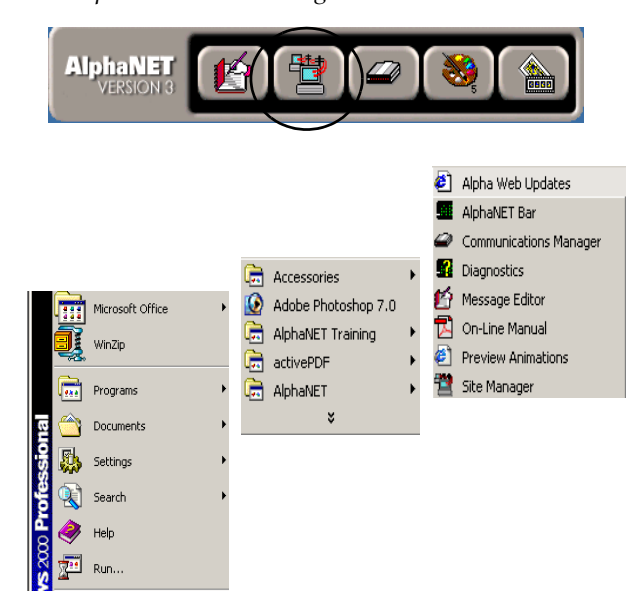

**2.** Select *Edit* > *Connection Device*:

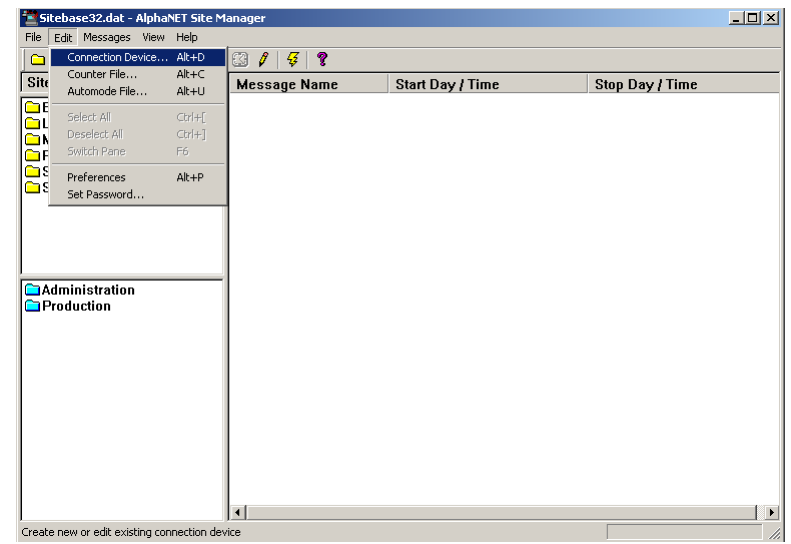

**3.** When the *Connection Device Editor* window appears, select *Add***.** Then select *Modem on Com 1* from the list, followed by *OK*. (If you have a modem on a different communications port, choose the modem on that port.)

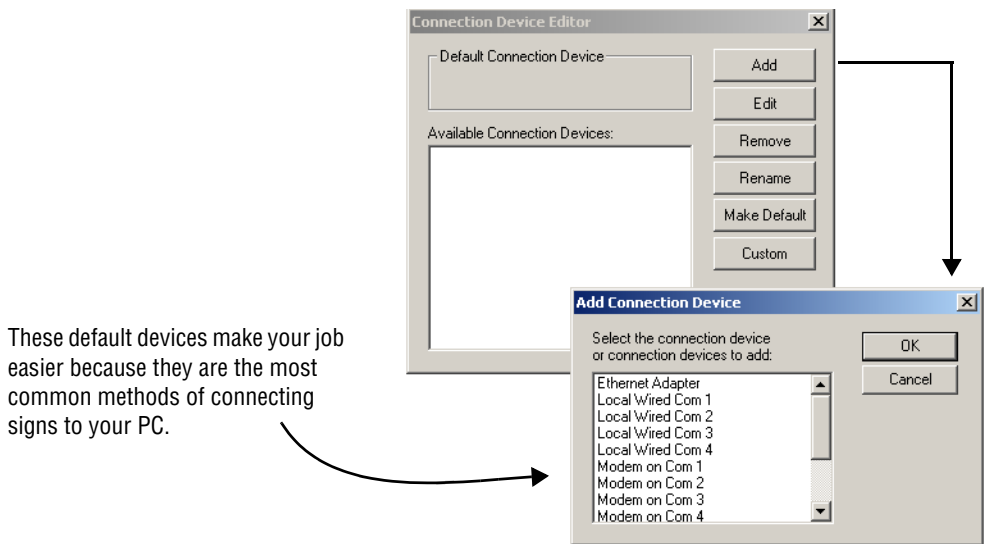

**4.** Once you select *OK*, the following window appears:

#### **NOTE**

To finish setting up a modem connection, you have to create a modem site using *Site Manager*.

To see an example of this, see "Creating the R & D site  $-$  a [modem example" on page 21.](#page-28-2)

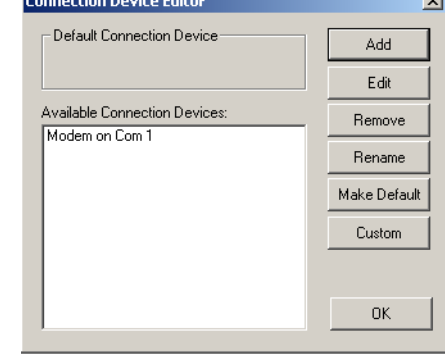

**5.** If you want to change any of the modem settings, make sure *Modem on Com 1* is highlighted as above and then select *Edit*. Use the following window to change the settings and then select *OK*:

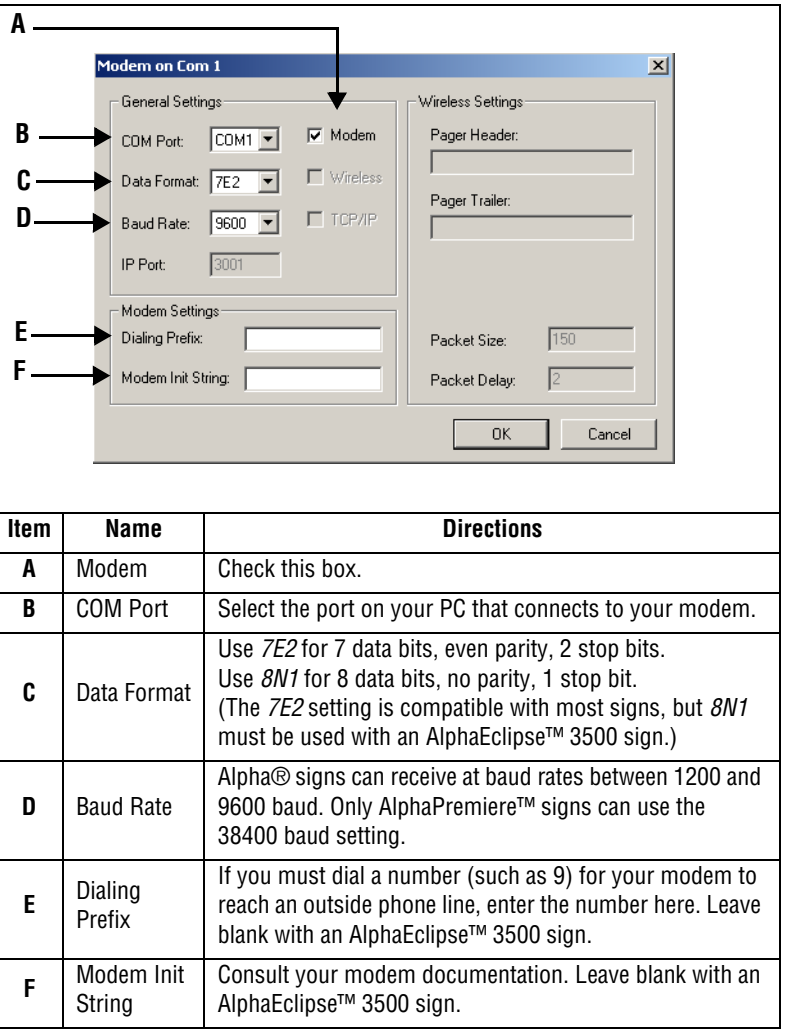

#### **Table 3: Modem setup**

#### **BAUD RATE LIMITS**

A Converter Box III with a serial number greater than AF00004525 (for example, AF00004526, AF00004527, and so on) has a minimum baud rate of 2400. Baud rates of 300 or 1200 will not be accepted, even though these rates are shown in *Connection Device Editor*.

#### <span id="page-22-0"></span>**Setting up a cable (local) connection**

In our imaginary company, the following signs are connected by a local connection:

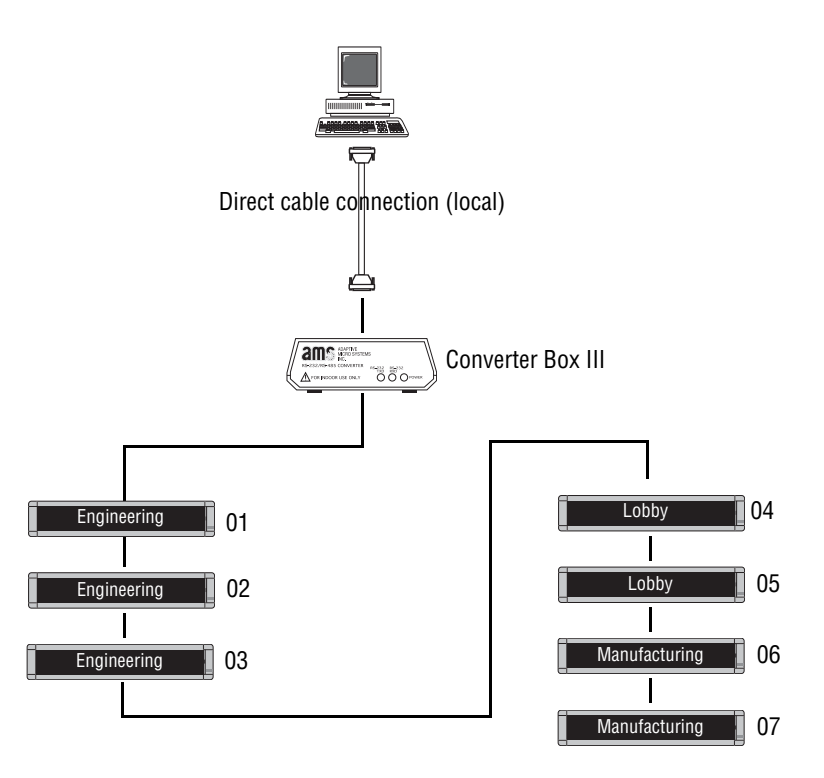

**6.** Continuing from the previous step, select *Add* from the *Connection Device Editor* window. Then select *Local Wired Com 2* from the list, followed by *OK*:

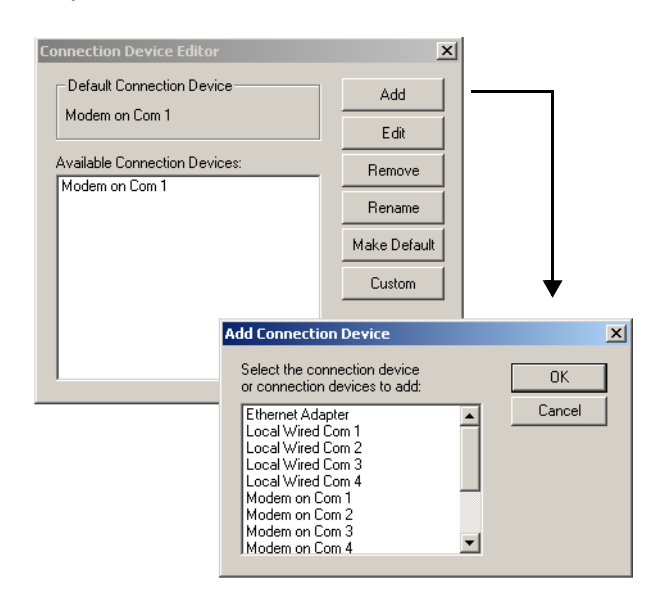

**7.** Once you select *OK,* the following window appears:

#### **NOTE**

To finish setting up a local connection, you have to create a local site using *Site Manager.*

To see an example of this, see "Creating the Lobby, [Engineering, and Manufacturing](#page-35-1)  sites — a wired example" on [page 28](#page-35-1).

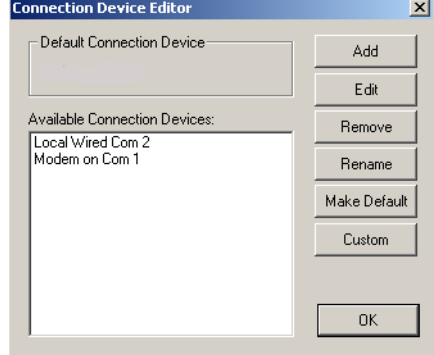

**8.** If you want to change any of the local settings, make sure *Local Wired Com 2* is highlighted as above and then select *Edit*. Use the following window to change the settings and then select *OK*:

# **Table 4: Local setup**

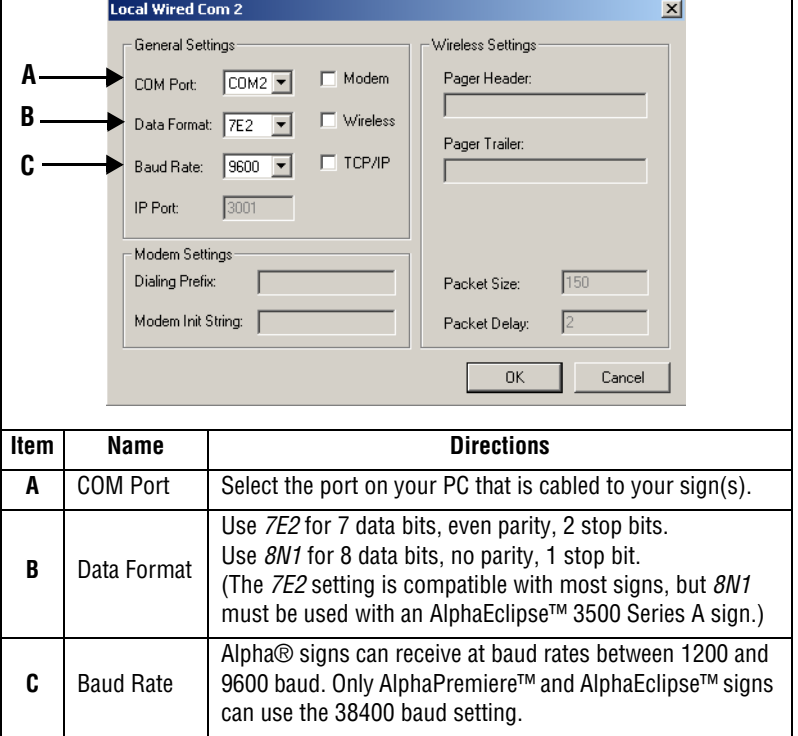

#### **BAUD RATE LIMIT**

A Converter Box III with a serial number greater than AF00004525 (for example, AF00004526, AF00004527, and so on) has a minimum baud rate of 2400. Baud rates of 300 or 1200 will not be accepted, even though these rates are shown in *Connection Device Editor*.

#### <span id="page-24-0"></span>**Setting up a wireless transmitter connection**

#### **About Address 00**

If you have multiple signs networked together, it's a good idea to give each sign a unique address, like *01*, *02*, *03*, and so on. This allows you to send messages to individual signs.

However, when you send a message to serial address 00, the message is broadcast to *all* signs on your network, even if each sign has a unique serial address.

To change a sign's address, see ["Changing a sign's serial](#page-15-1)  [address" on page 8.](#page-15-1)

#### **NOTE**

Why can we choose *Wireless on COM1* when we already set up a *Modem on COM1*?

*Site Manager* assumes that you might have an AB switch attached to both a modem and a wireless transmitter. Or perhaps you unplug one device and plug in the other based on your needs.

In our imaginary company, there is just one sign that uses a wireless connection. In this example, messages are sent to the sign using a wireless transmitter which is attached to a PC:

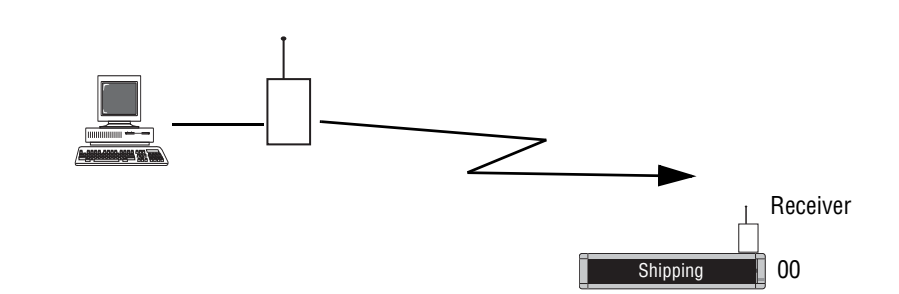

**9.** Continuing from the previous step, select *Add* from the *Connection Device Editor* window. *S*elect *WaveWare Pager Wireless Com 1* from the list, followed by *OK*:

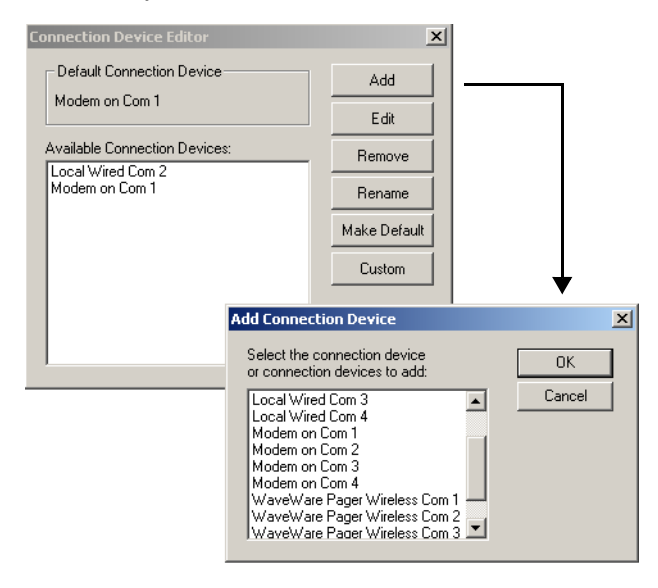

# **10.** Once you select *OK,* the following window appears:

#### **Connection Device Editor**  $x<sub>l</sub>$ Default Connection Device Add Modem on Com 1 Edit Available Connection Devices: Remove Local Wired Com 2 Modem on Com 1<br>WaveWare Pager Wireless Com 1 Rename Make Default Custom  $n<sub>K</sub>$

#### **NOTE**

To finish establishing a wireless connection, you have to create a wireless site using *Site Manager.*

To see an example of this, see "Creating the Shipping site  $-$  a [wireless example" on page 32.](#page-39-1)

 $\overline{1}$ 

 $\bf 11.~$   $\rm I$ f you want to change any of the wireless settings, make sure *Waveware Pager Wireless Com 1* is highlighted as above and then select *Edit*. Use the following window to change the settings and then select *OK*.

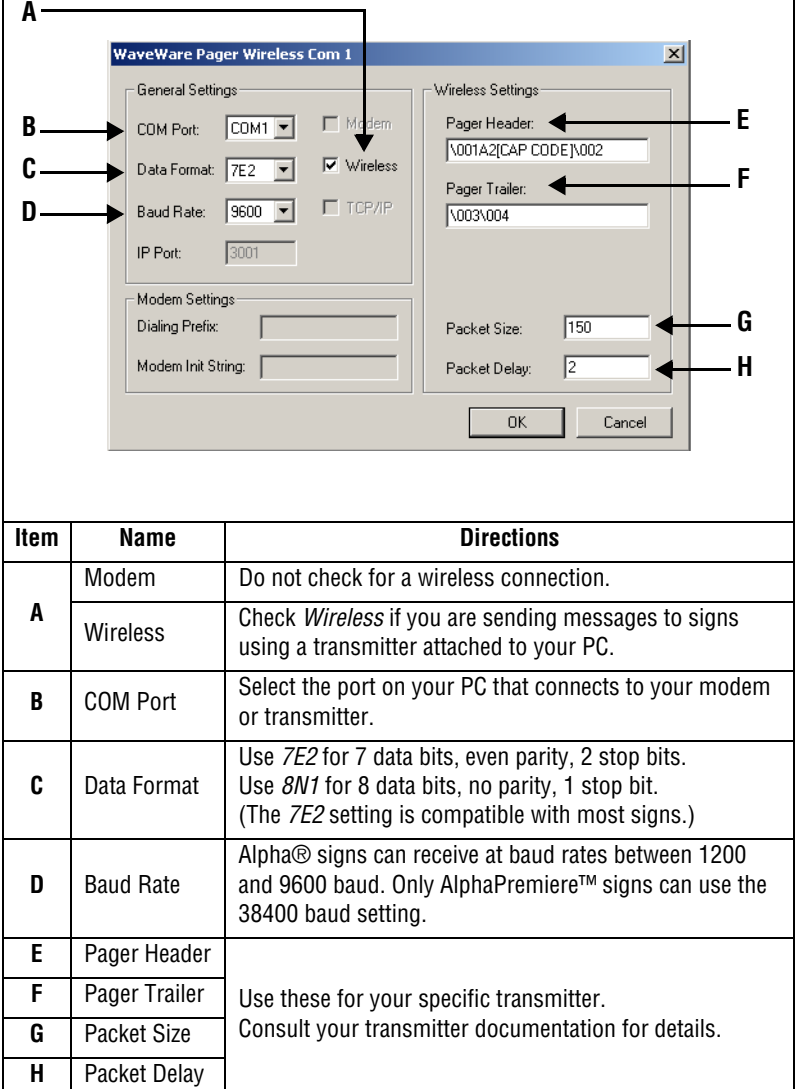

#### **Table 5: Wireless setup**

#### **BAUD RATE LIMIT**

A Converter Box III with a serial number greater than AF00004525 (for example, AF00004526, AF00004527, and so on.) has a minimum baud rate of 2400. Baud rates of 300 or 1200 will not be accepted, even though these rates are shown in *Connection Device Editor*.

#### <span id="page-26-0"></span>**Setting up a Local Area Network (LAN) connection**

#### **NOTE**

For more detailed information, see the **Networking Alpha Signs**  manual (pn 9700-0112).

In our imaginary company, there are two signs that use a LAN connection. In this example, messages are sent to these signs using an Alpha® Ethernet Adapter, which is connected to a LAN:

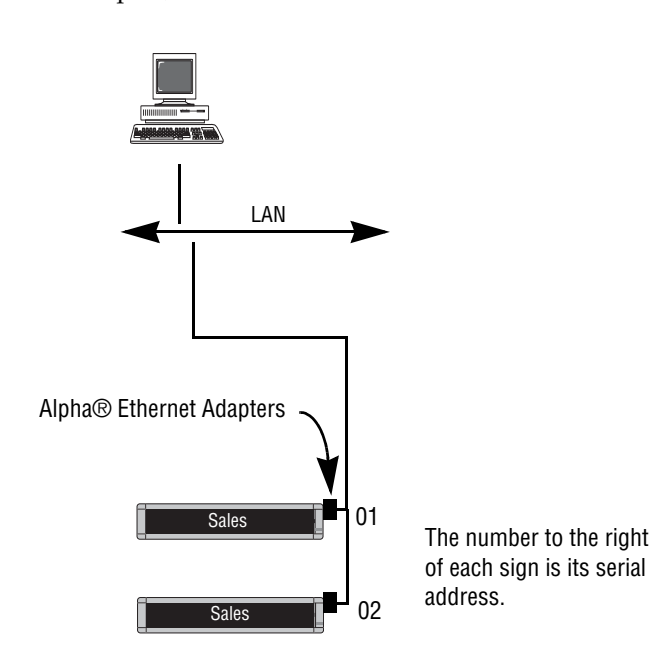

**12.** Continuing from the previous step, select *Add* from the *Connection Device Editor* window. Then select *Ethernet Adapter* from the list, followed by *OK*:

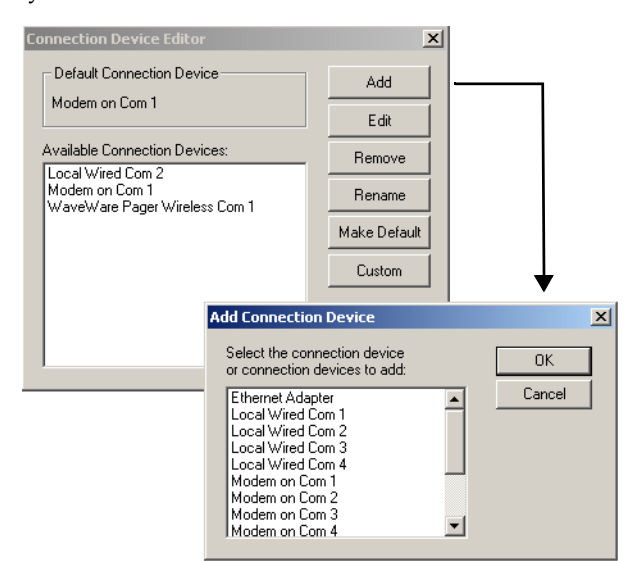

**13.** Once you select *OK,* the following window appears:

#### **NOTE**

To finish setting up an Alpha® Ethernet Adapter connection, create a site using S*ite Manager.*

To see an example of this, see ["Creating the Sales site — a LAN](#page-32-1)  [example" on page 25.](#page-32-1)

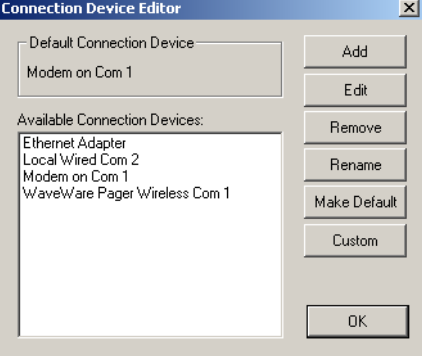

**14.** If you want to change any of the Alpha® Ethernet Adapter settings, make sure *Ethernet Adapter* is highlighted as above and then select *Edit***.** Use the following window to change the settings, and then select *OK*:

#### **Table 6: Alpha® Ethernet Adapter setup**

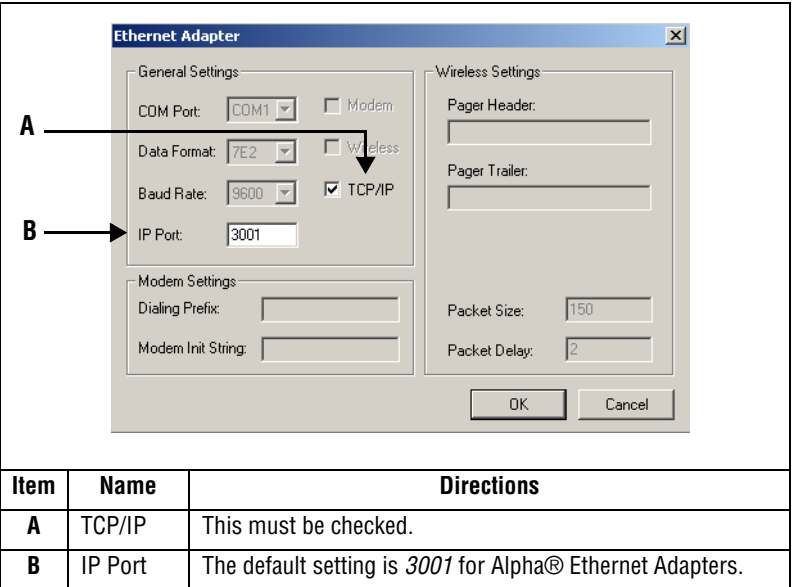

**15.** Finally, choose one of the devices as a default and then select *Make Default*. Select *Yes* at the prompt. Then, since we are finished adding devices in this example, select *OK*.

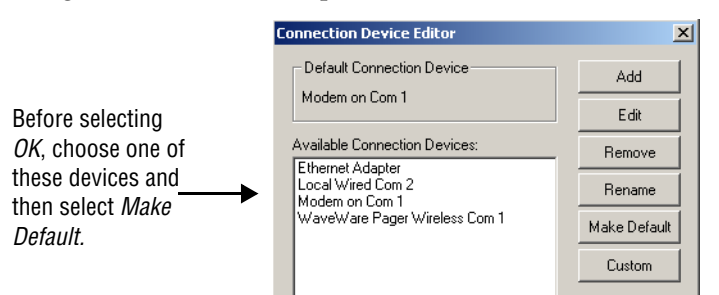

#### <span id="page-28-0"></span>**Step 2: Creating or changing the sites**

Before creating the sites, there must be a device for each site. Since we did this is step 1, we can continue.

These are the sites we have to make for our imaginary company. Notice that many of them are just departments within the company. Sites/signs typically are named by location:

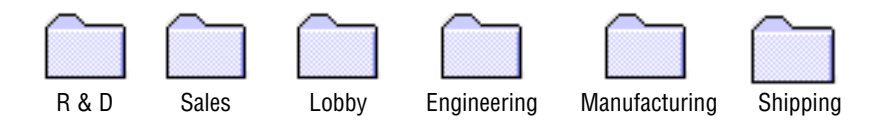

#### <span id="page-28-2"></span><span id="page-28-1"></span>**Creating the R & D site — a modem example**

- **1.** There are two signs in the R & D site (see ["Schematic of the](#page-17-0)  [tutorial company" on page 10\)](#page-17-0). One of these signs must be given an address of *01* and the other sign an address of *02* (see ["How to](#page-14-2)  [change a sign's serial address" on page 7](#page-14-2)).
- **2.** To create the R & D site, open *Site Manager* if it is not already opened:

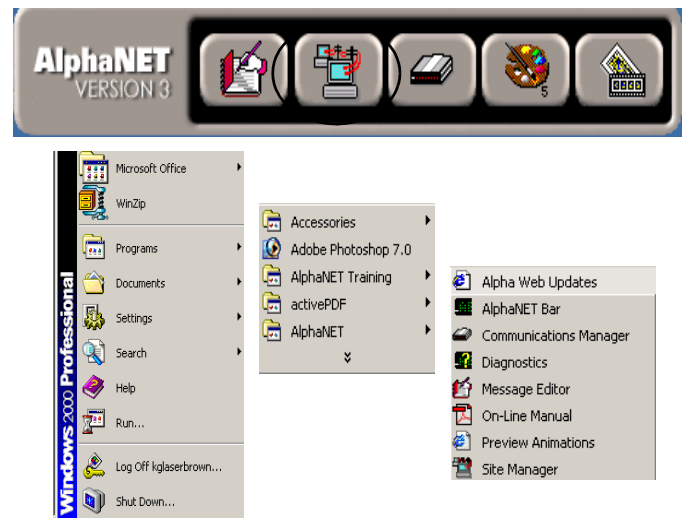

**3.** Select *File*>*New Site*:

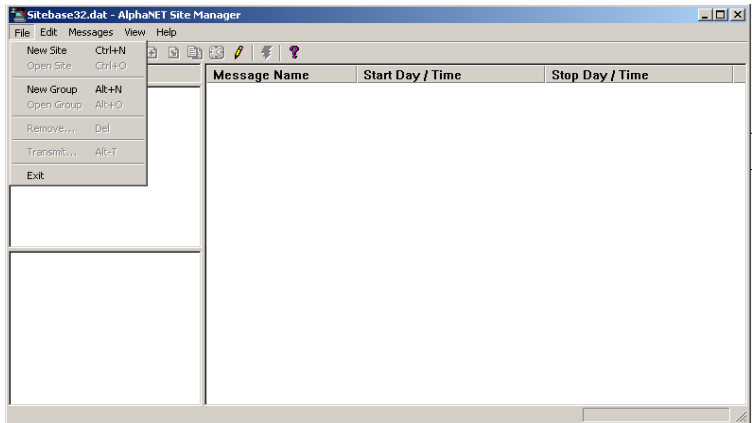

# **4.** After selecting *New Site*, the *Site Editor* window appears:

<span id="page-29-0"></span>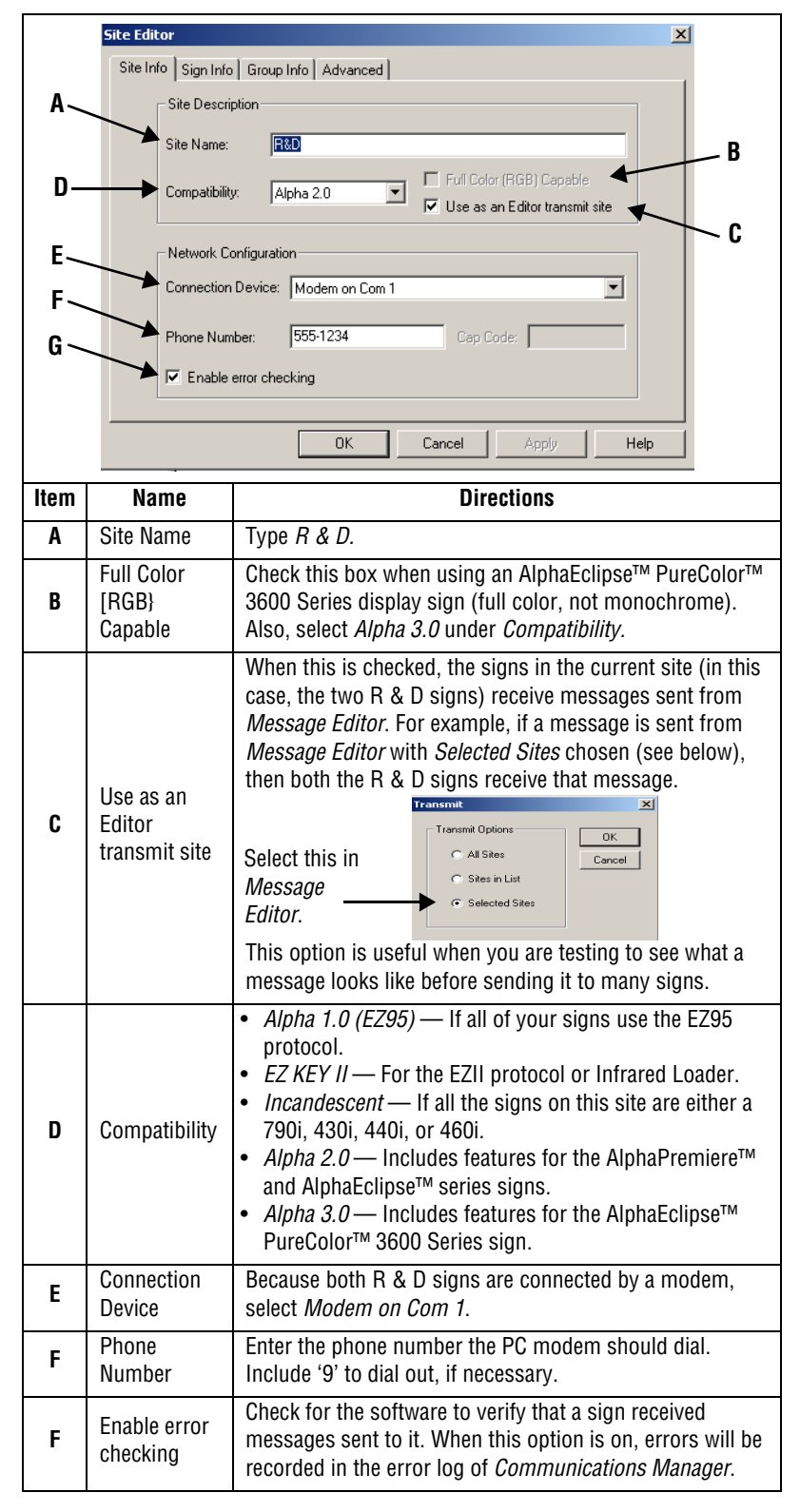

#### **Table 7: R & D setup (1 of 4): Site Editor (Site Info) window**

#### **NOTE**

Be careful when you check *Use as an Editor transmit site* for more than one site.

Whenever you transmit *To Selected Sites* in *Message Editor*, the message will go to all sites designated as a transmit site.

This means you may have messages going to signs you did not intend to use.

#### **NOTE**

If you have signs networked together that use both the *Alpha 1.0* and *Alpha 2.0* protocols, select *Alpha 2.0*.

Also, if a site includes signs which use different protocols, some of the AlphaNET<sup>™</sup> 3.0 software features may not work. Different sites should be created for signs with different protocols.

**5.** Next, enter information on the *Sign Info* tab:

<span id="page-30-0"></span>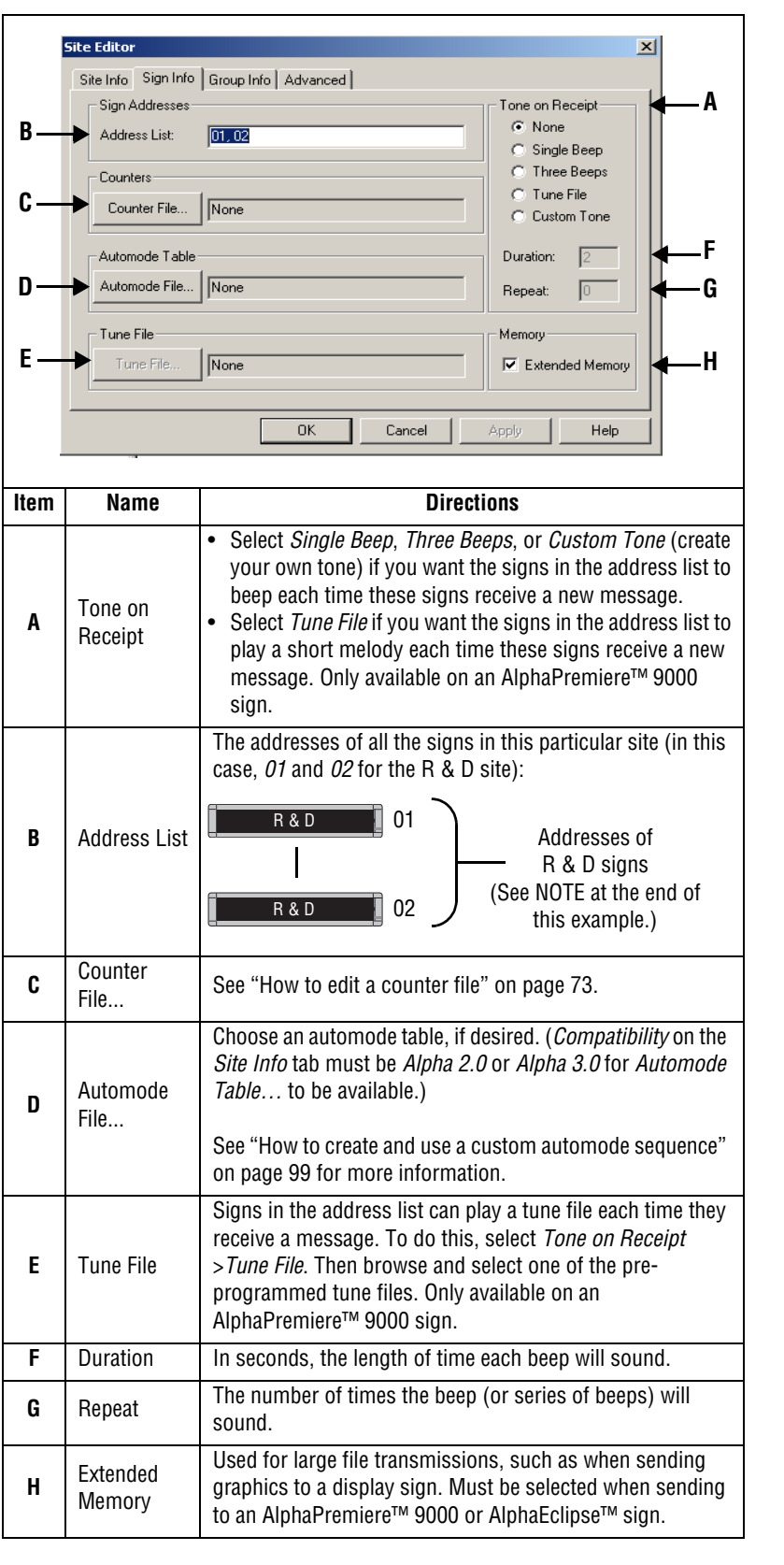

#### **Table 8: R & D setup (2 of 4): Site Editor (Sign Info) window**

#### **HINT**

A long sequence of sign addresses can be entered using a comma.

For example, the address list: *5*,*6*,*7*,*8*,*9* could also be entered as *5–9*.

**6.** In this example, nothing needs to be changed on the *Group Info* tab:

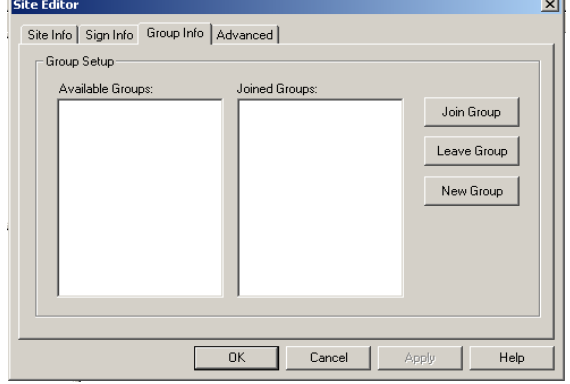

**7.** In this example, nothing needs to be changed on the *Advanced* tab:

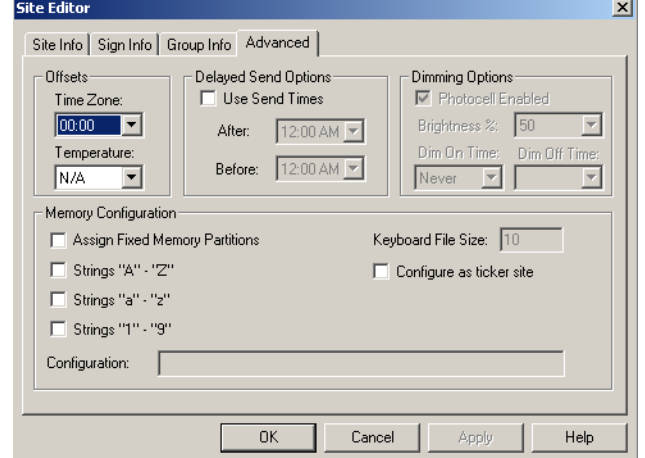

8. Select *OK* and the following appears:

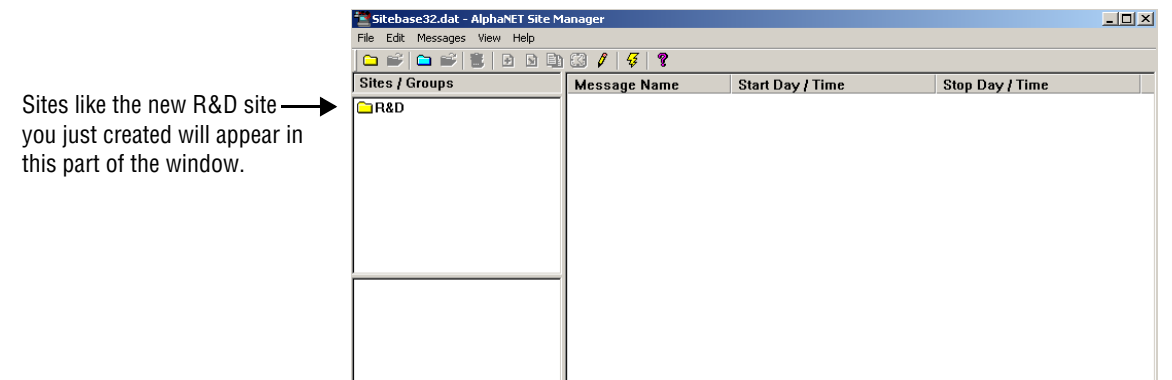

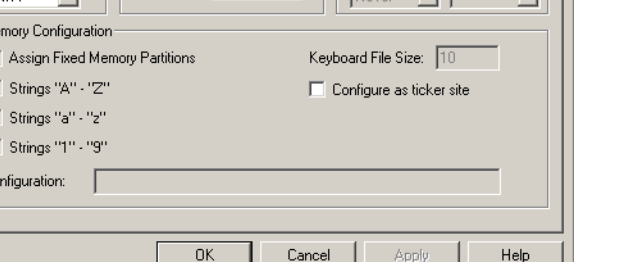

#### <span id="page-32-1"></span><span id="page-32-0"></span>**Creating the Sales site — a LAN example**

**9.** After making the R & D site, we'll create the Sales site, which consists of two signs (see ["Schematic of the tutorial company" on](#page-17-0)  [page 10\)](#page-17-0). First, select *File*>*New Site*:

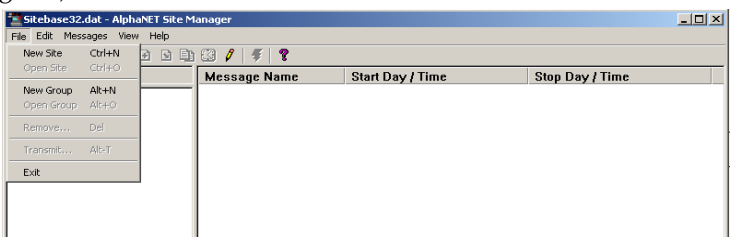

**10.** After selecting *New Site*, the *Site Editor* window appears:

<span id="page-32-2"></span>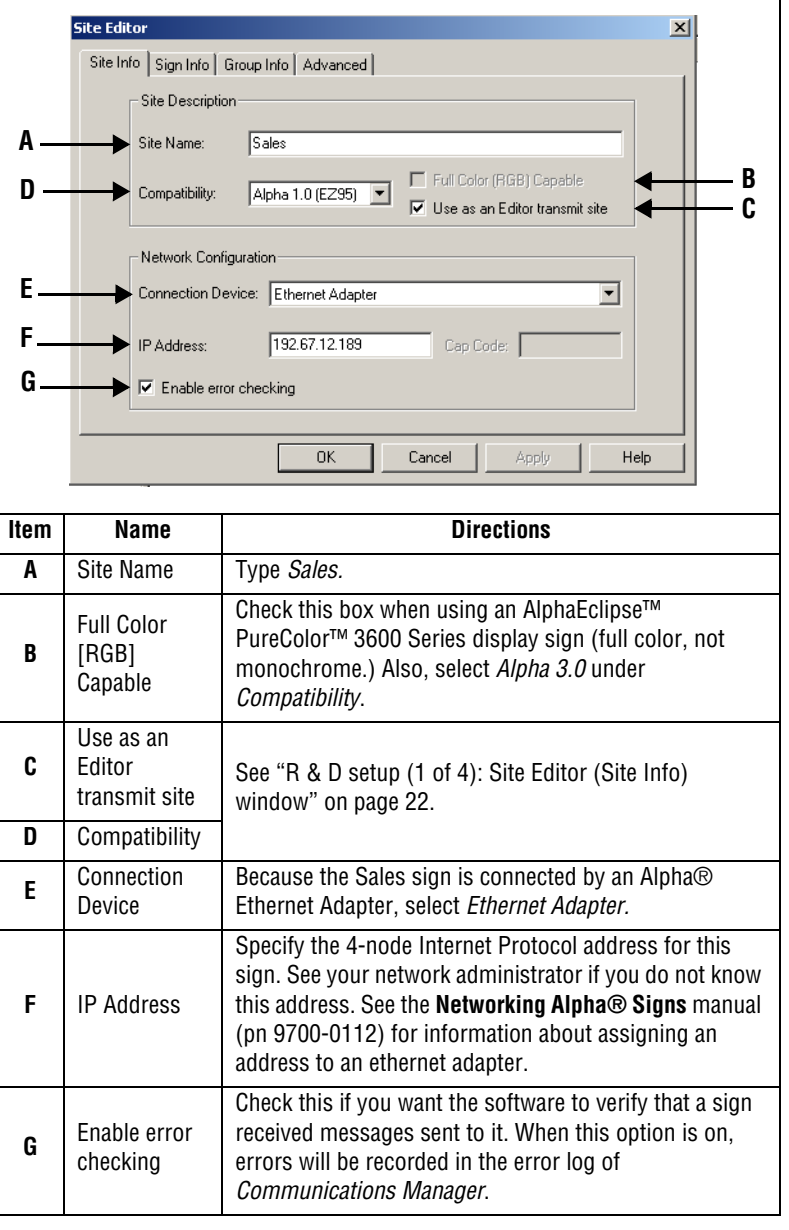

**Table 9: Sales setup (1 of 4): Site Editor (Site Info) window**

**11.** Next, enter information on the *Sign Info* tab:

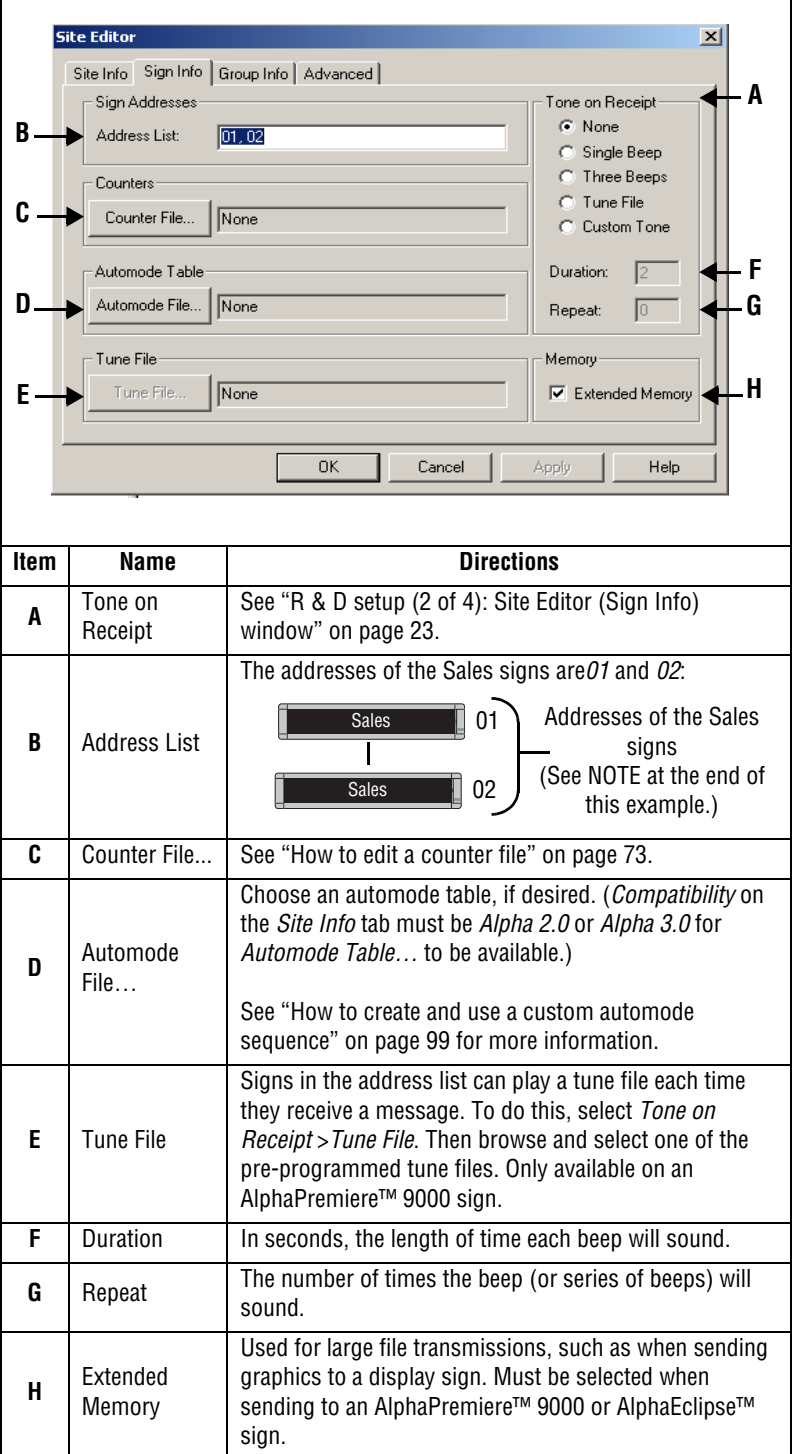

#### **Table 10: Sales setup (2 of 4): Site Editor (Sign Info) window**

#### **HINT**

A long sequence of sign addresses can be entered using a hyphen.

For example, the address list: *5*,*6*,*7*,*8*,*9* could also be entered as *5–9*.

**12.** In this example, nothing needs to be changed on the *Group Info* tab:

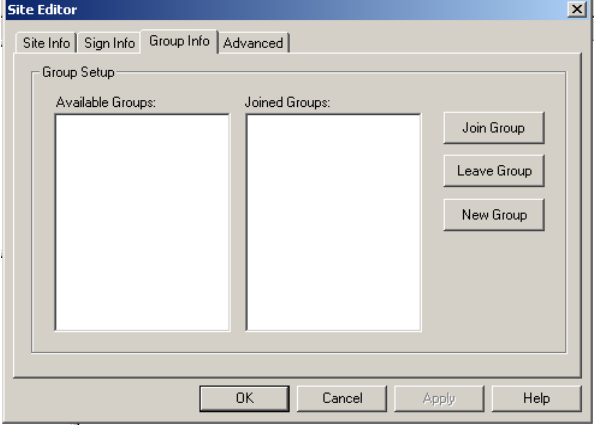

**13.** In this example, nothing needs to be changed on the *Advanced* tab:

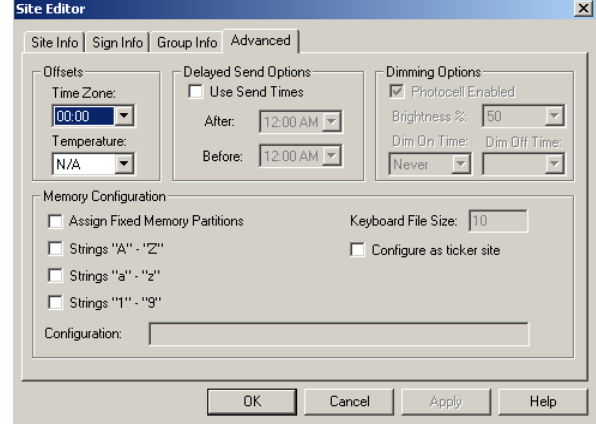

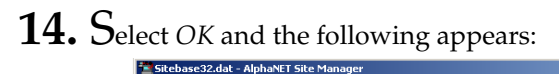

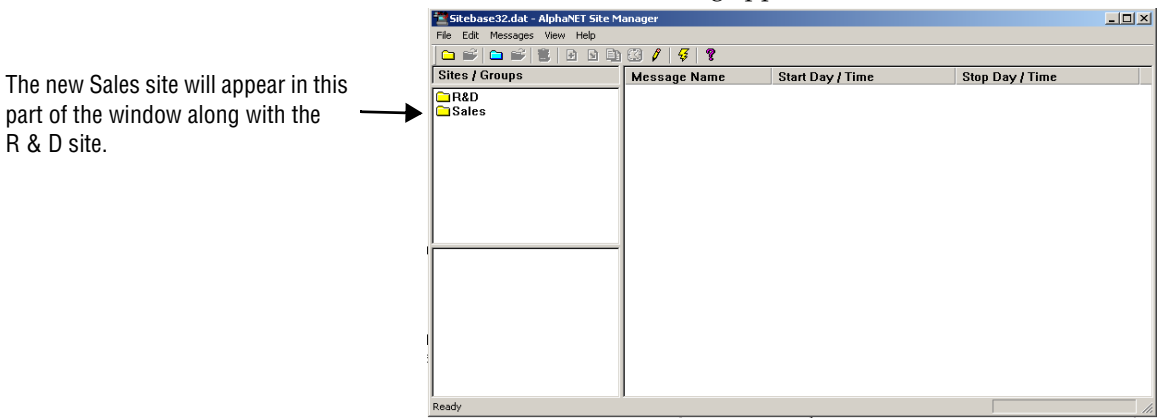

#### <span id="page-35-1"></span><span id="page-35-0"></span>**Creating the Lobby, Engineering, and Manufacturing sites — a wired example**

**15.** After creating the Sales site, we'll create the Local sites. First, we'll create the two lobby signs. Select *File*>*New Site*:

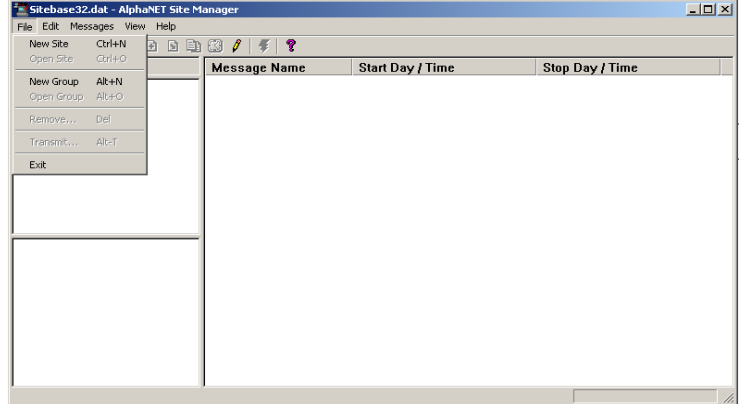

**16.** After selecting *New Site*, the *Site Editor* window appears:

#### **Table 11: Lobby setup (1 of 4): Site Editor (Site Info) window**

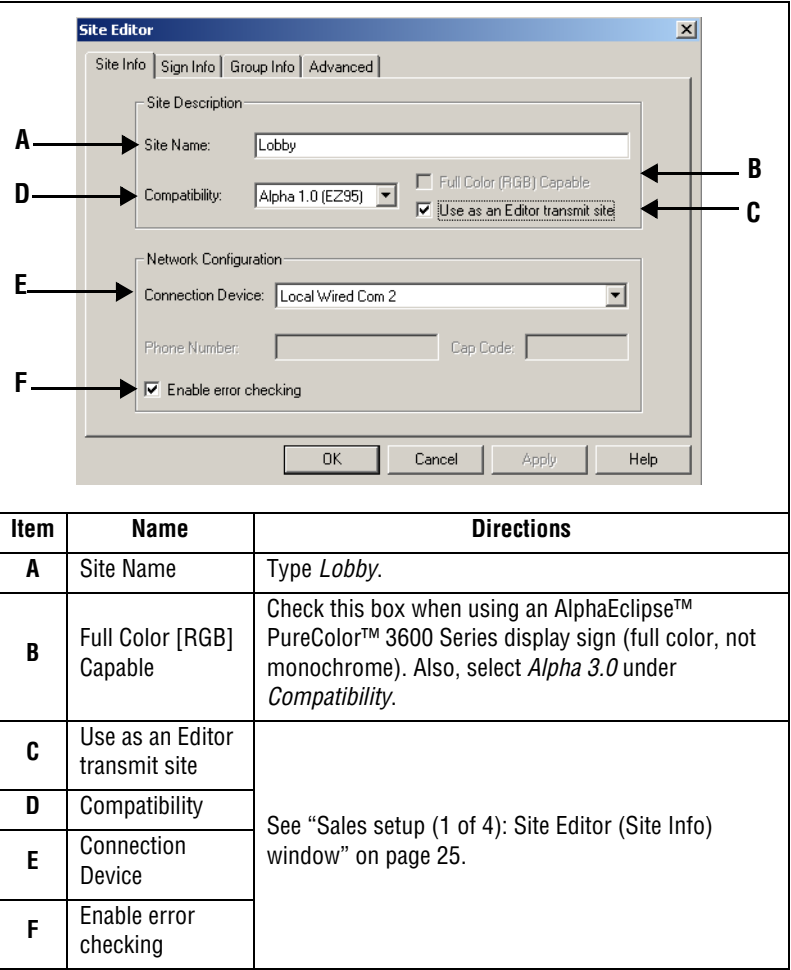
## **17.** Next, enter information on the *Sign Info* tab:

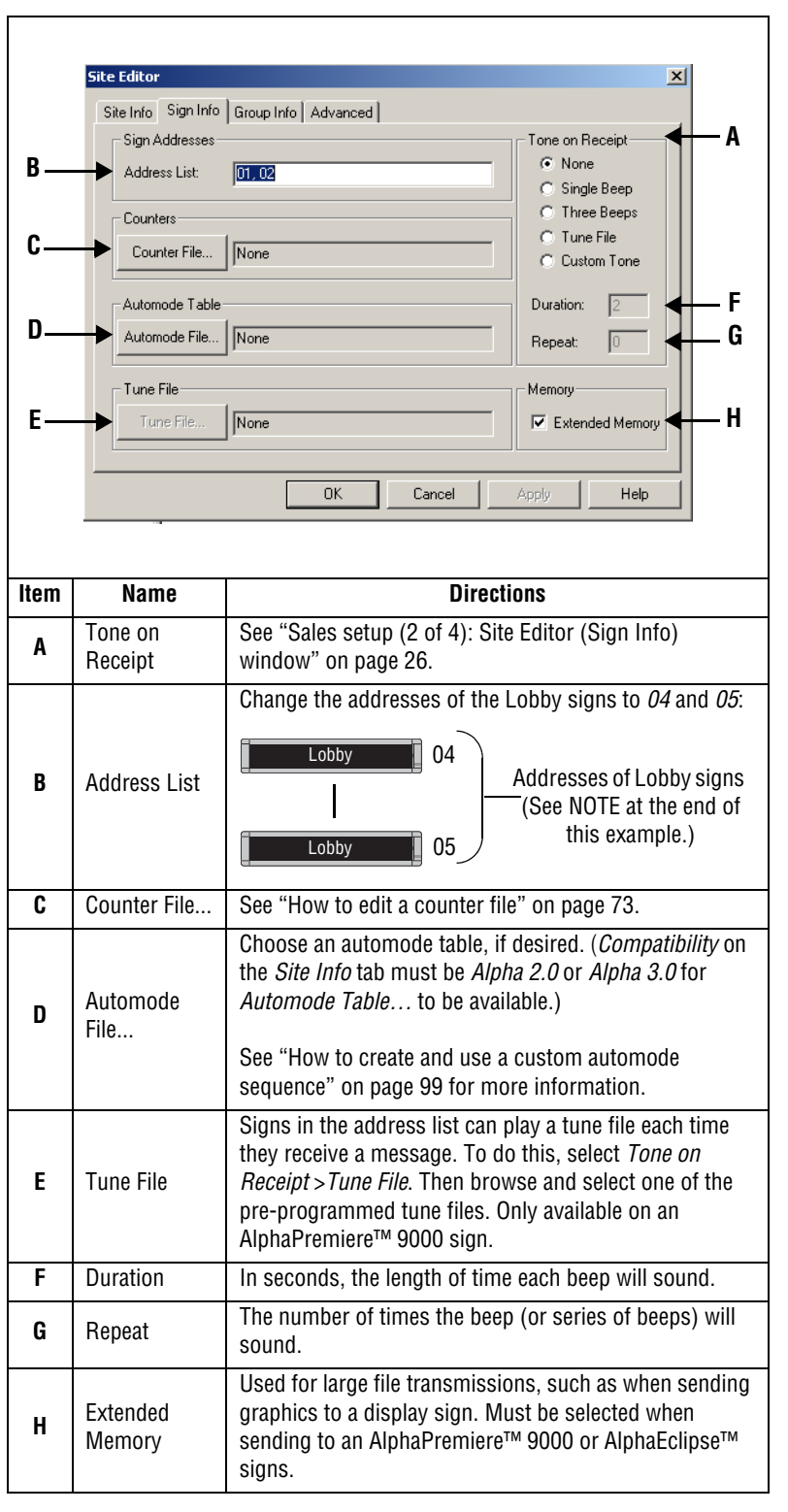

### **Table 12: Lobby setup (2 of 4): Site Editor (Sign Info) window**

**HINT**

A long sequence of sign addresses can be entered using a hyphen.

For example, the address list: *5*,*6*,*7*,*8*,*9* could also be entered as *5–9*.

The new Lobby site will appear in this

other sites you created.

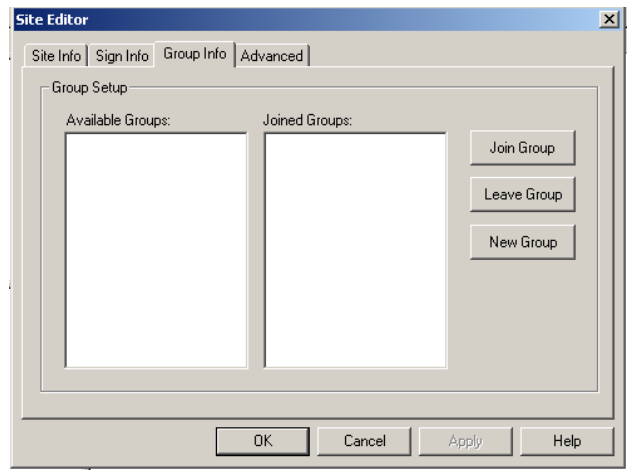

**18.** In this example, nothing needs to be changed on the *Group Info* tab:

**19.** In this example, nothing needs to be changed on the *Advanced* tab:

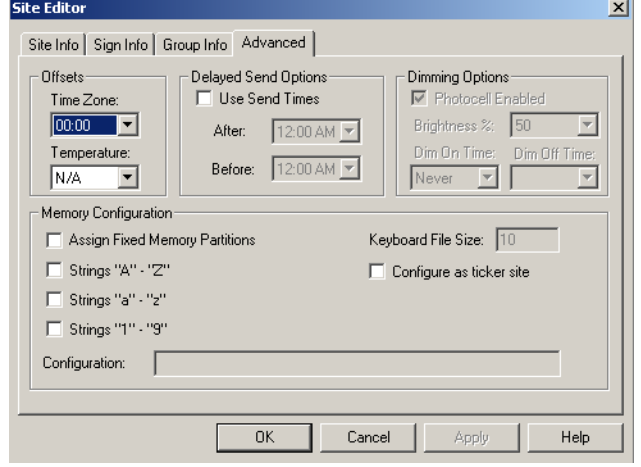

**20.** Select *OK* and the following appears:

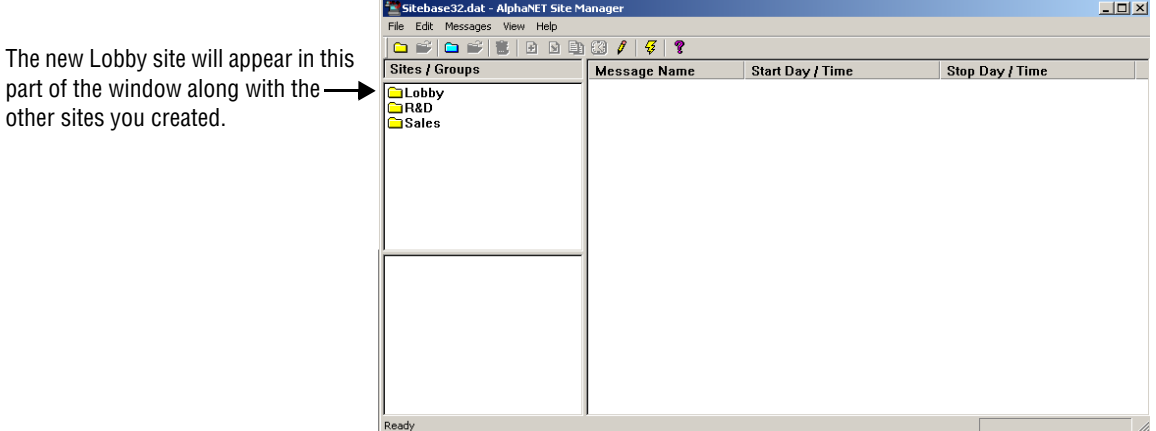

**21.** The Engineering and Manufacturing sites are created just like the Lobby site. However, make sure that addresses of the Engineering and Manufacturing signs are set as follows:

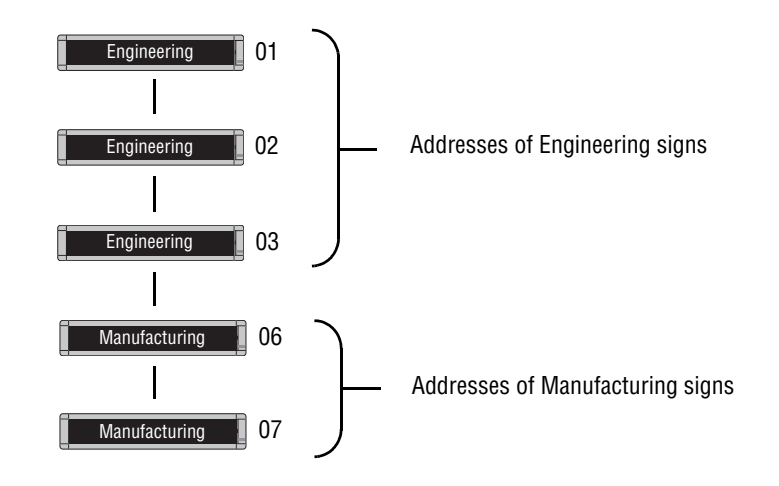

NOTE: To set the address of a sign see ["How to change a sign's](#page-14-0)  [serial address" on page 7.](#page-14-0)

### **Creating the Shipping site — a wireless example**

**22.** The last site we have to create is Shipping, which is a wireless site. Select *File*>*New Site*:

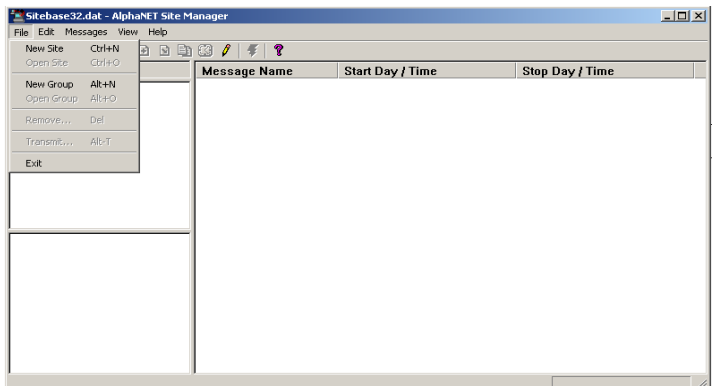

**23.** After selecting *New Site*, the *Site Editor* window appears:

### **Table 13: Shipping setup (1 of 4): Site Editor (Site Info) window**

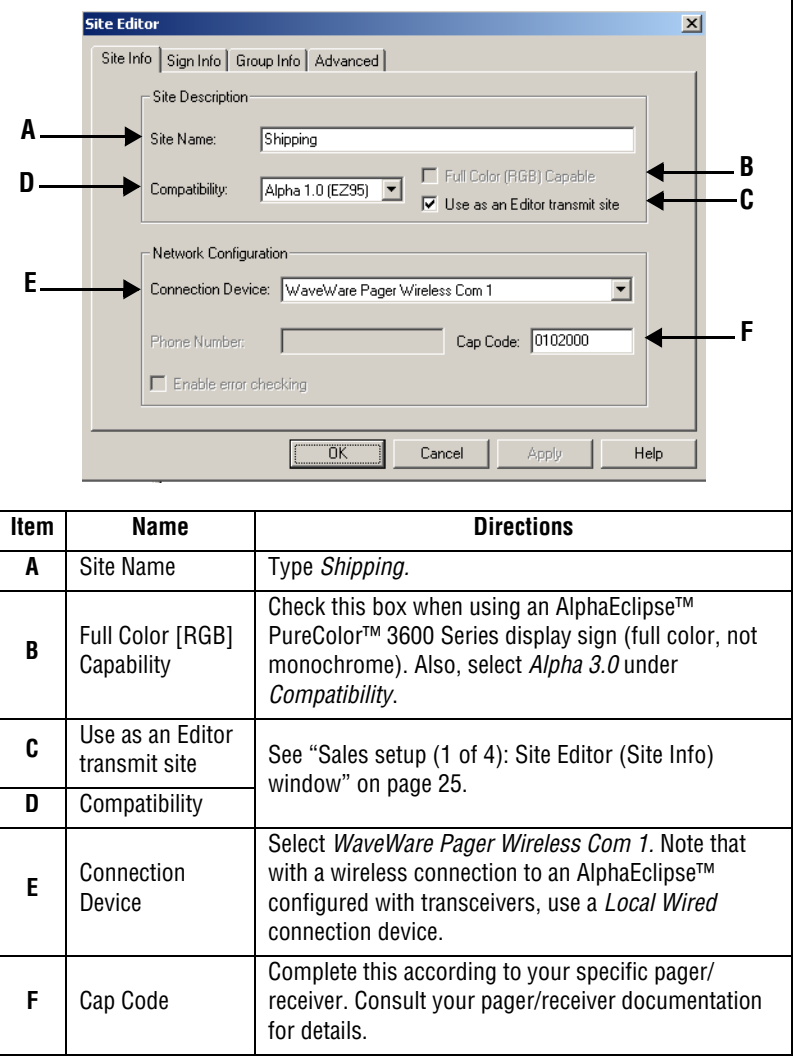

## **24.** Next, enter information on the *Sign Info* tab:

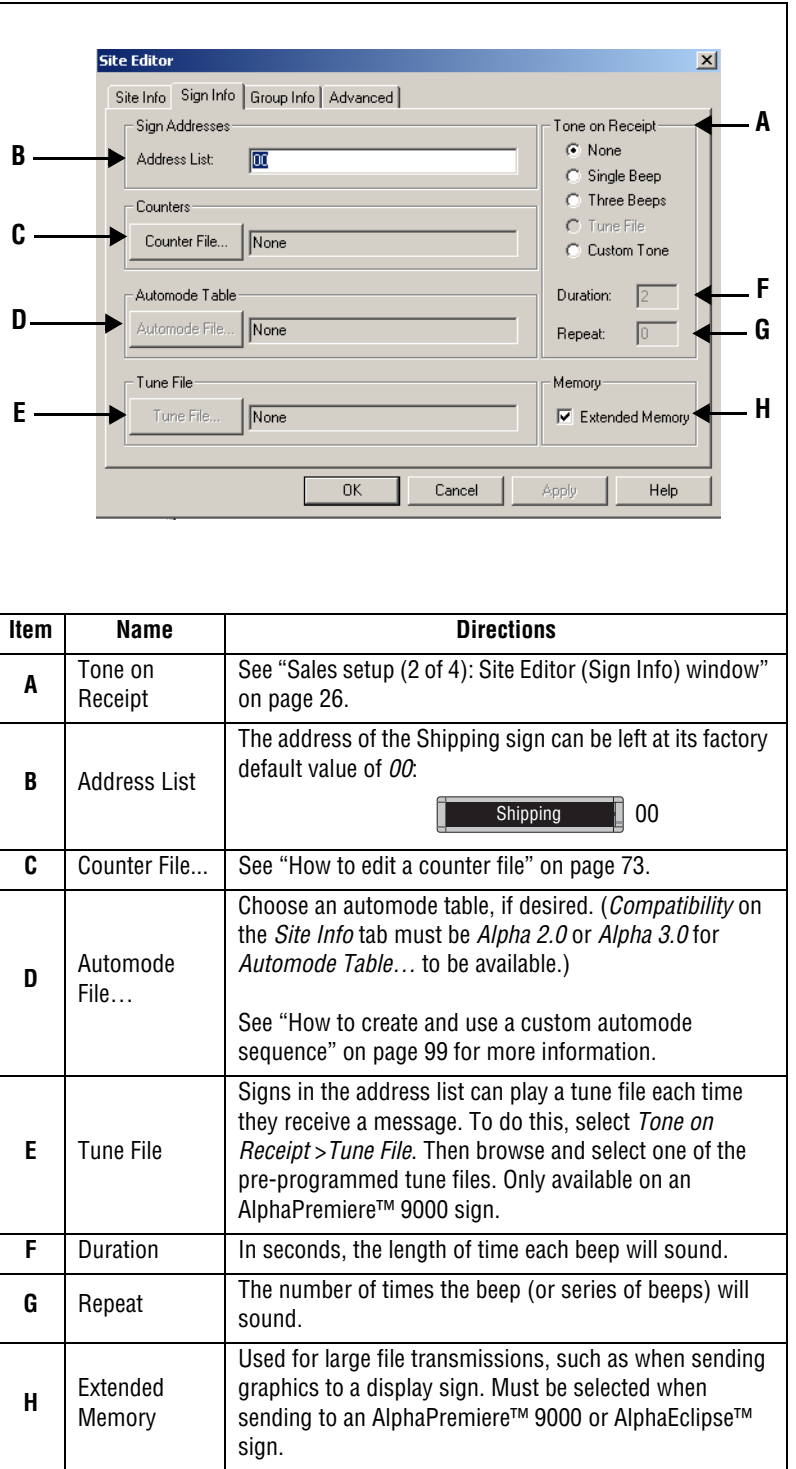

### **Table 14: Shipping setup (2 of 4): Site Editor (Sign Info) window**

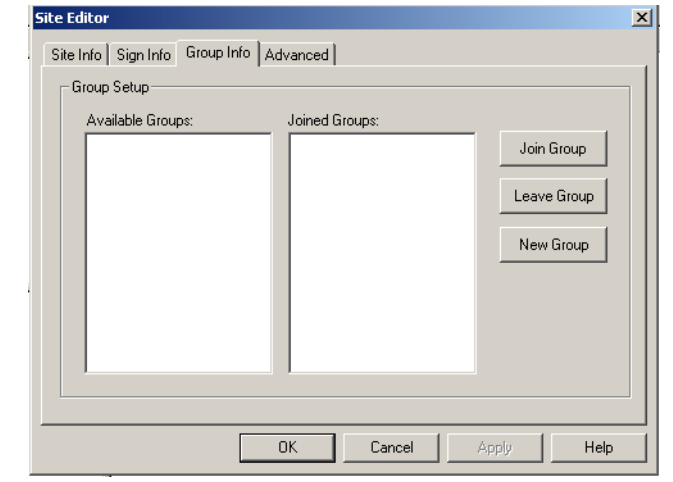

**25.** In this example, nothing needs to be changed on the *Group Info* tab:

**26.** In this example, nothing needs to be changed on the *Advanced* tab:

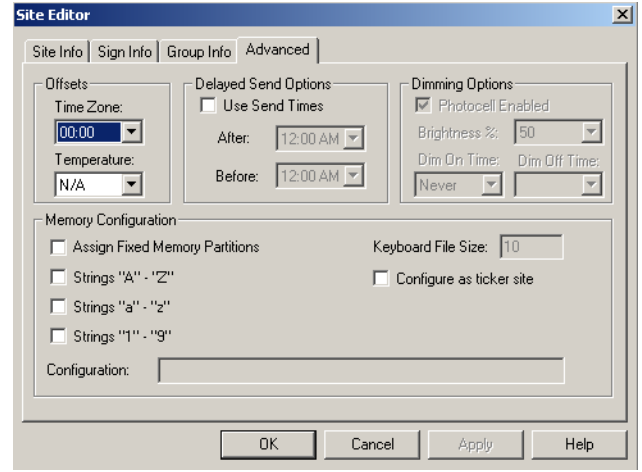

**27.** Select *OK* and the following appears:

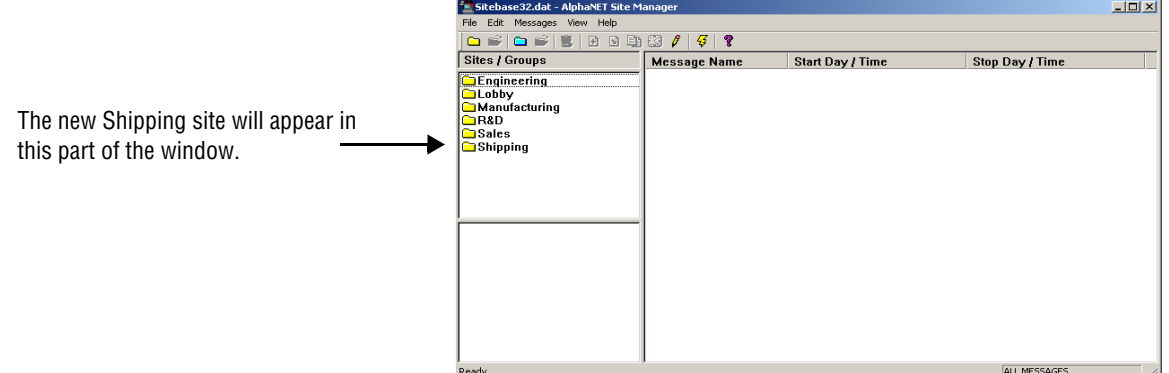

### **Step 3: Creating or changing the groups**

A group is a collection of one or more sites. In our imaginary company, there are two groups, Administration and Production.

Groups are a convenient method of organizing sites into categories so that messages can easily be sent to multiple sites.

For example, in our imaginary company, we might have a message intended for just the R &D site or just the Sales and Lobby sites. However, many times we will want a message to go to the R & D and the Sales and the Lobby sites. This is where groups come in. A group is a method of sending messages to several sites.

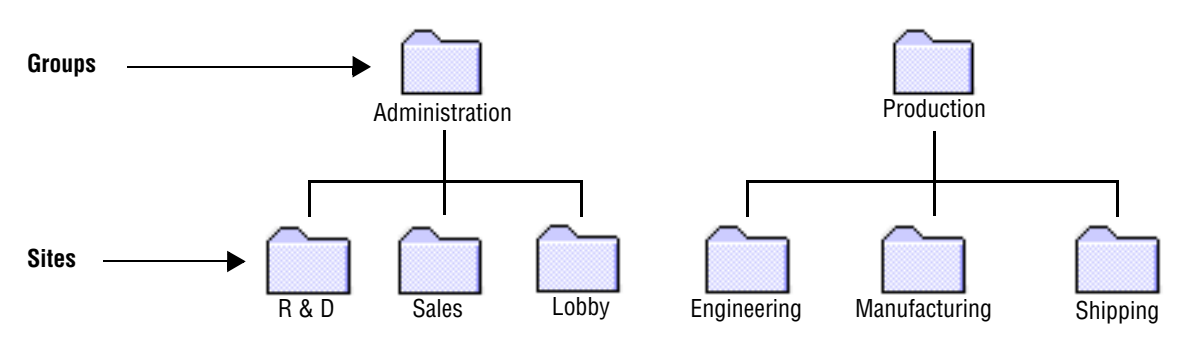

**1.** To create the Administration group, open *Site Manager* if it is not already opened:

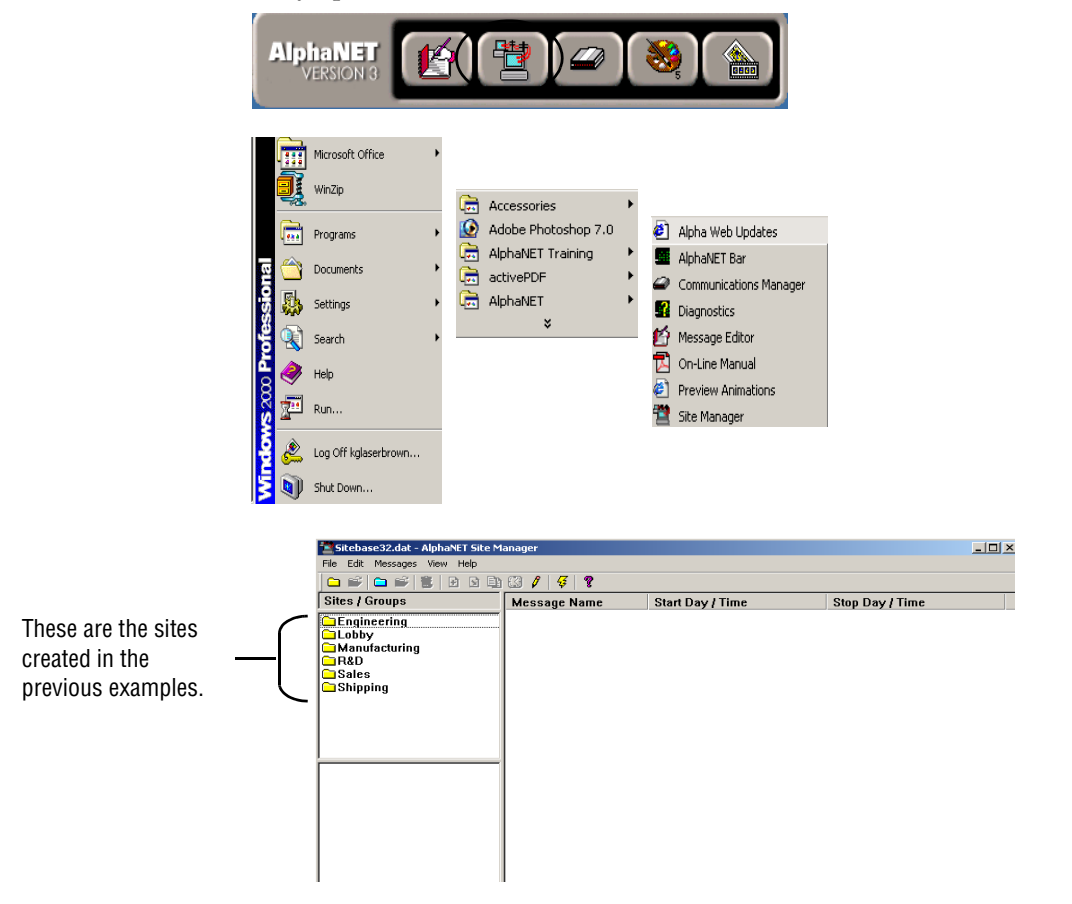

**2.** Select *File*>*New Group*. The following appears:

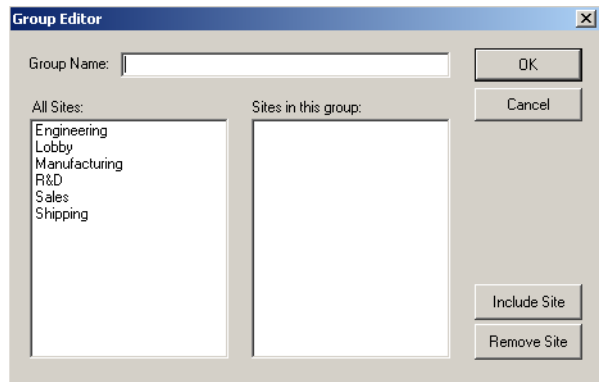

**3.** For *Group Name*, type *Administration*. Next, click *R & D* and then *Include Site* to add the R & D site to the Administration group. (You can also double-click the sites to include them.) Add the Sales and Lobby sites to the Administration group in the same way:

#### **HINT**

Use the *Ctrl* key to select multiple sites.

Also, you can double-click a site to include it. However, to exclude a site, you must select it in the right column and then click *Remove Site*.

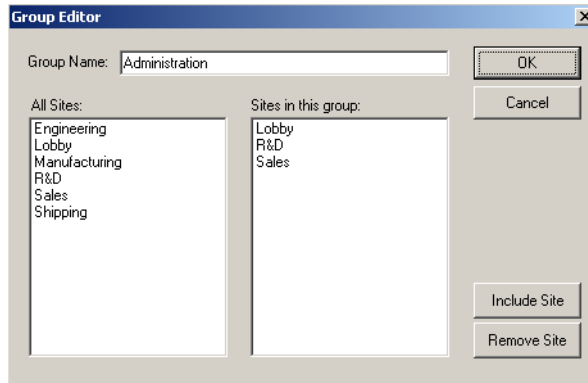

**4.** When you are finished adding the Sales and Lobby sites, select *OK* and the following appears:

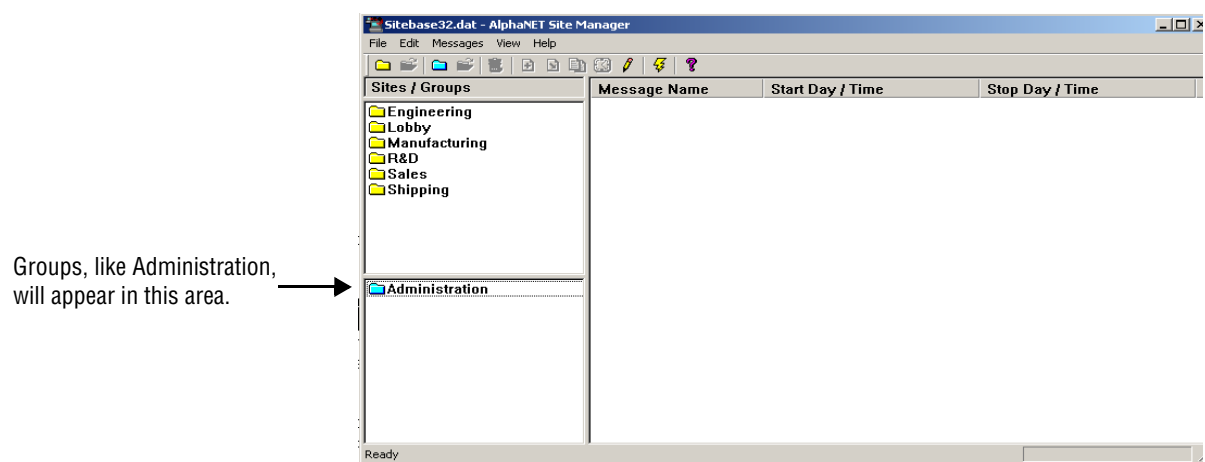

**5.** To see the sites that belong to a single group, just click on that group. The folder for the group will open and only the sites in that group will be listed:

### **NOTE**

To return to seeing all sites, hold down the *Ctrl* key while clicking once on the name of the group you just chose in this step. The folder icon for that group will close and all other sites will be listed.

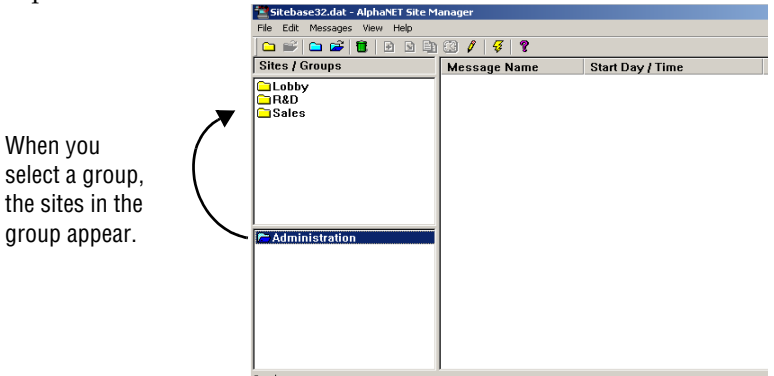

**6.** The Production group is created almost exactly like the Administration group. However, the Production group is made up of the Engineering, Manufacturing, and Shipping sites. After adding the Production group, this window appears:

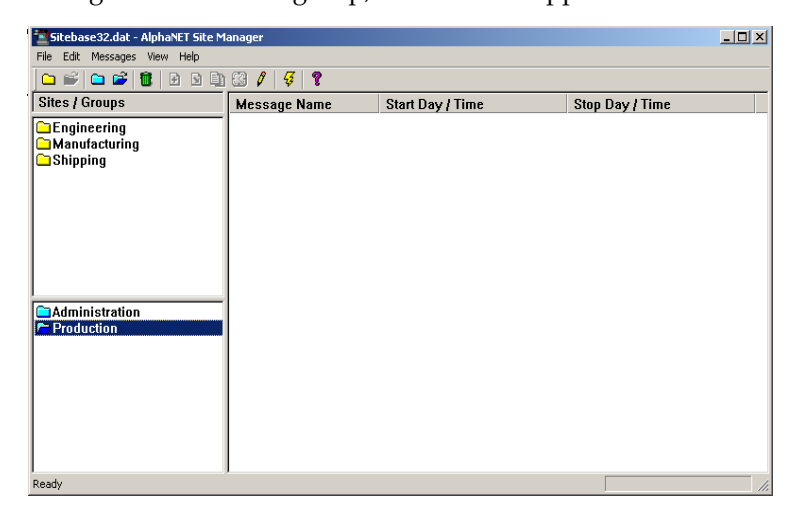

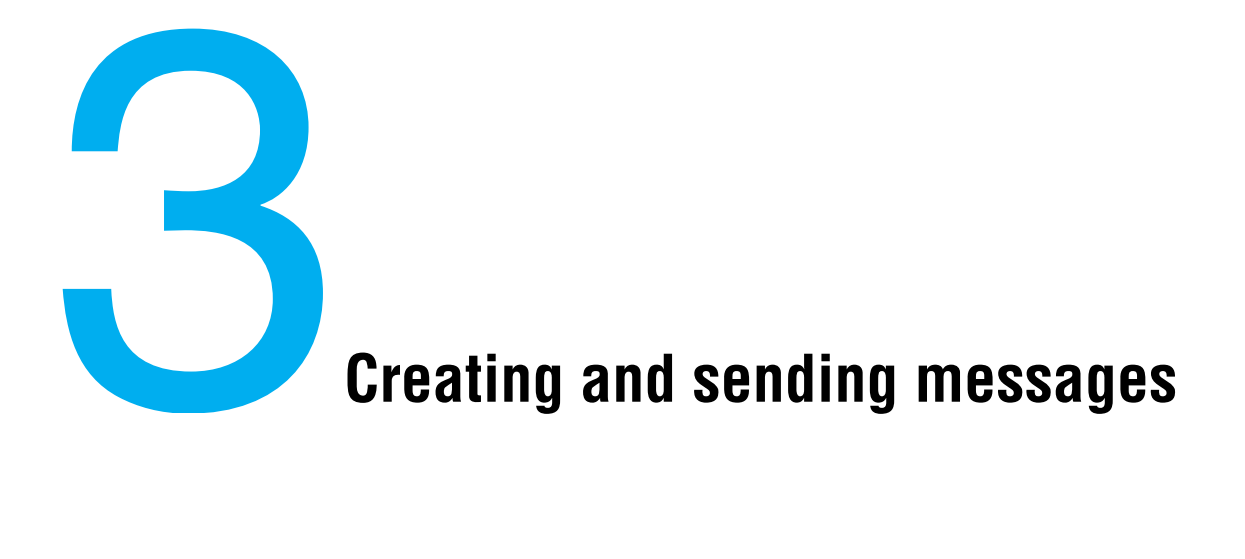

## **Basic message editing**

Because AlphaNET<sup>™</sup> 3.0 software allows you an infinite number of ways to create a message for a sign, it is not possible to show every one. In the following pages, however, examples of basic and advanced message editing are presented.

First, the basics.

### **Using Message Editor to create your message**

**1.** After installing the AlphaNET™ 3.0 software on your PC, open *Message Editor***.** Then open a window for a new message:

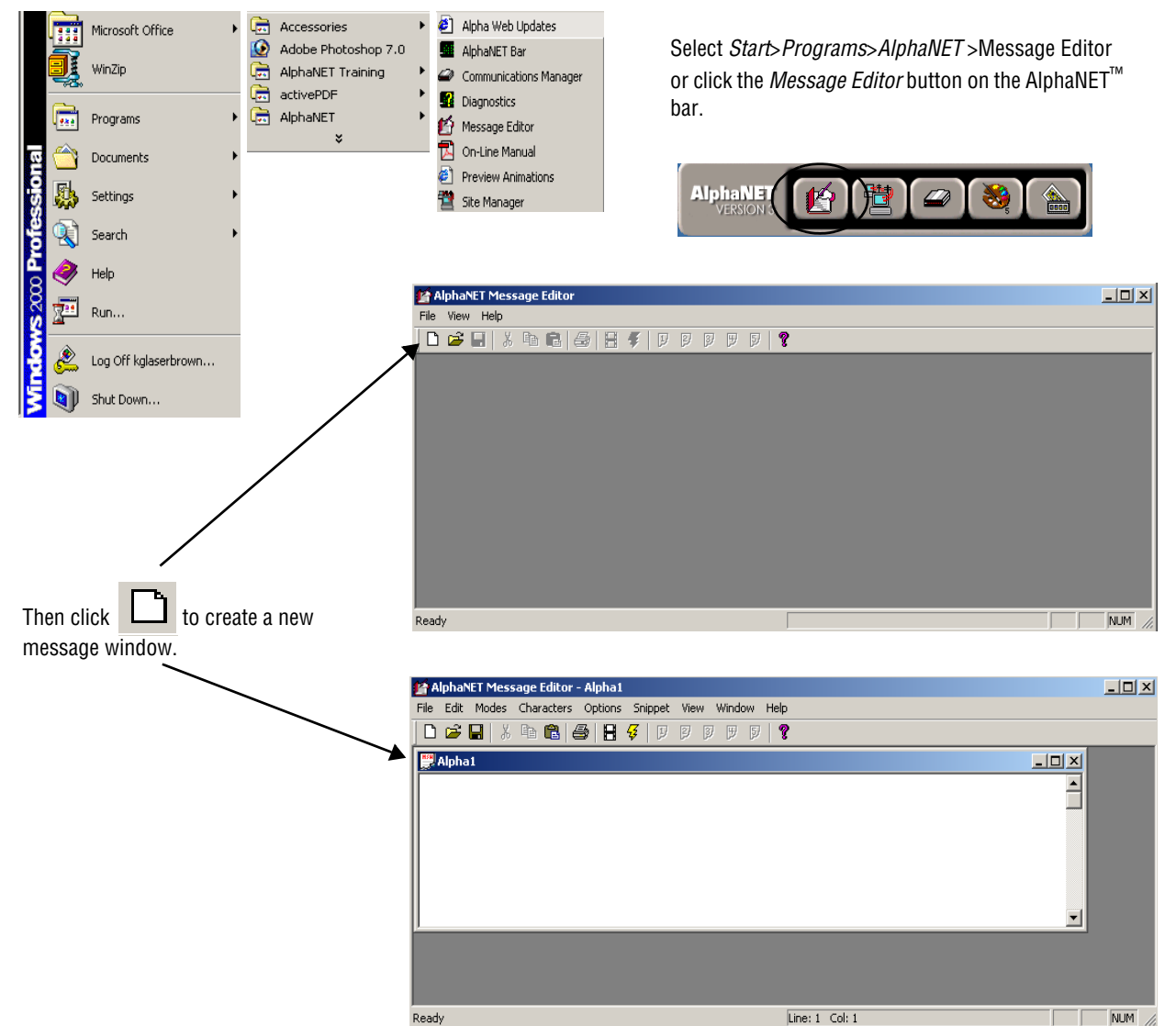

**2.** Type *The first message* in the window:

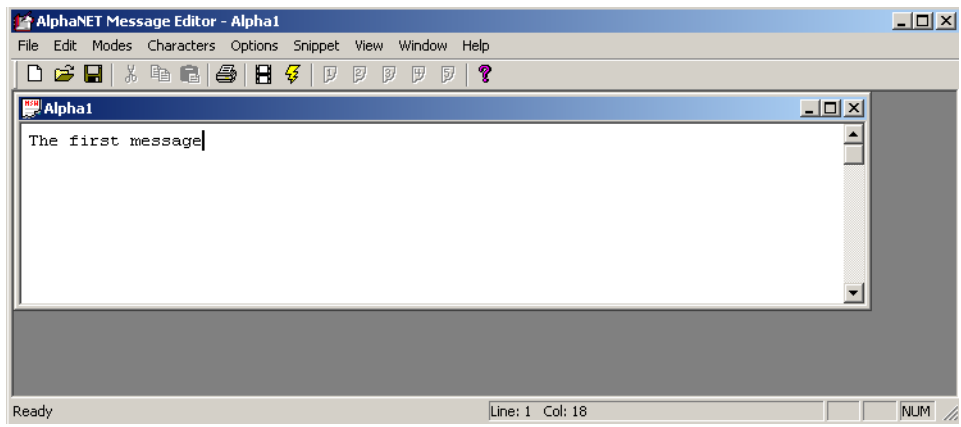

**3.** Use *File>Simulate* to view what the message will look like on a sign, or click the *Simulate* button on the toolbar:

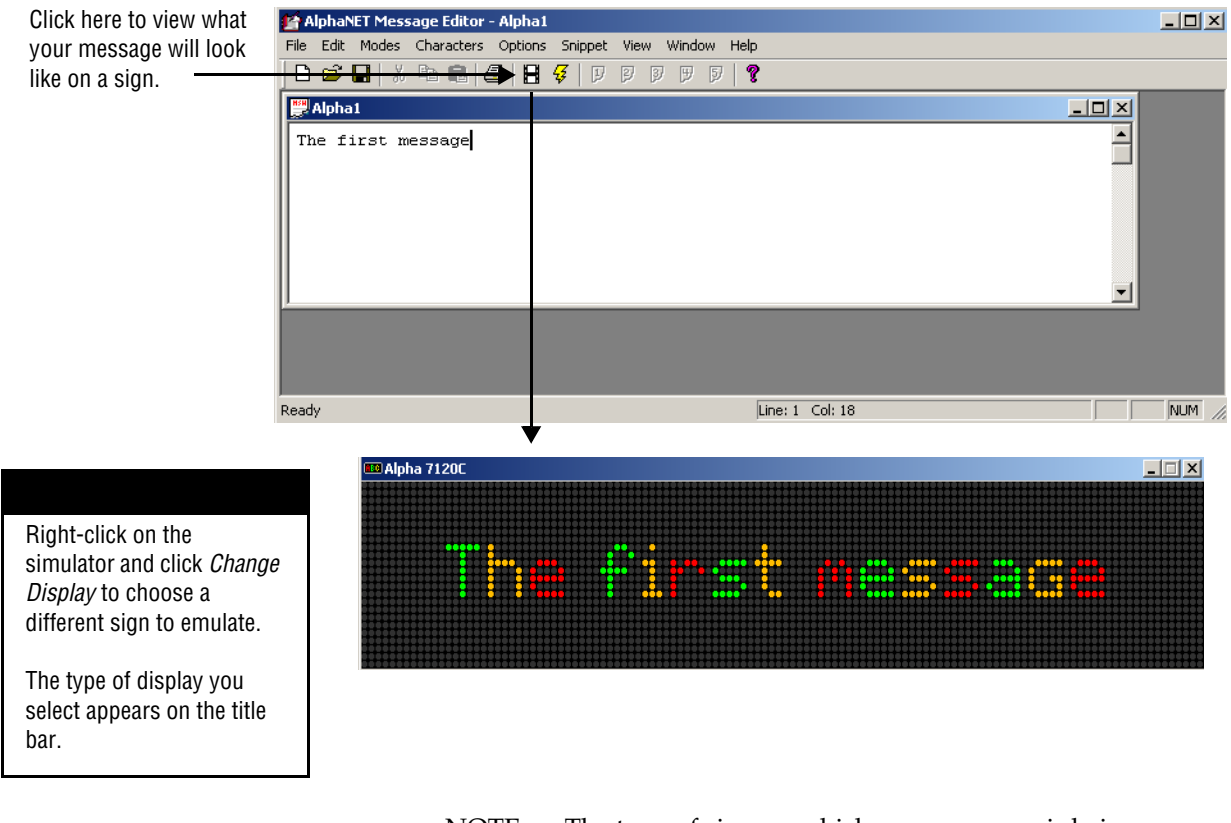

NOTE: The type of sign on which your message is being simulated appears on the title bar of the window (in this case, an Alpha® 7120C). To change it, right-click anywhere on the simulated message and select *Change Display*.

**4.** Add the current date to your message. First, close the window in which your message is being simulated. Then select *Options*>*Date*  in *Message Editor*:

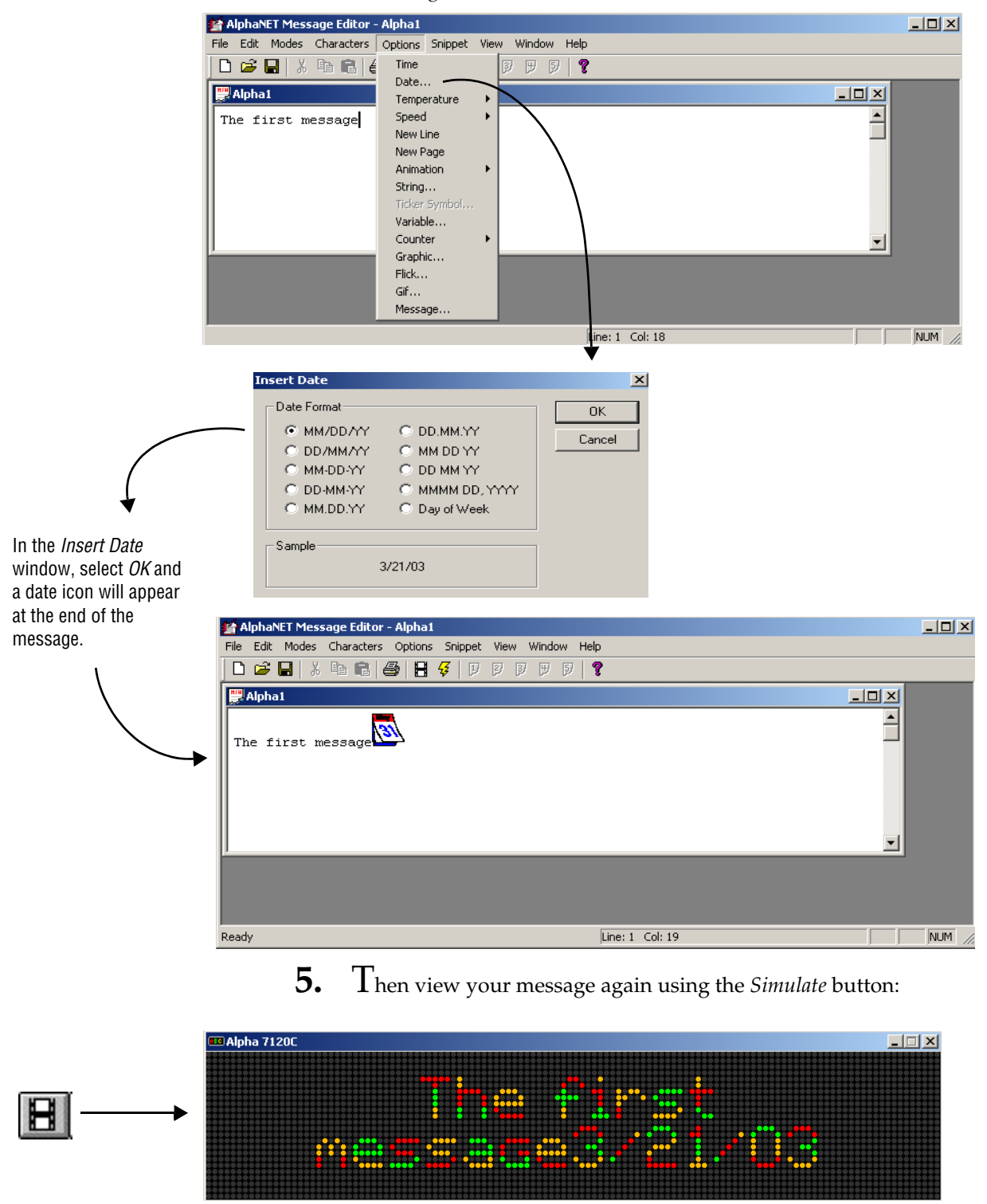

### **Using modes to change the look of a message**

Modes are special effects that change the way a message appears on a sign. For example, the *Rotate* mode moves a message from right to left across a sign. In this example, you will create a message that displays employee birthdays.

NOTE: Some modes are not available on some signs. For a list of what modes are available, see ["Appendix B — Modes](#page-136-0)  [available on signs" on page 129.](#page-136-0)

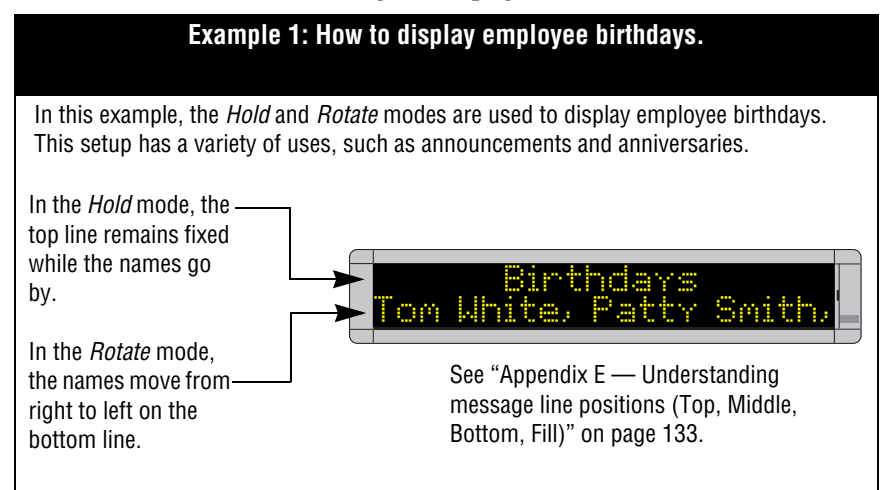

**6.** To create Example 1, close the previous message but don't save it. Next, open a new message. Then select *Modes*>*Hold*:

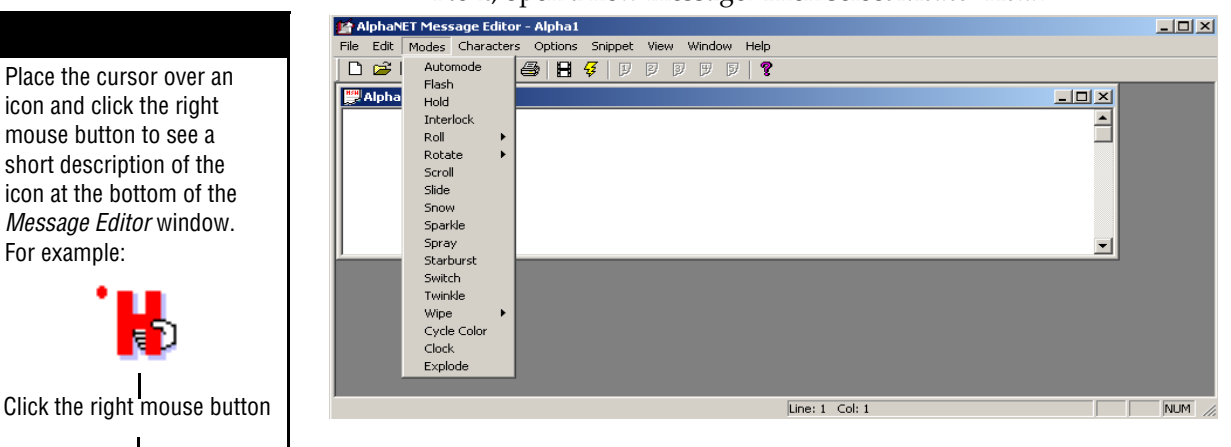

**7.** When the following window appears, select *Top* and then *OK*:

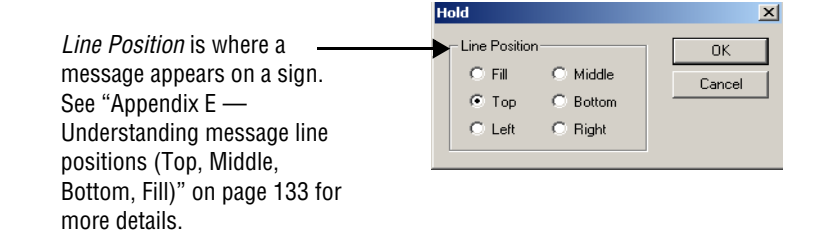

For example:

You can also switch between using pictures and using text

Top Hold

the icon style

descriptions for the icons by selecting *Edit* >*Customize* and changing

**8.** The icon for *Hold* will appear in the message window:  $\Box$ This little marker indicates File Edit Modes Characters Options Snippet View Window Help that the text following this **h a 3 H 7** P P P P P **?** icon will appear on the top  $\frac{1}{\sqrt{|\mathbf{u}|}}$ Alpha1 line of a display. Ē Њ  $\vert \cdot \vert$ Ready  $\overline{\text{Line: 2: Col: 1}}$ NUM

> **9.** Type *Birthdays*. Then select *Modes*>*Rotat*e>*Standard*>*Bottom.* Click *OK* and then type: *Tom White, Patty Smith, Bob Evan*.

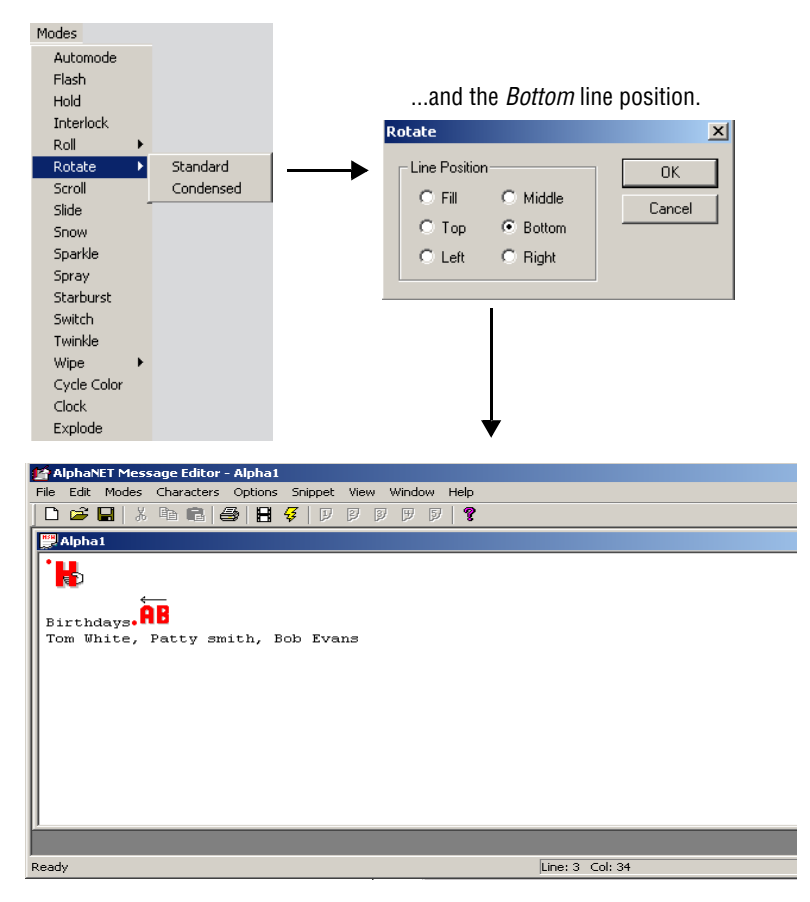

#### Select *Rotate>Standard*

## 10. Next, click **H** to view your message:

View (simulate) your message to see exactly how it will appear on a sign.

You can see how fonts, colors, and graphics will appear on a sign and also how much text will appear on a line. (If text appears in white, this means it is too long to fit on the display. If possible, break the text into smaller segments.)

For example, these pictures show how the message you just created would appear on a one-line Alpha® 215C sign.

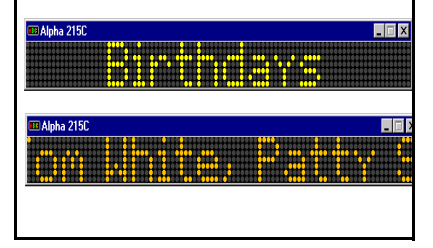

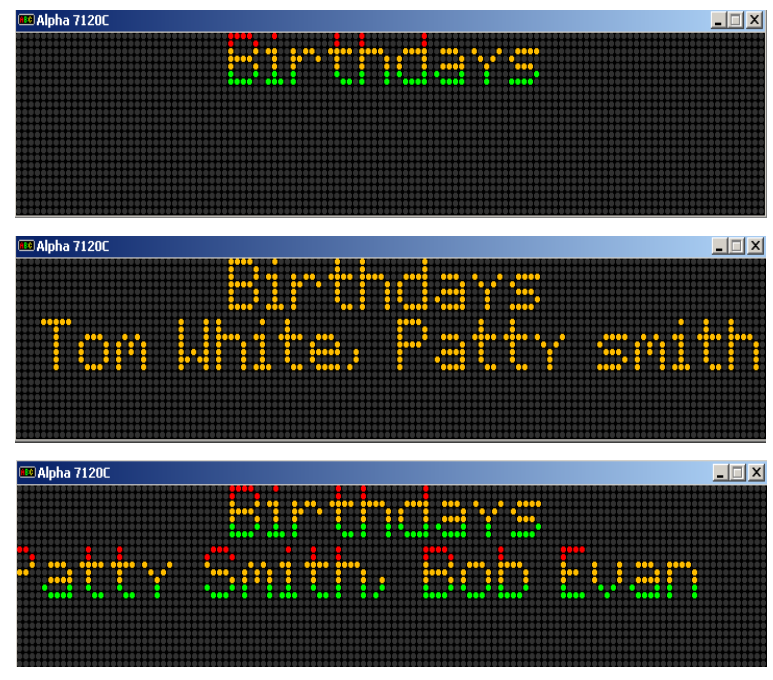

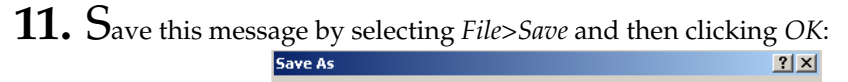

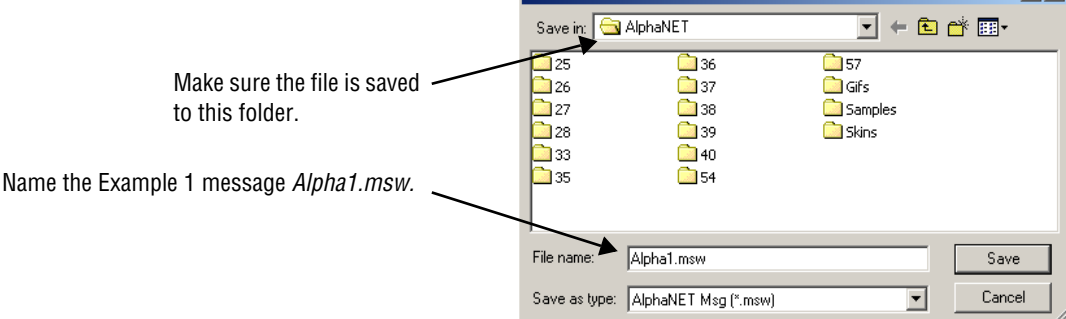

### **Using characters to change the look of a message**

Characters are options that change the appearance of text in a message. For example, normal-sized text (called *Seven Row Normal*) is seven rows of LEDs high, but some signs allow you to create text 15 or 16 rows high with the *15/16 Row Normal* option. In this example, we will create a message that displays airline fares.

NOTE: Some characters are not available on some signs. For a list of what is available, see ["Appendix C — Character](#page-138-0)  [fonts and colors available on signs" on page 131.](#page-138-0)

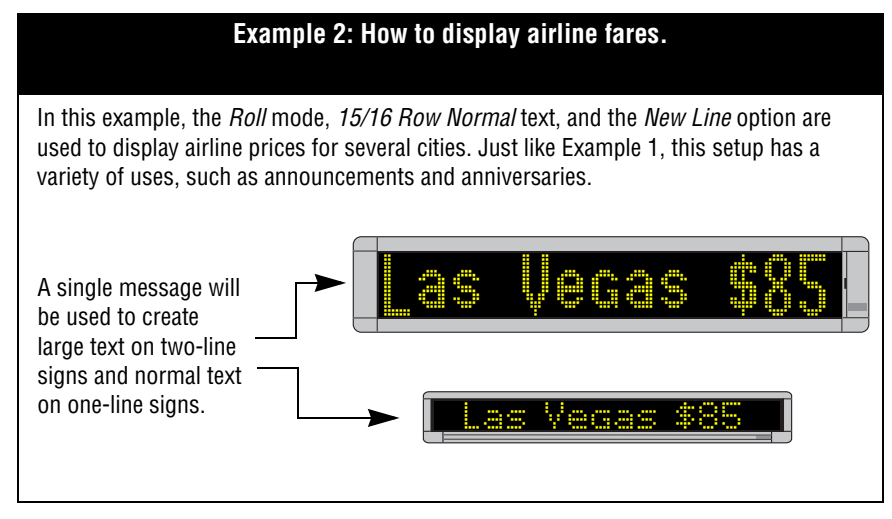

**12.** Select *File*>*New* to open a new message.

# **13.** Then select *Modes*>*Roll*>*In*:

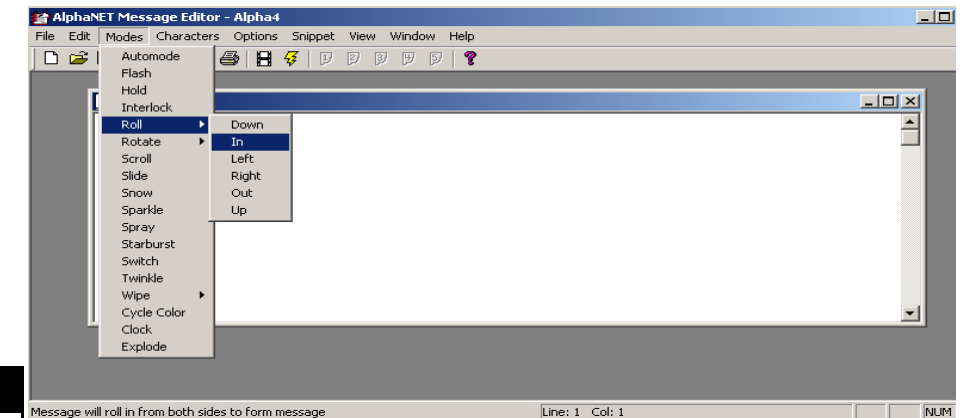

By selecting *Top*, we have made an error that will show up later.

The purpose of this is to demonstrate a common mistake and how to correct it.

**14.** When the following window appears, select *Top* and then *OK*:

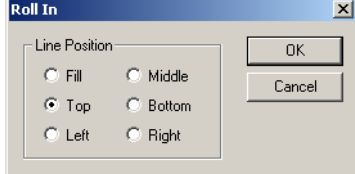

- Then type *Las Vegas* \$85, Chicago \$199, New York \$235:  $\overline{\mathbb{E}[\mathbb{D}[\mathbb{X}]}$ File Edit Modes Characters Options Snippet View Window Help  $\begin{array}{|c|c|c|c|}\n\hline\n\textbf{D} & \textbf{B} & \textbf{B} & \textbf{15/16 Row Normal} \\
\hline\n\textbf{15/16 Row Family} & \textbf{15/16 Row Family} \\
\hline\n\end{array}$  $\overline{B}$   $\overline{B}$   $\overline{B}$   $\overline{Q}$ Ten Row **P**Alpha  $\frac{1}{2}$ Seven Row Normal Seven Row Fancy  $\bar{\mathbf{r}}$ .<br>।<br>। Five Row Condensed Custom Color Normal  $Ctrl + R$ Ctrl+W Wide Double Wide  $Ctrl + B$ Flashing<br>Double High  $C$ trl+L Ctrl+D True Descer<br>Fixed Width Ctrl+T<br>Ctrl+F Shadow Ctrl+H Characters will be 15 or 16 rows tall in a block style Line:  $1$  Col: 2 **NUM** AlphaNET Message Editor - Alpha4 File Edit Modes Characters Options Snippet View Window Help Alpha4 15/16 Row Normal icon ΈT Las Vegas \$85, Chicago \$199, New York \$235
- **15.** Because we want large text, select *Characters*>*15/16 Row Normal*.

**16.** Let's see how the message looks so far. First, let's try a one-line sign. Simulate your message and change the sign to a 215C. (If you do not remember how to do this, see step 3.) The message should look like this:

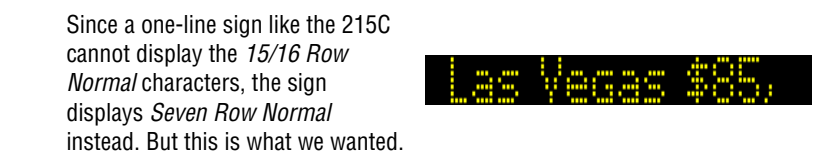

**17.** Change the sign to a 4120C, a two-line sign. (If you do not remember how to do this, see step 3.) This is how it should look:

as Vegas \$85, Chicago.

Why doesn't the large text appear on the two-line 4120C sign like we wanted? Because in a previous step we selected the *Top* instead of the *Middle* or *Fill* line position:

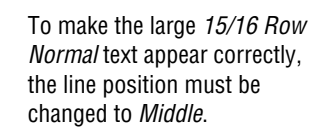

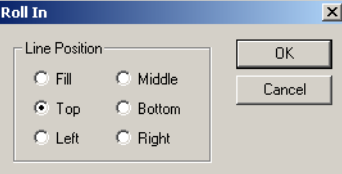

**18.** To make the large *15/16 Row* characters appear correctly on a twoline sign, start by deleting the *Roll>In* icon from the message:

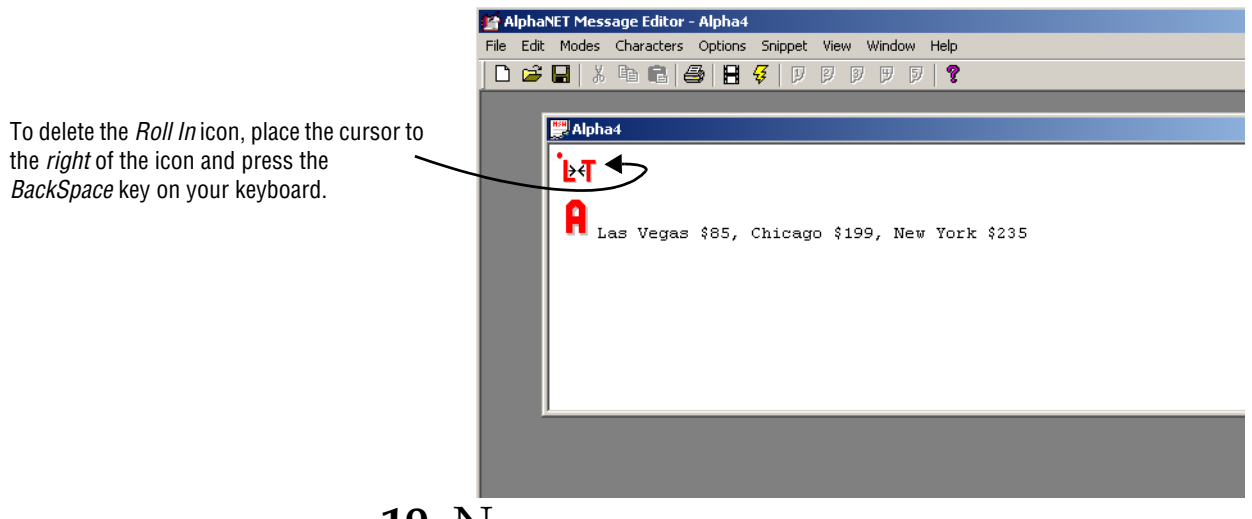

**19.** Next, without moving the cursor in the message, select *Modes*<sup>&</sup>gt; *Roll*>*In* as you did before. When the following window appears, select the *Middle* line position:

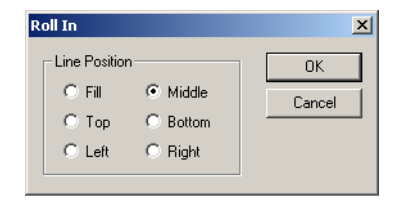

**20.** Simulate the message using a two-line sign like the 4120C. (If you do not remember how to do this, see step 3.) The *15/16 Row Normal*  text should now appear correctly:

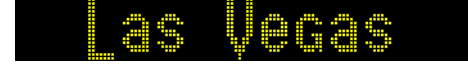

Your message text should look like this:

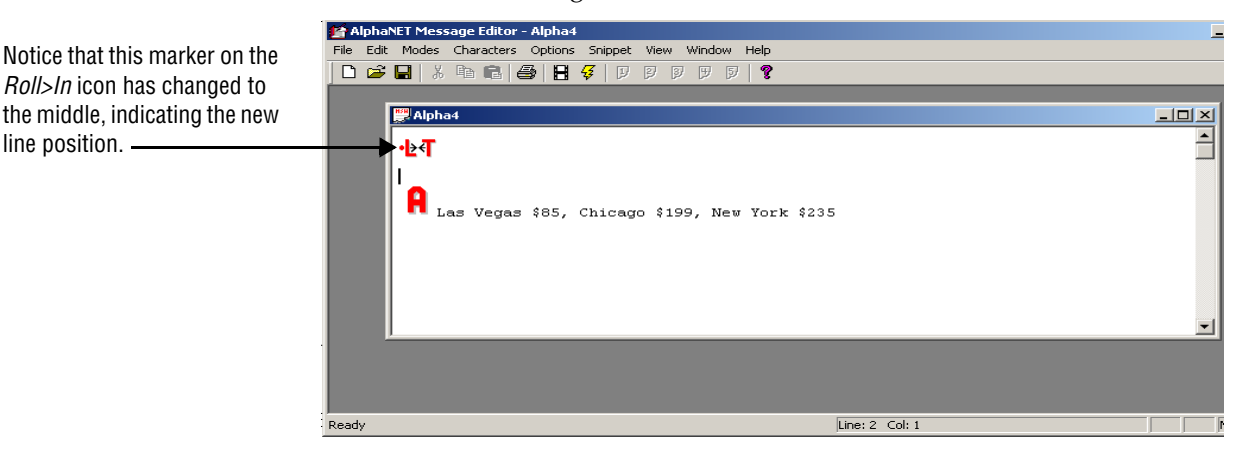

- **21.** Save your message and name it *Alpha2.msw*. However, keep using the message for the following steps.
- **22.** Now we will try displaying a city name and dollar amount on a sign at the same time.

Try deleting the comma and space between each city and amount

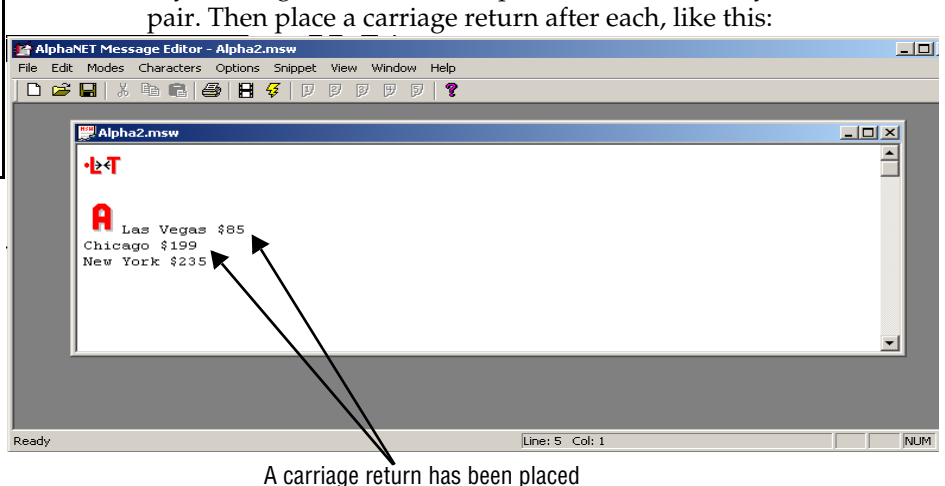

after each line of text.

**23.** Next, simulate the message to see how carriage returns affect the message format. This is what you should see:

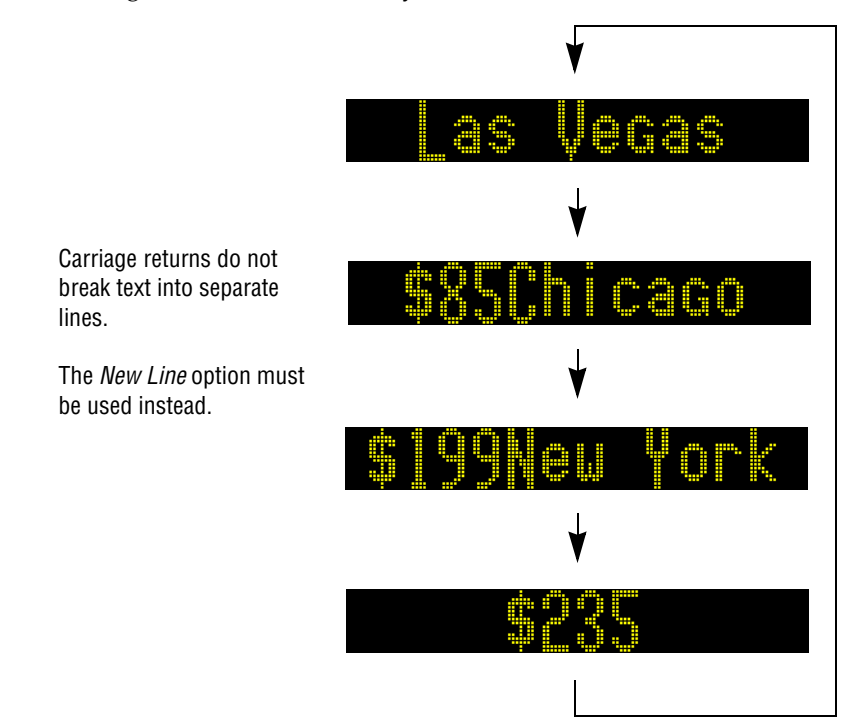

Using a carriage return might seem like the logical way to format lines of text in a message, but it does not work.

We will correct this later with the *New Line* option. **24.** To format the text so that *Las Vegas \$85* and *Chicago \$199* and *New York \$235* all appear on separate lines, add the *New Line* option after each city and amount pair. To do this, use the *Options* menu:

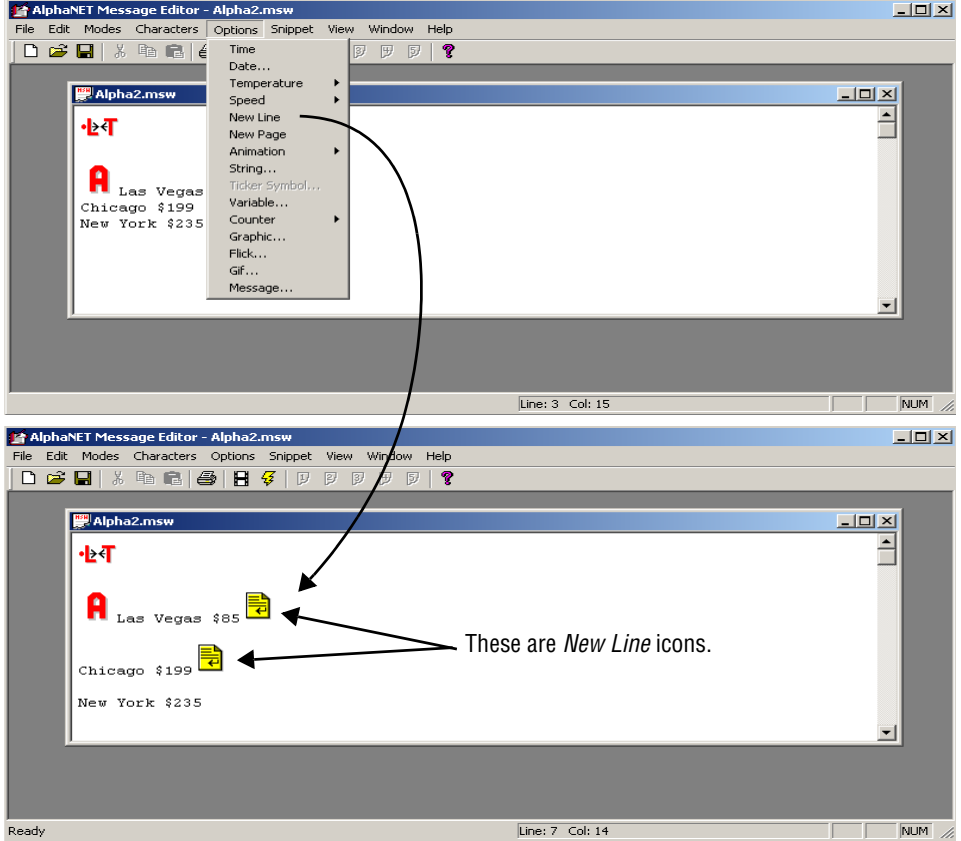

**25.** Simulate the message to see how *New Lines* affect the message format. This is what you should see:

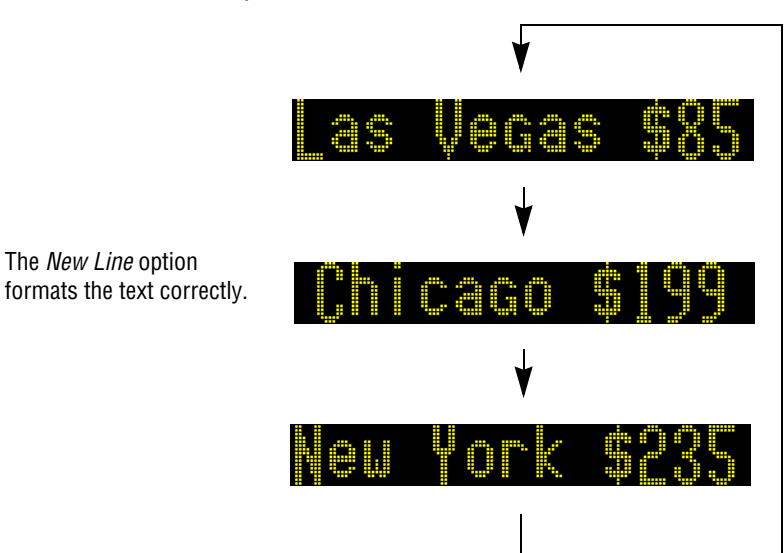

### **Using international characters**

International characters—such as the *é* in *résumé*—are available in French, German, Italian, Spanish, and Croatian.

Additional characters are also available. Check the *Character Map* accessory to see if contains the character you want.

NOTE: These instructions are for a Windows® 95 operating system; menu selections and screens may be different in other versions of Windows®.

Follow this procedure to use international characters:

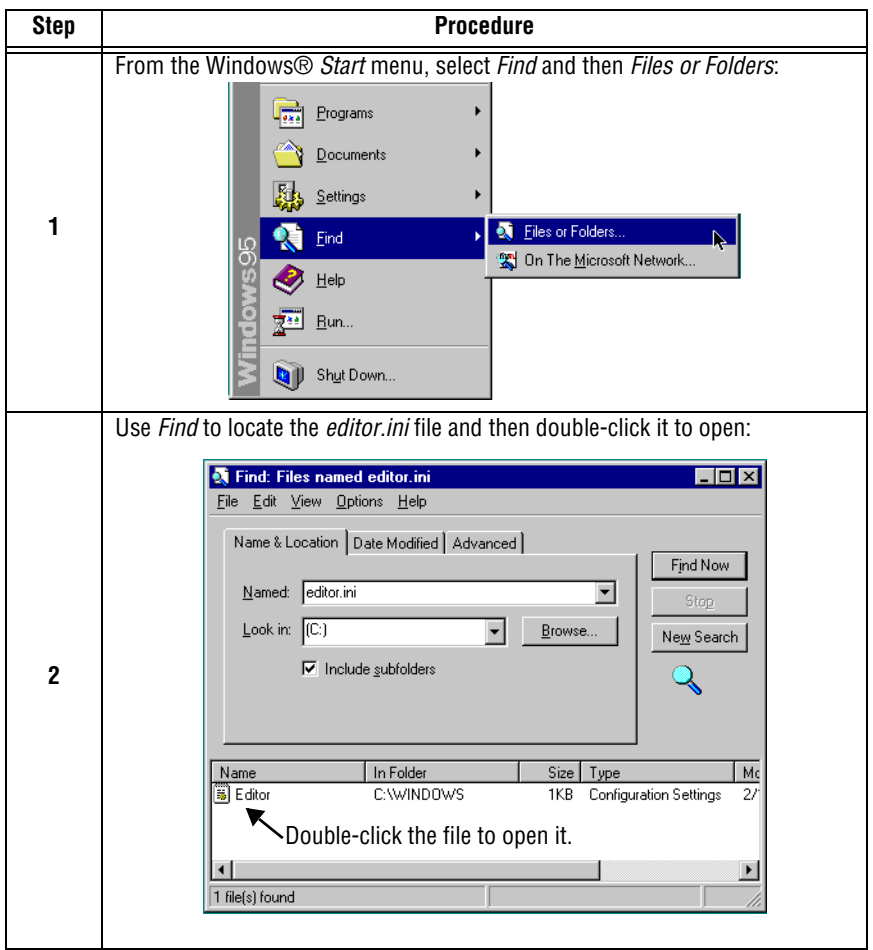

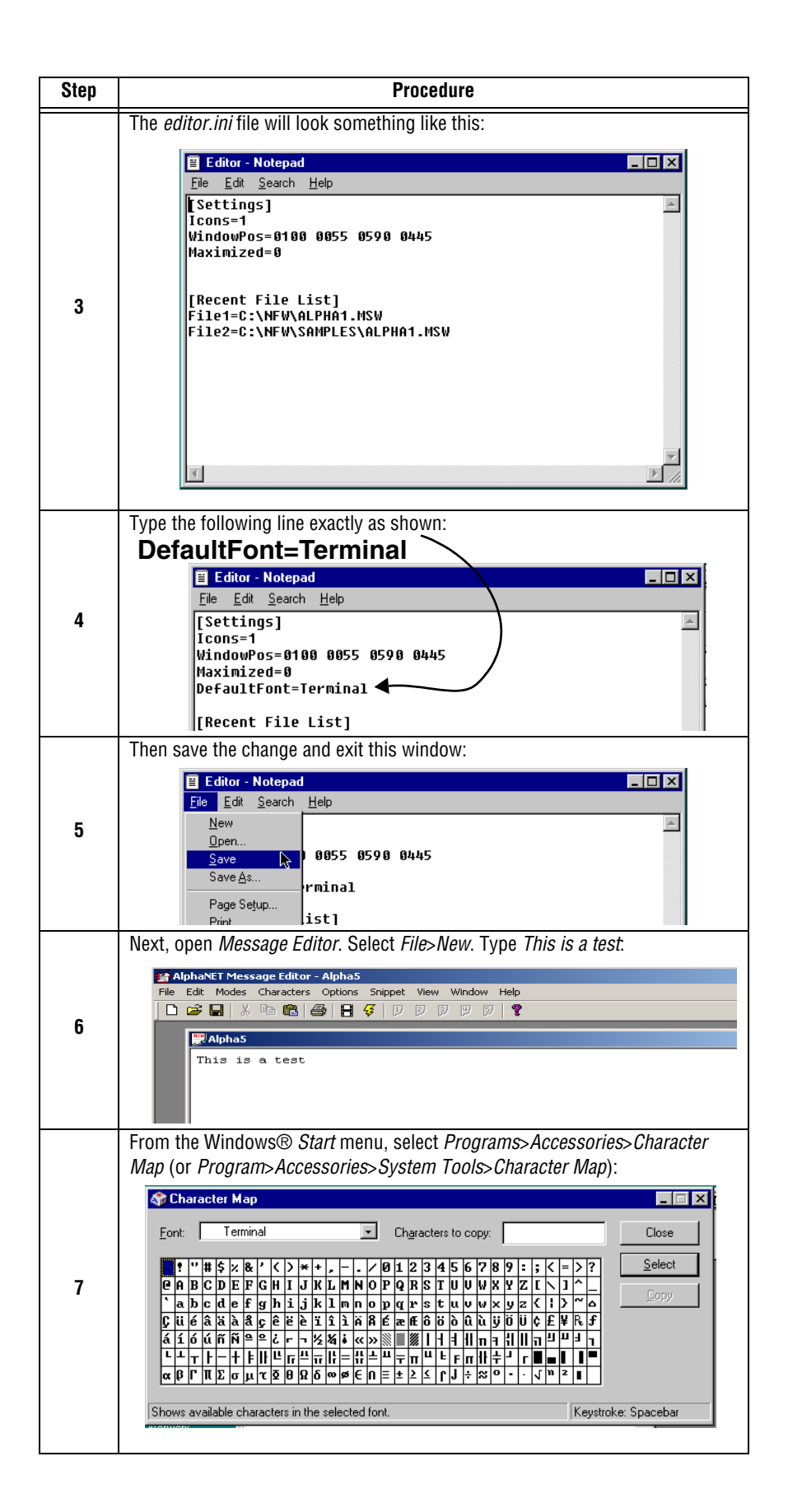

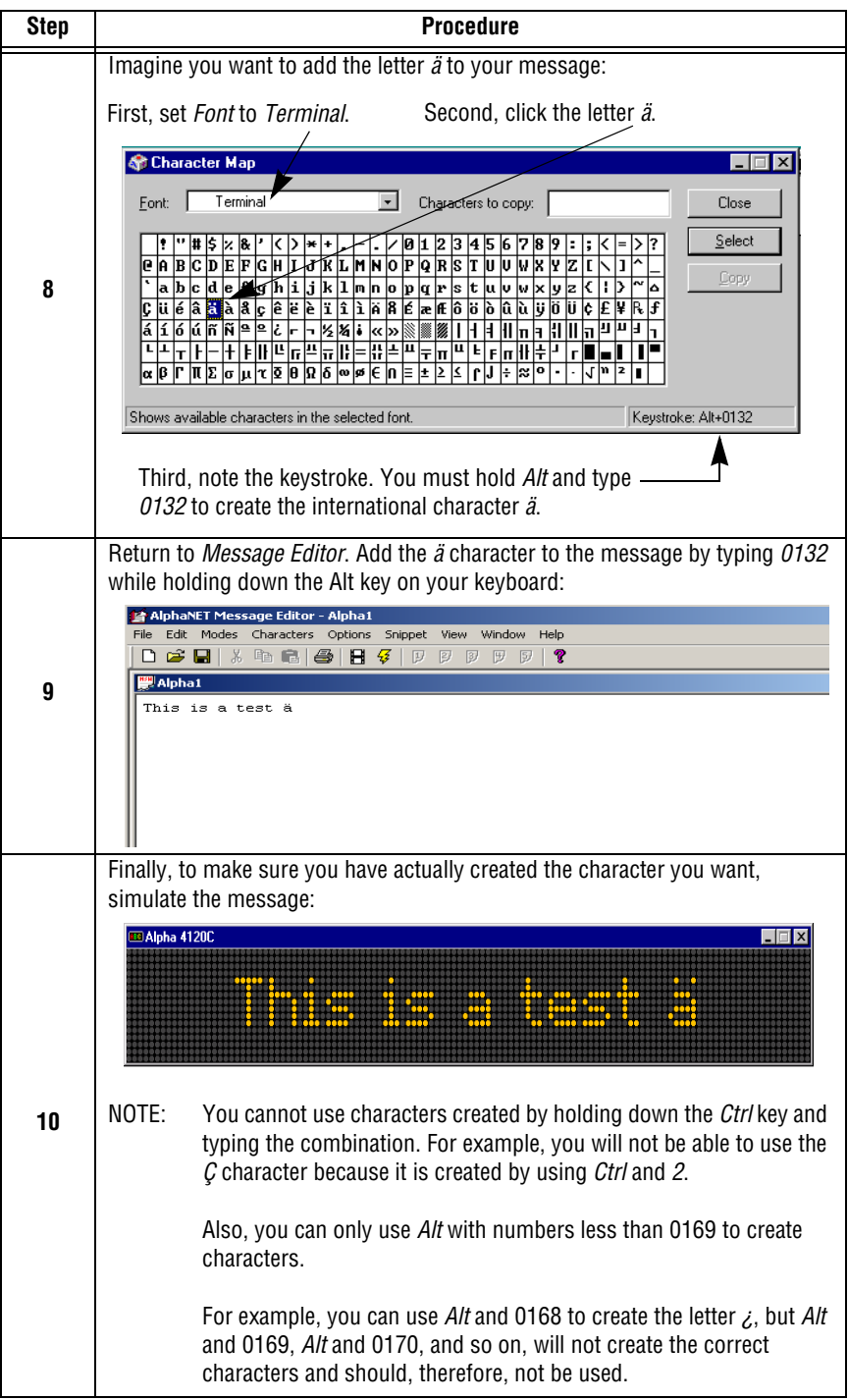

## **How to send a message to a sign**

### **What happens when messages are sent to a sign?**

Messages are sent to signs using either *Message Editor* or *Site Manager*. One message at a time is sent from *Message Editor*, and it erases all other messages in the sign's memory. This one message, then, plays over and over.

More than one message at a time can be sent from *Site Manager*, and they erase all other messages in the sign's memory. These new messages are then displayed one after the other.

When a single message is sent with *Message Editor*: When more than one message is sent with *Site Manager*:

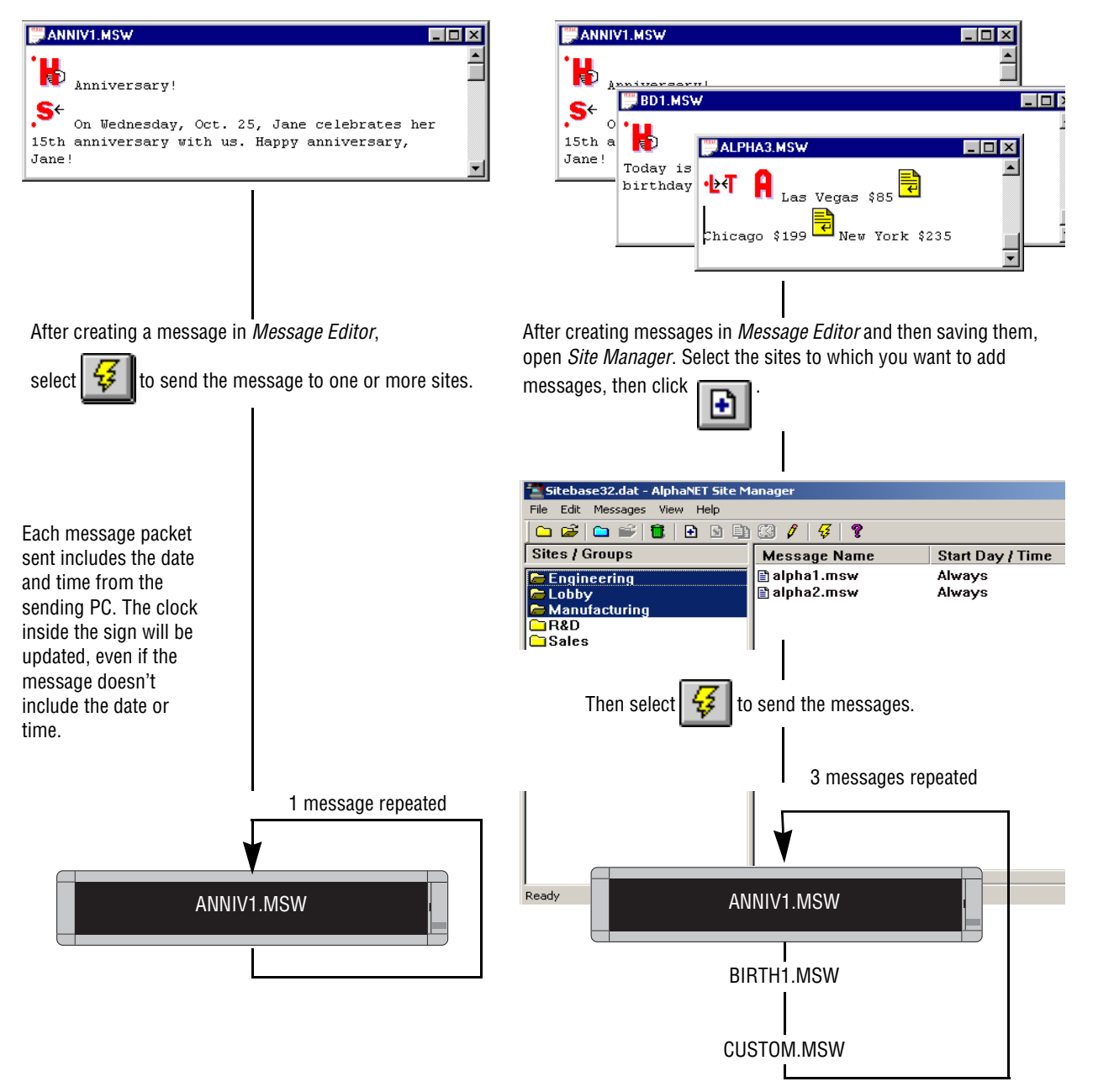

### **Sending messages from Message Editor**

Generally, only send messages from *Message Editor* when:

- testing to see how a message looks, or
- there is only one sign.
- **1.** Before sending a message, you must create at least one site using *Site Manager*. (See [Step-by-step tutorial in setting up connection](#page-16-0)  [devices, sites, and groups](#page-16-0) in Chapter 2.)
- **2.** Next, create your message in *Message Editor*. When you are finished, send it to one or more sites:

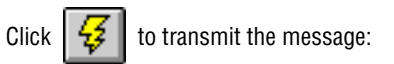

- *To All Sites* every site you have created in *Site Manager* or
- *To Selected Sites* only those *Site Manager* sites that have been specially selected as *Use as an Editor transmit site*. (See ["R & D setup \(1 of 4\): Site](#page-29-0)  [Editor \(Site Info\) window" on page 22](#page-29-0) in Chapter 2.)

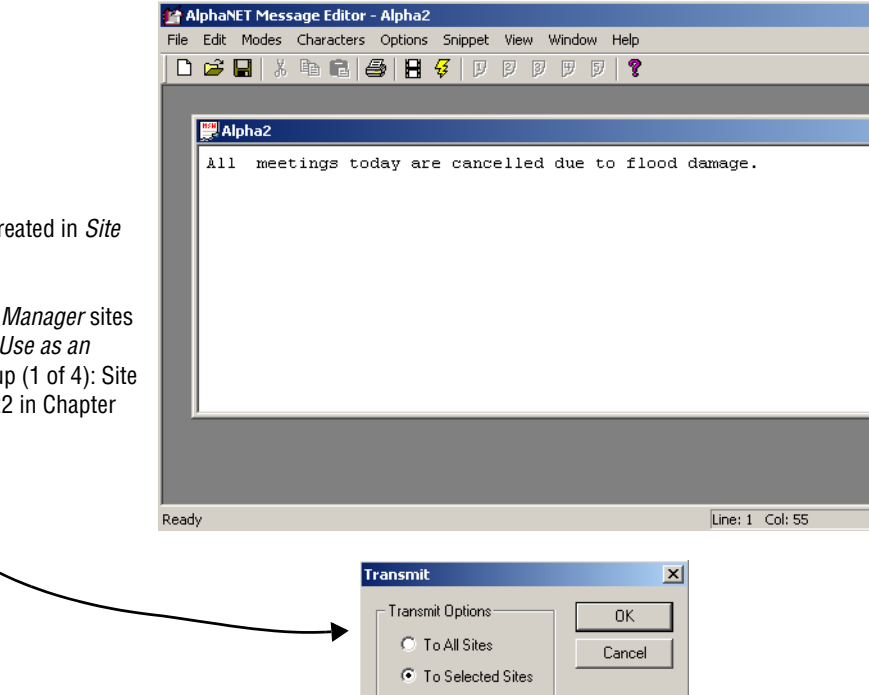

### **Sending messages from Site Manager**

To select more than one site, first hold down the *Ctrl* key on your keyboard, then click the sites:

- **1.** Before sending a message, you must create at least one site using *Site Manager*. (See [Step-by-step tutorial in setting up connection](#page-16-0)  [devices, sites, and groups](#page-16-0) in Chapter 2.)
- **2.** If you have not already done so, add your message to the site (or

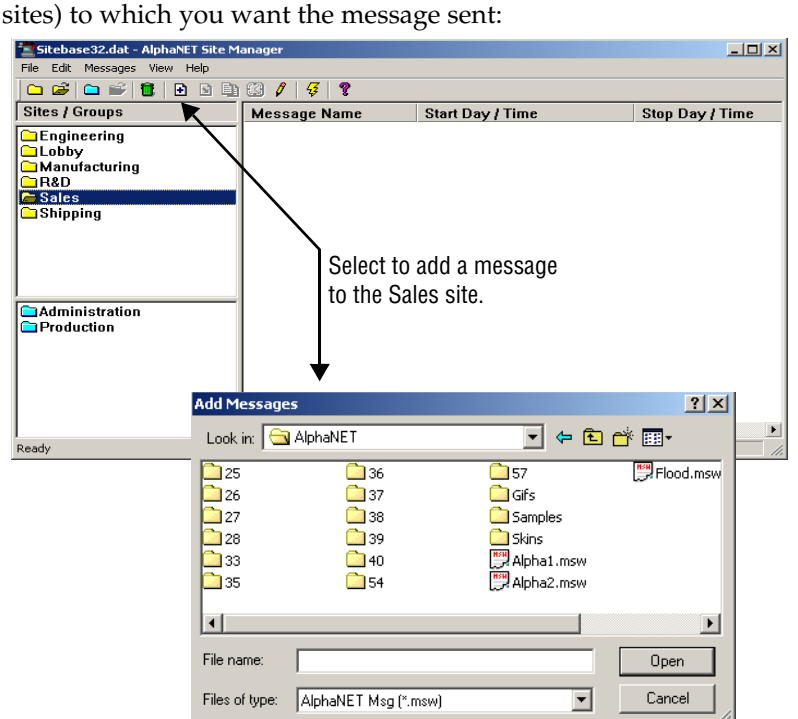

**3.** Next, select the message. The message can be edited, scheduled by day, date, and time, or transmitted immediately:

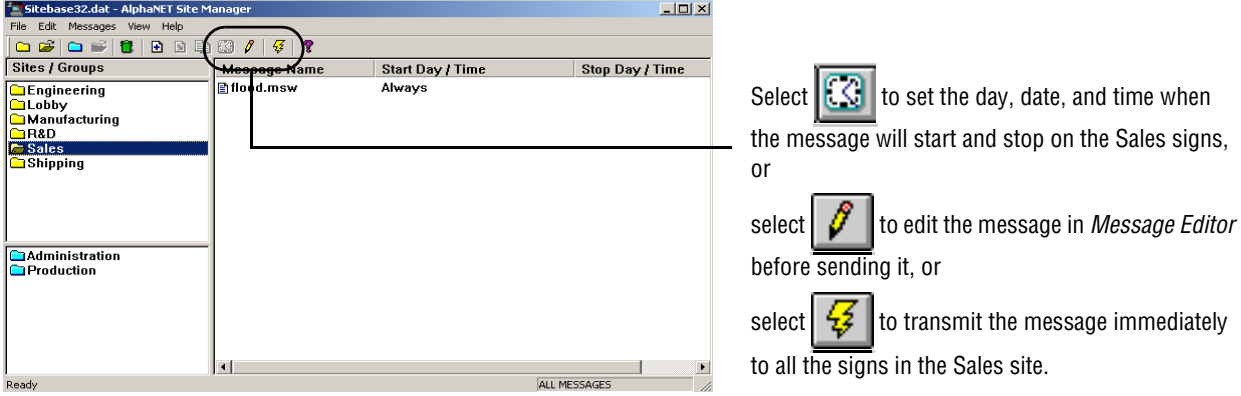

### **The difference between all messages and common messages**

When you select a single site, all the messages attached (added) to the site will appear in the *Site Manager* window. However, when you select more than one site, only the messages that are common to both will

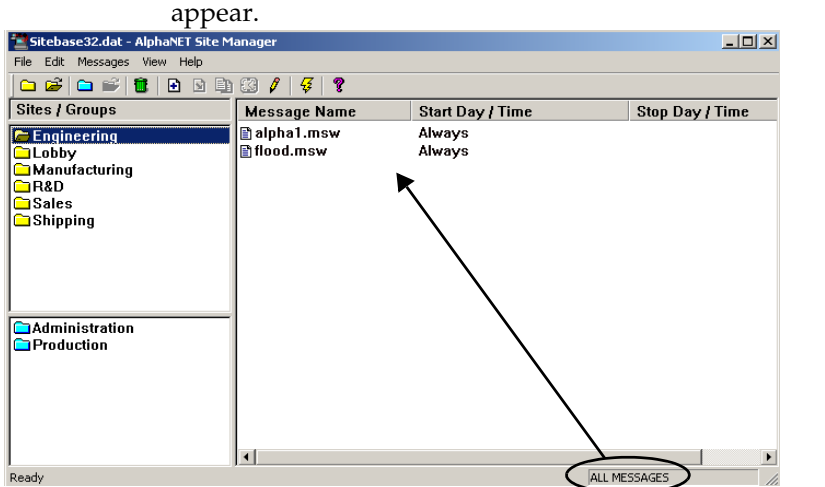

When the Engineering site is selected, all the messages attached to the site appear.

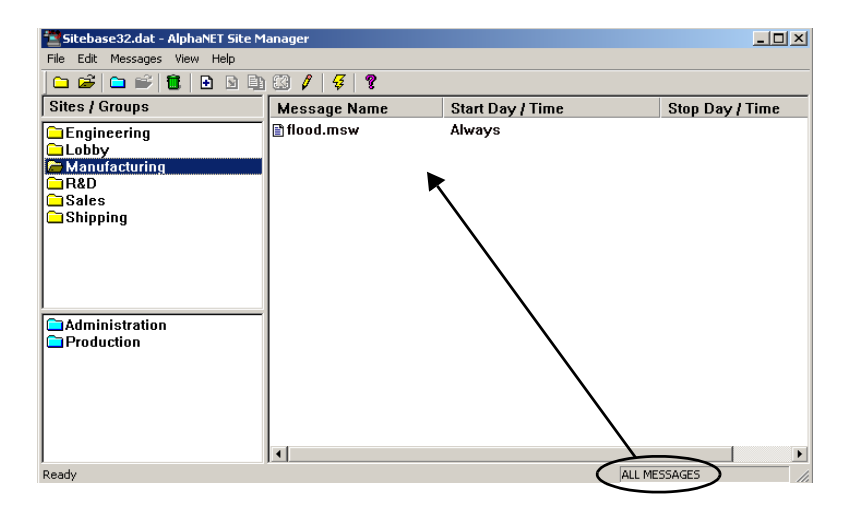

Also, when the Manufacturing site is selected, all the messages attached to the site appear.

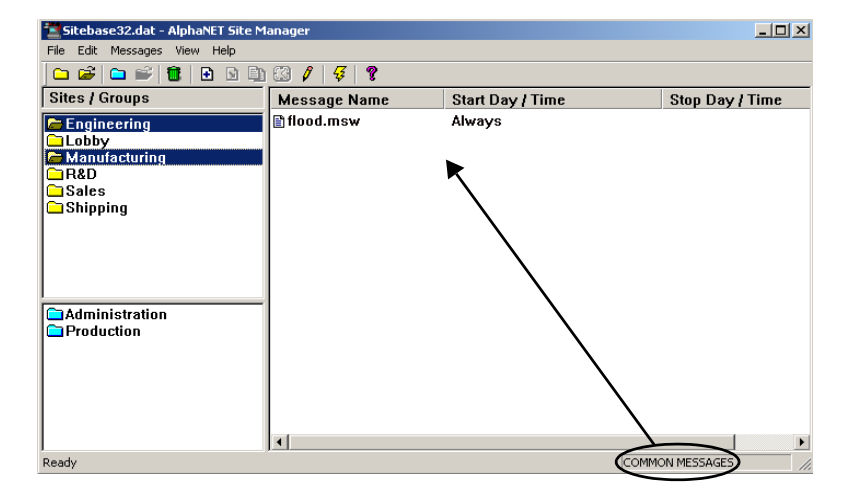

However, when both sites are selected, then only the messages that are common to both sites will appear.

## **How to use graphics in messages**

Example graphic files are included with AlphaNET™ 3.0 software.

Look in the Samples folder installed on your computer.

The *Animation, Graphic, Flick,* and *Gif* options allow you to include small pictures in messages. Use the *Graphic* option to display single bitmapped images, and the *Animation*, *Flick*, or *Gif* option to display multiple images—like a movie. Note that not all signs display animations.

For the *Graphic, Flick*, and *Gif* options, you can create the images yourself, use the animations provided (such as Running Animal, which shows a horse running across the sign), use the gif files provided, or pull an image from another source, such as the Internet.

*Animation, Graphic*, *Flick, and Gif* are in the *Options* menu:

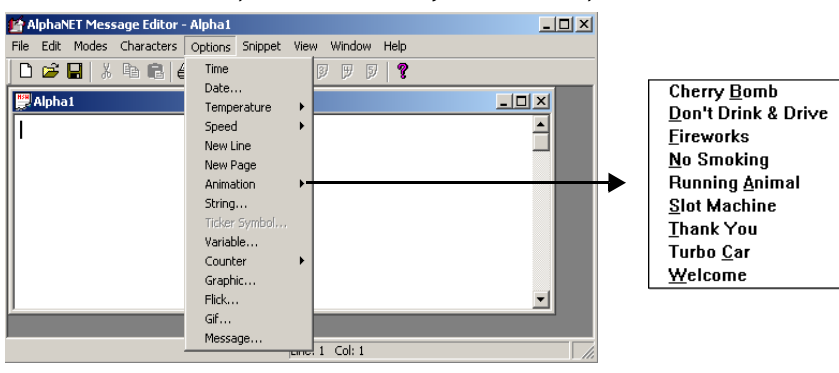

### **Creating a graphic**

Before you actually start drawing, make sure you understand how a bitmapped image is displayed on a sign. See ["Graphics must be](#page-147-0)  [bitmapped to a sign's columns and rows" on page 140](#page-147-0).

You will need a program to create and edit bitmapped images. Image editing software, specifically Paint Shop Pro version 5.03, is included with AlphaNET™ 3.0 software; however, any image editing program can be used.

The image editing program used in the following example is version 5.03 of Paint Shop Pro. If you are using a different version of this application, the steps outlined in this manual can still be used. (See ["Paint](#page-148-0)  [Shop Pro — a bitmapped image editor" on page 141](#page-148-0).)

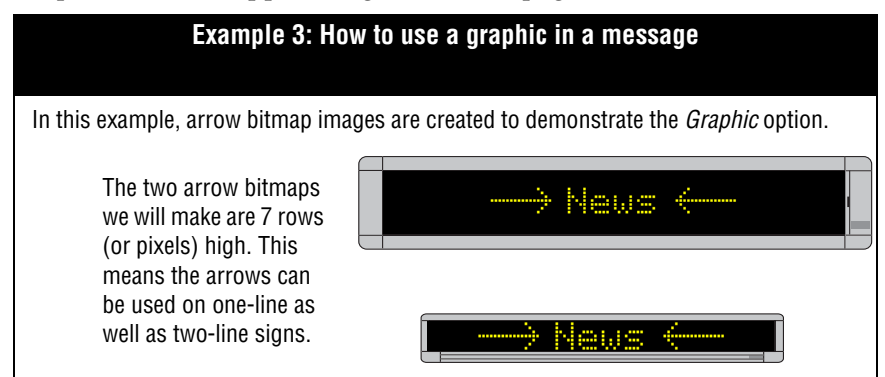

**1.** Select *Start>Programs>Paint Shop Pro 5* to open Paint Shop Pro:

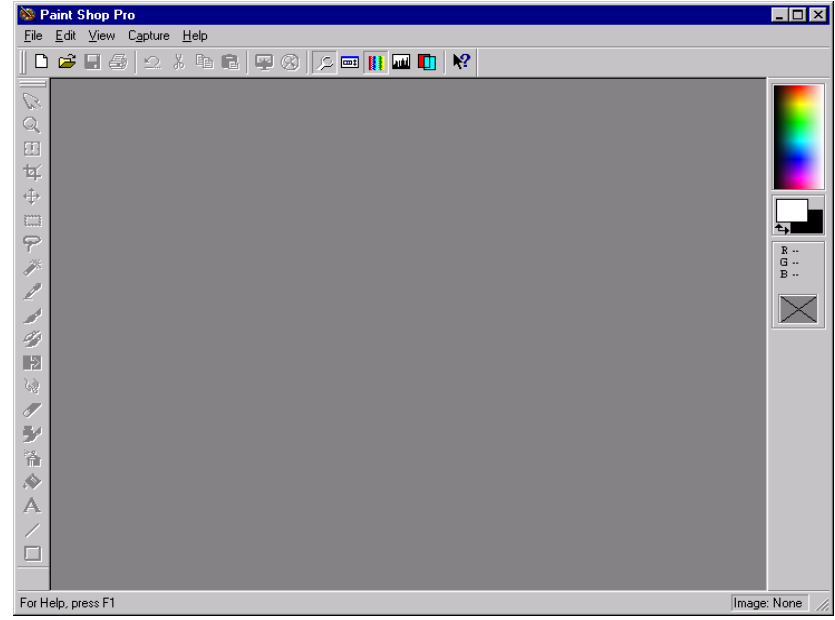

- **2.** Next, select *File*>*New*. When the *New Image* window appears, make the width and height of the new bitmap  $16 \times 7$ :
	- NOTE: *Width* and *Height* define the size of the bitmap in pixels— 16 pixels wide x 7 pixels tall. These numbers also correspond to a sign's columns and rows—16 columns wide x 7 rows tall.

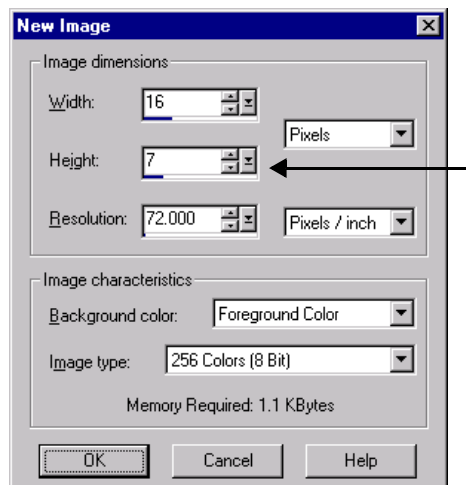

We are using 7 because this is the height of a single line of normal text on a sign.

If you are not using Paint Shop Pro software, don't worry.

Most bitmap image editing programs create images in a manner similar to Paint Shop Pro.

However, if you are not using Paint Shop Pro, consider using software that has a zoom feature so you can increase the size of the bitmap for ease of editing.

Because a maximum of 8 colors can be used on signs, select 16 colors instead of 256 in your bitmap editing program.

**3.** A very small window will appear. Use the zoom tool to click in the window to increase its size to 16:1:

Use the zoom feature to increase the size of the small window until the window says 16:1.

At 16:1, editing the graphic is much easier.

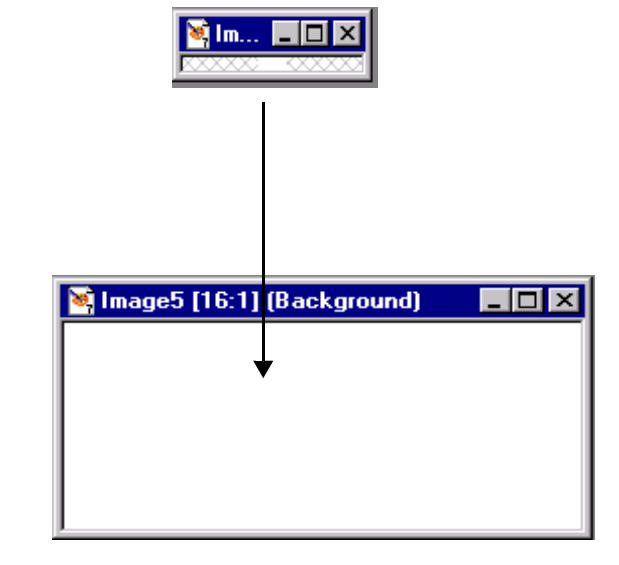

**4.** Select a color for your graphic from the blended palette on the right-hand side of your screen. You can also double-click the foreground or background rectangle underneath the blended palette to choose a color from a sectioned palette.

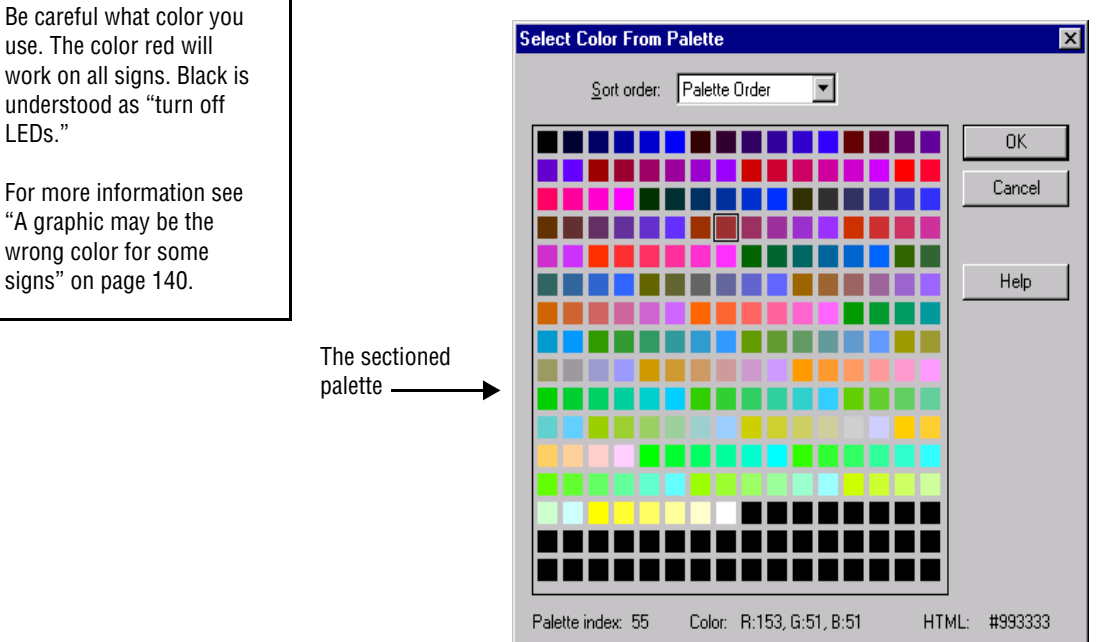

**5.** Then draw the right arrow and save it as a BMP bitmap named *rarrow.bmp*:

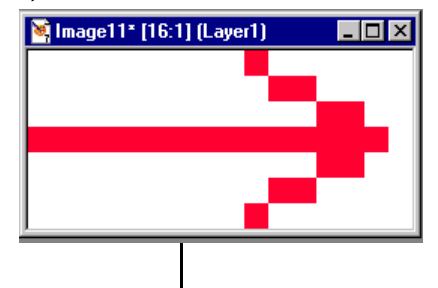

Name the graphic *rarrow.bmp*.

 $\mathbf{I}$ 

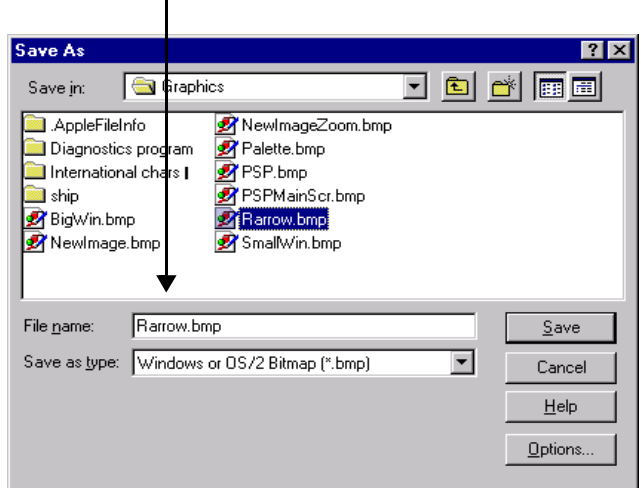

**6.** Create the other arrow (shown below) using steps 2 through 4 and save it as *larrow.bmp*:

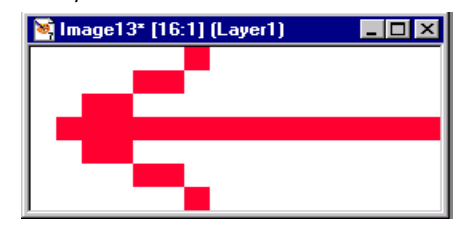

**7.** Next, open *Message Editor*. Then select *File*>*New*:

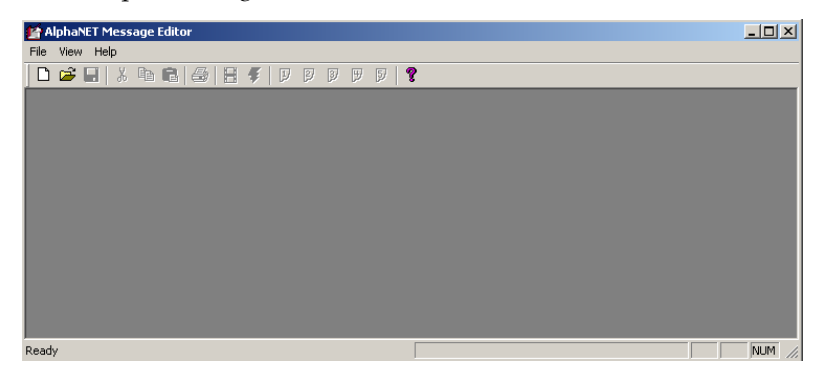

**8.** Select *Modes*>*Hold*, using the *Middle* line position. Then select *Options*>*Graphic*. When the *Select Graphic* window appears, choose the *rarrow.bmp* (right arrow) file you just created:

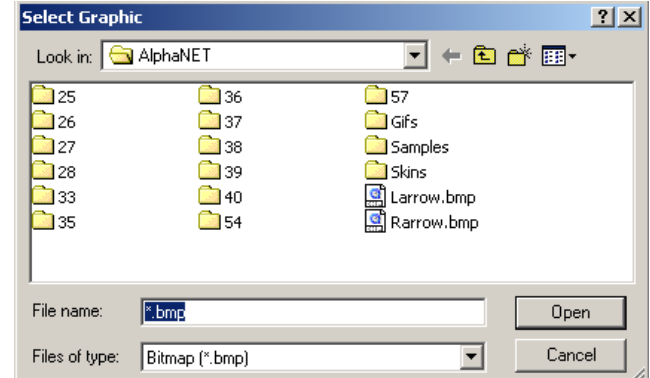

**9.** An icon representing the graphic will appear. Type *News* after it. Put a space before and after *News*. Finally, put the left arrow bitmap (larrow.bmp) after *News*. This is what you should now see:

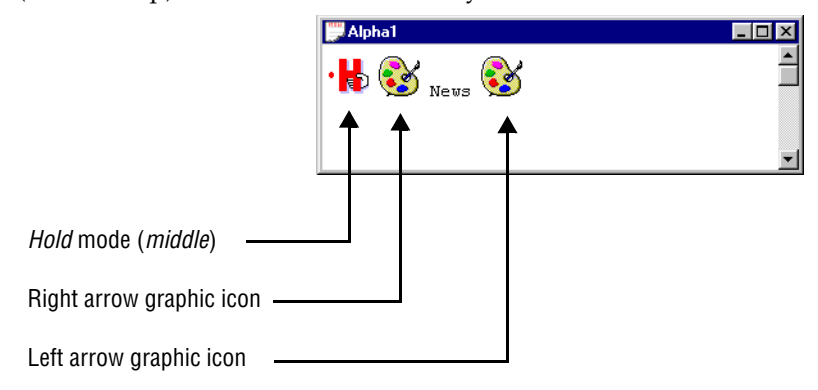

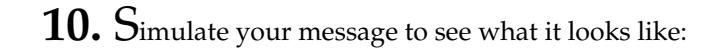

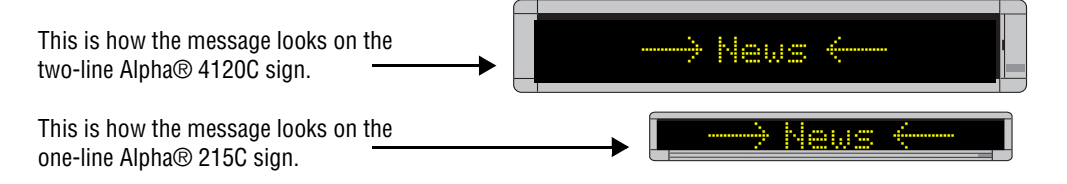

NOTE: Graphics that are 24 rows high should be displayed and simulated on 3-line signs (or greater) and not on one- or two-line signs where the graphics will appear garbled.

For graphics, any mode can be used. For flicks, the *Hold* mode must be used.

For either graphics or flicks, the mode selected must use the *Middle* line position.

### **Creating a flick**

NOTE: The *Flick* option will only work with AlphaVision™ and Series 7000 signs. However, see ["Another way to create a](#page-75-0)  [flick" on page 68](#page-75-0) if you want to create an animation on another type of sign.

A flick is a series of bitmap images that are shown one after the other, which gives the illusion of movement on a sign. The *Flick* option is used to put a movie in a message, and is made up of individual bitmapped images that you must create.

You will need a program to create and edit bitmapped images. Image editing software, specifically Paint Shop Pro version 5.03, is included with AlphaNET™ 3.0 software; however, any image editing program can be used.

The image editing program used in the following example is version 5.03 of Paint Shop Pro. If you are using a different version of this application, the steps outlined in this manual can still be used. (See ["Paint](#page-148-0)  [Shop Pro — a bitmapped image editor" on page 141](#page-148-0).).

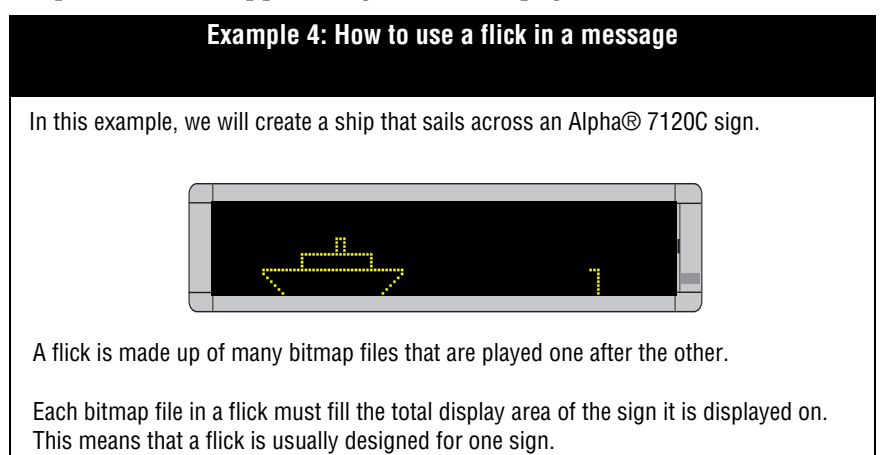

In this example, each bitmap is 120 x 24 pixels because we are playing the flick on a 7120C sign whose total display area is 120 columns x 24 rows.

If you are not using Paint Shop Pro, don't worry.

Most bitmap editing programs create images in a manner similar to Paint Shop Pro.

However, if you are not using Paint Shop Pro, make sure that your software has a zoom feature to increase the size of the bitmap being edited.

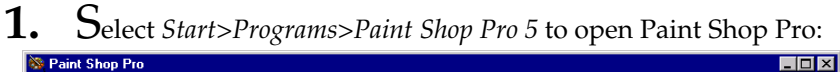

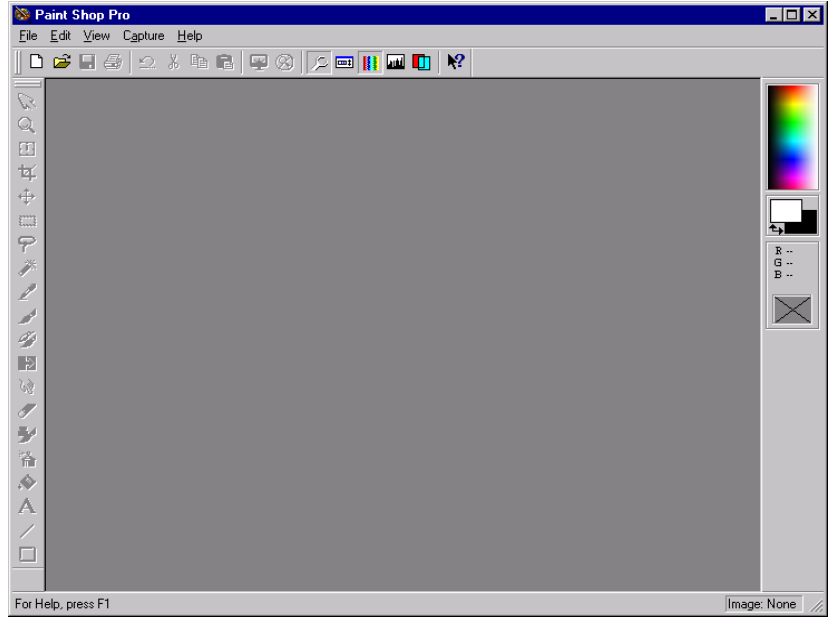

**2.** Next, select *File*>*New*. When the *New Image* window appears, make the width and height of the bitmap 120 x24 pixels.

Each graphic in the flick for the Alpha® 7120C sign must be this size.

NOTE: *Width* and *Height* define the size of the bitmap in pixels— 120 pixels wide x 24 pixels high. These numbers correspond to the 7120C's columns and rows—120 columns wide x 24 rows tall.

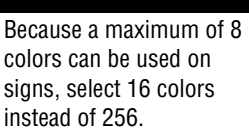

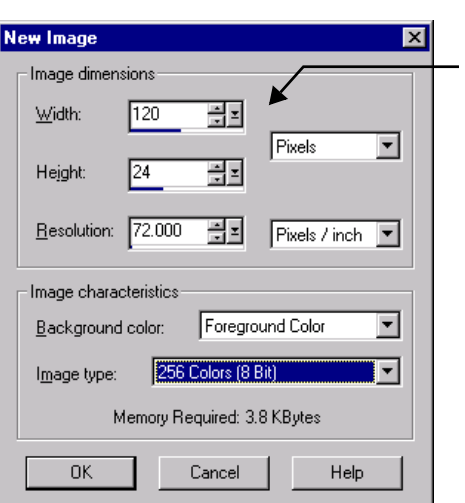

We're using 120 x 24 for width and height because this is the total display area of an Alpha® 7120C sign.
**3.** A very small window will appear. Use the zoom tool to click in the window to increase its size:

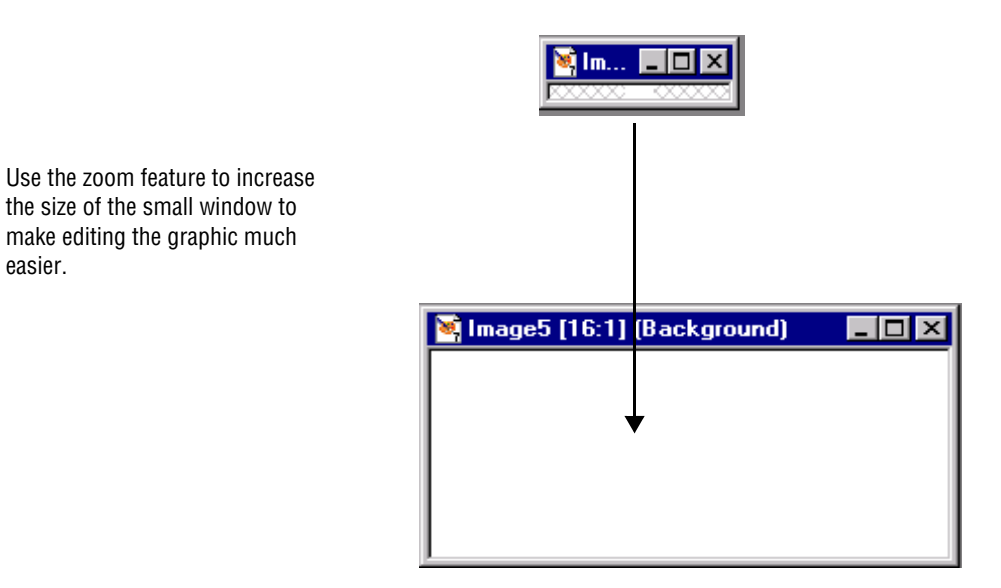

**4.** Select a color for your graphic from the blended palette on the right-hand side of your screen. You can also double-click the foreground or background rectangle underneath the blended palette to choose a color from a sectioned palette.

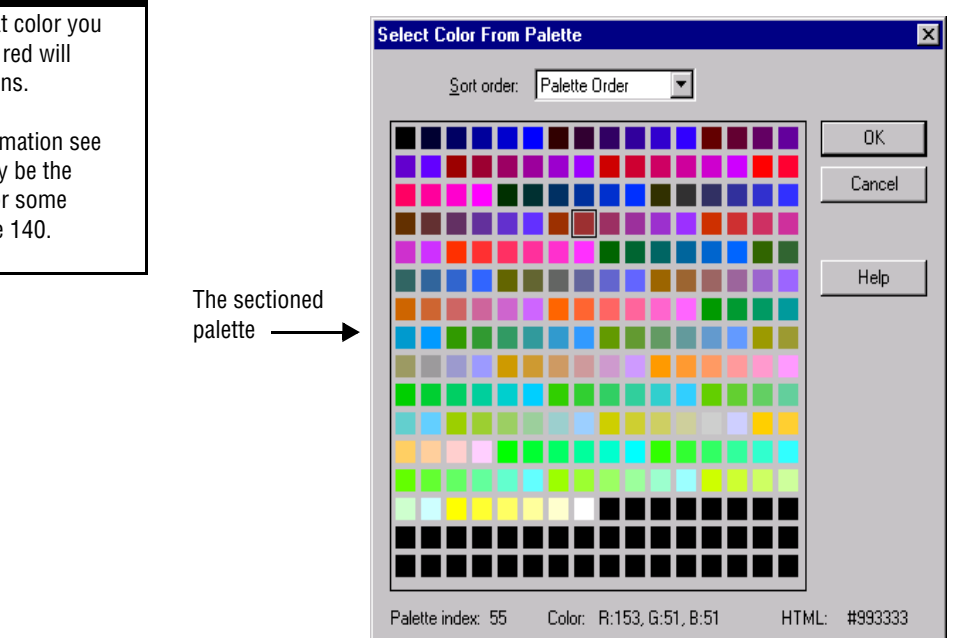

Be careful what color you use. The color red will work on all signs.

easier.

For more information see ["A graphic may be the](#page-147-0)  wrong color for some [signs" on page 140.](#page-147-0)

**5.** Then draw the first bitmap image:

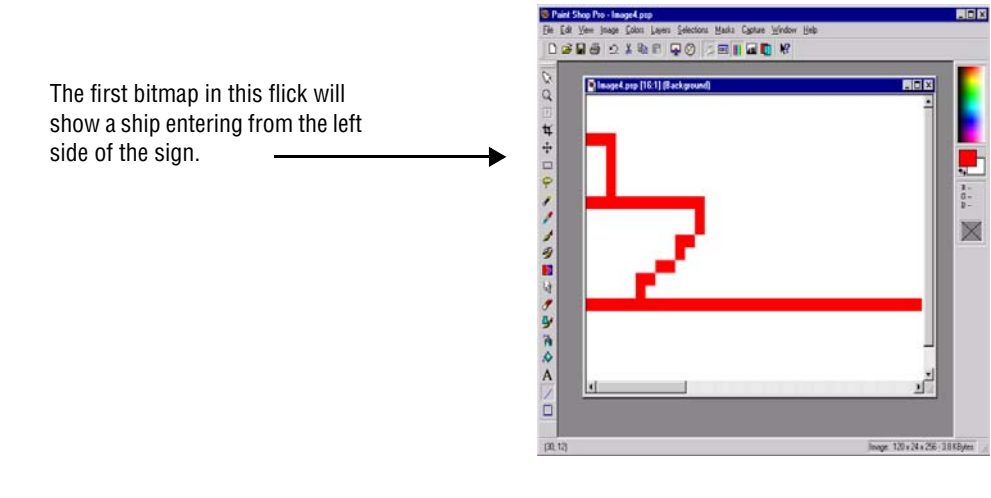

**6.** After you are finished drawing the first bitmap, save it—and all the other flick bitmaps—in a folder named *ship*.

Name this first bitmap *ship00.bm*p and save it as a BMP file:

NOTE: The name of each bitmap in a flick is important. The first bitmap's name must end with *00*, such as *ship00.bmp*. The second bitmaps's name must end with *01*, such as *ship01.bmp*. The third bitmap's name must end with *02*, such as *ship02.bmp*, and so on. Up to 100 bitmaps can be in a flick and must be numbered 00 to 99, such as *ship00.bmp* through *ship99.bmp*.

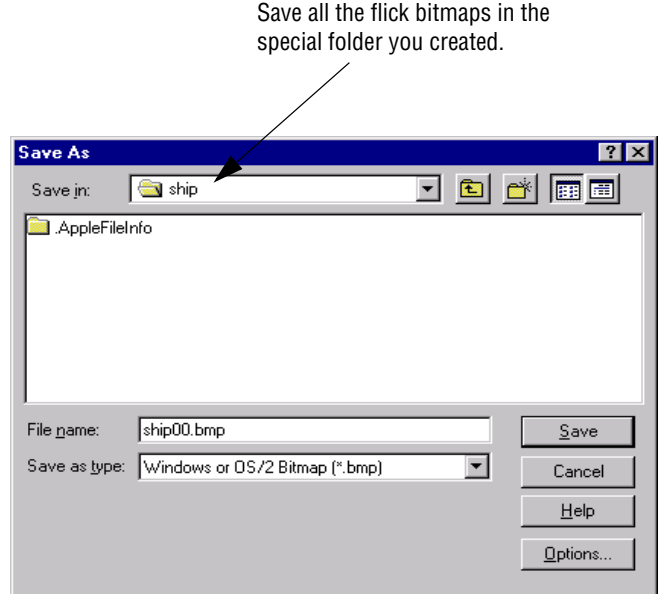

Even though up to 100 bitmaps can be in a flick, keep in mind that a sign's memory capacity is limited.

So experiment first with small flicks on a sign.

**7.** Create the other bitmaps in the flick. Each bitmap file must end with a consecutive number—00, 01, 02, and so on—and each bitmap must be saved as a BMP file in a special folder for the flick (*ship*, in this case).

The completed flick of 11 bitmaps shows a ship crossing the screen. When the ship is about mid-screen, a submarine periscope appears in front of the ship. The periscope disappears as the ship passes above it, but pops up again behind the ship, looks around, then goes under water.

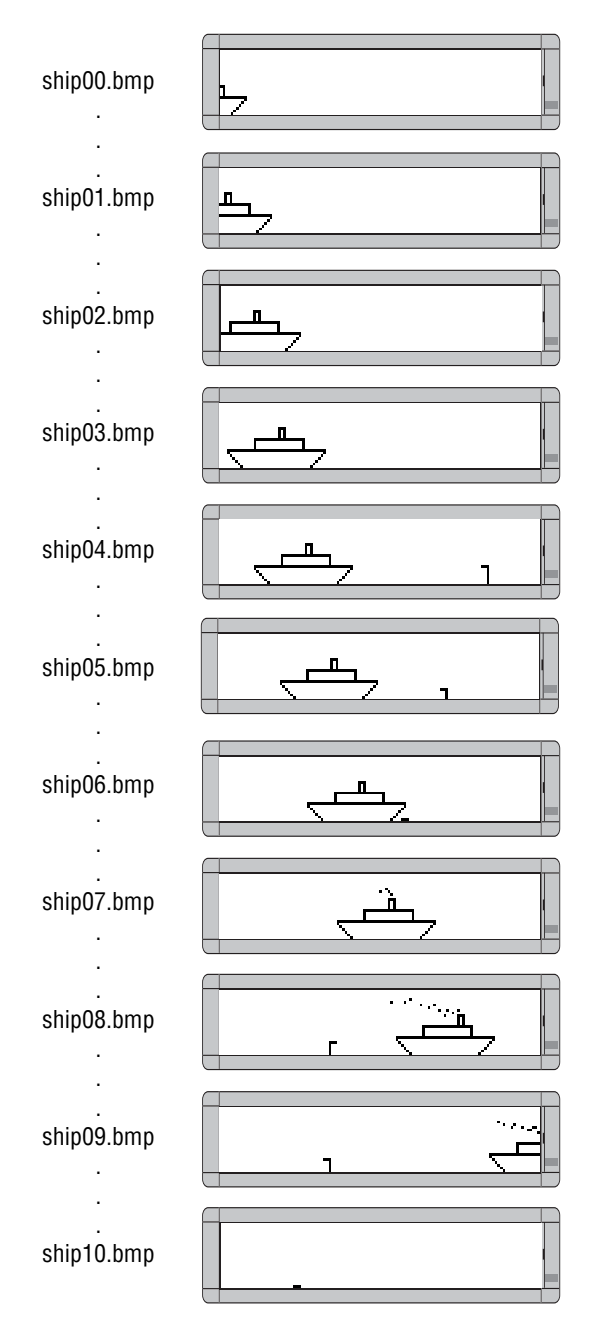

### **Another way to create a flick**

Though the *Flick* option will only work with AlphaVision™ and Series 7000 signs, there is another way to create the illusion of motion on a sign.

The *Graphic* option can be used to place one graphic after another in a message:

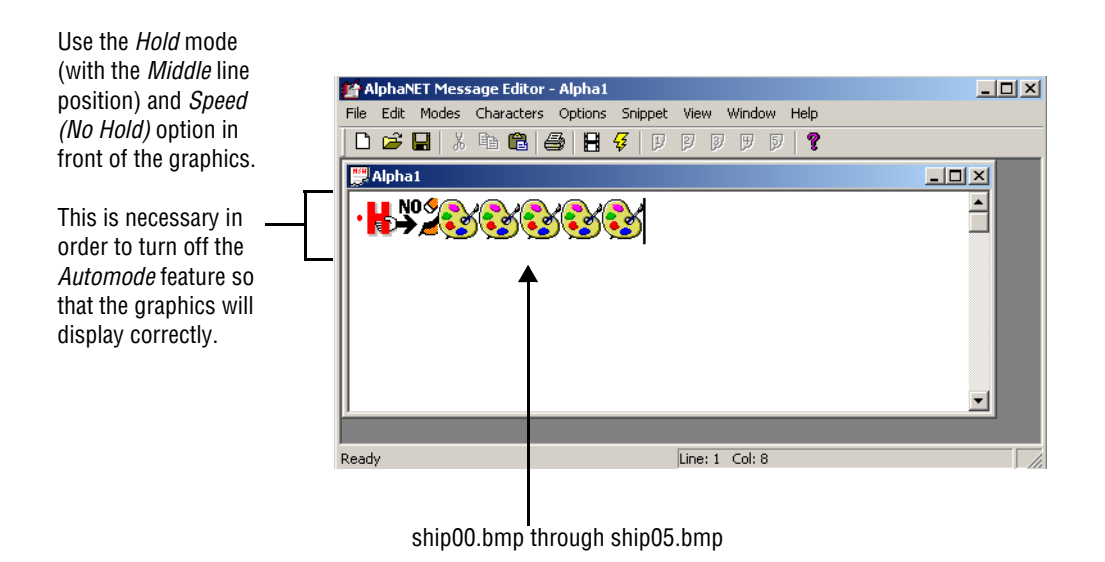

# **Creating a GIF**

#### If you are not using Paint Shop Pro, don't worry.

Most editing programs create images in a manner similar to Paint Shop Pro.

However, if you are not using Paint Shop Pro, make sure that your software has a zoom feature to increase the size of the bitmap being edited. NOTE: The GIF option will only work with the 7000 series, 9000 series, AlphaVision<sup>™</sup> (full matrix), and AlphaEclipse<sup>™</sup> signs. If a different sign is used, *Extended Memory* must be checked on the *Sign Info* tab of *Site Editor* in order for this feature to work.

A GIF contains multiple images in one file that simulate animation, such as a hummingbird hovering above a flower. The GIF option is used to put moving animation in messages, and you can use the GIF files provided or create your own (see the example below). Note that GIF files are available on Adaptive's Web site at<http://www.ams-i.com/Pages/> gif.htm, free and formatted.

You will need a program to create and edit your GIF images. Image editing software, specifically Paint Shop Pro version 5.03, is included with AlphaNET™ 3.0 software. (See a Paint Shop Pro manual for more information on how to use that software.) However, any image editing program can be used.

The image editing program used in the following example is version 5.03 of Paint Shop Pro. If you are using a different version of this application, the steps outlined in this manual can still be used. (See ["Paint](#page-148-0)  [Shop Pro — a bitmapped image editor" on page 141](#page-148-0).)

- 1. Using your Internet browser, log onto the Adaptive Micro Systems Web site at *<http://www.adaptivedisplays.com/sample.htm>*.
- **2.** In the upper right-hand corner of Adaptive's main page, rightclick on the *Tell a Friend* graphic and select *Save Picture As*.

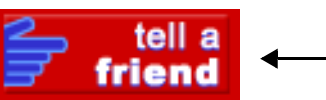

Right-click on this graphic and select *Save Picture As*.

- **3.** Save the file as a GIF file to your C:\Program Files\Adaptive Micro Systems\AlphaNET directory.
- **4.** On the AlphaNET™ bar, click the Paint Shop Pro Animation button, or select *Start>Programs>Paint Shop Pro>Animation Shop*.

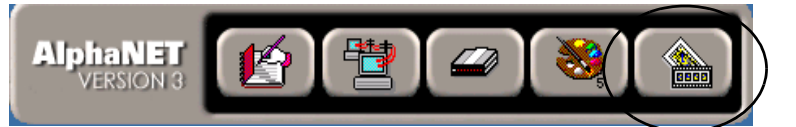

- **5.** Select *File>Open* and select your GIF file. Then click *Open*.
- **6.** Change any colors in the GIF file if they are incompatible with your sign. Note that if black or white is used in a GIF or BMP file, the sign thinks you want it to turn off those particular LEDs. Try using a different color.

Be careful what color you use. The color red will work on all signs.

For more information see ["A graphic may be the](#page-147-0)  wrong color for some [signs" on page 140.](#page-147-0)

**7.** Select *Edit>Resize Animation* and resize the file to your sign's specifications. Make sure the *Maintain aspect ratio* box is checked, and then click *OK*:

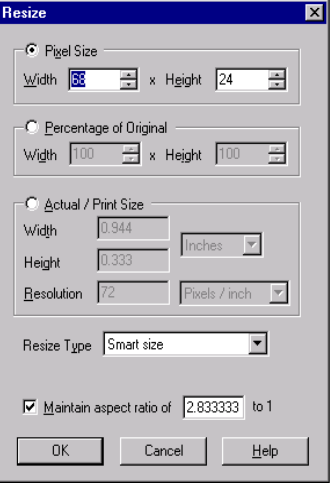

- **8.** Select *File>Save*. Then click the *Customize* button on the *Animation Quality Versus Output Size* window that appears.
	- NOTE: This window appears when you save a file for the first time and then when changes are made to it. However, the settings you enter will become the default settings until you close Paint Shop Pro Animation.
- **9.** On the Colors tab, make sure the settings are as follows:

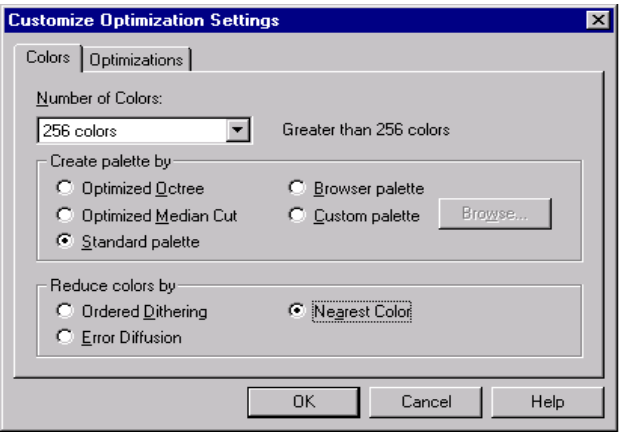

**10.** On the *Optimizations* tab, uncheck all the boxes and click *OK*.

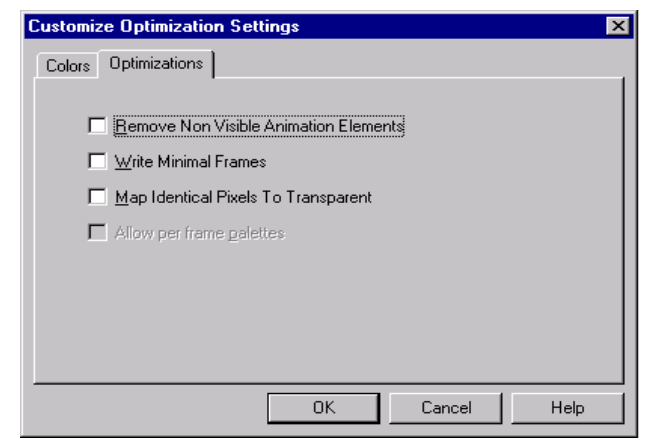

- **11.** Click the *Next* button to cycle through the remaining windows.
- **12.** Select *File>Close* to close your GIF file.
- **13.** Next, open *Message Editor* and create a new message.

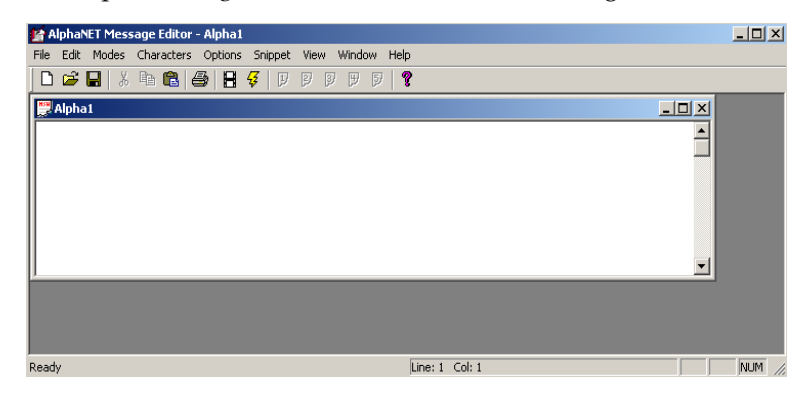

**14.** Select *Modes>Hold*, using the *Fill* line position.

**15.** Select *Option>Gif*. Then select your GIF file and click *OK*. An icon representing the *Hold* mode and one representing the GIF will appear in your message.

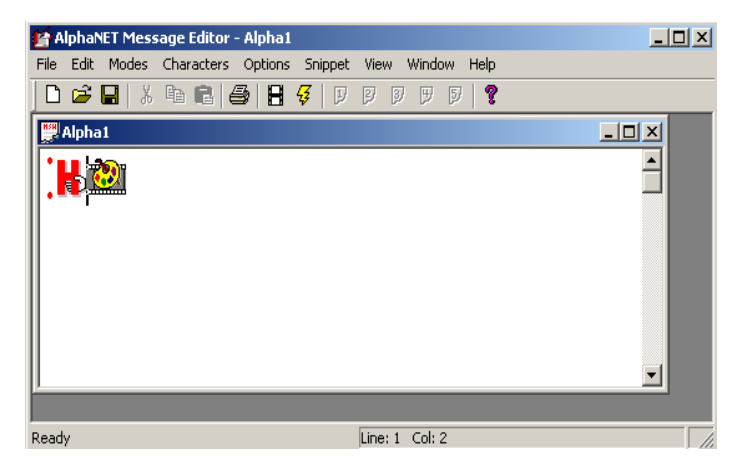

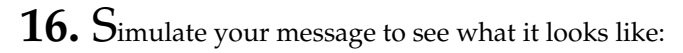

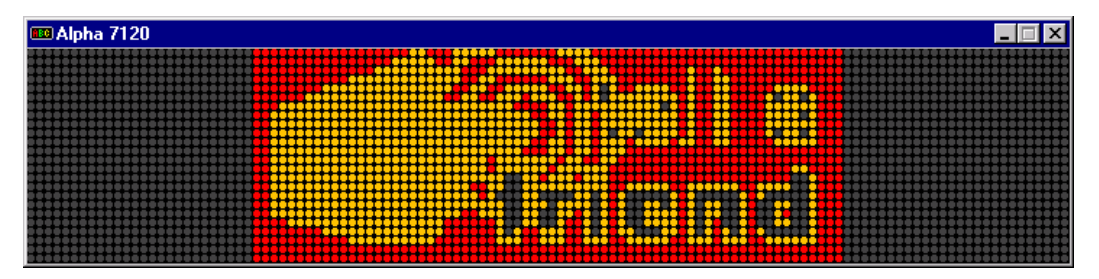

# **How to edit a counter file**

## **What is a counter file?**

A counter file sets up from 1 to 5 numerical counters (counter 1 through counter 5), which can be used for either or both of the following:

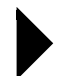

**Display information in minutes, hours, or days on a sign.** 

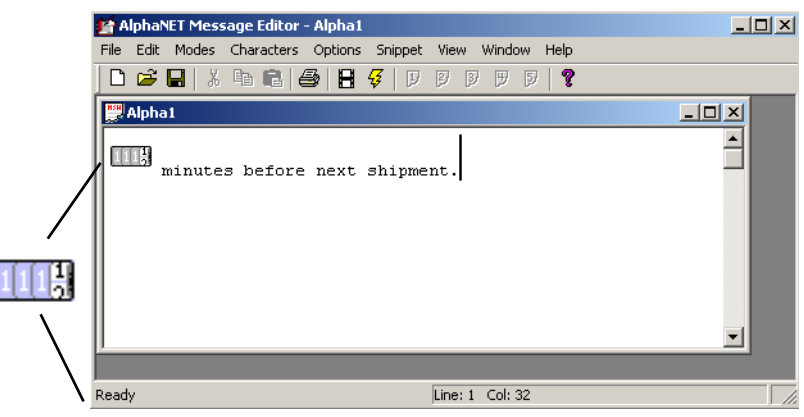

A counter can be placed inside a message. (This one is counting down from 60 minutes.)

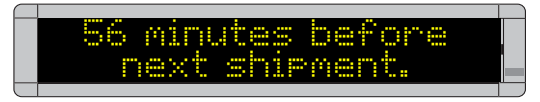

**Display special messages (target files) on a sign after a set amount of time has passed.**

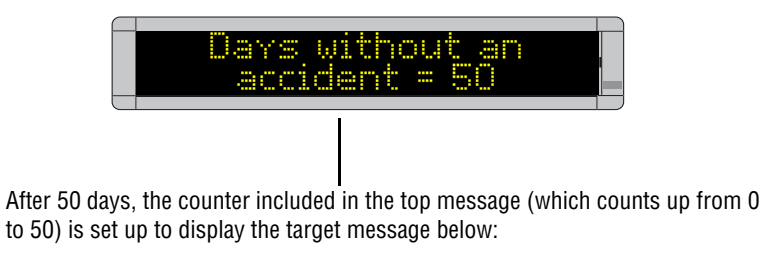

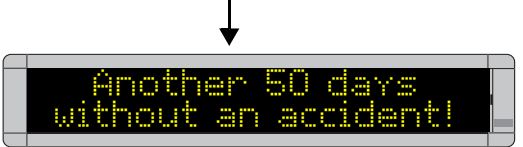

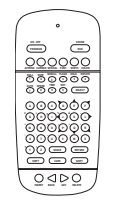

NOTE: The software necessary to use a counter file is included in the standard Alpha® firmware for signs and allows you to program a counter file from your computer. However, the standard Alpha® firmware does not allow you to program a counter file using an infrared remote control (left).

## **Three examples of how to use counter files**

In these examples, we discuss three basic ways of using counters on signs:

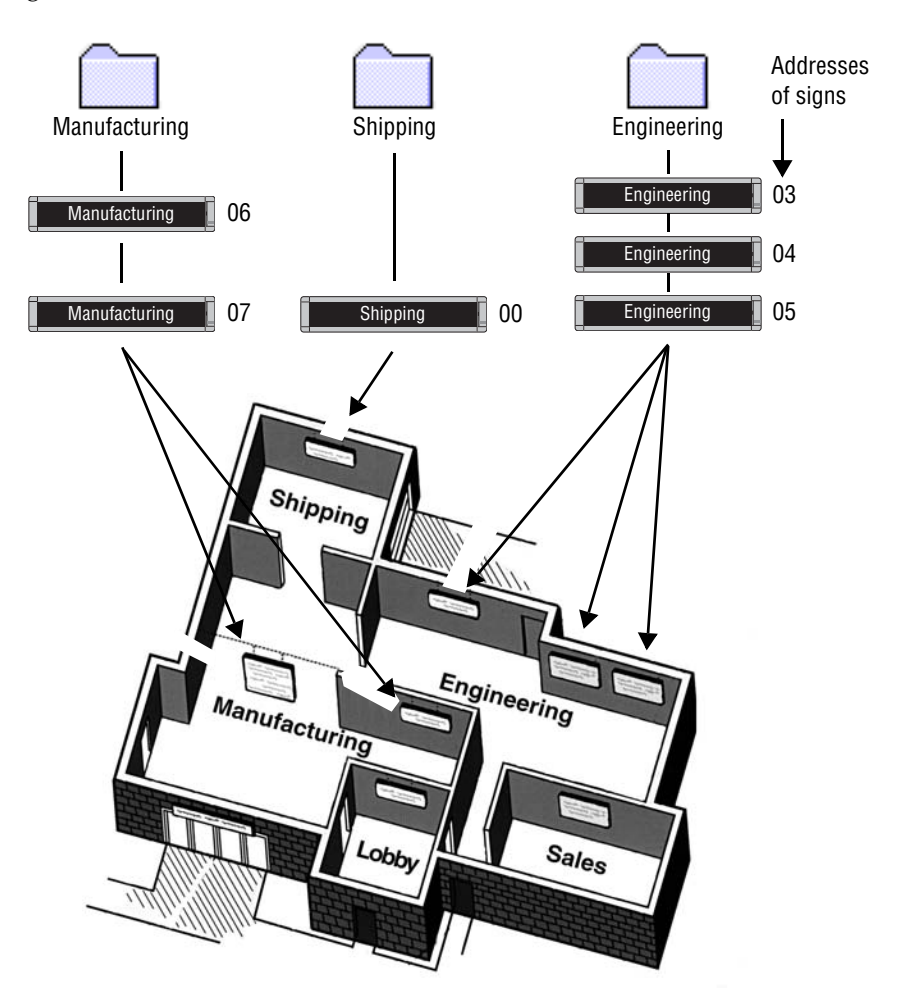

- **Example 1** Using a counter in a message on the Shipping sign. Counter 1 will be used to show a message that counts down hours.
- **Example 2** Using a counter in a message and displaying a target file message on the Manufacturing signs. Counter 2 will be used to show a message that counts up days and display a target message when it reaches 50.
- **Example 3** Using a counter to display a target message on the Engineering signs. Counter 2 will be used from Example 2.

#### **Example 1 — Using a counter in a message**

In this example, we will end up with a message on the Shipping sign that counts down from 60 minutes over and over again:

NOTE: The Shipping sign can still display other messages.

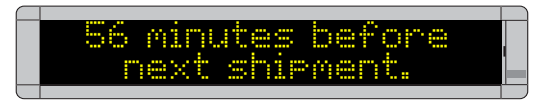

**1.** Open *Message Editor* and create a new message:

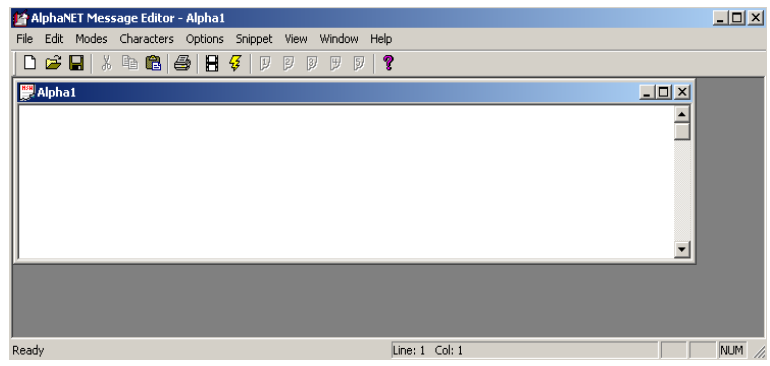

**2.** Add a counter to the message by selecting *Options*>*Counter* and then *Counter 1*. Then, after the counter icon, type a space followed by *minutes before next shipment*:

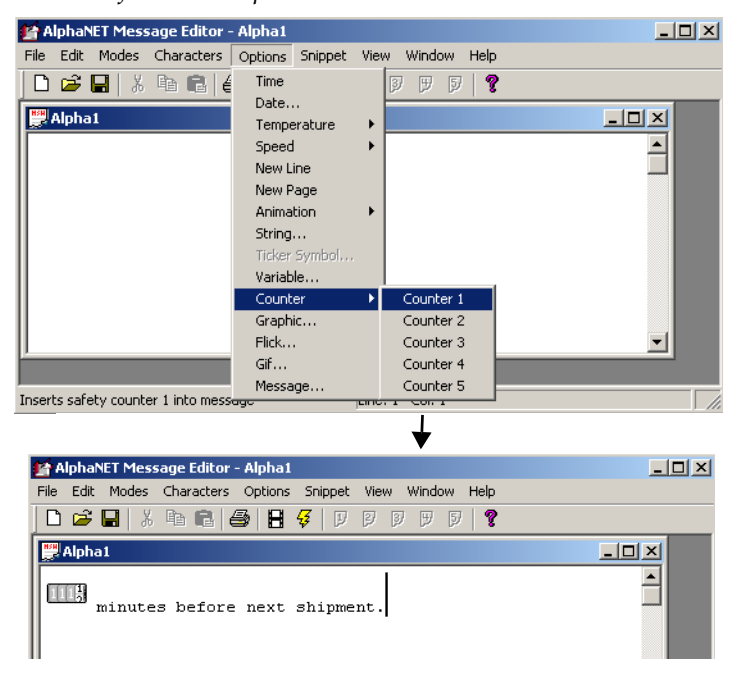

**3.** Save this counter message as *countshp.msw*:

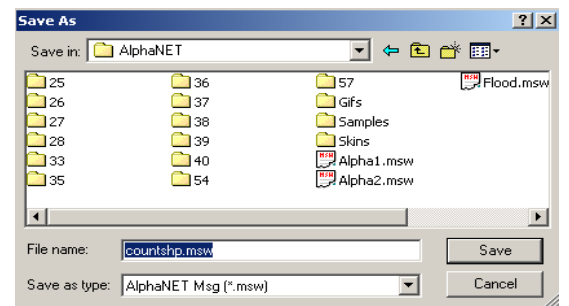

**4.** After saving the message, close *Message Editor*. Open *Site Manager* 

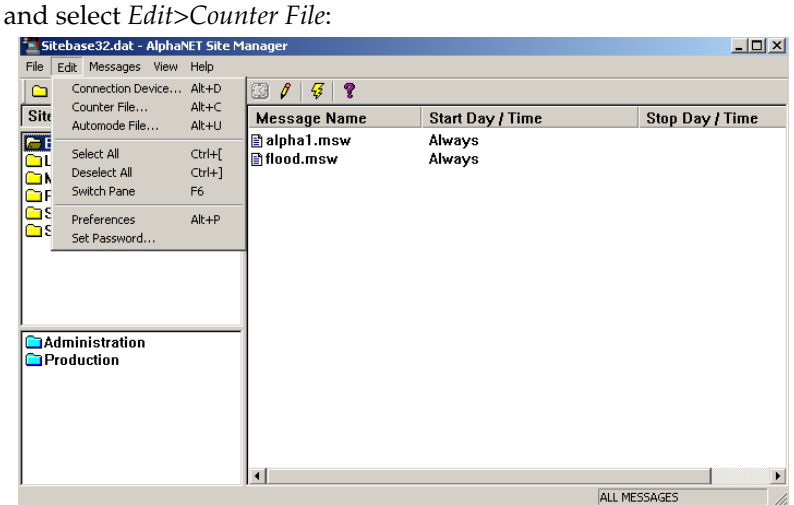

**5.** Next, either open an existing counter file (like the default file shown below) or type a new file name (such as *shipping.ctw*):

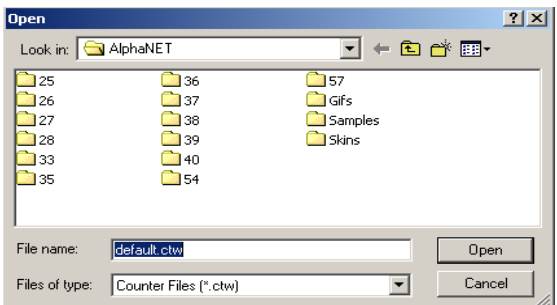

**6.** When the *Counter Setup* window appears, select the *Counter 1* tab. Then type in the values as shown below:

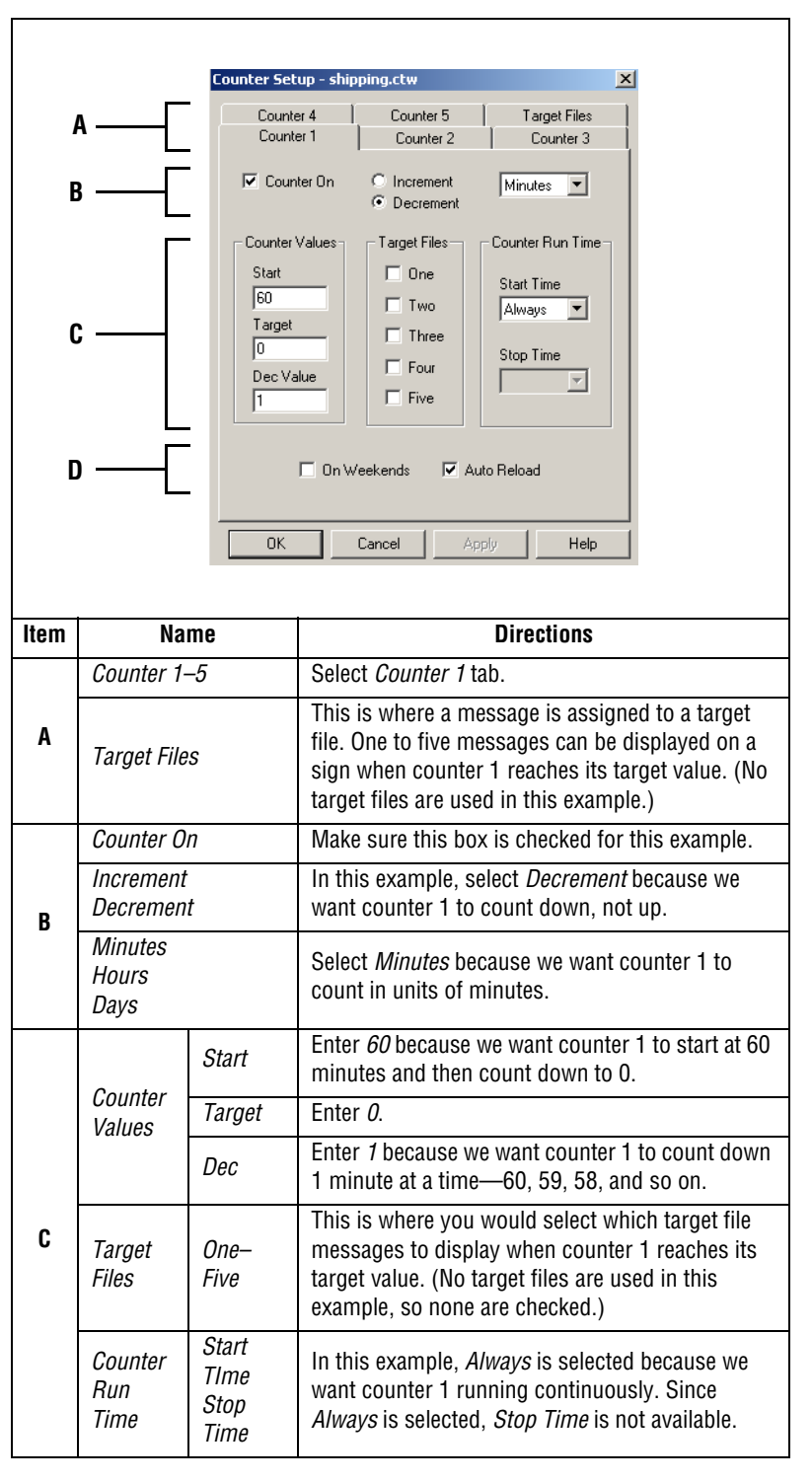

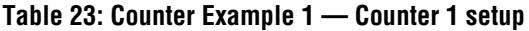

### **Table 23: Counter Example 1 — Counter 1 setup**

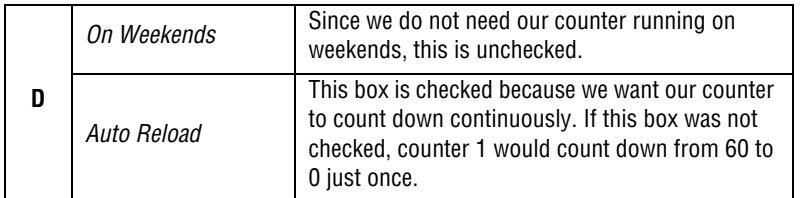

**7.** Select *OK* after entering the setup information. Double-click the *Shipping* site to open the *Site Editor* window:

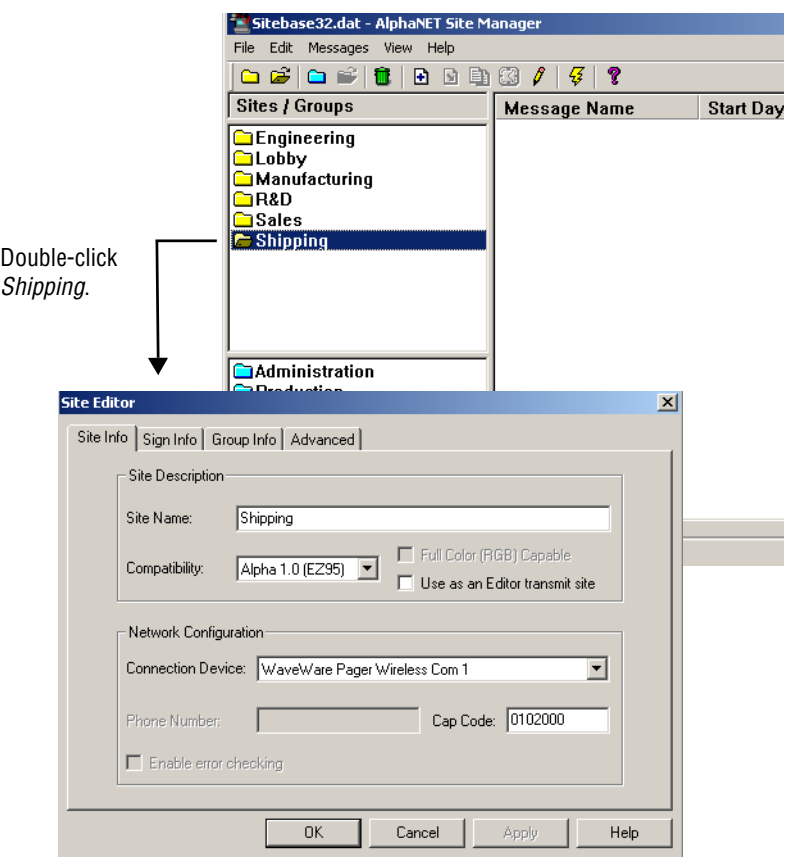

**8.** Next, select the *Sign Info* tab and attach the counter file you just created to the Shipping site:

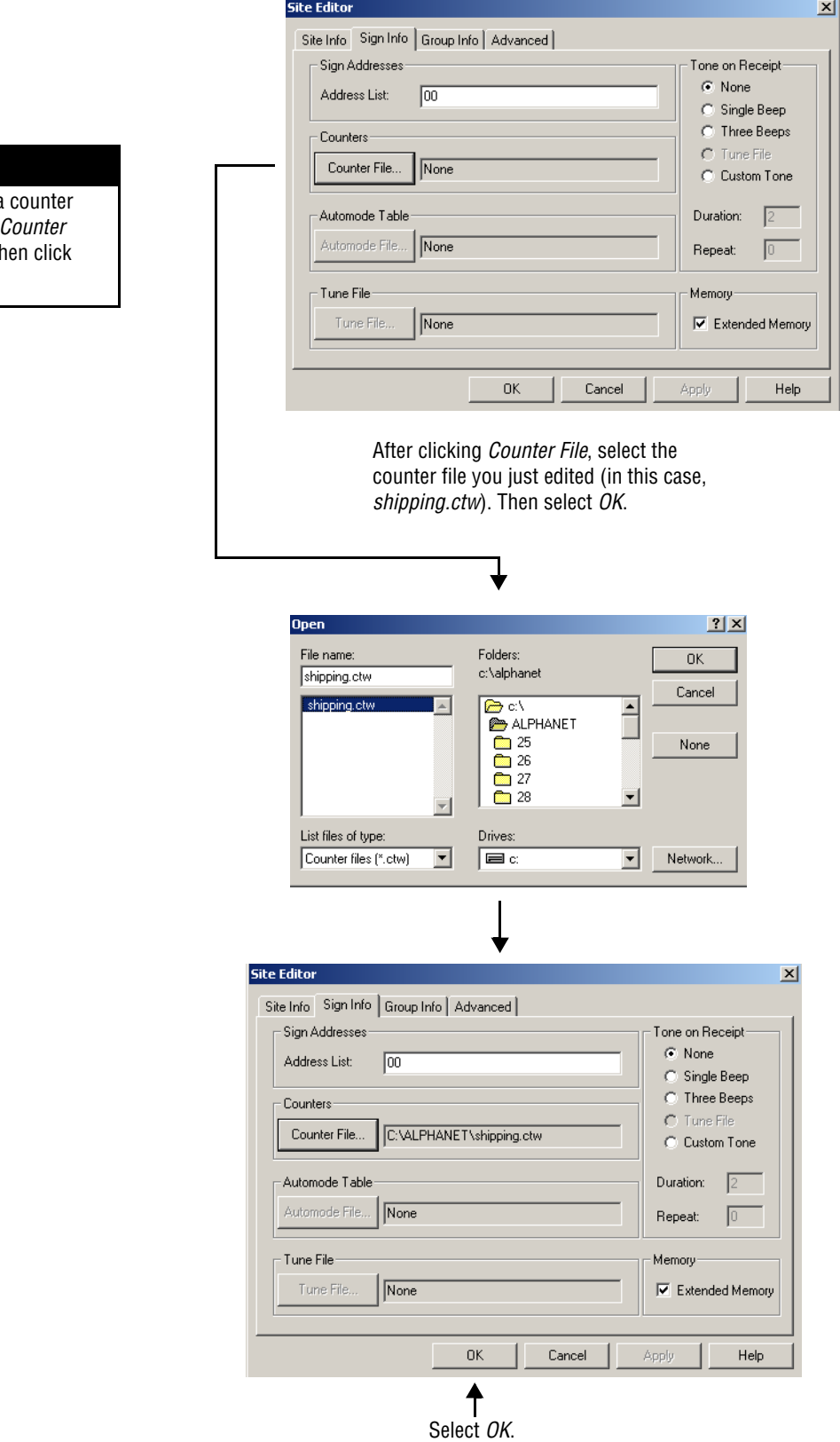

If you want to delete a file from a sign, click *Counter File,* click *None*, and then click *OK*.

**9.** Add the message that contains counter 1 to the Shipping site:

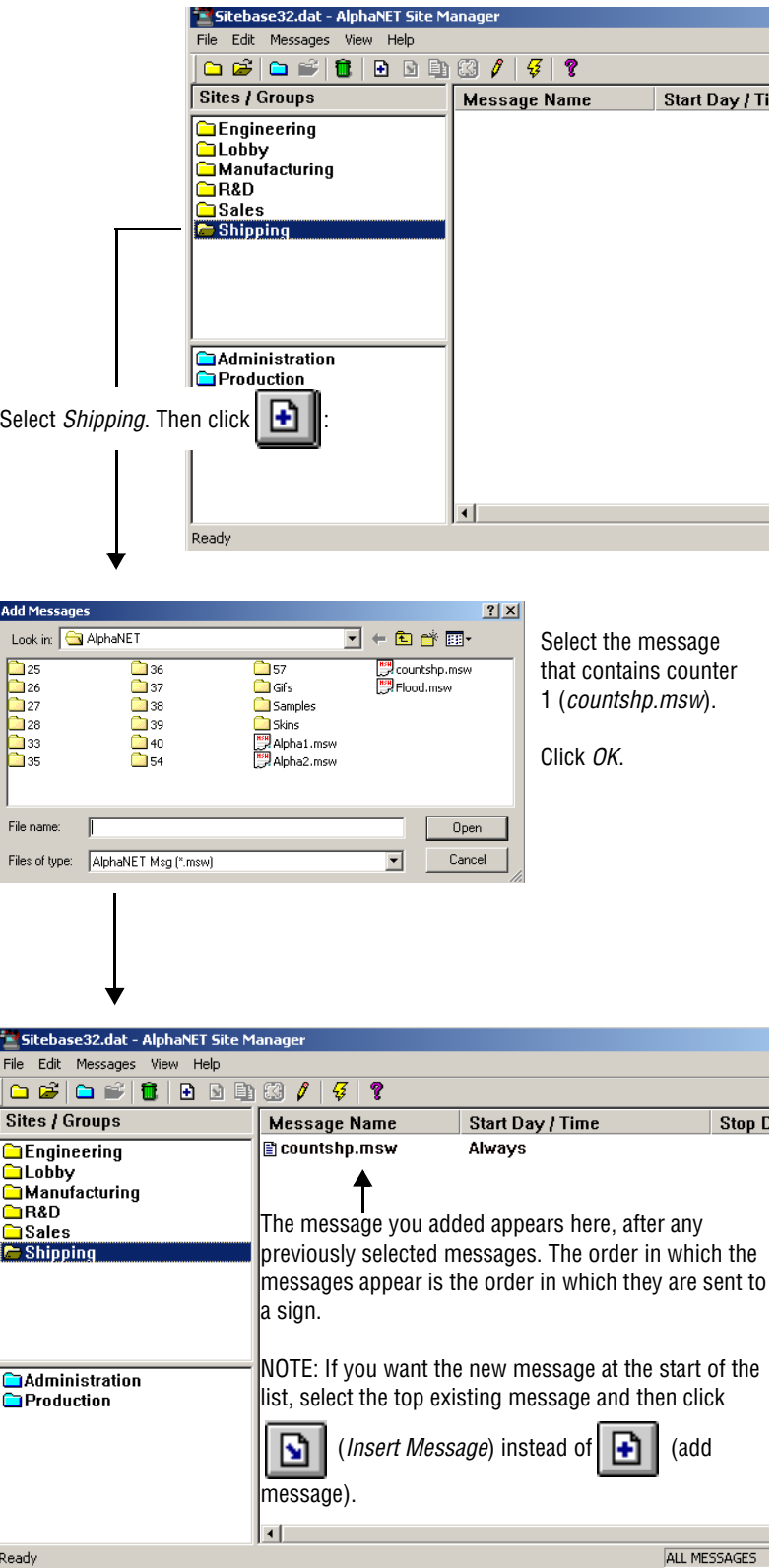

**10.** Finally, in order to display the message you just added to the Shipping sign, the message must be transmitted. To do this, select the Shipping site and then the transmit icon:

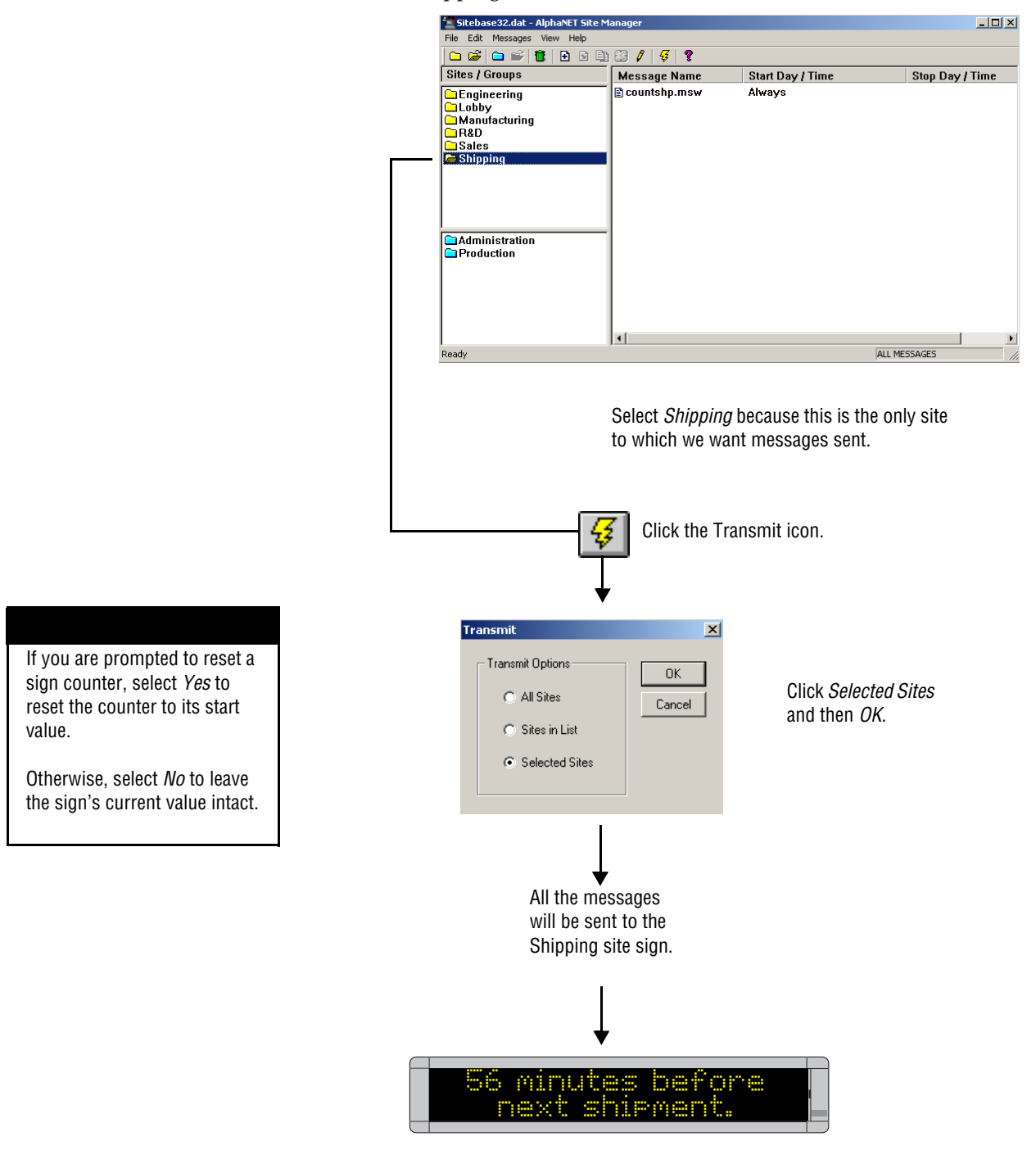

### **Example 2 — Using a counter in a message and displaying a target file message**

In this example, we will end up with a message on the Manufacturing signs that keeps track of the number of days without an accident.

Also, when 50 days is reached, a message appears on the Manufacturing signs that reads *Another 50 days without an accident!* (this is called a target message.)

NOTE: The Manufacturing signs can still display other messages.

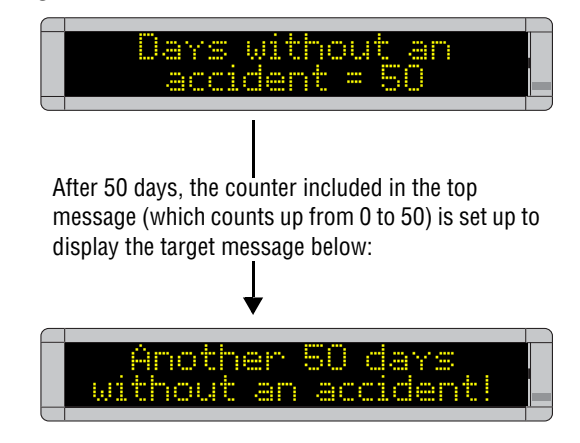

**1.** Open *Message Editor* and create a new message:

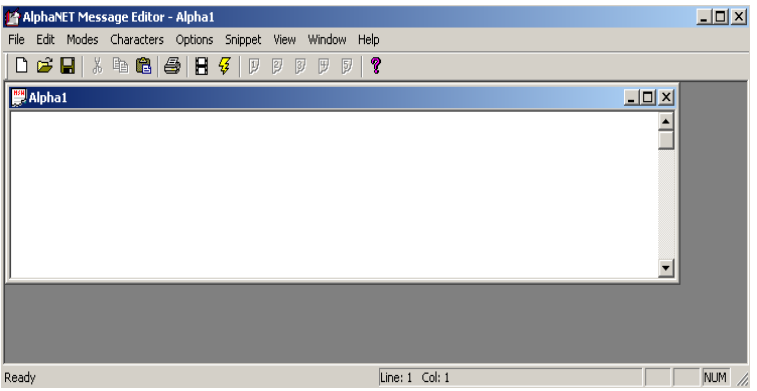

**2.** In the message window, type *Days without an accident:* and a space. Then add a counter to the message by selecting *Options*>*Counter*>*Counter 2*:

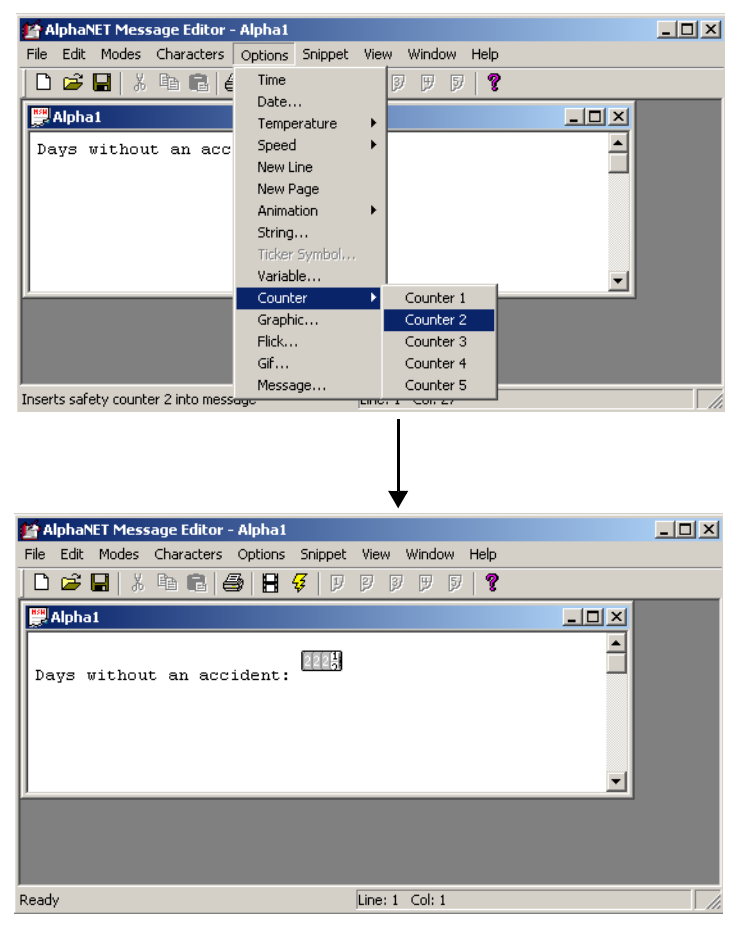

**3.** Save this counter message as *countman.msw* and close the message:

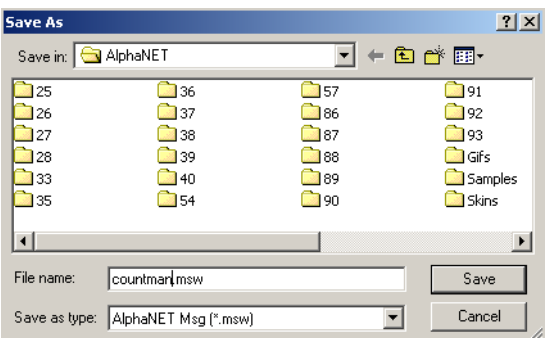

**4.** Next, create the target message — the message that will appear when counter 2 reaches 50 days. Then save this message as *target1.msw*:

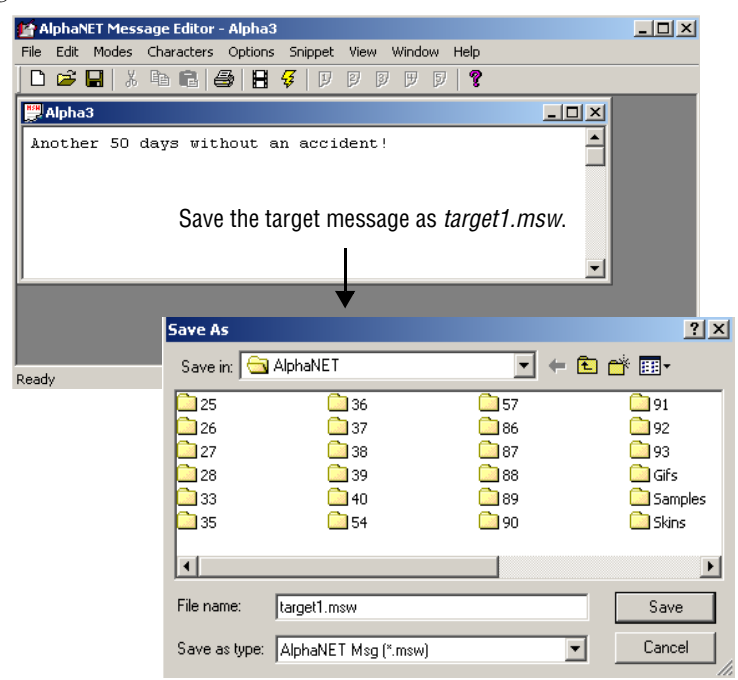

- 
- **5.** Close *Message Editor*. Open *Site Manager* and select *Edit*>*Counter File*:

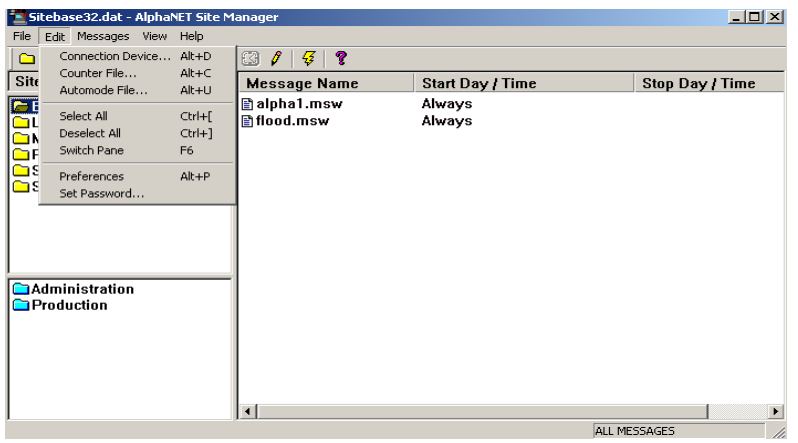

**6.** Next, either open an existing counter file or type a new file name (such as *target.ctw*) and click *Open*:

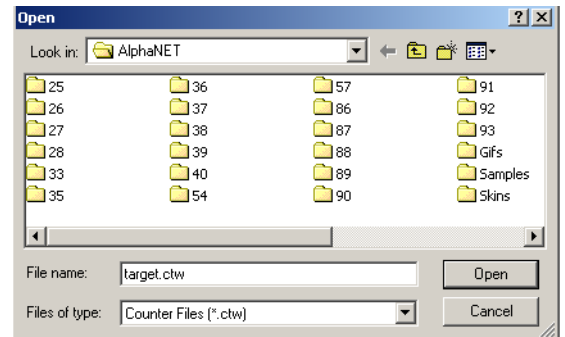

**7.** When the *Counter Setup* window appears, select the *Counter 2* tab and enter the values shown below:

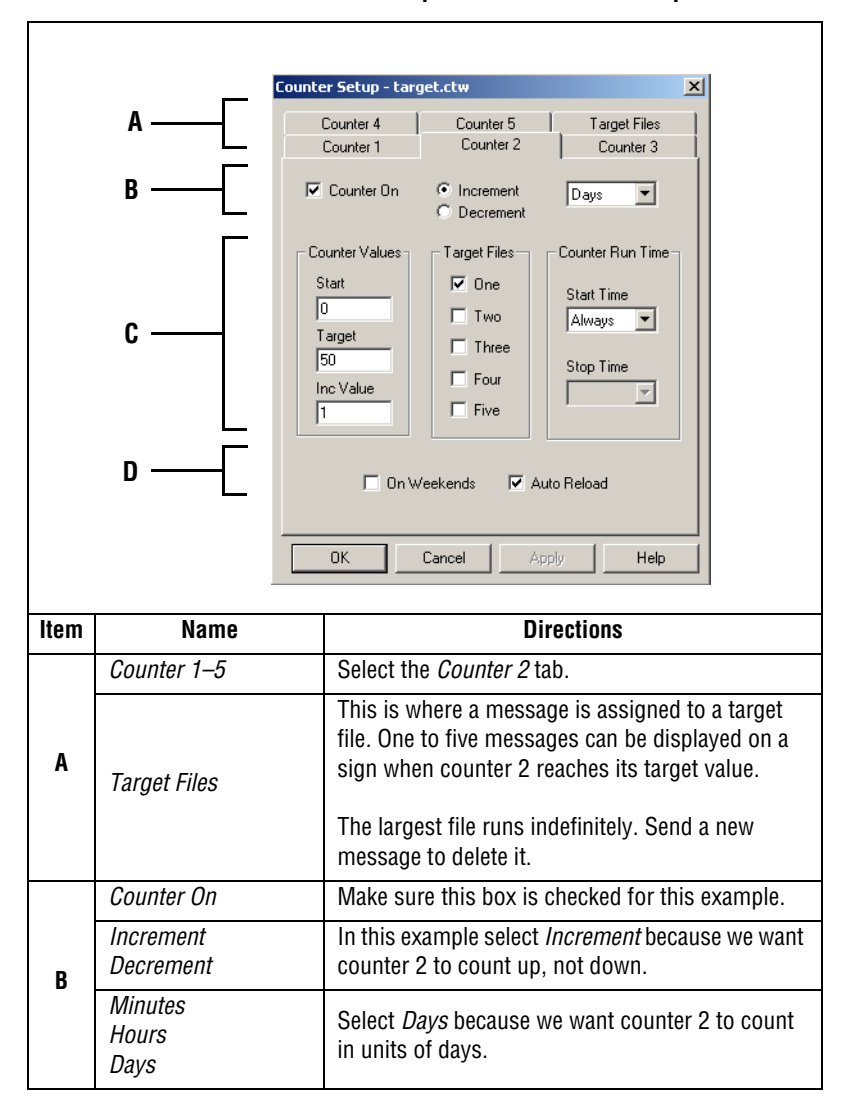

#### **Table 24: Counter Example 2 — Counter 2 setup**

| C | Counter<br><i>Values</i> | Start                         | Enter <i>0</i> because we want counter 2 to start at 0<br>days and then count up to 50.                                                                |
|---|--------------------------|-------------------------------|----------------------------------------------------------------------------------------------------|
|   |                          | Target                        | Enter 50.                                                                                                    |
|   |                          | Inc                           | Enter 1 because we want counter 2 to count up 1<br>day at a time $-1$ , 2, 3, and so on.                                                               |
|   | Target<br>Files          | One-Five                      | Check One. This means that one message will<br>appear on the sign after counter 2 has reached its<br>target value.                                     |
|   | Counter<br>Run<br>Time   | Start<br>Time<br>Stop<br>Time | In this example, <i>Always</i> is selected because we<br>want counter 2 running continuously.                                                          |
| D | On Weekends              |                               | Since we do not need our counter running on<br>weekends, leave this unchecked.                                                                         |
|   | Auto Reload              |                               | This box is checked because we want our counter<br>to count continuously. If this box was not<br>checked, counter 2 would count up to 50 just<br>once. |

**Table 24: Counter Example 2 — Counter 2 setup**

**8.** Next, select the *Target Files* tab and for *Target File 1*, select *Browse* and then the file you created (*target1.msw)*:

k

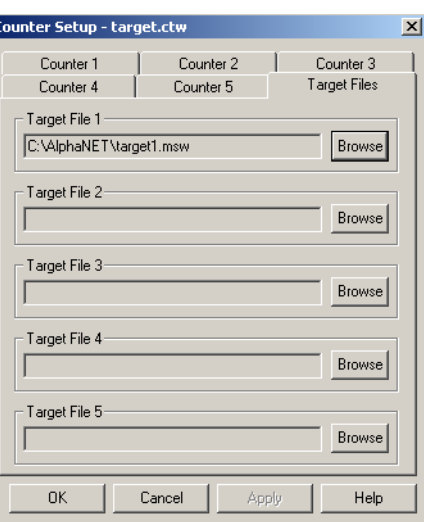

**9.** After selecting the target file, click *Open*, and then *OK* to close the *Counter Setup* window. Then double-click the Manufacturing site to access the *Site Editor* window:

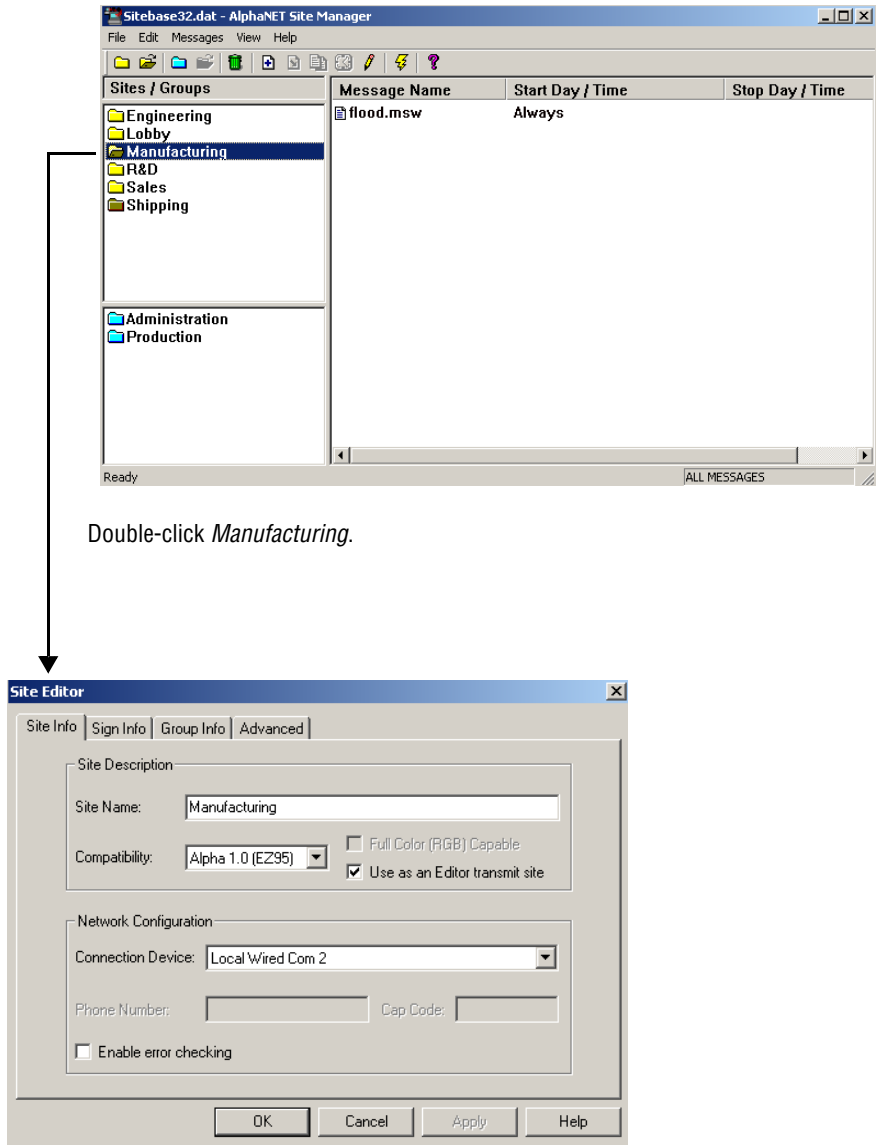

If you want to delete a counter file from a sign, click *Counter File,* click *None,* and then click *OK*.

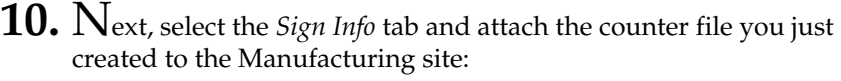

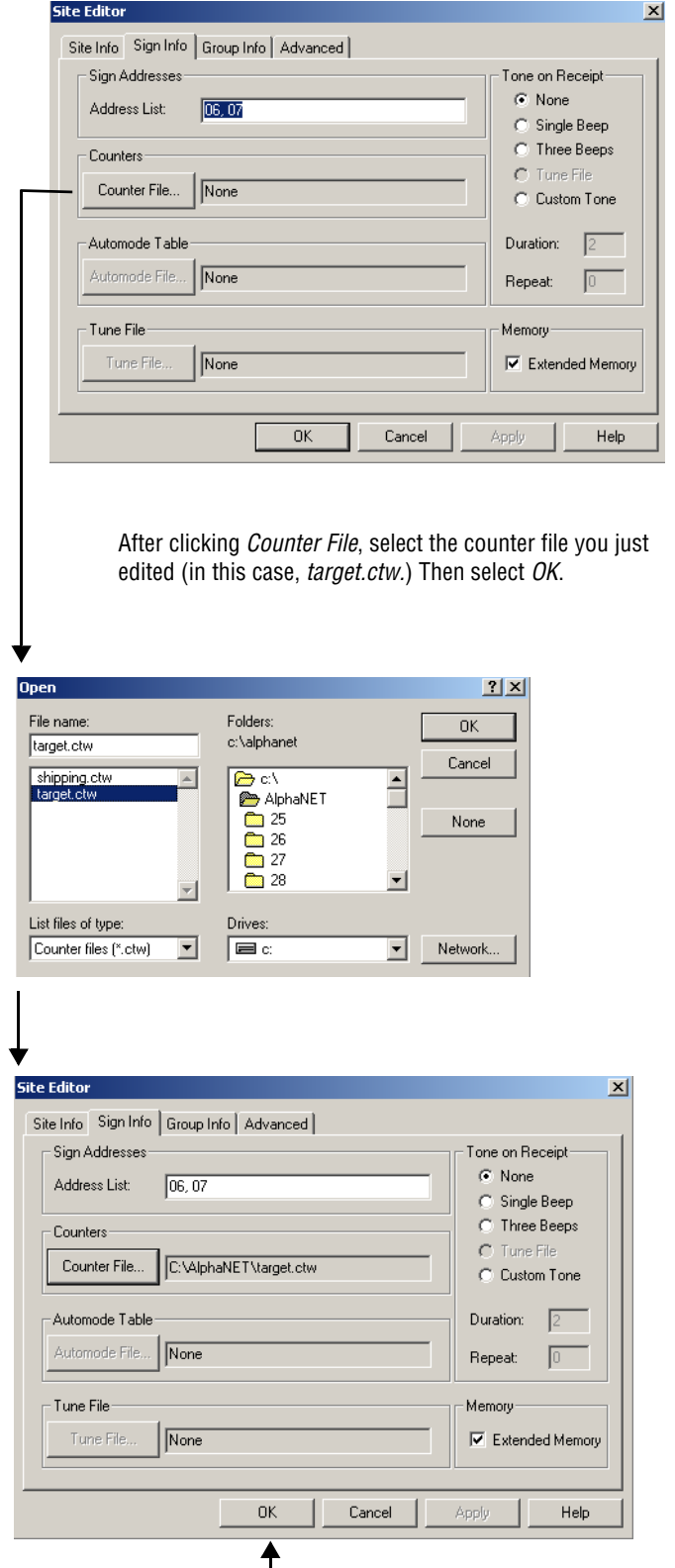

Select *OK*.

**11.** Add the message that contains counter 2 to the Manufacturing site:

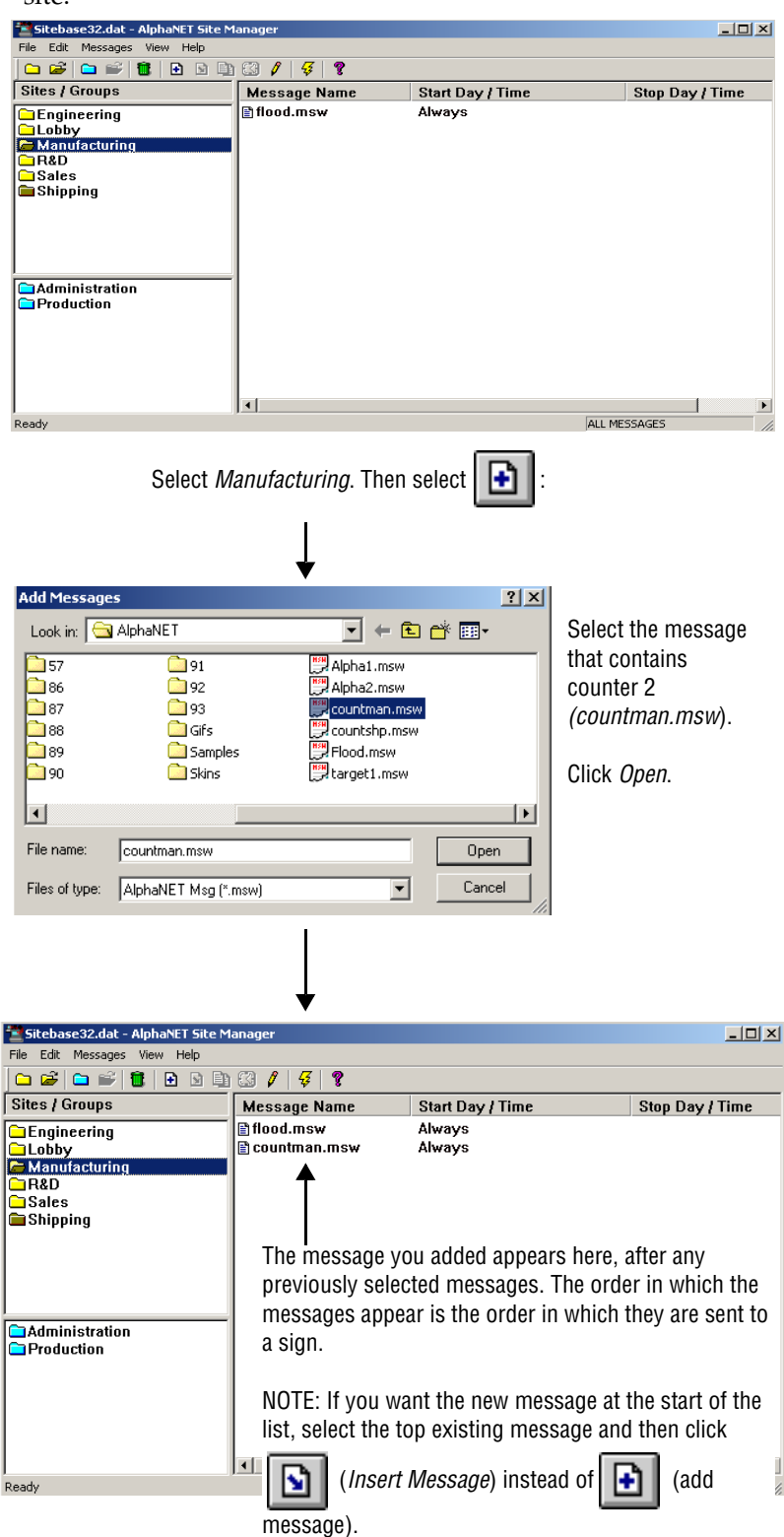

**12.** Finally, in order to display the message you just added, it must be transmitted to the Manufacturing signs. To do this, select the

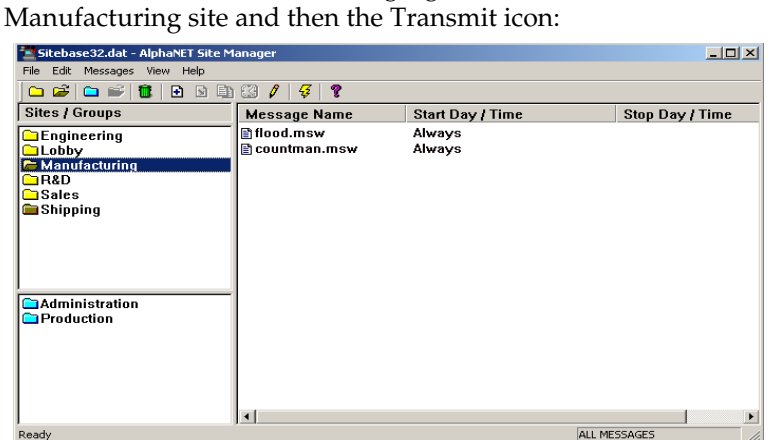

Select *Manufacturing* because this is the only site to which we want messages sent.

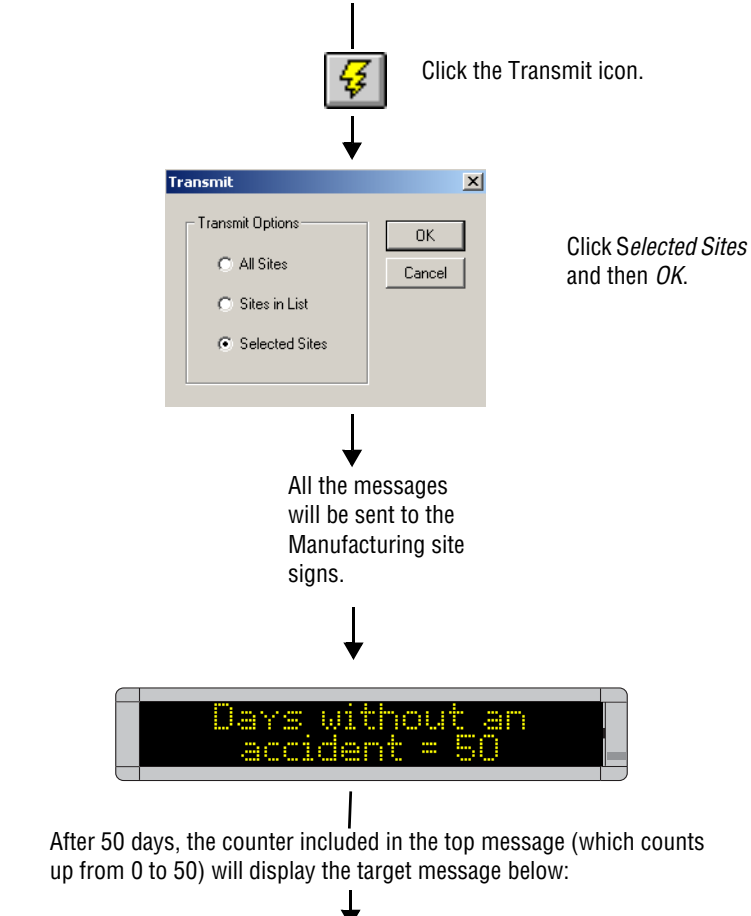

Another bU days without an accident

If you are prompted to reset a sign counter, select *Yes* to reset the counter to its start value.

Otherwise, select *No* to leave the sign's current value intact.

### **Example 3 — Using a counter to display just a target message**

This example is nearly identical to Example 2.

In Example 2, the counter was displayed as well as a target message.

In Example 3, only the target message will be displayed. The counter will just count.

In this example, we will use one of the five counters (in this case, counter 3) to display the message *Another 100 hours of safe operation!* When counter 3 reaches 100 hours, the message will appear on all the signs in the Engineering site. (This site was created in the previous section ["How](#page-14-0)  [to change a sign's serial address" on page 7](#page-14-0).)

NOTE: The Engineering signs can still display other messages.

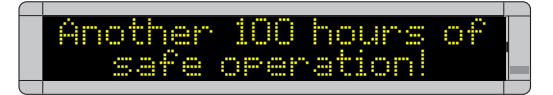

**1.** Open *Message Editor* and create a new message:

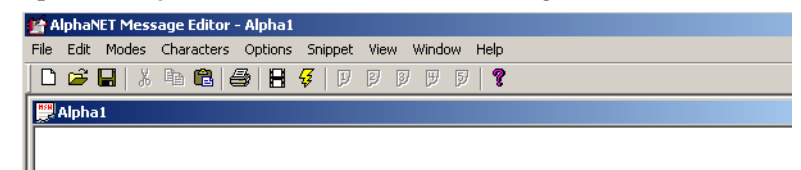

**2.** Next, create the target message — the message that will appear when counter 3 reaches 100 hours. Then save this message as *target2.msw*:

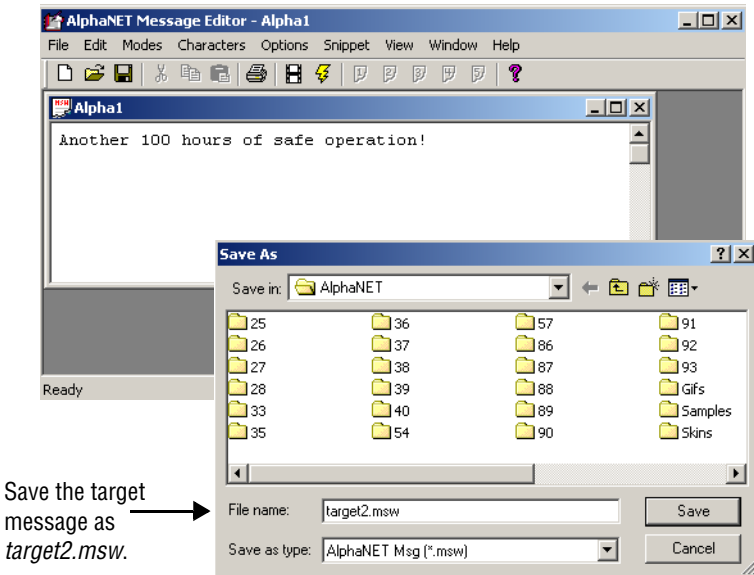

**3.** After saving the target message, close *Message Editor*. Open *Site Manager* and select *Edit*>*Counter File*:

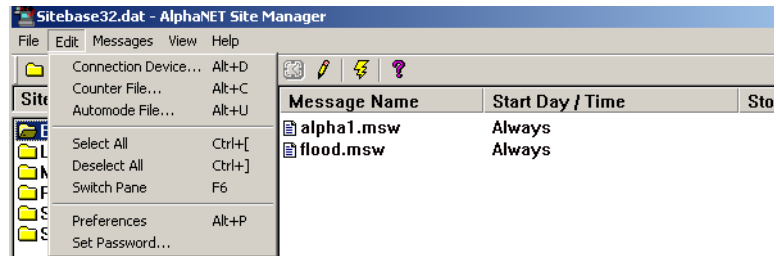

**4.** Next, either open an existing counter file (like the default file shown below) or type a new file name (like *engineer.ctw*):

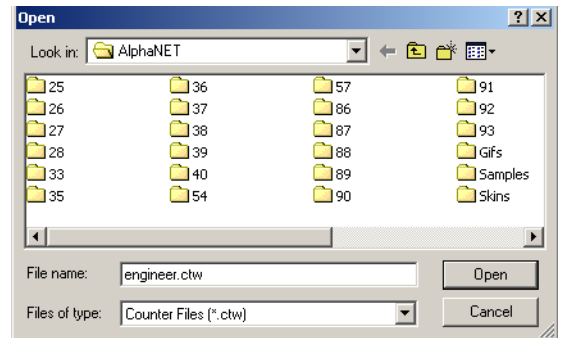

**5.** When the *Counter Setup* window appears, select the *Counter 3* tab and enter the values shown below:

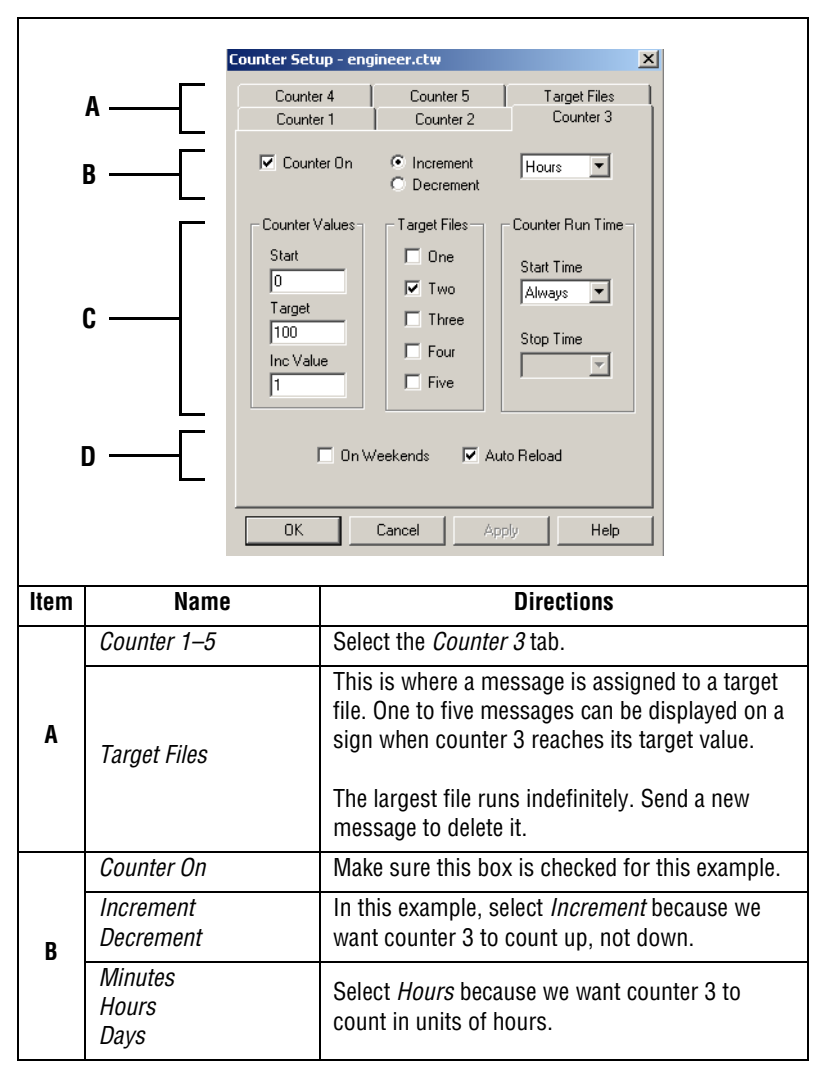

#### **Table 25: Counter Example 3 — Counter 3 setup**

| C. | Counter<br>Values   | Start                         | Enter <i>0</i> because we want counter 3 to start at 0<br>hours and then count up to 100.                                                                    |
|----|---------------------|-------------------------------|----------------------------------------------------------------------------------------------------|
|    |                     | Target                        | Enter 100.                                                                                                    |
|    |                     | Inc.                          | Enter 1 because we want counter 3 to count up 1<br>hour at a time—1, 2, 3, and so on.                                                                        |
|    | Target<br>Files     | One–Five                      | Check Two. This means that one message will<br>appear on the sign after counter 3 has reached<br>its target value.                                           |
|    | Counter<br>Run Time | Start<br>Time<br>Stop<br>Time | In this example, <i>Always</i> is selected because we<br>want counter 3 running continuously.                                                                |
| D  | On Weekends         |                               | Since we do not need our counter running on<br>weekends, leave this unchecked.                                                                               |
|    | Auto Reload         |                               | This box is checked because we want our<br>counter to count down continuously. If this box<br>was not checked, counter 3 would count up to<br>100 just once. |

**Table 25: Counter Example 3 — Counter 3 setup**

**6.** Next, select *Target Files*. For *Target File 1*, select *Browse* and then select the file you created called *target2.msw*:

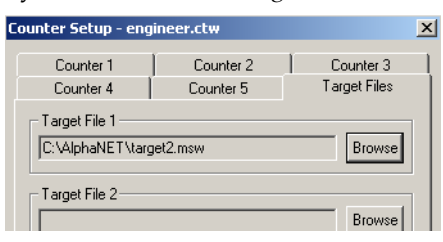

**7.** After selecting the target file, click *OK*. Then double-click the *Engineering* site to access the *Site Editor* window:

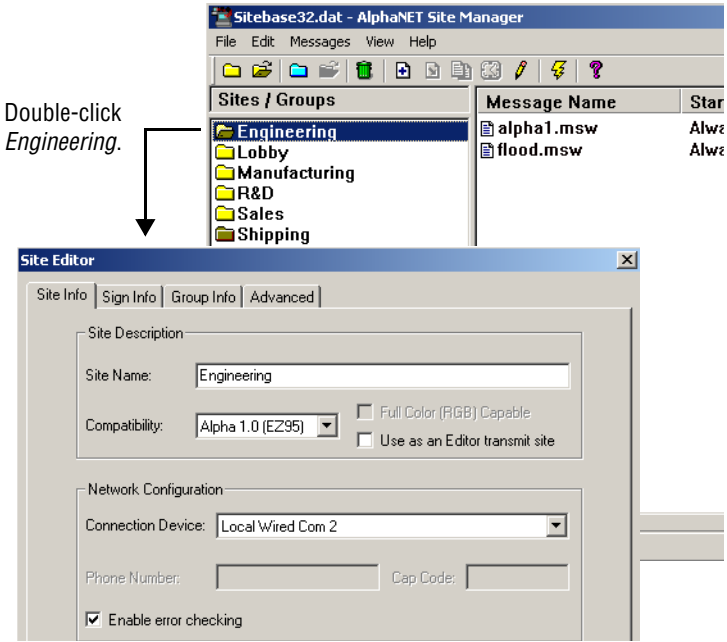

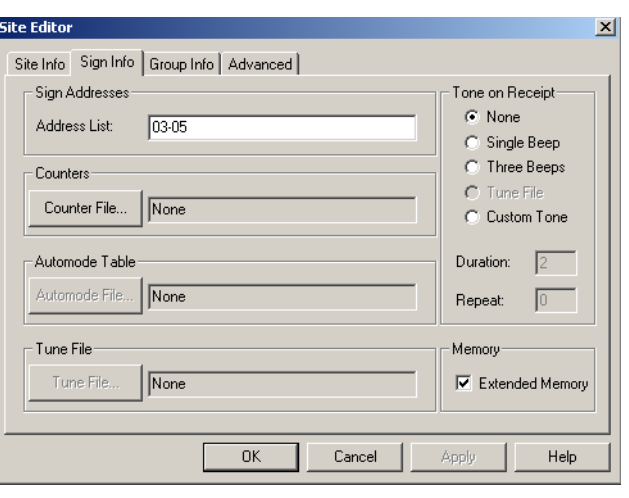

**8.** Next, select *Sign Info* and attach the counter file you just created to

the Engineering site:

After clicking *Counter File*, select the counter file you just edited (in this case, *engineer.ctw*). Then select *OK*.

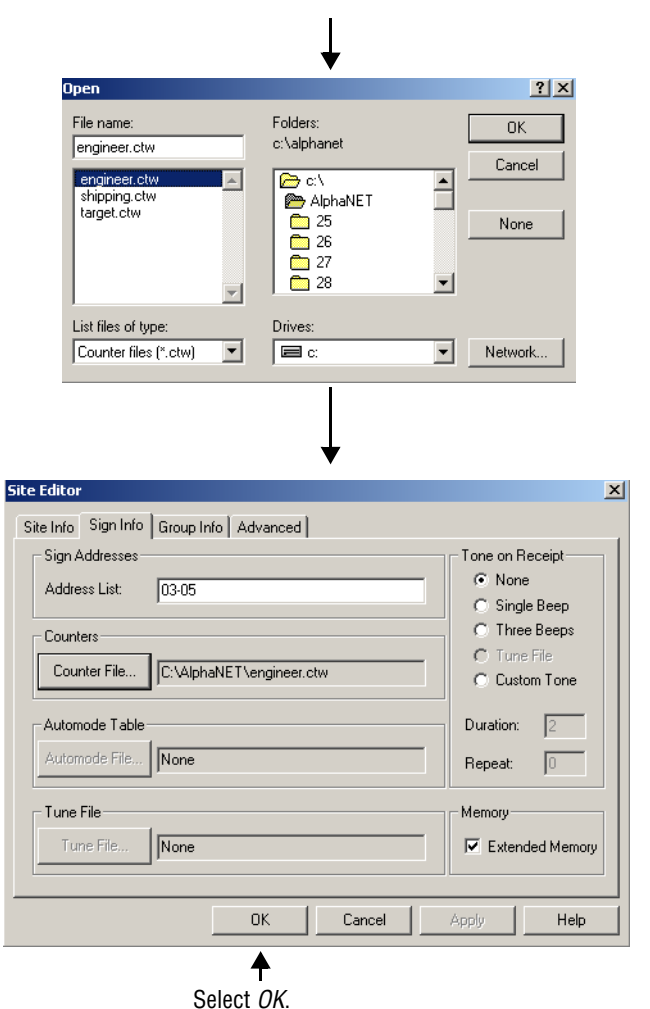

If you want to delete a counter file from a sign, click *Counter File*, click *None,* and then click *OK*.

# **How to use real-time data in a message**

## **String Variables + ActiveX® = real-time data**

Data from external sources (for example, Microsoft® Excel, Access, and Visual Basic® software) can be displayed on Alpha® signs by using two features included in AlphaNET™ 3.0 software:

- String variables
- Alpha® String Update Control (an ActiveX® component)

A variable in the AlphaNET™ 3.0 software represents real-time data that can change (for example, temperature or production rates, date, or time). Variables can be put into messages.

The value of a variable can be changed using the Alpha® String Update Control. Because this is an ActiveX® control, it can be used with a variety of ActiveX®-compatible applications, such as Microsoft® Excel, Access, and Visual Basic® software.

NOTE: Besides using the Alpha® String Update Control, you can also write your own application to update variables. For more information, see the **Alpha® Sign Communications Protocol** manual.

## **Real-time data example**

### **Create sign memory configurations using Site Manager**

**1.** In *Site Manager*, double-click the site for the sign which will use string variables. Then click the *Advanced* tab.

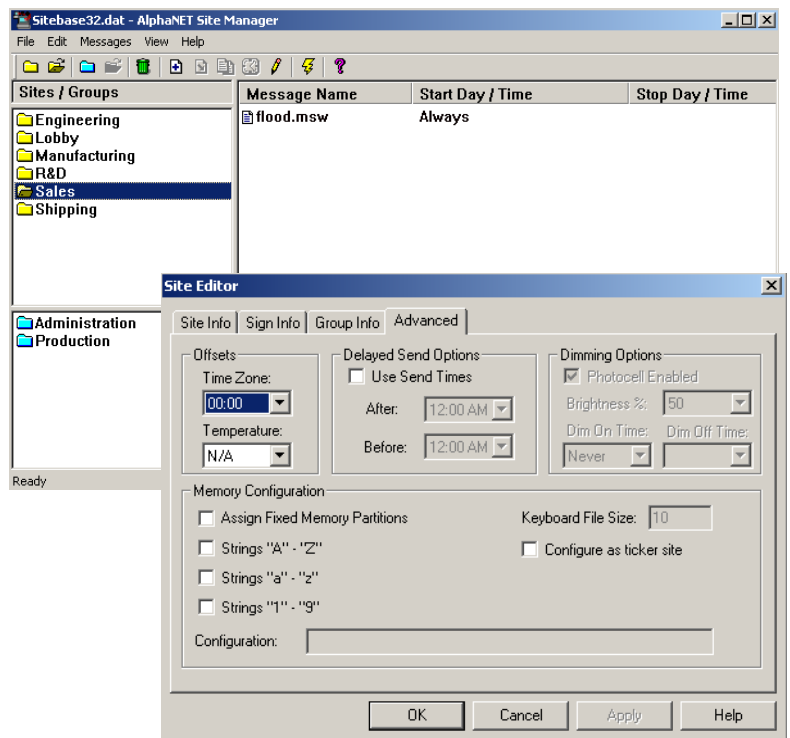

The AlphaNET™ 3.0 software CD ROM contains examples on using the Alpha® String Update Control.

- **2.** Create a sign memory configuration by checking either:
	- *Assign Fixed Memory Partitions* Check this to assign your own sign memory configuration in the *Configuration* box. (For detailed information, see the Memory Configuration examples in "Appendix G: Protocol Examples" of the **Alpha® Sign Communications Protocol** manual.)
	- *Strings "A" "Z"*, *Strings "a" "z"*, *Strings "1" "9"* Check one, two, or all three of these to create a sign memory configuration in the *Configuration* box. For example, checking *Strings "A" - "Z"* would set up 26 string files names "A" through "Z". These files could then be used by the Alpha® String Update Control. (Checking *Strings "a" - "z"* would set up an additional 26 strings, and checking *Strings "1" - "9"* would add another 9 strings.)

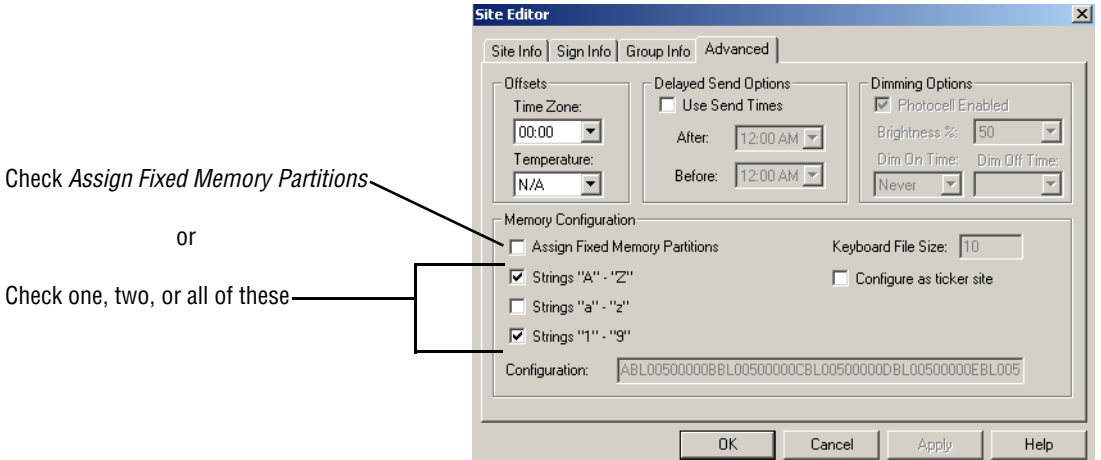

### **Create a message with a string variable using Message Editor**

- AlphaNET Message Editor Alpha1 File Edit Modes Characters Options Snippet View Window Help  $\begin{array}{lll} \textbf{D} & \textbf{B} & \textbf{B} & \text$ Alpha1 **4.** Type *Today's sales total*: AlphaNET Message Editor - Alpha1  $\Box$ File Edit Modes Characters Options Snippet View Window Help Alpha1 <u>니미지</u>  $\triangleq$ Today's sales total:
- **3.** In *Message Editor*, create a new message by selecting *File*>*New*:

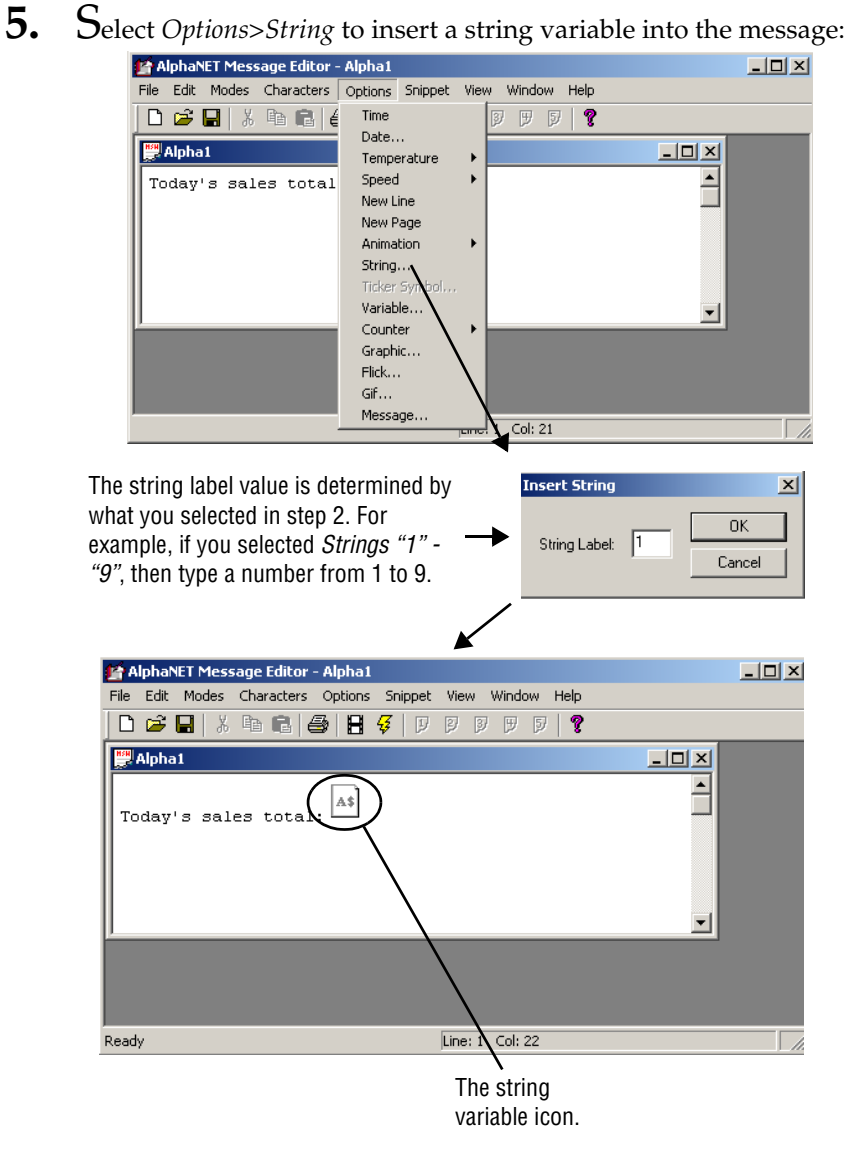

### **Update the string variable using the ActiveX® control**

**6.** Use the Alpha® String Update Control (the ActiveX® component of AlphaNET™ 3.0 software) to update the message's string variable.

Following is a description of the available methods and properties of this ActiveX® control:

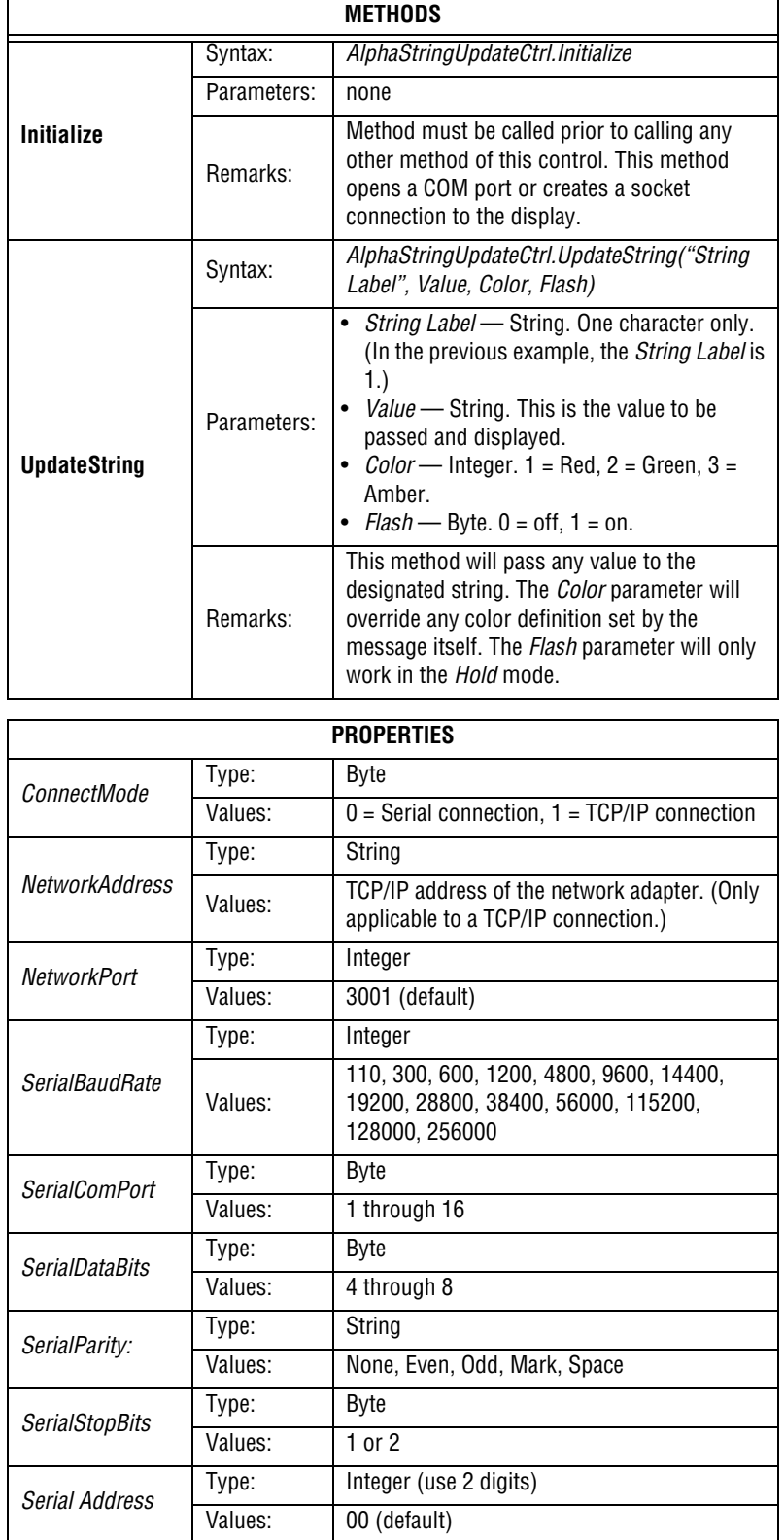

### **Table 26: Alpha® String Update Control Methods & Properties**

## **How to create and use a custom automode sequence**

The message mode called *Automode* is the default mode used if no other mode is selected in a message. It displays the message with all the other modes provided with AlphaNET™ 3.0 software. (For descriptions of the modes, see ["Appendix B — Modes available on signs" on](#page-136-0)  [page 129.](#page-136-0))

A custom automode sequence can be created for each sign site.

You can set what modes automode will use by doing the following:

### **Creating or editing an Automode sequence**

**1.** In *Site Manager*, choose *Edit*>*Automode File*:

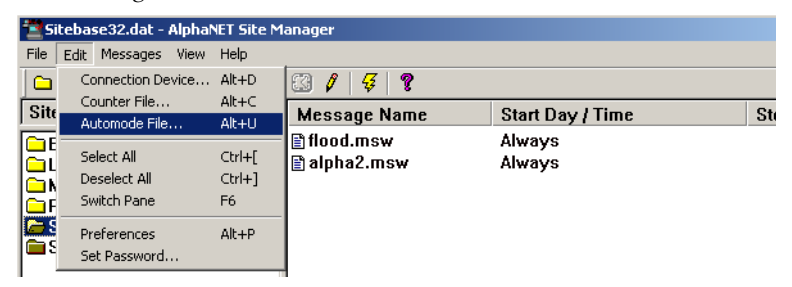

**2.** Accept the name of *default.aut* for the file, choose an existing file if there is one, or type in a different name for a new file to use. Then click *Open*.

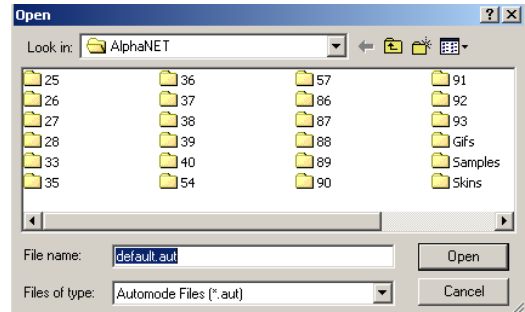

**3.** Click *Add*. Then select the *Interlock* > *OK* to add the Interlock mode to our custom automode sequence:

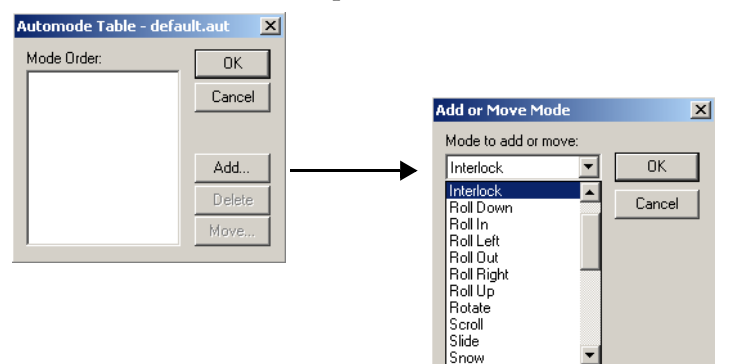

**4.** To add another mode to our custom automode sequence, click *Add* again. Then select another mode and click *OK*.

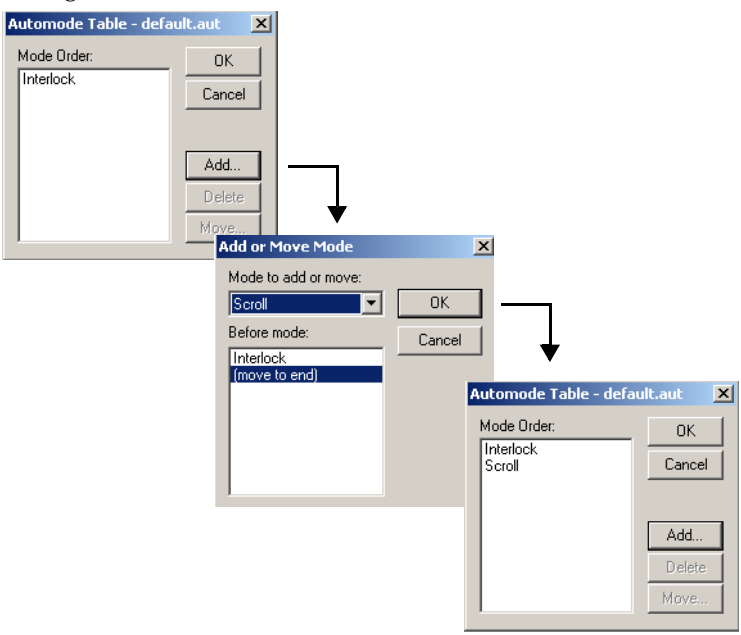

NOTE: The order of the modes can be changed using *Move*. Modes can also be added or deleted using *Add* and *Delete*.

## **Using a custom Automode sequence**

**1.** Using *Site Editor*, double-click the site that is to have the custom automode. Select the *Site Info* tab and choose *Alpha 2.0* for *Compatibility*.

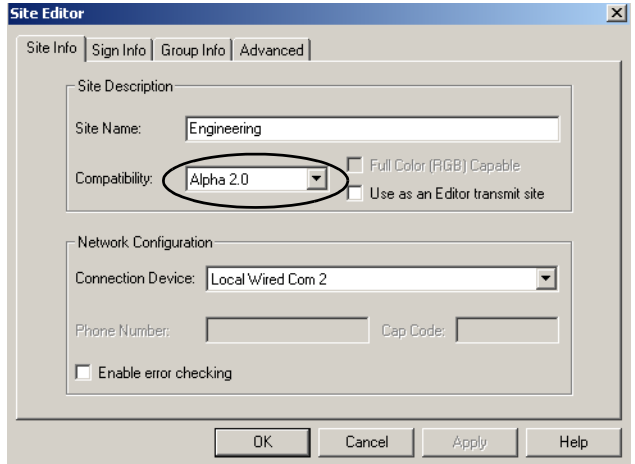
**2.** Select the *Sign Info* tab. Then click *Automode File* and select a custom automode file:

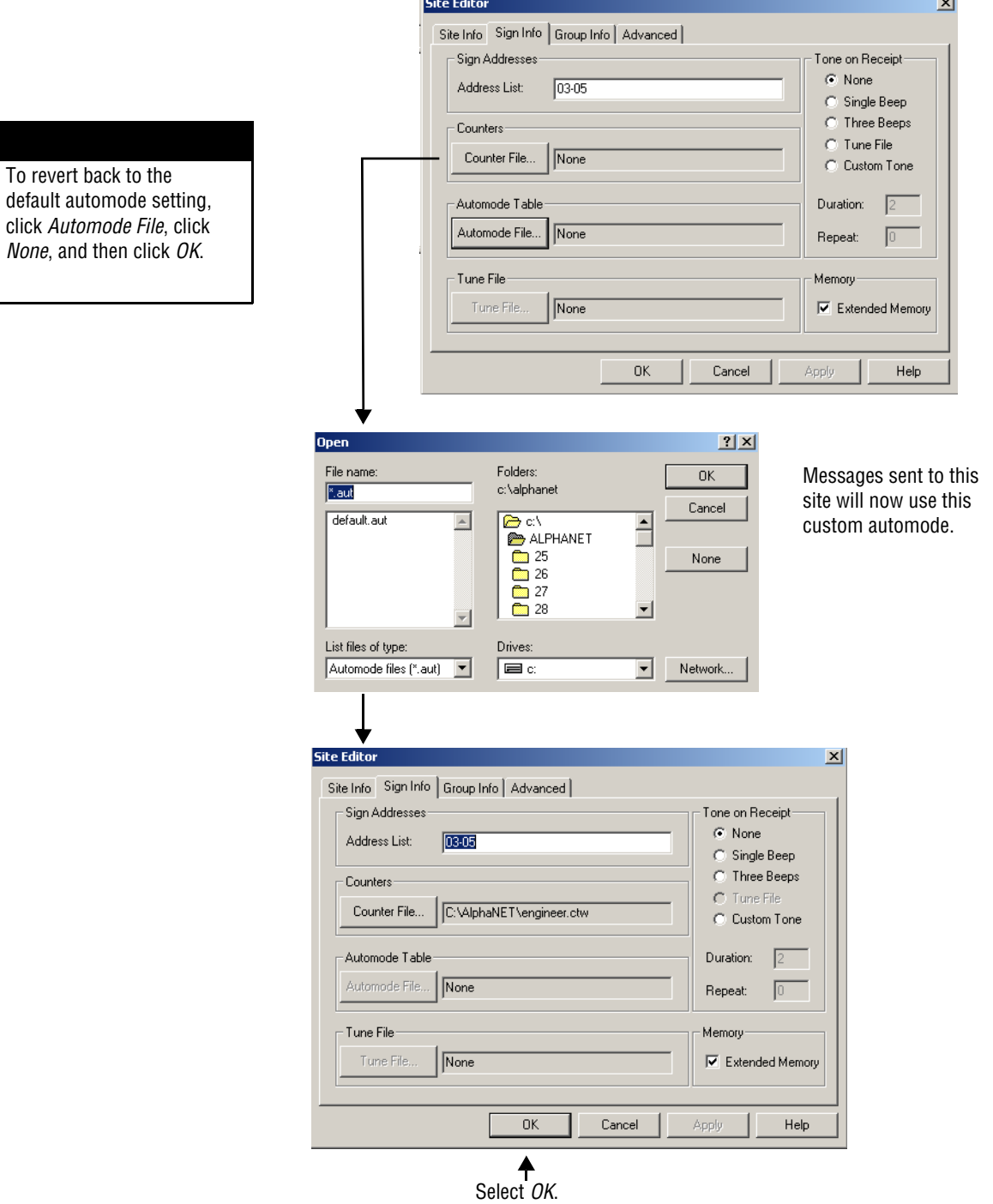

How to create and use a custom automode sequence

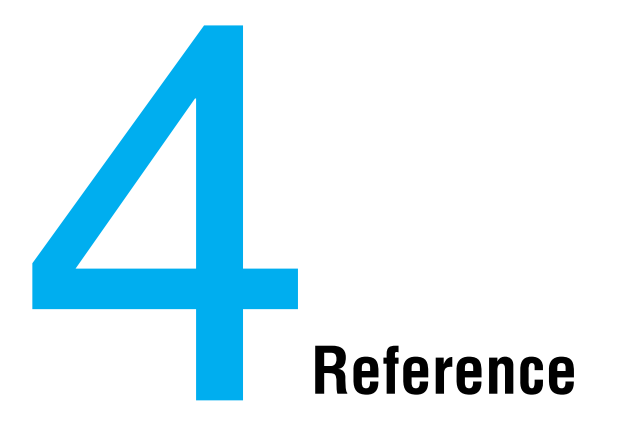

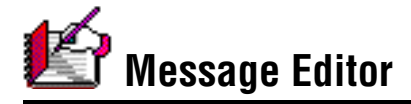

*Message Editor* is used to create messages for signs. Text, graphics, and animations (or flicks) can be used in messages. See Chapter 3 for detailed instructions on using *Message Editor.*

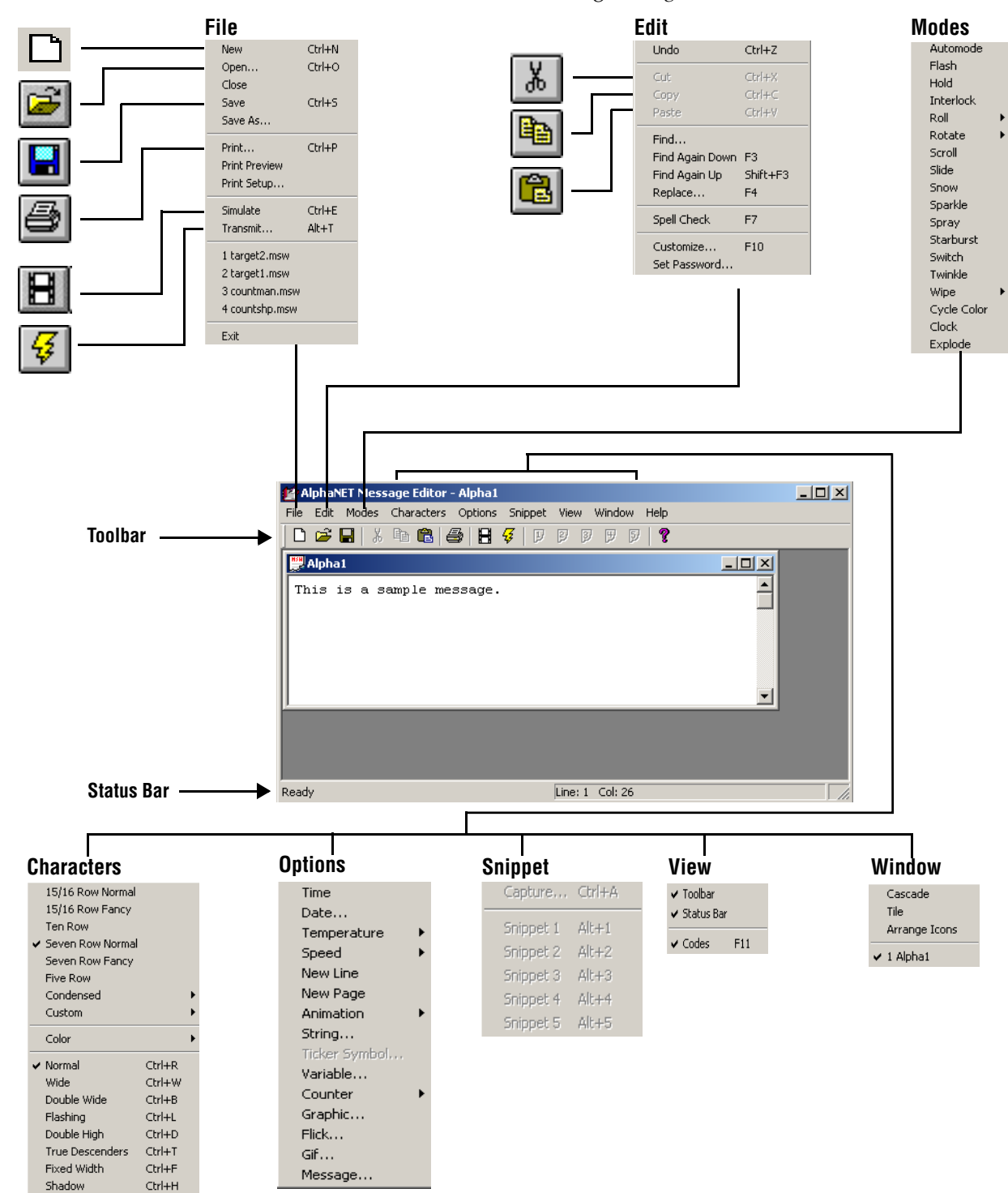

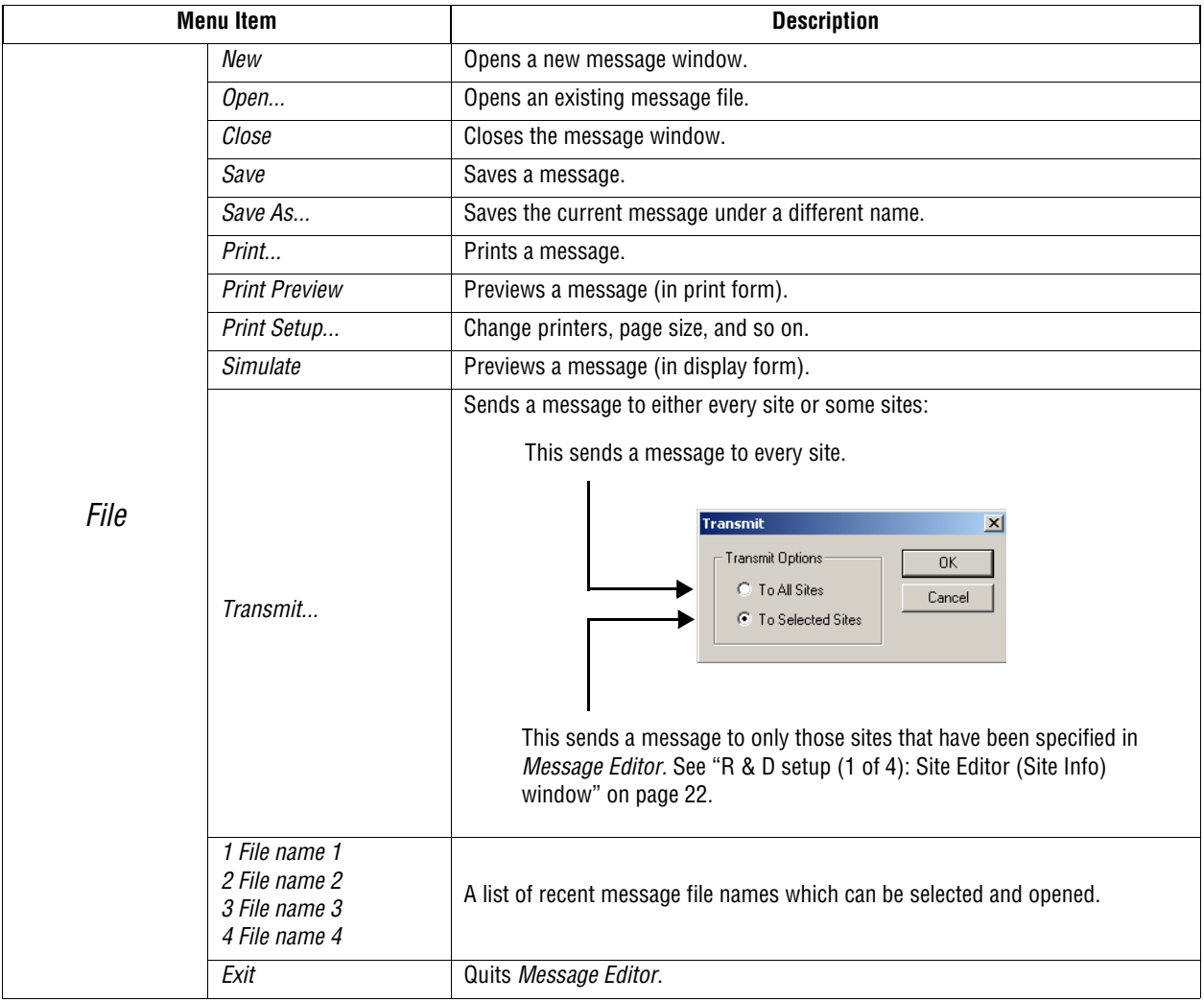

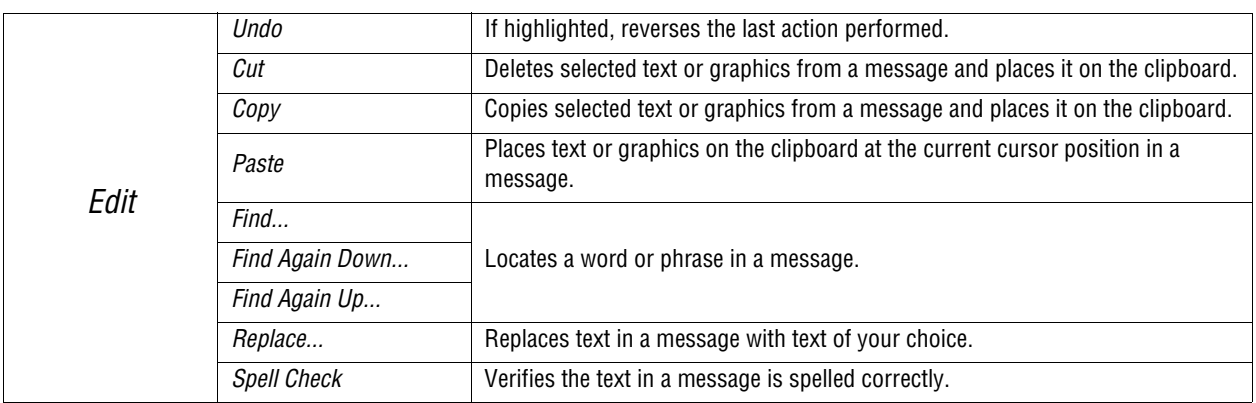

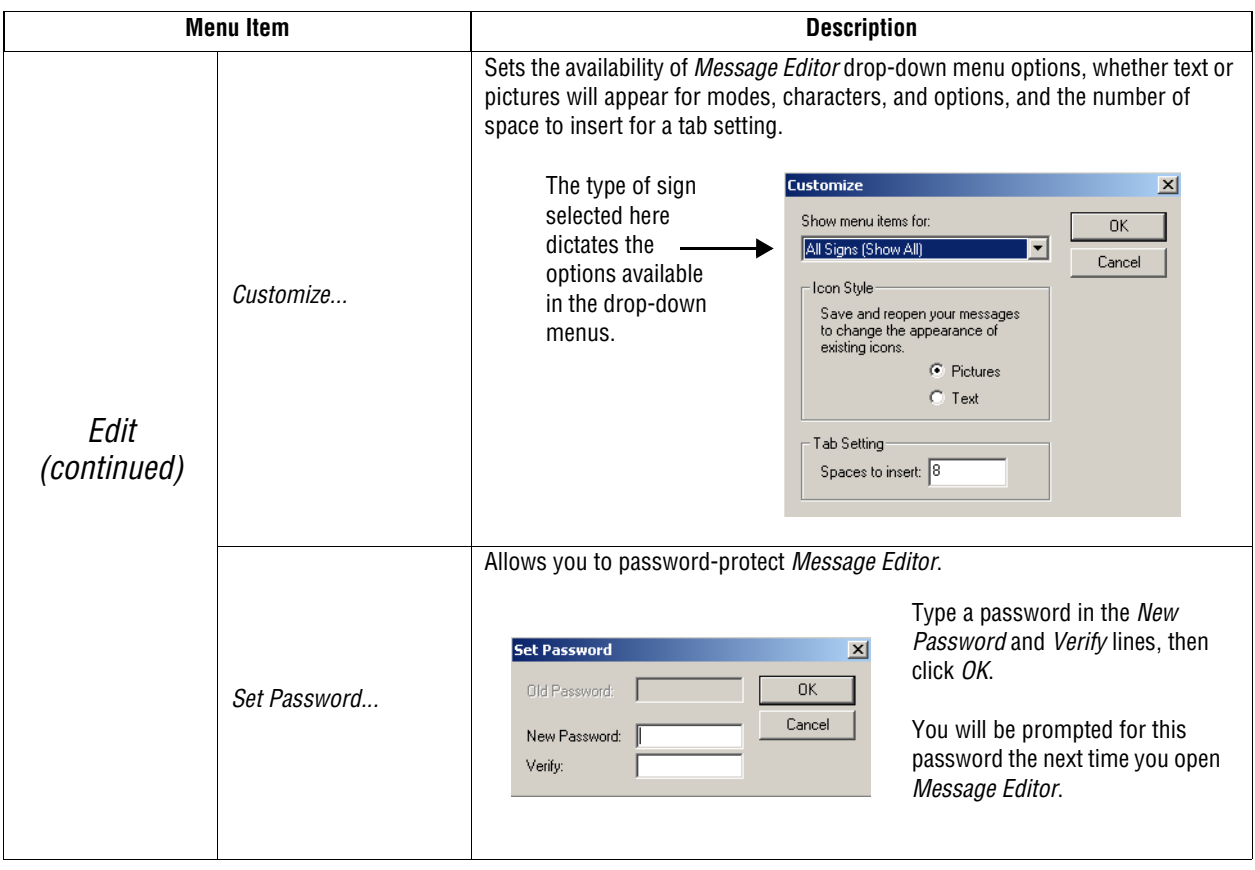

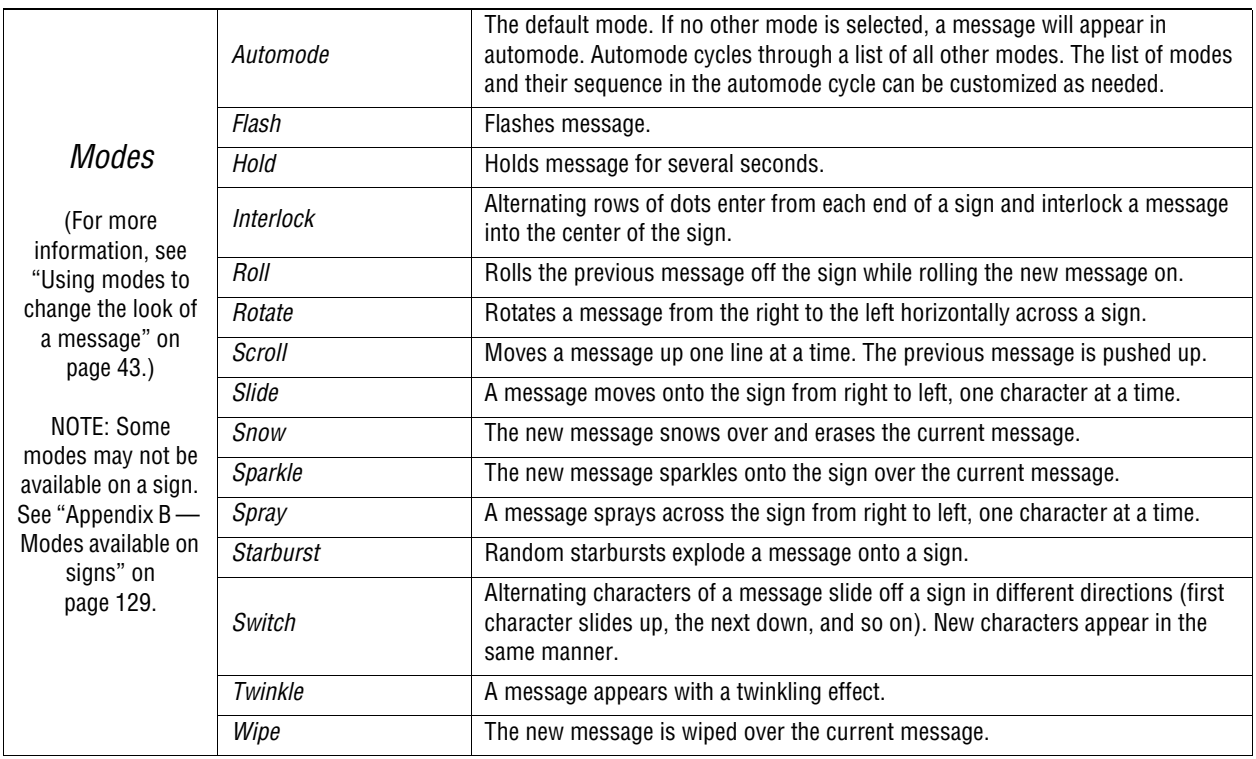

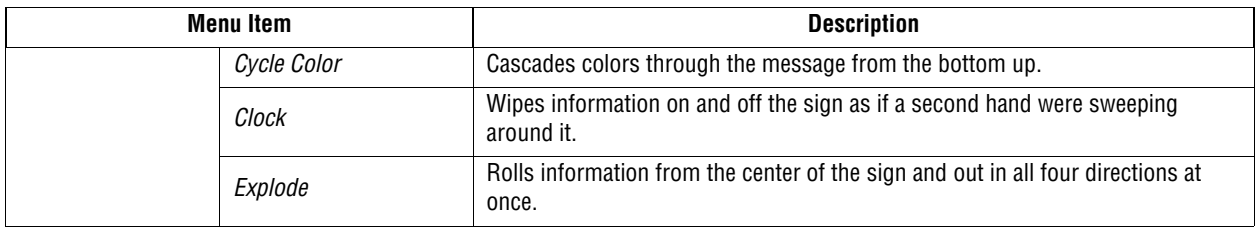

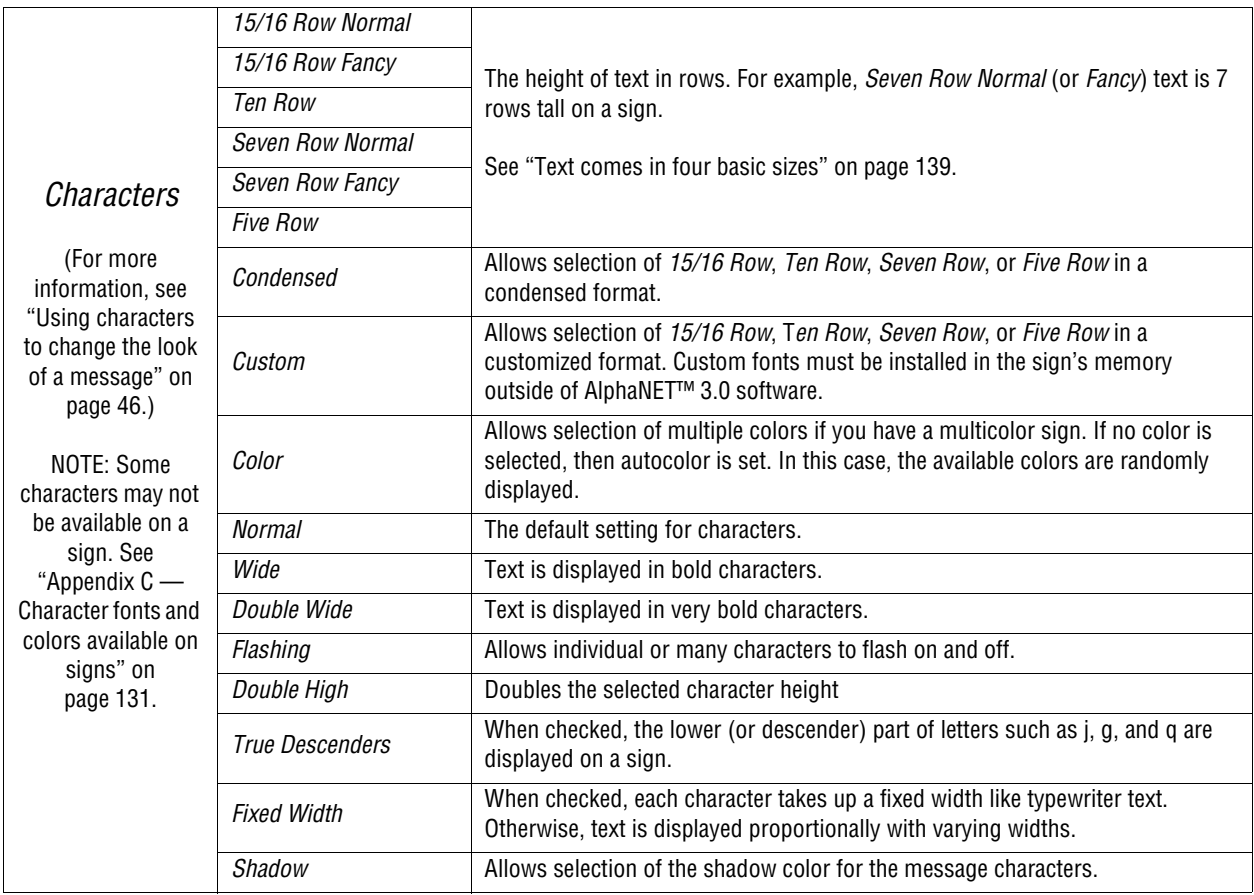

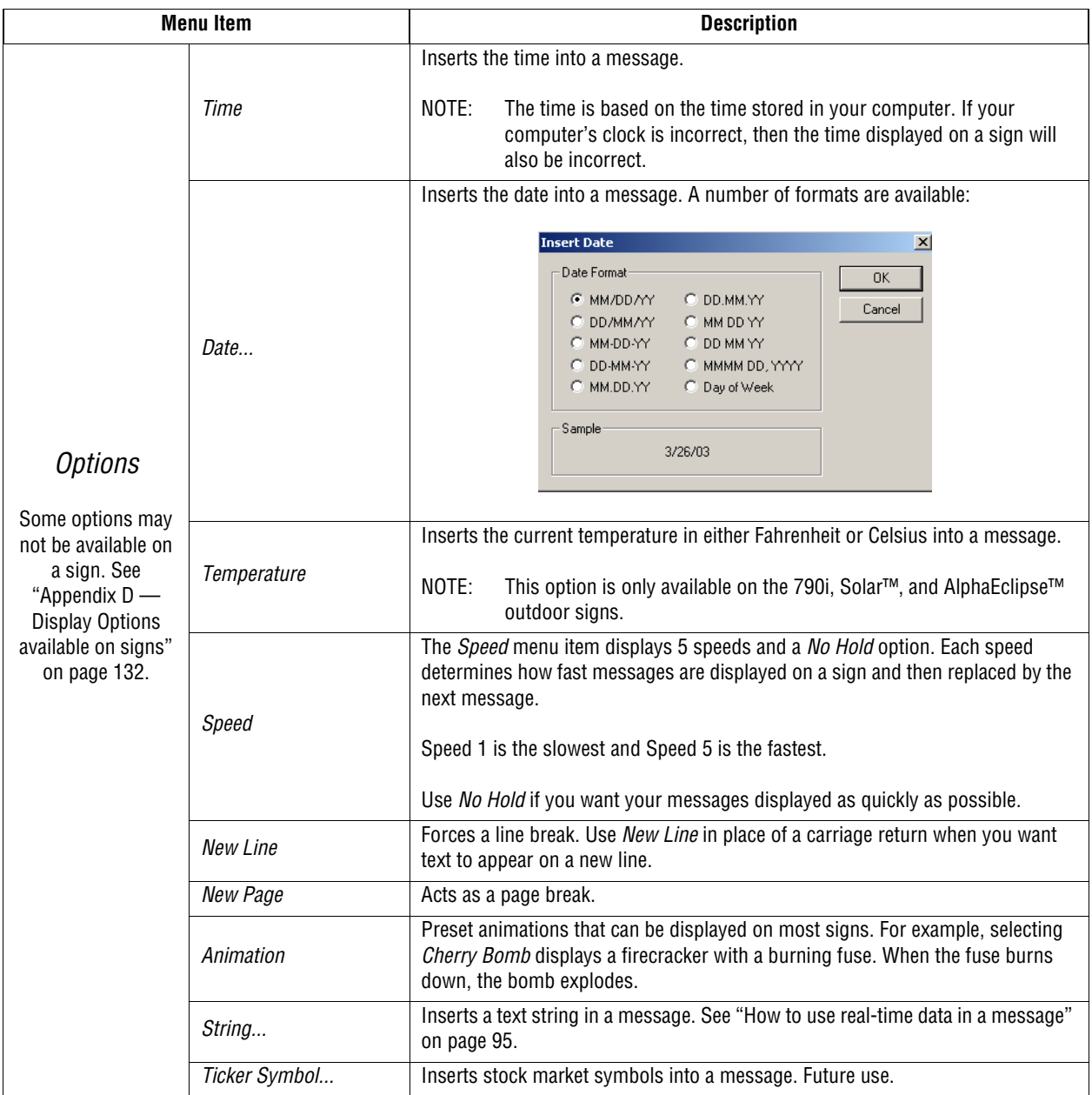

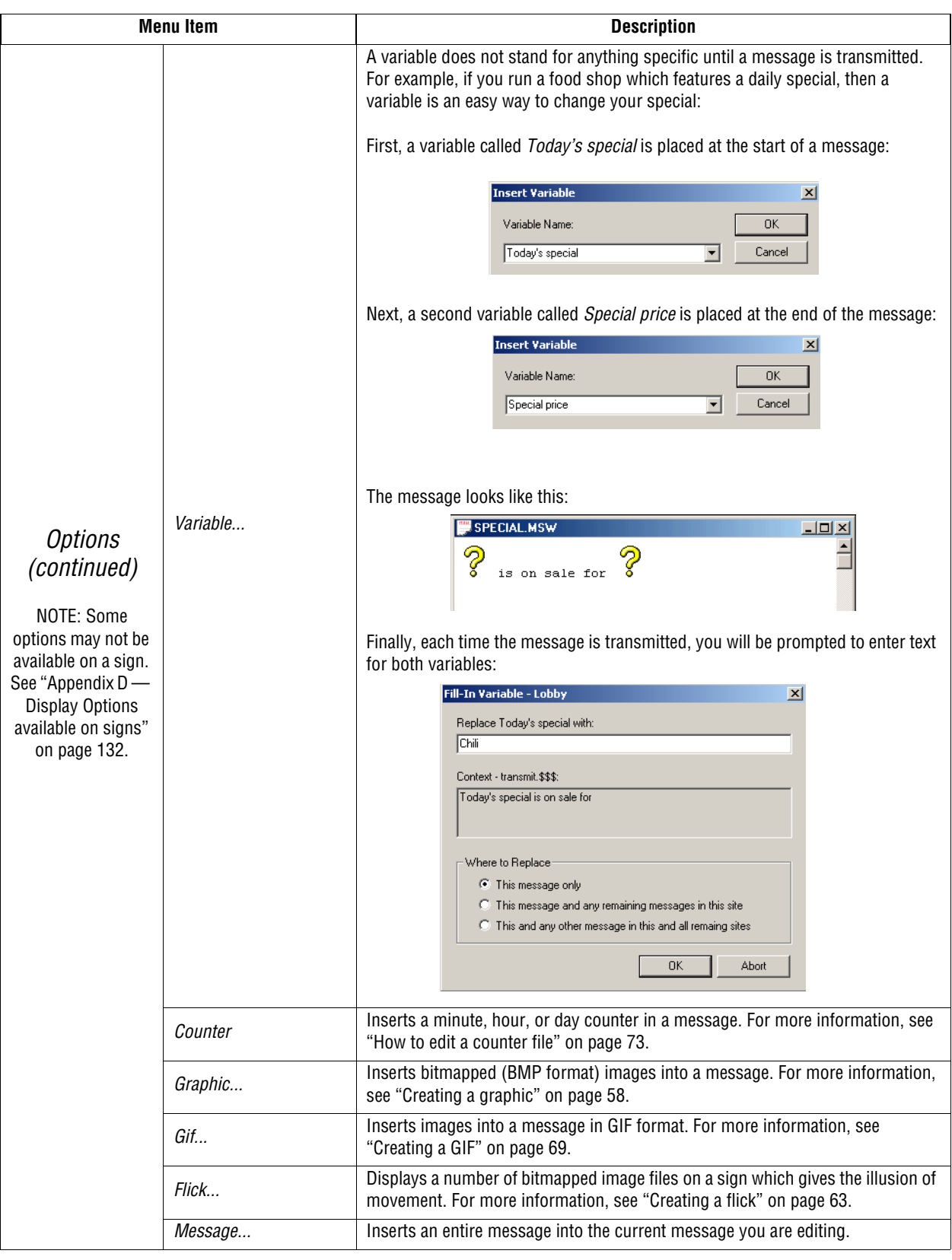

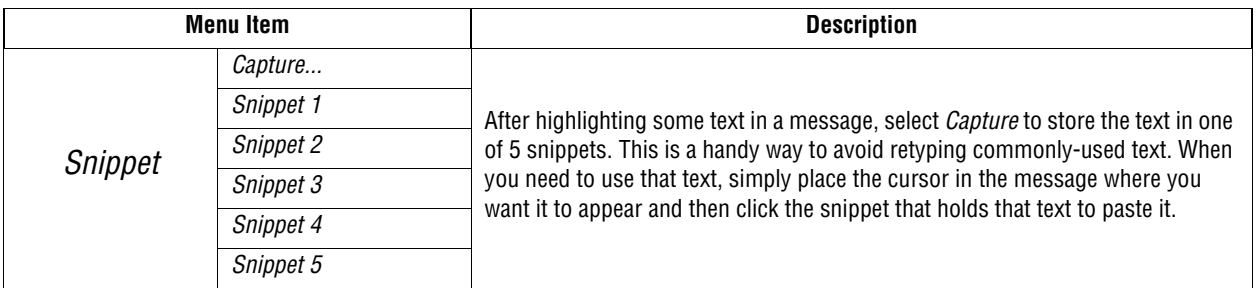

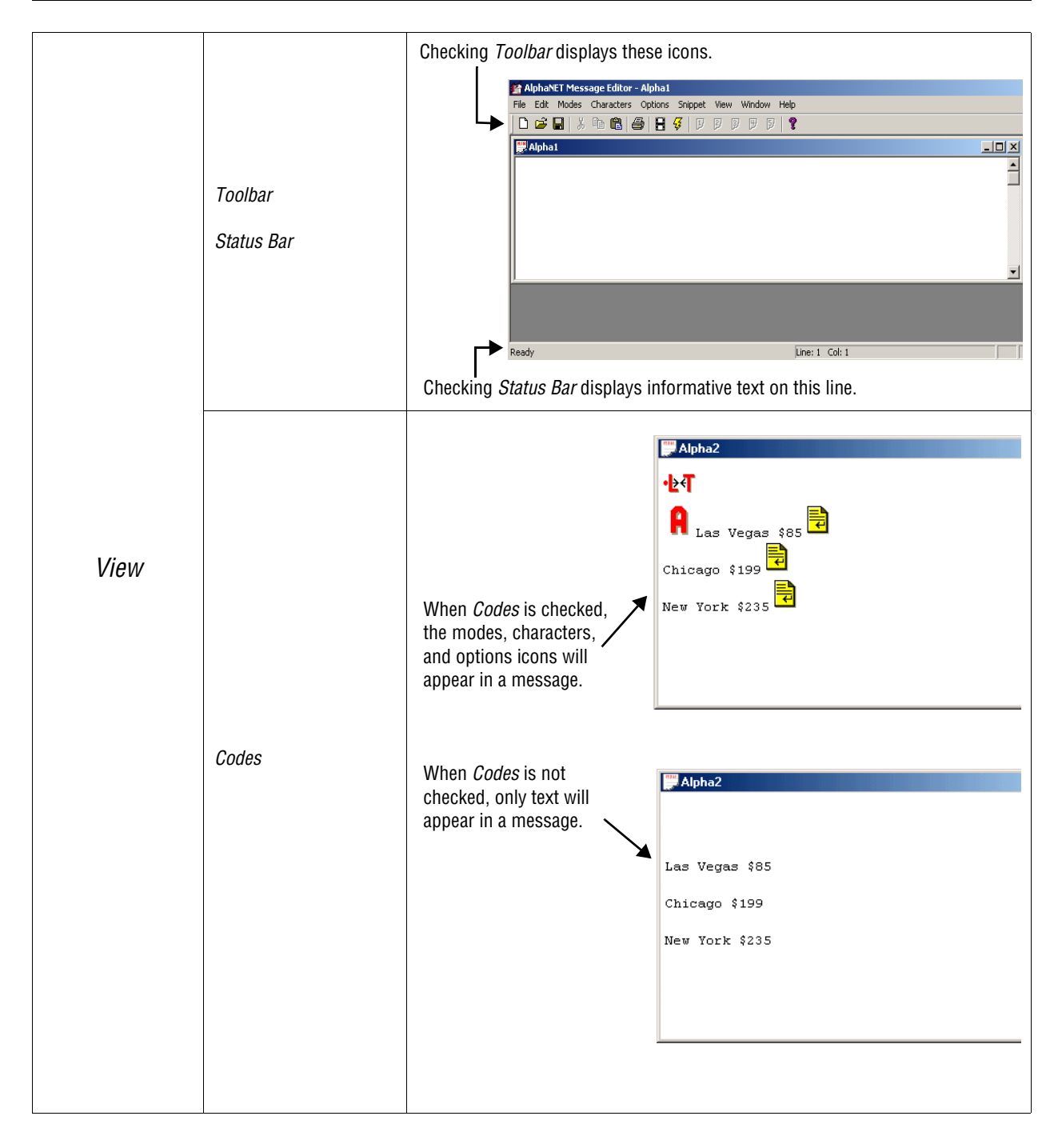

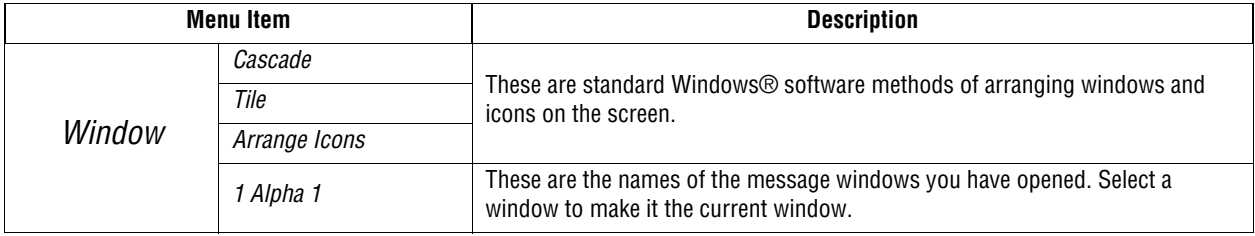

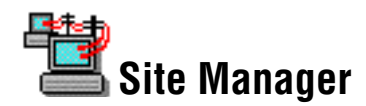

*Site Manager* is used to set up devices, sites, and groups. Devices are methods of communicating with signs. For example, a modem is a device because it talks to a sign through signals sent over a telephone line.

Sites and groups are terms used to describe how messages are sent to signs. You create sites and groups to make sending messages to multiple signs flexible and easy.

For more information, see ["Step-by-step tutorial in setting up](#page-16-0)  [connection devices, sites, and groups" on page 9.](#page-16-0)

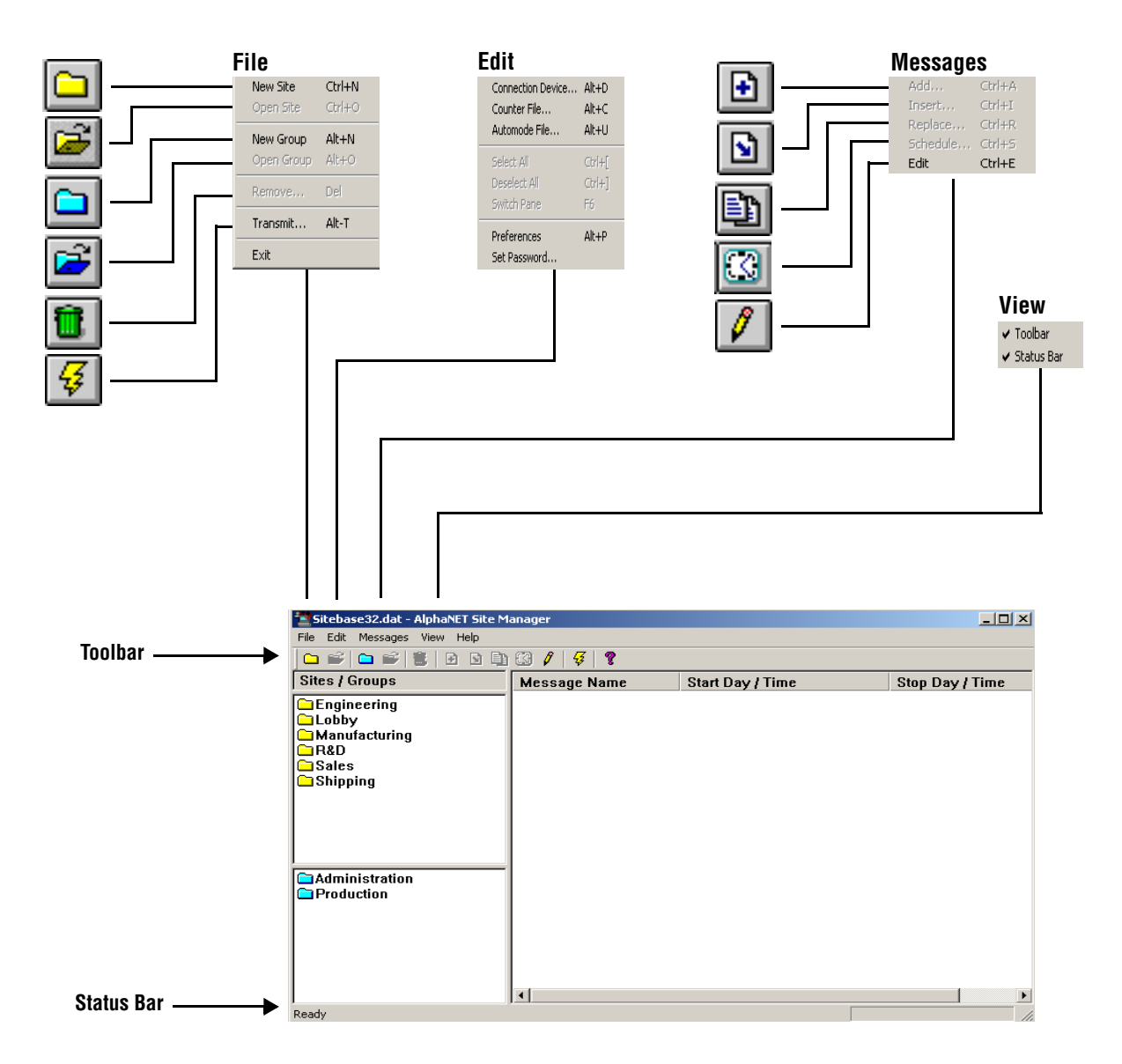

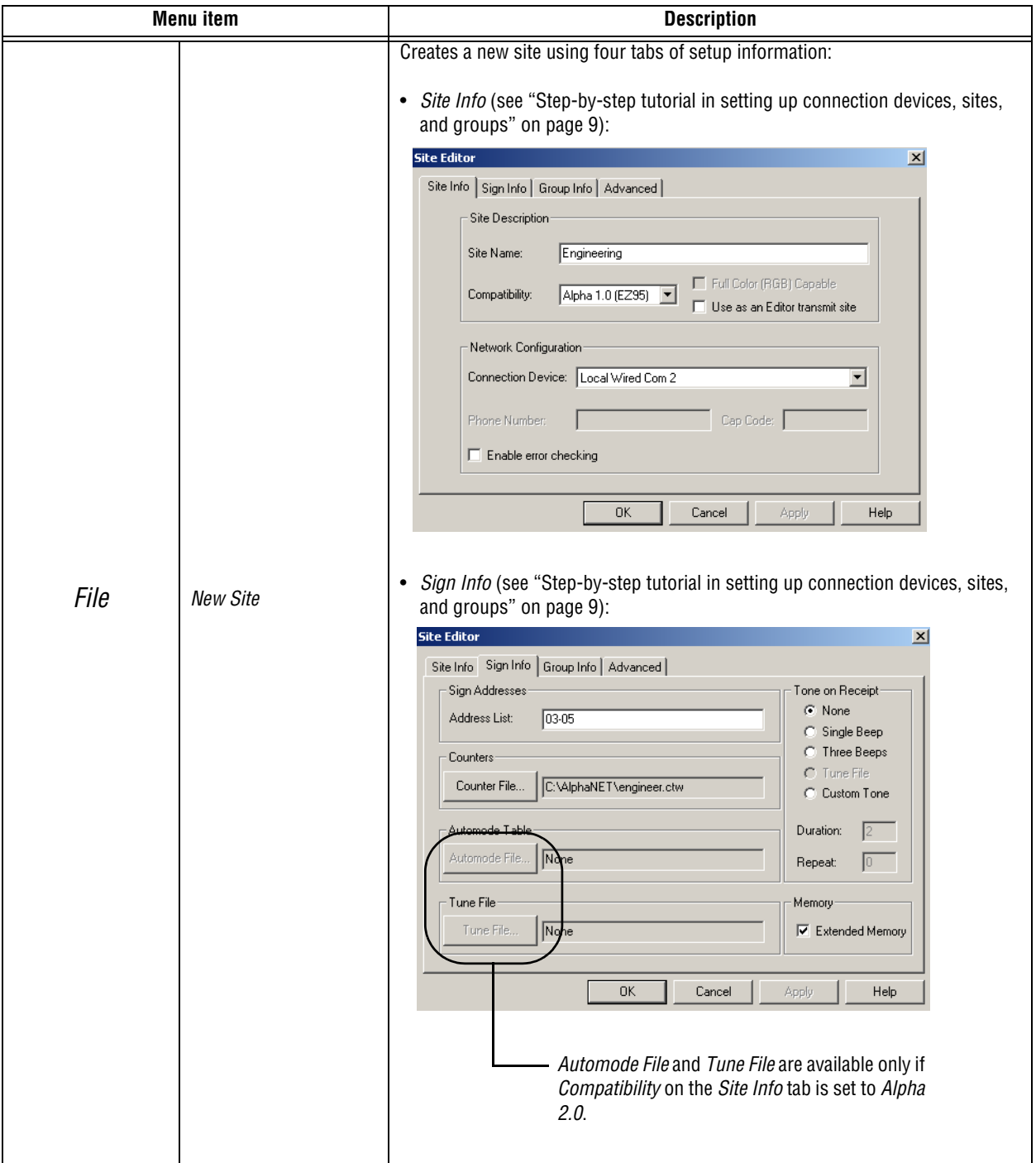

**Table 29: Site Manager**

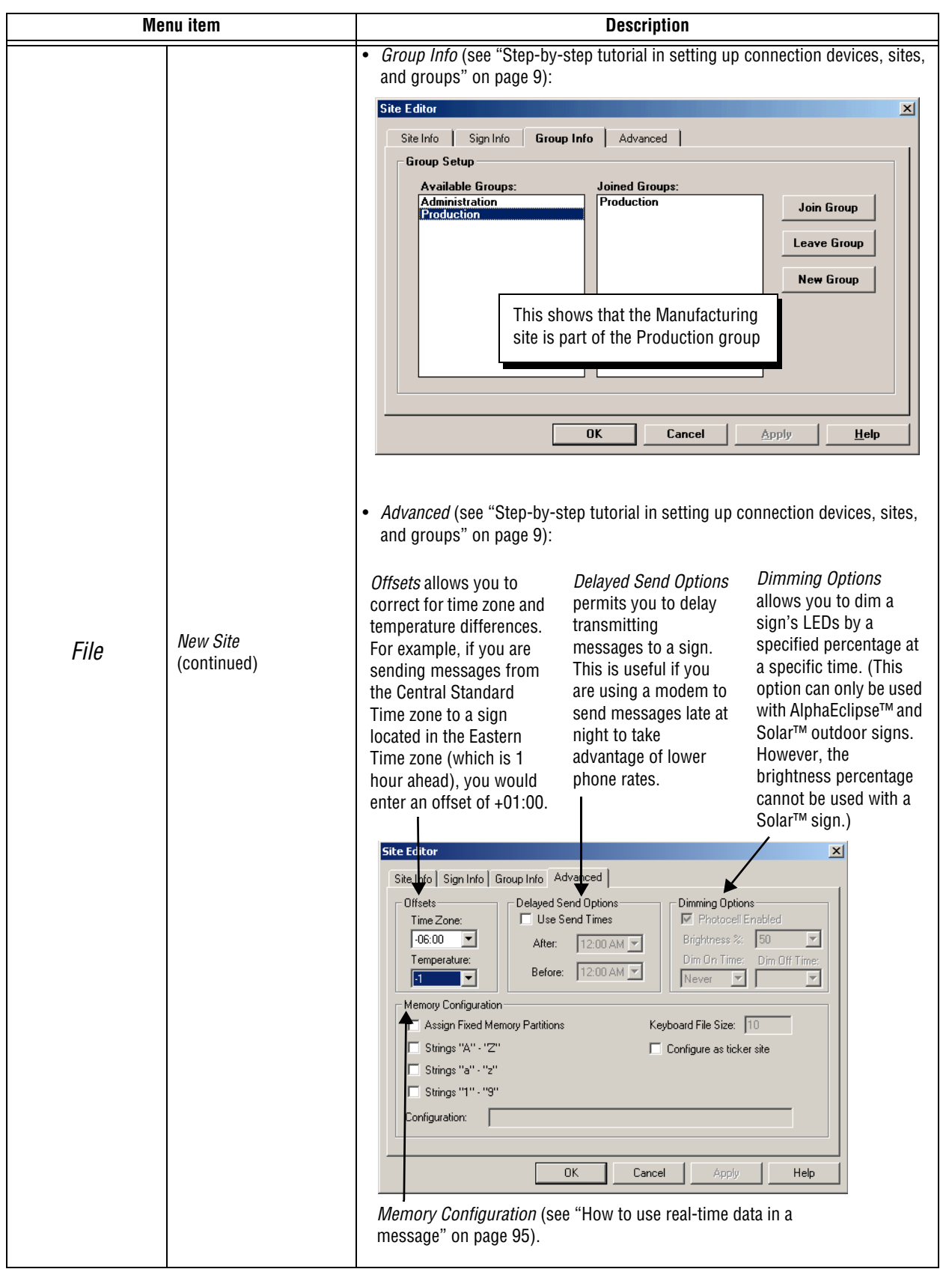

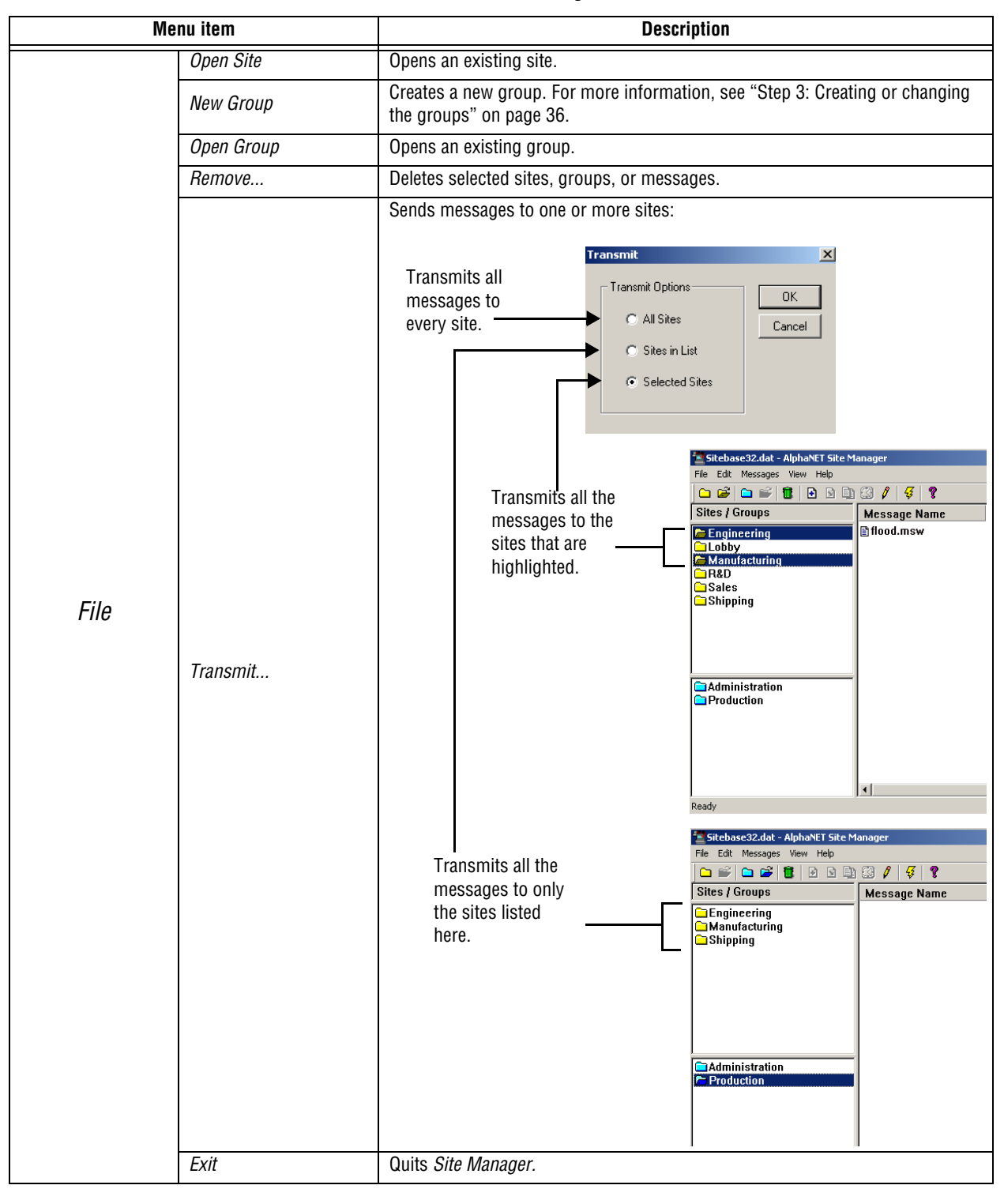

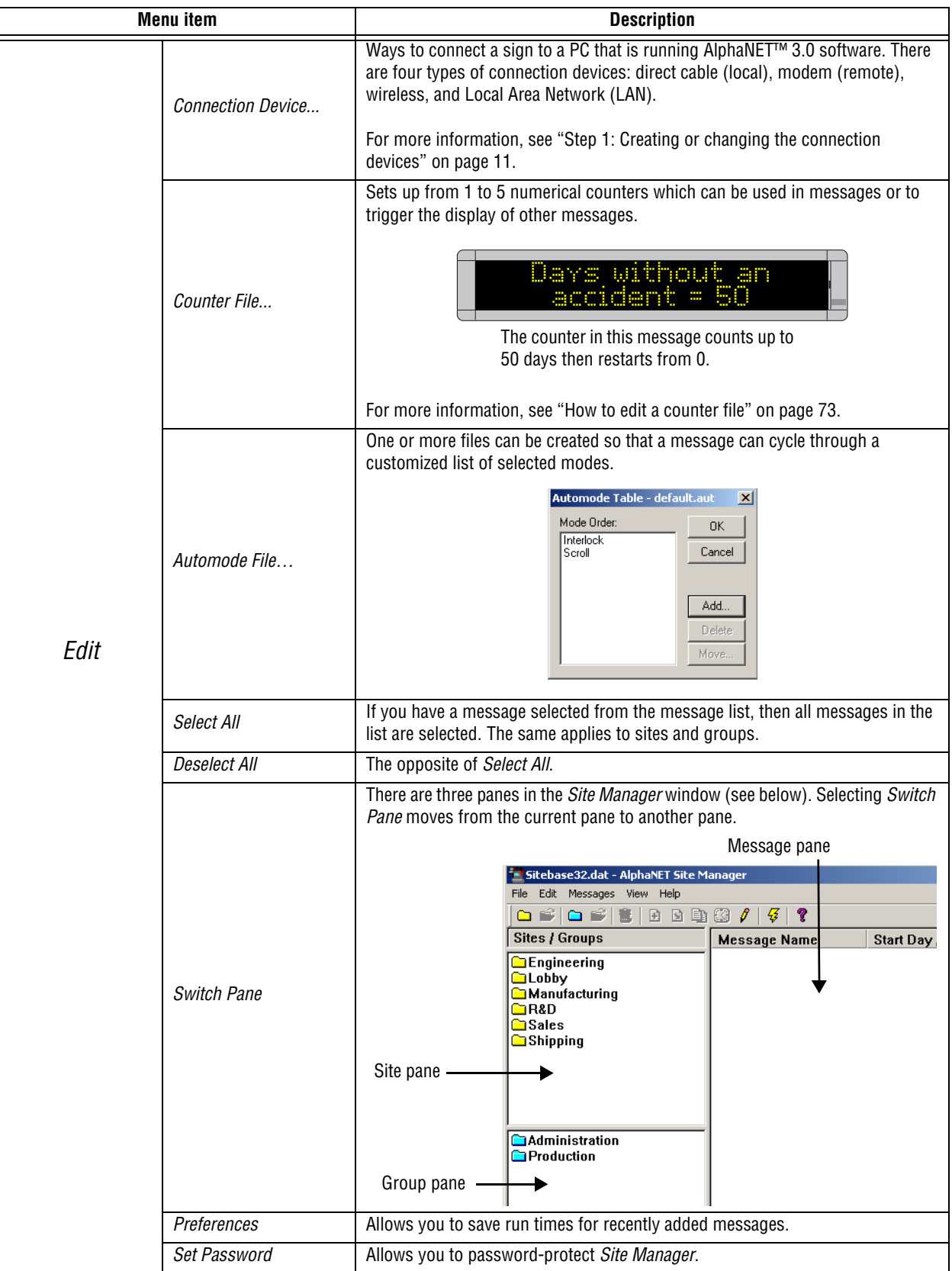

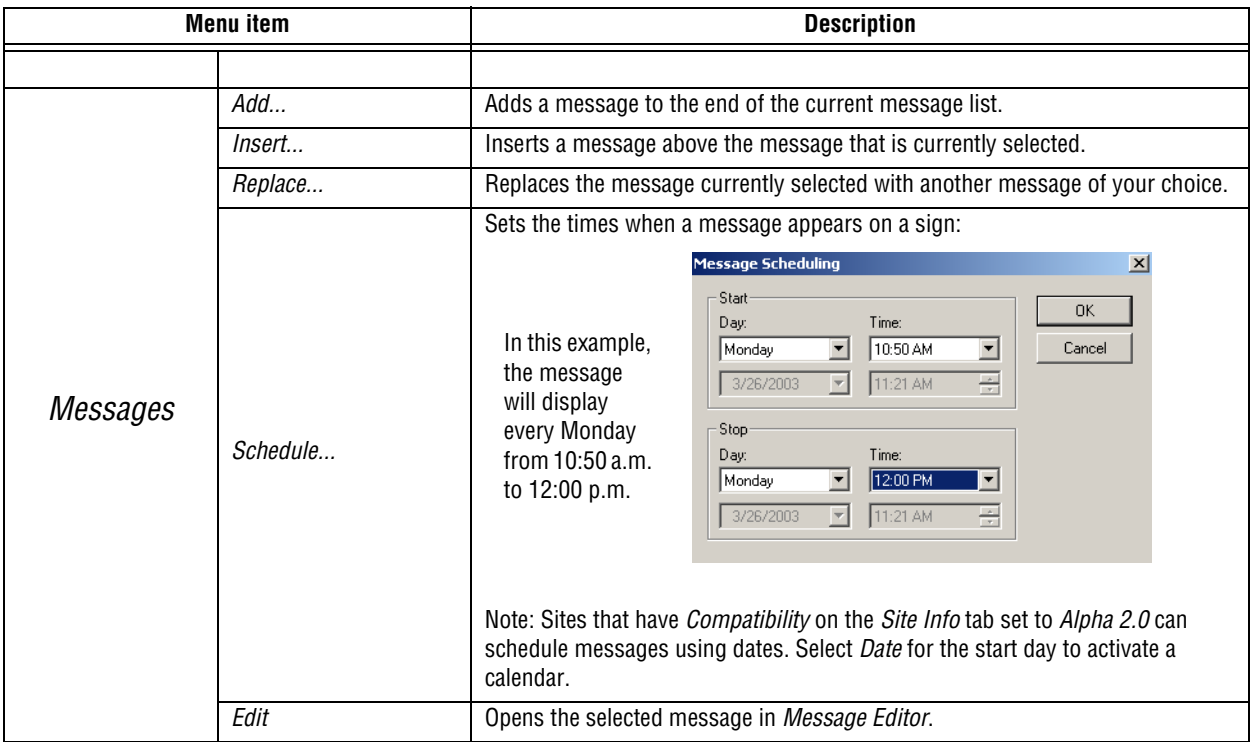

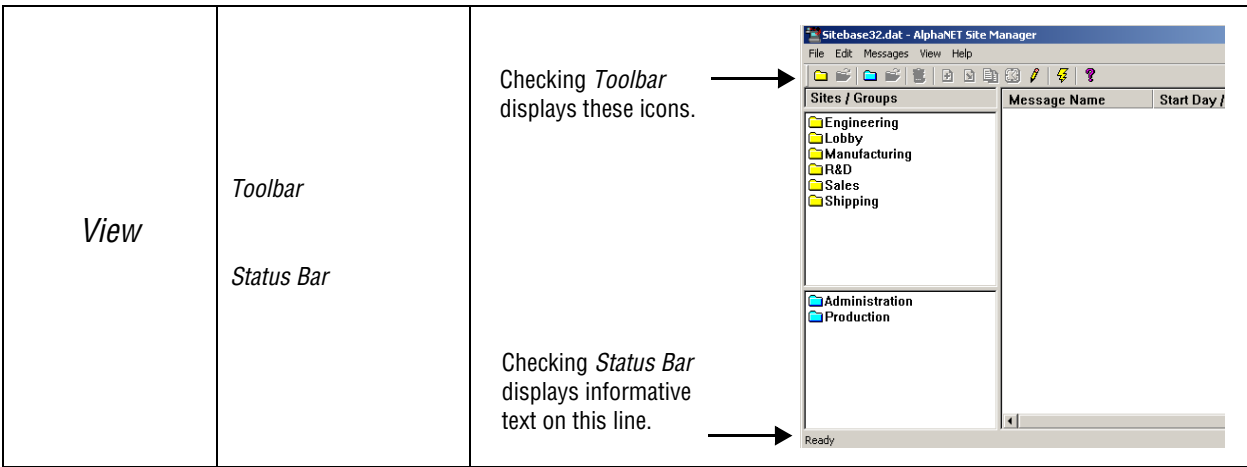

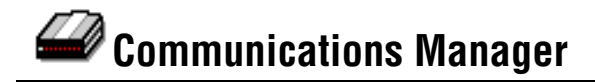

*Communications Manager* keeps track of messages you send to signs and reports on transmission errors. When a message is transmitted, it goes through *Communications Manager* before going to a sign.

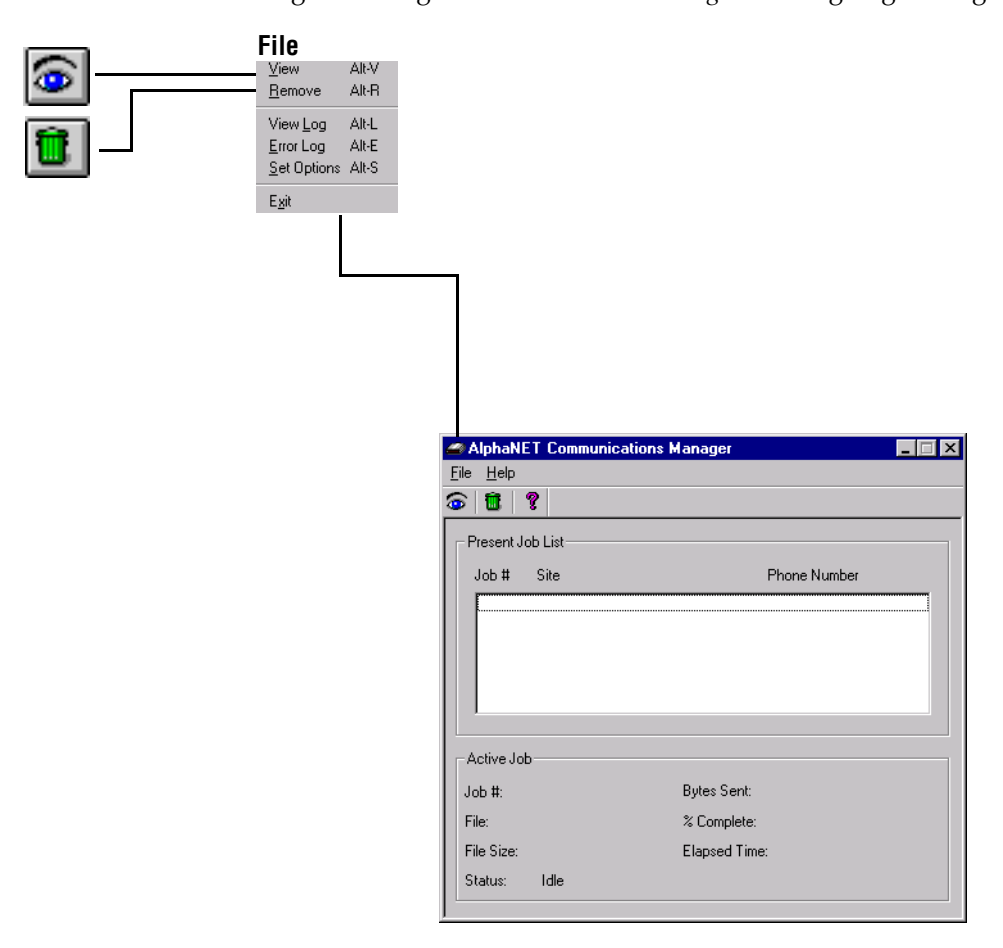

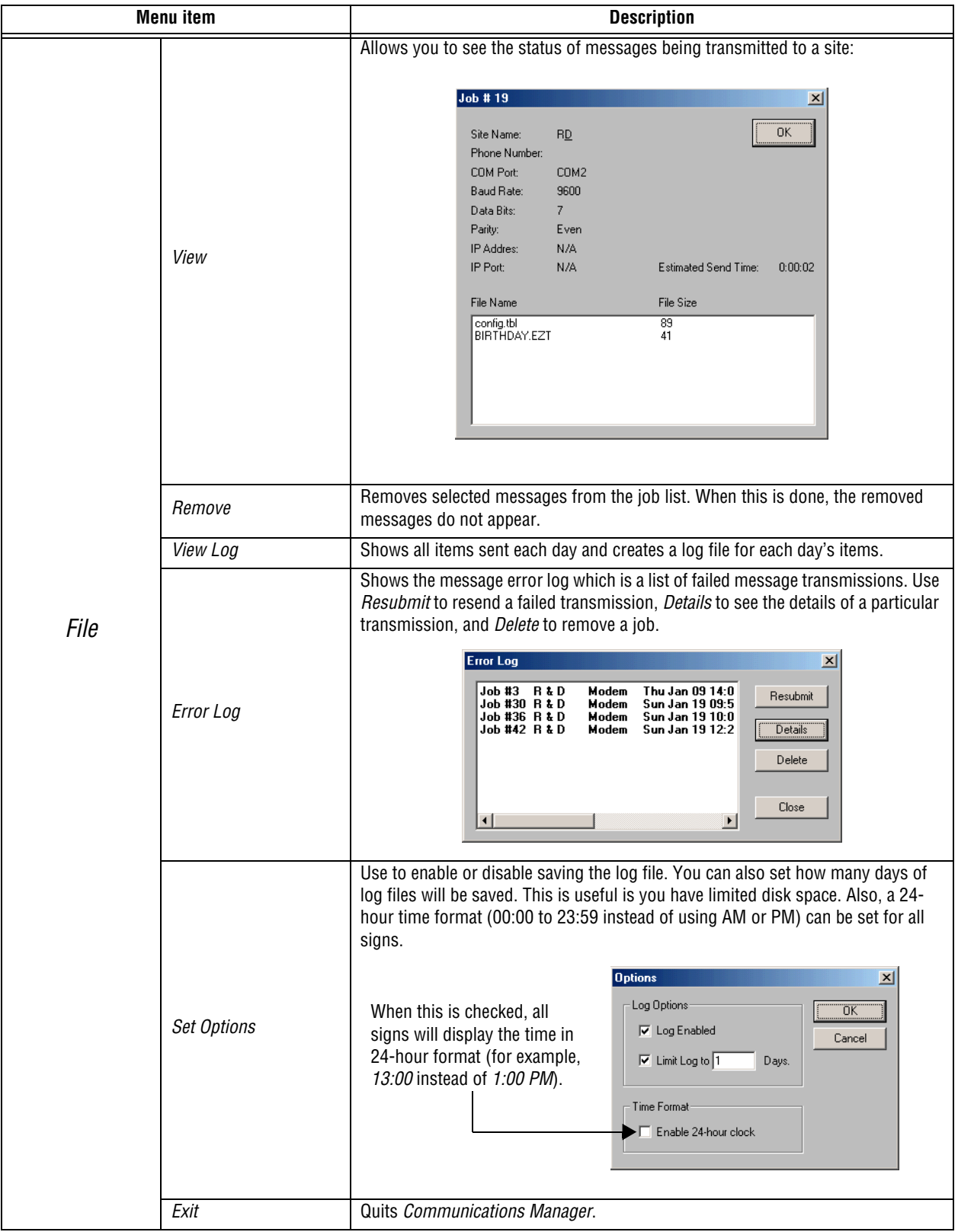

# **Table 30: Communications Manager**

# **Diagnostics**

Diagnostics allows you to test the functions of a single Alpha® sign or a network of Alpha® signs. Diagnostics can:

- transmit messages or beeps to a sign.
- receive specific information (serial address, firmware version, time, temperature, and so on) from a sign.
- set specific information (date, time, temperature, and so on) on a sign.
- reset a sign.
- clear a sign's memory.

Diagnostics can only be launched through the *Start* menu (*Start>Programs>AlphaNET>Diagnostics*). Any changes you make within the Diagnostics application will be saved and appear the next time you open it.

For the best diagnostic result, perform one Diagnostics function at a time. A log file, which contains a record of each function Diagnostics is asked to perform, is automatically created and stored in the same directory as the software itself.

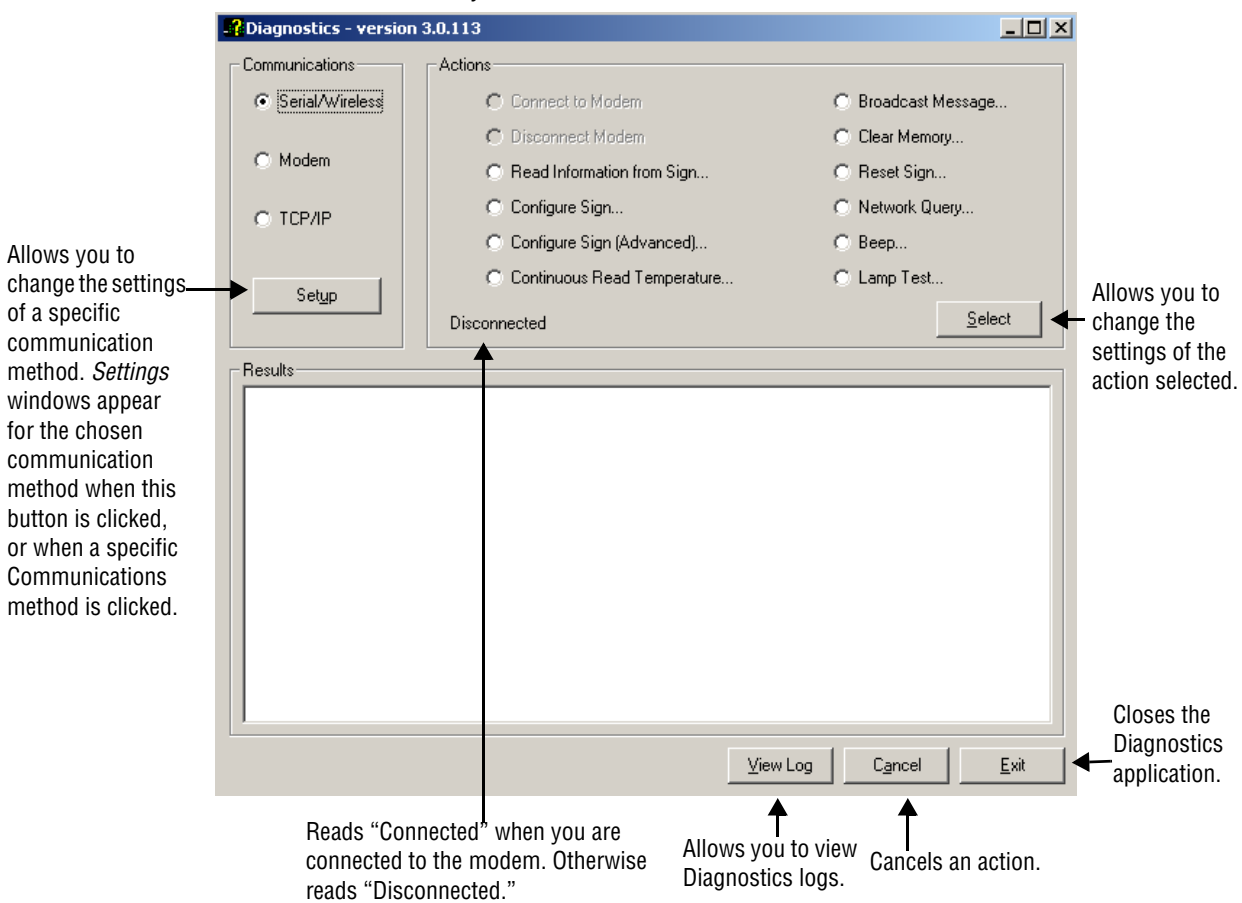

즤

Each action in Diagnostics requires that you select the address of the signs on which you want information. To do this, click the **Select Address** button when it appears:

**Select Addresses** C All Addresses It is generally better and much faster to retrieve ○ Selected Addresses information when you - Address to Add to List: specify the address of a Address:  $\boxed{0}$   $\boxed{0}$   $\boxed{0}$   $\boxed{0}$ Add particular sign or signs rather than choosing all - Address List: addresses. Select *Selected Addresses* and then use the *Address to Add to List* drop-down menus to specify the address of the sign on which you want information. Then click *Add*. Repeat for each sign address. Note that the addresses **Bemove All** Remove Last must be added in hexadecimal.  $\underline{\mathsf{O}}\mathsf{K}$  $\ensuremath{\underline{\mathbb{C}}}$ ancel Click *OK* when done.

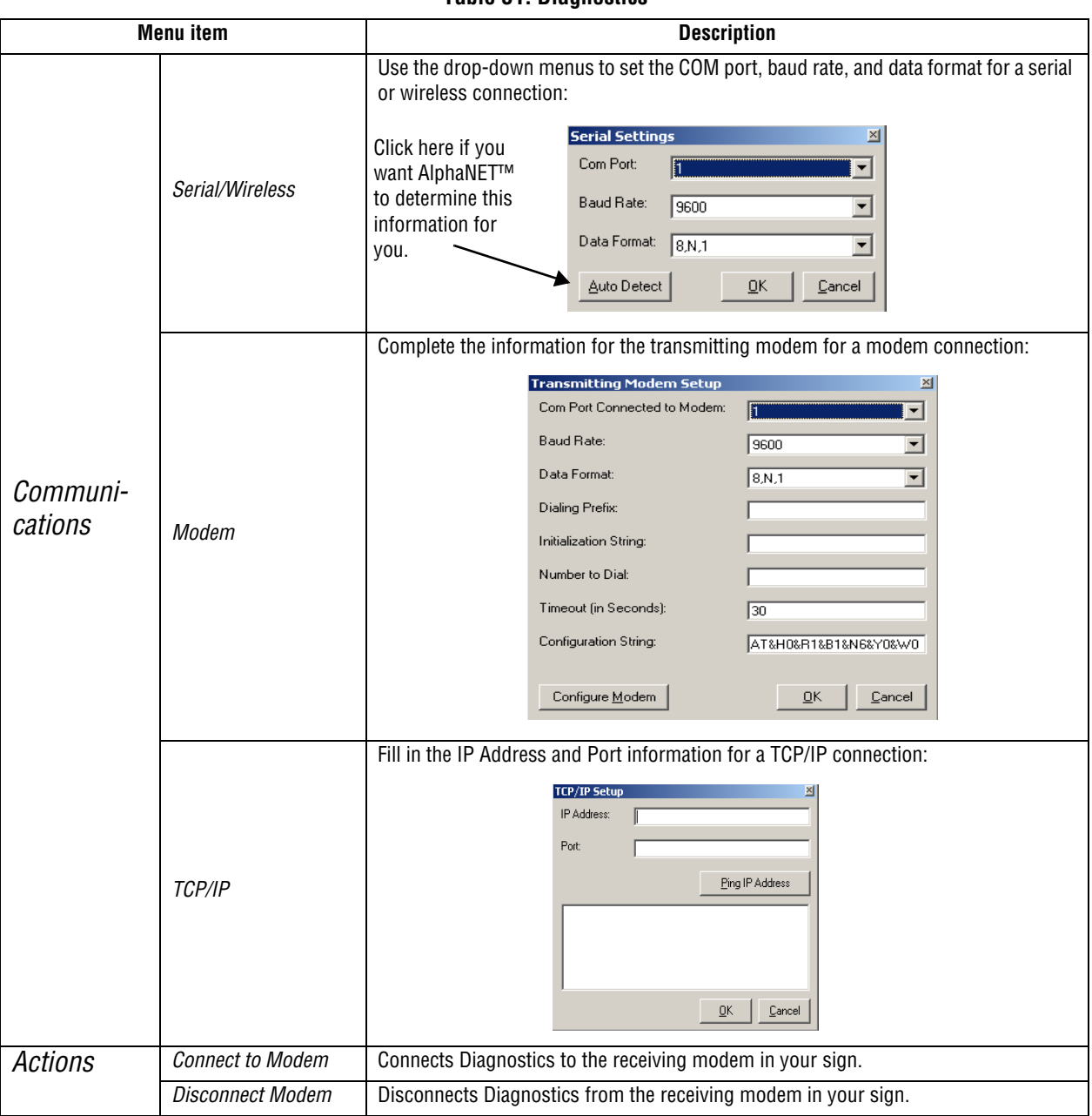

# **Table 31: Diagnostics**

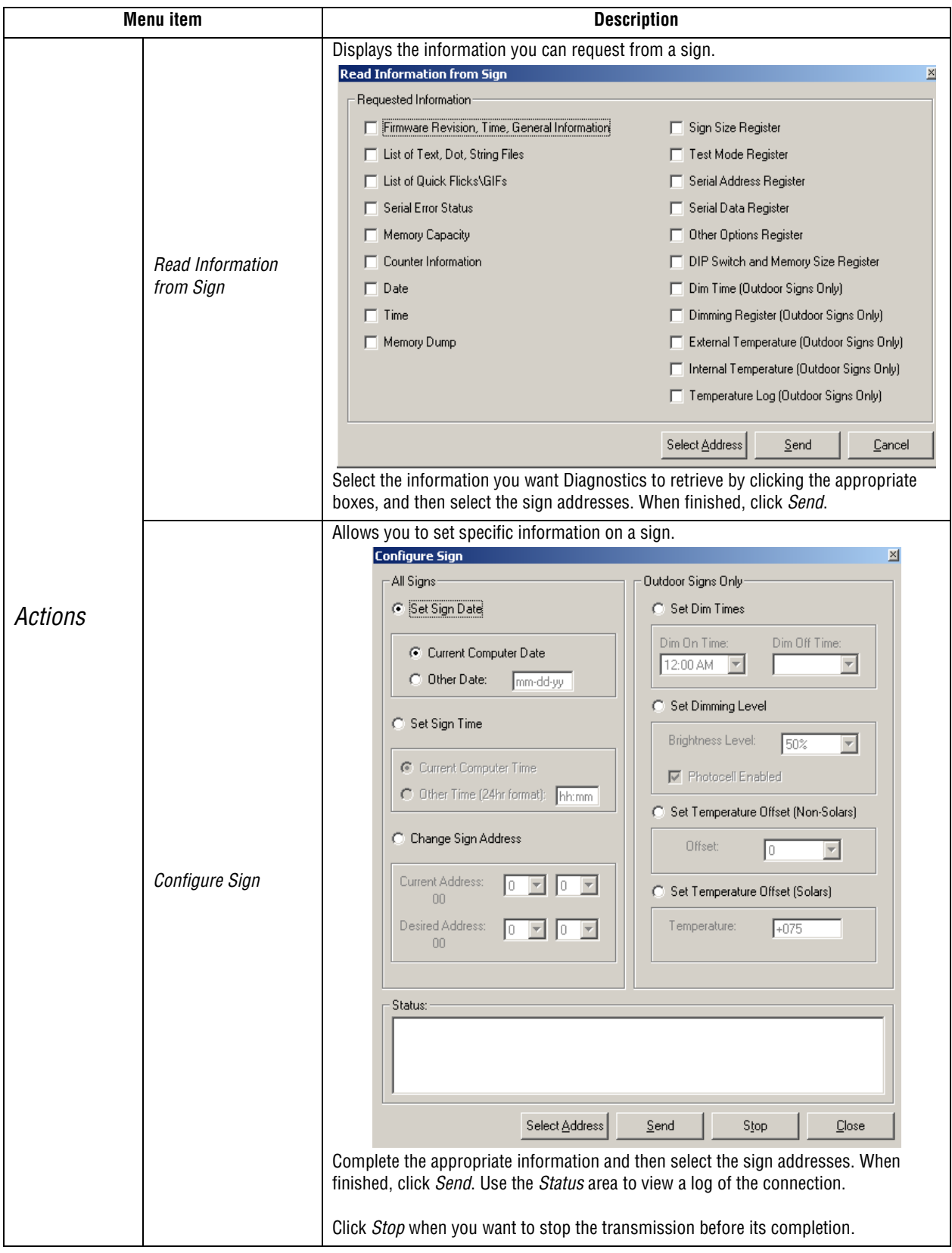

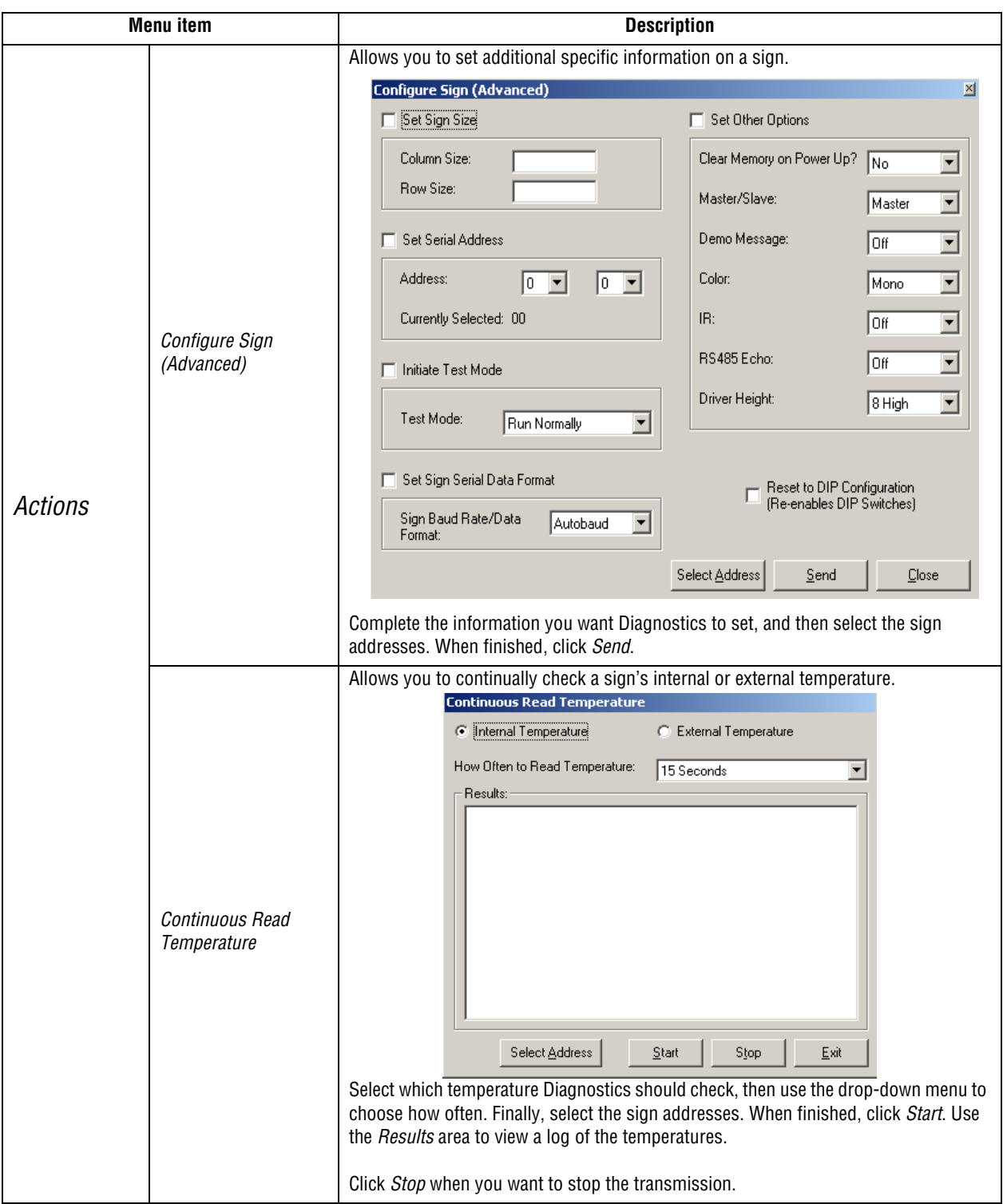

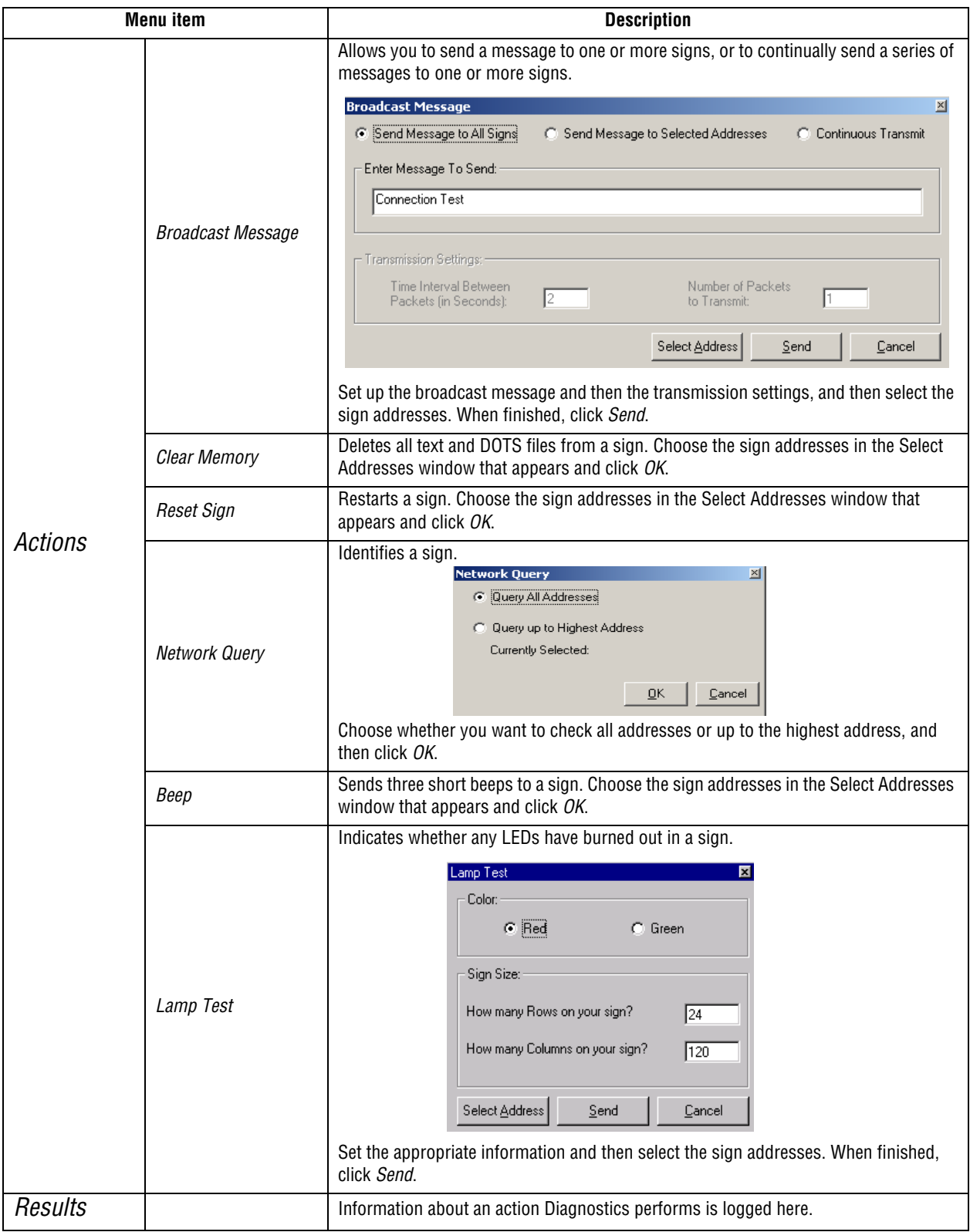

Diagnostics

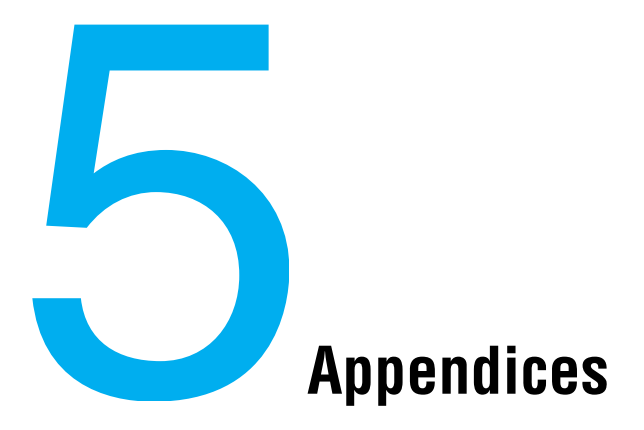

# **Appendix A — Macintosh® computer setup**

The following instructions describe how to use a Macintosh® computer running  $\text{Virtual } \text{PC}^1$  with AlphaNET™ 3.0 software.

# **Required software and hardware**

#### **Table 1: Required software**

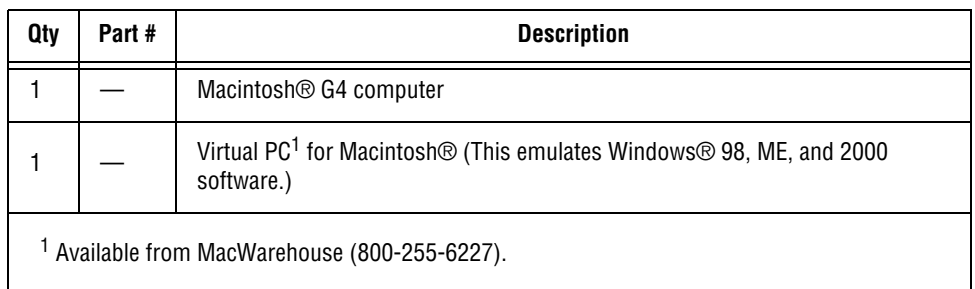

# **Single sign connection**

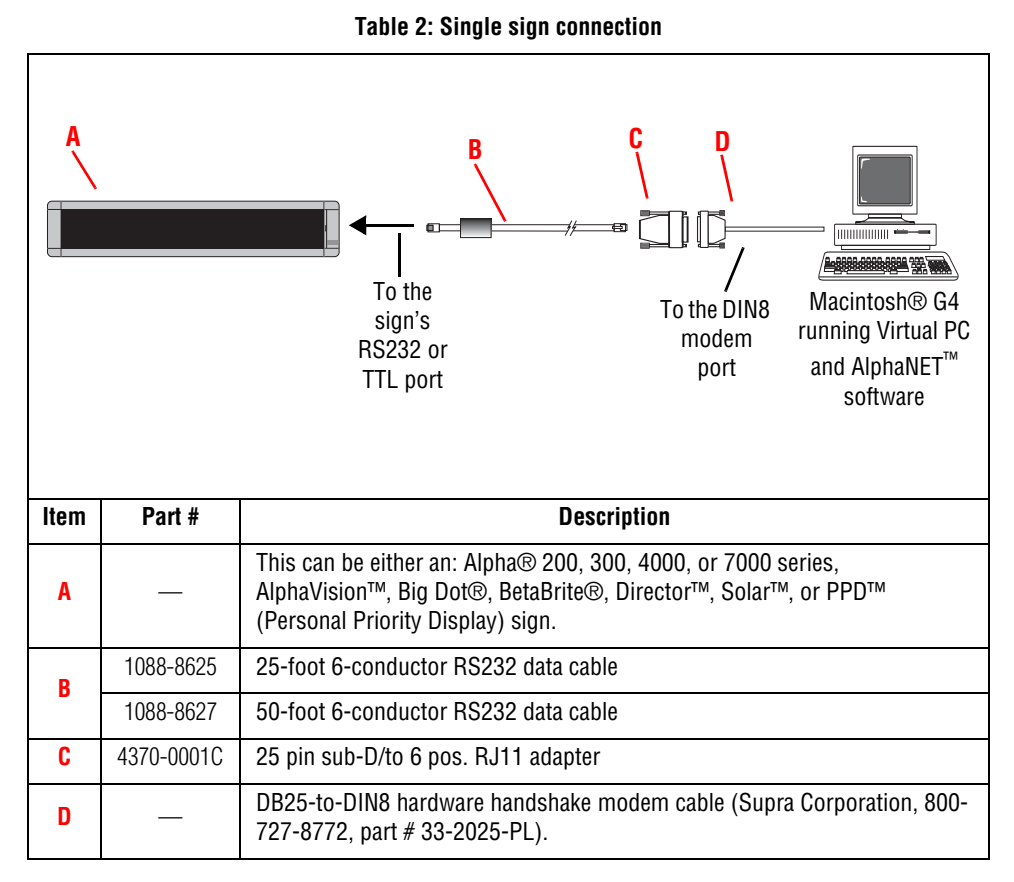

# **Multiple sign connection**

Since there are a number of ways to network signs, see the **Networking Alpha Signs** manual (pn 9700-0112).

# <span id="page-136-0"></span>**Appendix B — Modes available on signs**

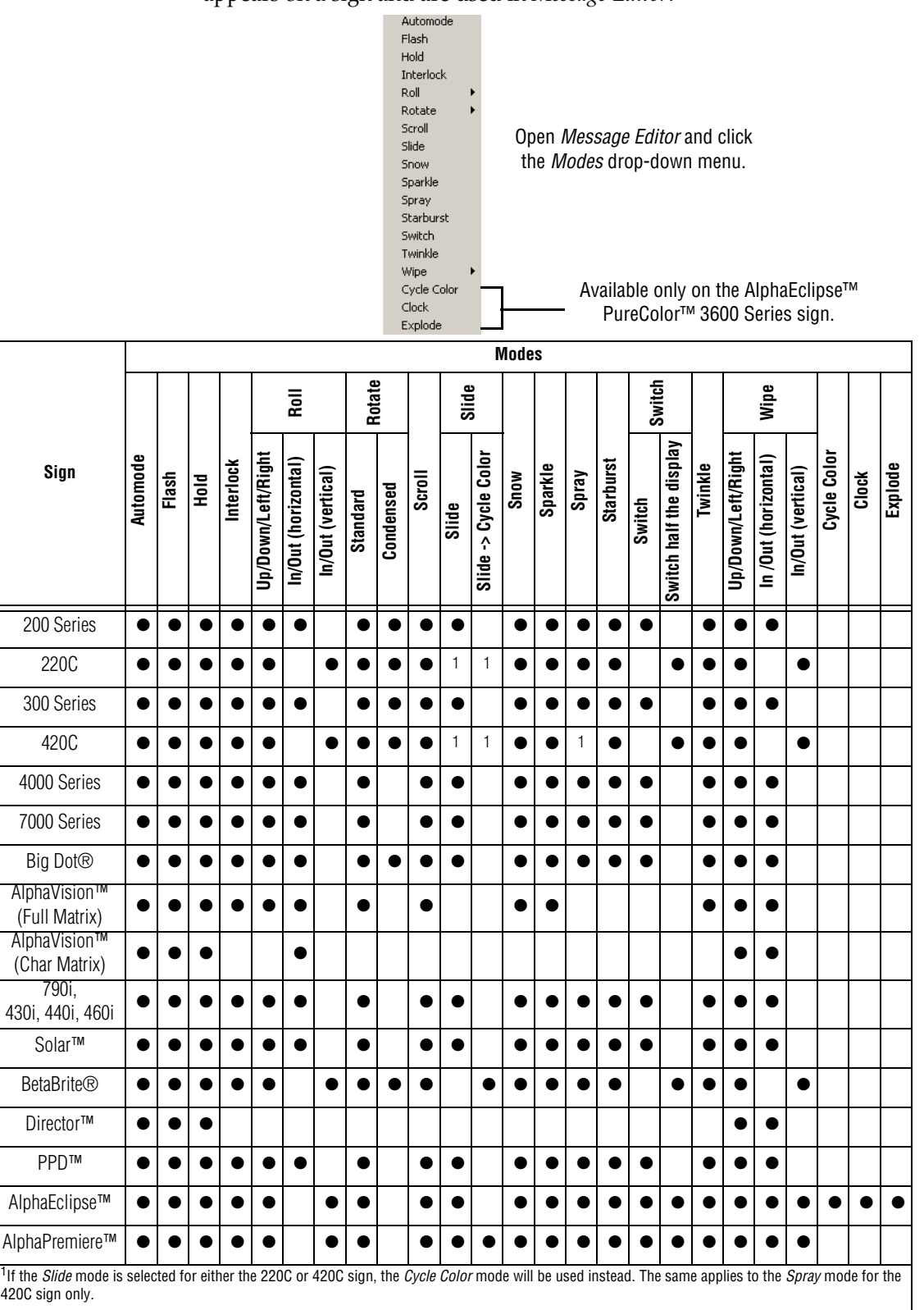

Modes are special effects used to change the way a message appears on a sign and are used in *Message Editor*:

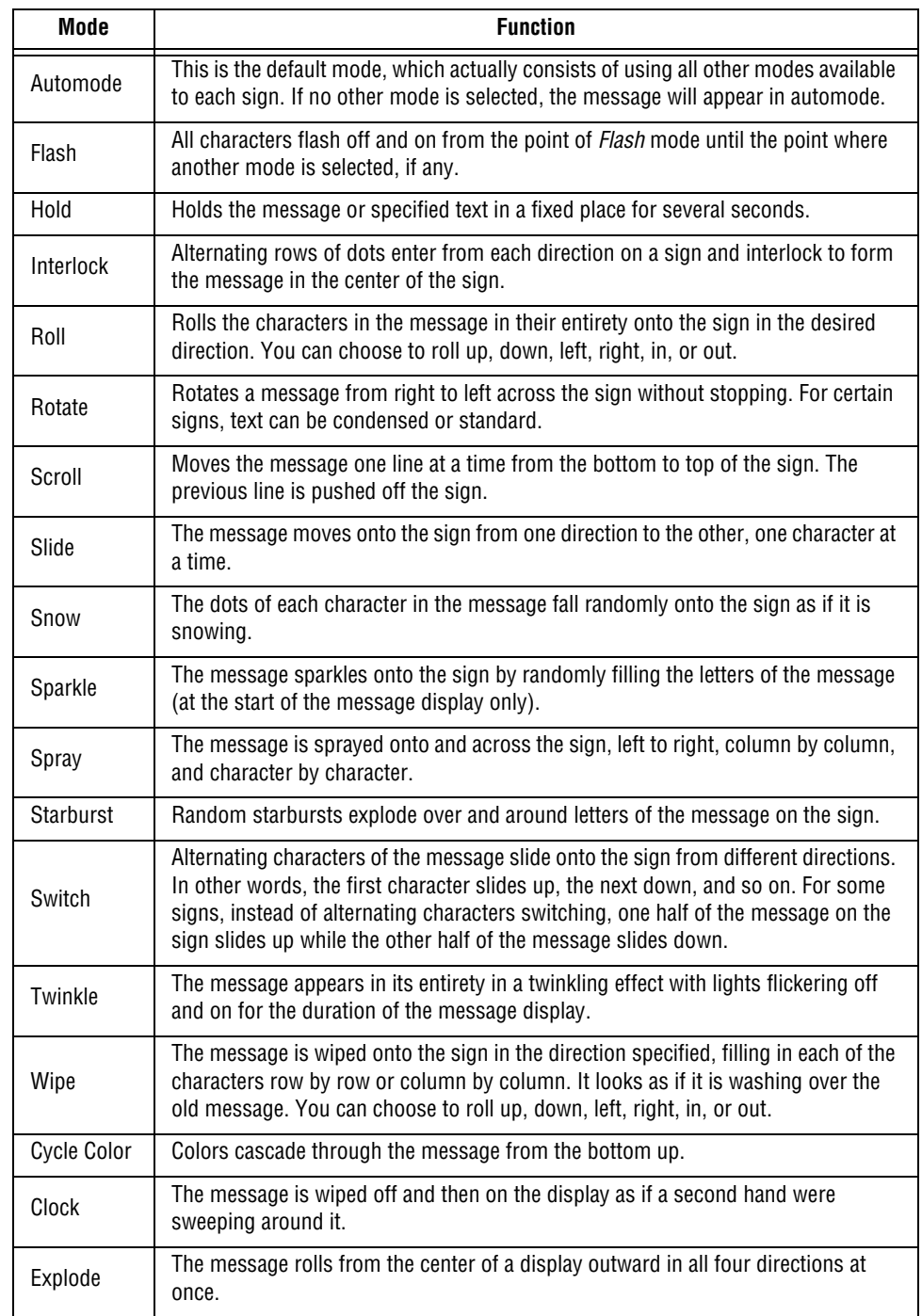

# **Table 3: Mode descriptions**

# <span id="page-138-0"></span>**Appendix C — Character fonts and colors available on signs**

15/16 Row Normal Open *Message Editor* and click the 15/16 Row Fancy *Characters* drop-down menu. Ten Row ✔ Seven Row Normal The *Condensed* and *Custom* characters Seven Row Fancy allow selection of 15/16 Row, Ten Row, Five Row Condensed Seven Row, or Five row in condensed or Custom customized format. To use them, custom Color fonts must be installed in the sign's  $\blacktriangleright$  Normal  $CrI + R$ memory outside of the AlphaNET™ 3.0 Wide Ctrl+W software. Double Wide  $CrI + B$ Flashing  $Ctrl+L$ Double High Ctrl+D True Descenders  $CtrI+T$ Available only on the AlphaEclipse™ Fixed Width  $CtrI + F$ PureColor™ 3600 Series sign.Shadow Ctrl+H **Characters** Row Normal **15/16 Row Normal 15/16 Row Normal Seven Row Normal** 15/16 Row Fancy Seven Row Fancy **Seven Row Fancy** 叵 **15/16 Row Fancy Color (see NOTE) True Descenders** Double Height **Double Height** True Descende Double Wide **Fixed Width** Color (see NOT **Double Wide Fixed Width Flashing Ten Row Five Row Shadow Sign Normal Wide** Seven I 200 Series │ │ │ **│ ●** │ ● │ ● │ ● │ ● │ ● │ ● │ ● │ │ │ │ ● 220C ●●●●●●●● ● 300 Series ●●●●●●●● ● 420C ●●●●●●●● ● 4000 Series ●● ●●●●●●●● ● 7000 Series ●●●●●●●●●●●●●● Big Dot® | | | **| ● | ● | ● | ● | ●** | ● | ● | | | ● AlphaVision™ (full matrix) ●●●●●●●●●●●●●● AlphaVision™  $\bigcap_{\text{Character matrix}}$   $\bigcup_{\text{Character matrix}}$   $\bigcup_{\text{Character matrix}}$   $\bigcup_{\text{Character matrix}}$   $\bigcup_{\text{Character matrix}}$   $\bigcup_{\text{Character matrix}}$ 790i, 430i, 440i, 460i ● ● ●●● ● Solar™ ●● ●●●●●●●● ● BetaBrite® ●●●●●●●● ● Director™ ● ●●● ● PPD™ │ │ │ │●│●│●│ │●│●│●│●│●│●│ │ AlphaEclipse™ ●● ●●● ●●●● ●● AlphaPremiere™ ●●●●●●●●●●●●●● NOTE: Sign names ending in "C", such as 4120C, have color capabilities. Sign names ending in "R", such as 4120R, can display in red only.

AlphaNET™ 3.0 software allows you to change the character shapes and colors that are used in messages. The *Characters* option and colors are used in *Message Editor*:

# <span id="page-139-0"></span>**Appendix D — Display Options available on signs**

Options is a *Message Editor* menu composed of special features, such as animation, and is used by AlphaNET™ 3.0 software to enhance the way a message appears on a sign:

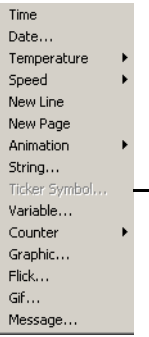

Open *Message Editor* and click the *Options* drop-down menu.

Not available on an AlphaEclipse™ PureColor™ 3600 Series sign.

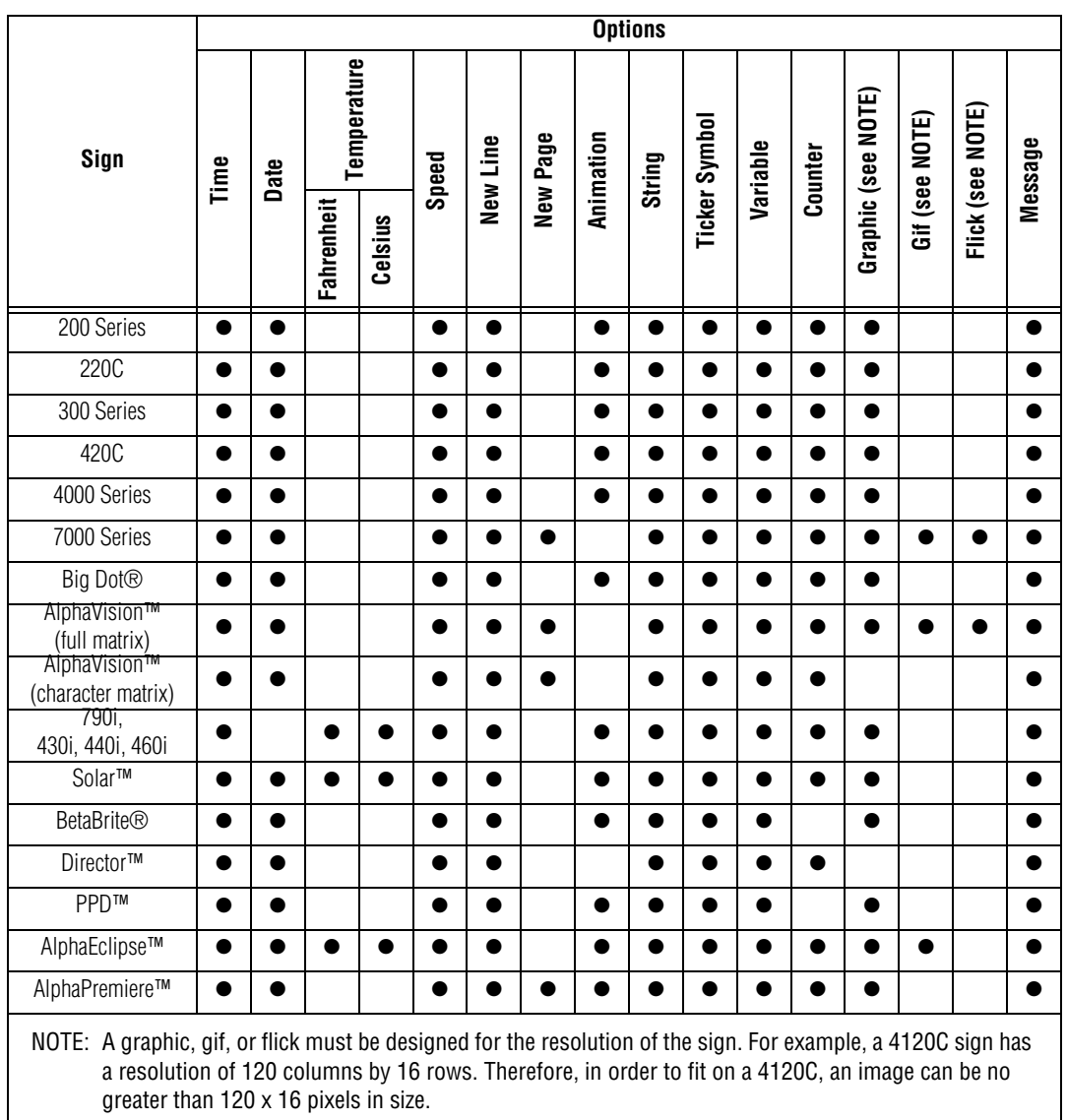

# **Appendix E — Understanding message line positions (Top, Middle, Bottom, Fill)**

Line position refers to where a message is displayed on a sign the top, middle, bottom, or fill. Line position is available with most modes, such as *Hold*, *Snow*, or *Sparkle*.

An example of line position follows:

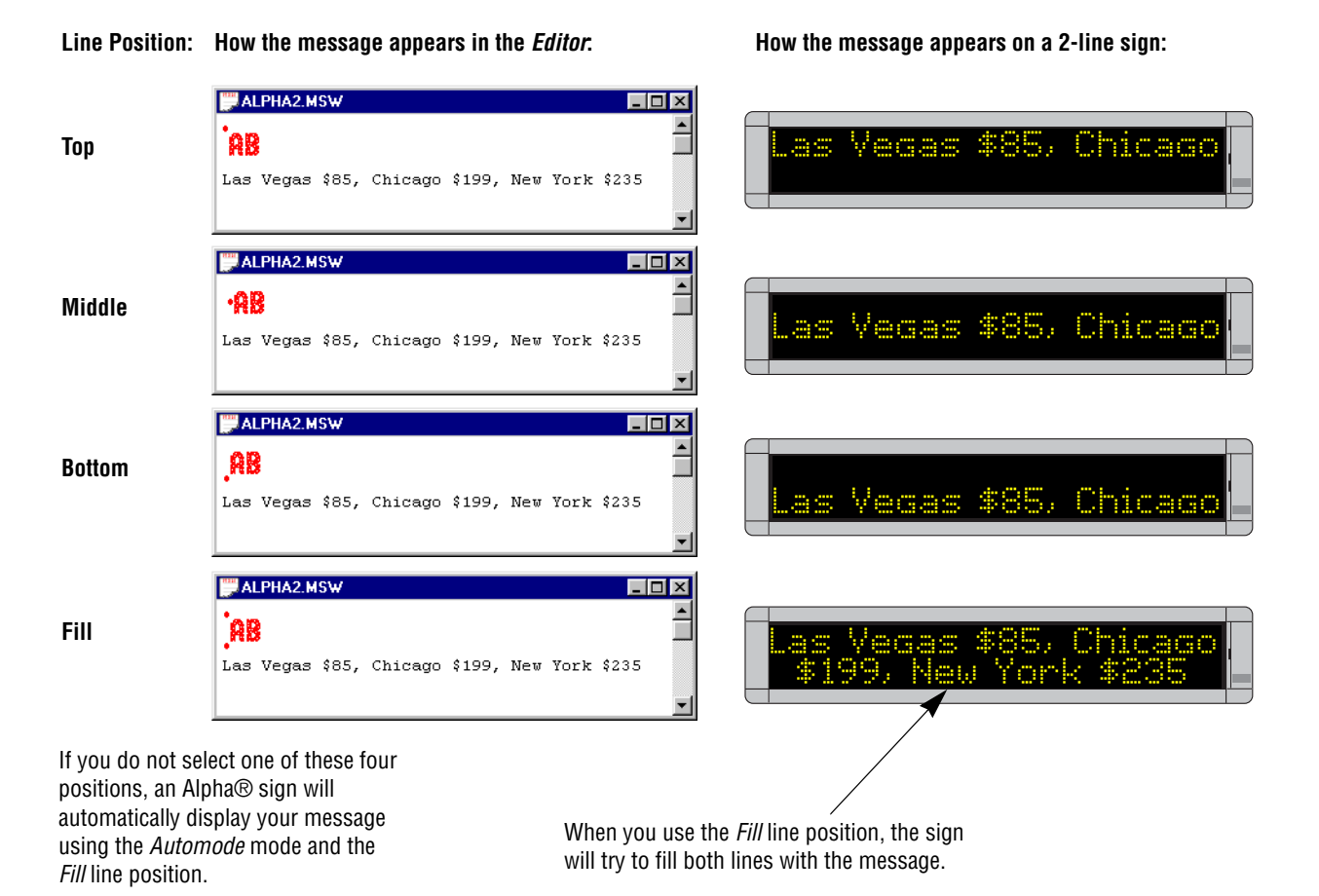

# **Types of signs**

Signs are categorized by number of lines of text.

- Single-line (BetaBrite®, 215R & 215C, 220, 300 series, 400 series, Big Dot®) — These signs are of varying lengths but are always 7 dots high.
- Two-line (4000 series) These signs are of varying lengths but are always 16 dots high.
- Three-line (7000 series) and multiple-line full matrix (AlphaVision $TM$ ) — These signs are of varying heights and widths.
- Multiple-line character matrix (AlphaVision™, Director™).
- These signs are of varying heights and widths, but have character

blocks with spaces between.

# **Single-line signs (BetaBrite®, 215R & 215C, 220, 300 series, 400 series, Big Dot®)**

On a single-line sign, all characters line up at the bottom of the sign and work their way up as many dots as the font supports. For example:

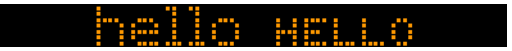

*Exception conditions:*

- If the sign receives a font that is larger than the sign can display, it will size it down.
- 7-high normal characters are substituted for any 15-high normal characters.
- 7-high fancy characters are substituted for any 15-high fancy characters, and so on.
- If a graphic is received that is taller than the display can show, the top seven rows are displayed.
- If a graphic is received that is wider than the display can show, it will show the left-most columns of the picture.
- If a graphic is received that is smaller than seven dots tall, it will be displayed from the bottom of the sign up, similar to the 5-dot character set shown above.
- If a character set is not established in the message, 7-high normal characters are used.
- If top, bottom, or fill positions are received, middle is used.

# **Two-line signs (4000 series)**

#### **Top position**

On a double-line sign, the *Top* position is defined as the top 7 dots of the sign and operates in the same manner as a one-line sign. See exception conditions for a single-line 7-row sign.

### **Bottom position**

The *Bottom* position is defined as the bottom 7 dots of the sign and is treated as a one-line sign. See exception conditions for a for a single-line 7-row sign.

### **Middle position**

The *Middle* position is treated as though it were one line of 16 dots. Each line of text presented on that line is prescanned to determine the largest piece of text (or graphic object) to be displayed. The line of text is then vertically centered based on the largest object. For example, if you have a line of text which has mostly 5-high characters, but has one 10-high character, the line is viewed as a 10-row high line, and since this is a 16-row sign, that leaves 6 extra rows — 3 blank rows on the top and 3 blank rows on the bottom. All text and objects are then lined up to this new virtual bottom (the  $13<sup>th</sup>$  line) and treated the same as in a single-line sign.

*Exception conditions:*

- If the sign receives a font that is larger than the sign can display, it will size it down. On this sign, in the middle position, the only characters that are too large are characters using the double-high control code. This control code is ignored.
- If a graphic is received that is taller than the display can show, the top sixteen rows are displayed.
- If a graphic is received that is wider than the display can show, it will show the left-most columns of the picture.
- If a character set is not established in the message, 16-high normal characters are used.

#### **Fill position**

On a 4000 series sign, the *Fill* position indicates that you want to use no more than 7-high characters and that you want to fit as much text on the screen as you can. When in this mode, the sign views itself as having two lines of 7-high characters and no means of handling a character set larger than 7-high. If a graphic is selected, at most seven rows of that graphic will be displayed. If the last piece of text to be displayed (towards the end of the message) is only one line of text, the sign will place 4 blank rows of dots at the top and the bottom of the text in order to center the last line of text vertically.

If the sign is operating on the top row, the bottom of that row is assumed to be the  $7<sup>th</sup>$  row of dots. All text is started from there and worked up. (5-row characters will use rows  $3 - 7$ , while 7-row characters will use rows  $1 - 7$ .

If the sign is operating on the bottom row, it works its way up from row 16. (5-row characters will use rows 12 – 16, while 7-row characters will use rows  $10 - 16$ .)

*Exception conditions:*

- If the sign receives top, bottom, or fill modes and also a font that is larger than 7-high, it will size it down. 7-high normal characters are substituted for any 15-high normal characters. 7-high fancy characters are substituted for any 15-high fancy characters received, and so on.
- If a graphic is received that is taller than 7 rows high (15-high for the *Middle* position), the top 7 rows (top 15 for the *Middle* position) are displayed.
- If a graphic is received that is longer than the display can show, it will show the left-most columns of the picture.
- If a character set is not established in the message, 7-high normal characters are used.

# **Triple-line (7000 series) and AlphaVision™ Full Matrix**

#### **Top/Bottom**

These two positions work together. There is an imaginary line between the top half and the bottom half of the display. We will call this line the centerline. In the example below, the centerline is between the *Hello* and the *lots of text about basically*. The centerline divides what is used on the sign for top position commands from what is used for bottom.

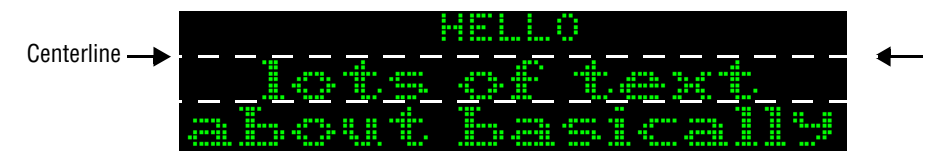

### **Establishing the position of the centerline**

The centerline position is typically established by the first top command received and the rest of the space is used for the bottom. If the bottom command comes first, the centerline is placed at its highest possible position, row 8, allowing for one line of 7-dot characters on the top. If the top command comes first, and not the bottom, the centerline's position is determined by the amount of text following the position command.

*Examples:*

- If one 7-dot high line of text is received (following a top command), the centerline will be fixed at row 8.
- If one line of 10-dot characters is received (following a top command), the centerline will be placed at position 11.
- If two lines of 5-dot high characters are received (following a top command), the centerline is placed at row 12 (5 for each line of text, plus the 2 blank rows between the lines).

*Two exceptions to the above rules are as follows:*

- The centerline is never placed higher than 8 rows from the top of the sign.
- The centerline is never placed lower than 8 rows from the bottom of the sign. This ensures that there is always room for one line of 7-dot high characters on the top or bottom (including one blank row).

Once its position is established, the centerline remains fixed at that position until a *Fill* or *Middle* position command is received. All subsequent top or bottom position commands use the amount of space set by the position of the centerline. You cannot change the position of the centerline with a second top/bottom command. For example*:*

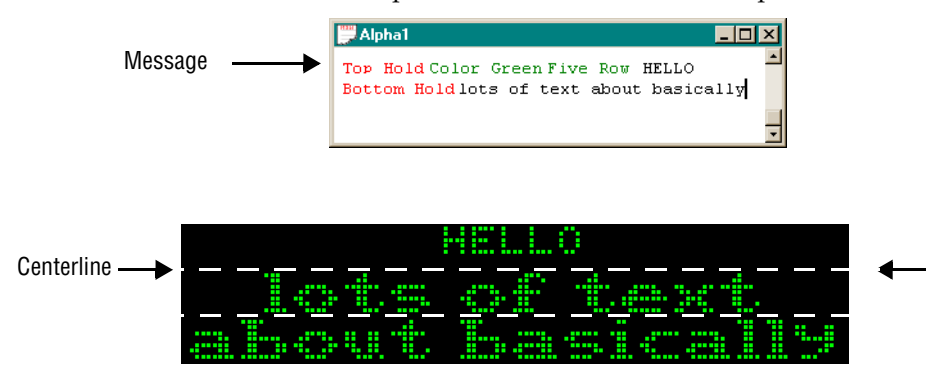

# **Middle position**

The *Middle* position is treated as though it were one line as many dots high as the sign is tall. Each line of text presented on that line is prescanned to determine the largest piece of text (or graphic object) to be
displayed. The line of text is then vertically centered based on that largest object. For example, if you have a line of text which has mostly 5-high characters, but has one 10-high character, the line is viewed as a 10-row high line. Assuming this is a 24-row sign, that would leave 14 extra rows — 7 blank rows on the top and 7 blank rows on the bottom. All text and objects are then lined up to this new virtual bottom (the  $21<sup>st</sup>$  line) and treated the same as in a single line sign.

#### *Exception conditions:*

- If a graphic is received that is larger than what the display can show, the top-most rows are displayed.
- If a graphic is received that is longer than the display can show, it will show the left most columns of the picture.
- If a character set is not established in the message, 7-high normal characters are used.

#### **Fill position**

On a 7000 series or AlphaVision™ sign, the *Fill* position indicates that you wish to fit as much text on the screen as you can. On these signs, as opposed to the 4000 series, you can select character sets larger than 7-high in the *Fill* position. The sign will start from the top of the screen working down. If you select a 15-row character set, the sign will fit as many 15-row lines of text on the screen as possible. As soon as the sign detects that the next line will not fit, it will stop creating the current page and display it. The next page will begin with the line that would not have fit. If the text does not use up the entire display, the sign will center the text vertically, splitting the blank space between the top and the bottom.

#### *Exception conditions:*

- If a graphic is received that is taller than seven rows high, the top seven rows are displayed.
- If a graphic is received that is wider than the display can show, it will show the left-most columns of the picture.
- If a graphic is received that is smaller than seven dots tall, it will be displayed from the bottom of the sign up, similar to the 5 dot character set explained above.
- If a character set is not established in the message, 7-high normal characters are used.

### **AlphaVision™ Character Matrix sign**

This sign works exactly like the three-line (7000 series) and AlphaVision™ Full Matrix signs, with the following exceptions.

*Exception conditions:*

- If a mode other than *Wipe* is received, it is replaced with *Hold*.
- An AlphaVision™ sign ignores any of the following: graphics, any character set command except 5- and 7-high normal wide, doublewide, double-high, true descenders, proportional spacing, and animations.
- If a character set is not established in the message, 7-high normal characters are used.

# **Appendix F — How text and graphics are displayed on signs**

Each sign is made up of a display area of columns and rows of LED pixels that can be turned on and off and that can display different colors (for color signs).

# <span id="page-145-0"></span>**Columns and rows make up a sign**

For example, a 4120C (or 4120R) sign has a total display area of 120 x 16:

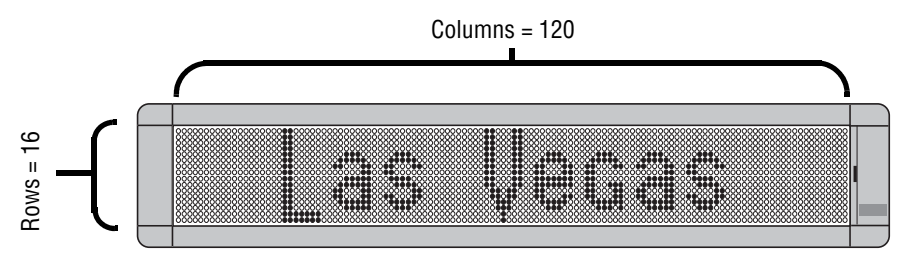

| <b>Sign</b>                                                                                                    |                                           | Display area<br>(col x rows) | <b>Colors</b>  |
|----------------------------------------------------------------------------------------------------|-------------------------------------------|------------------------------|----------------|
| <b>BetaBrite®</b>                                                                                                    | 1-line sign                               | 80 x 7                       | 8              |
| Big Dot <sup>®</sup>                                                                                                    | 1-line sign                               | $80 \times 7$                |                |
| 215 Series                                                                                                    | 215R or C                                 | $90 \times 7$                |                |
| 220                                                                                                    | 220 <sub>C</sub>                          | 2 lines of 120 x 7           | 1              |
| 300 Series                                                                                                    | 320C or R                                 | $120 \times 7$               | 8              |
|                                                                                                    | 330C or R                                 | $180 \times 7$               |                |
| 4000 Series                                                                                                    | 4080C or R                                | 80 x 16                      | 3              |
|                                                                                                    | 4120C or R                                | $120 \times 16$              |                |
|                                                                                                    | 4160C or R                                | 160 x 16                     |                |
|                                                                                                    | 4200C or R                                | 200 x 16                     |                |
|                                                                                                    | 4240C or R                                | $240 \times 16$              |                |
| 7000 Series                                                                                                    | 7080C                                     | 80 X 24                      | 3              |
|                                                                                                    | 7120C                                     | 120 x 24                     |                |
|                                                                                                    | 7160C                                     | 160 x 24                     |                |
|                                                                                                    | 7200C                                     | 200 x 24                     |                |
| Outdoor displays                                                                                                    | 790i                                      | $90 \times 7$                | 1              |
|                                                                                                    | Solar <sup>™</sup> series                 | 96 x 16 to 192 x 16          | $\overline{1}$ |
|                                                                                                    | AlphaEclipse™                             | various                      | 1              |
| AlphaVision™                                                                                                    | Display areas from 128 x 32 to 256 x 128. |                              | $\overline{3}$ |
| Director™                                                                                                    | 8 lines of 16 characters                  |                              | 8              |
| <b>PPD<sub>™</sub></b>                                                                                                    | 2 lines of 120 x 7                        |                              | $\mathbf{1}$   |
| AlphaPremiere™ Series                                                                                                    | 9080C or R                                | $80 \times 32$               | 3              |
|                                                                                                    | 9120C or R                                | 120 x 32                     |                |
|                                                                                                    | 9160C or R                                | 160 x 32                     |                |
|                                                                                                    | 9200C or R                                | 200 x 32                     |                |
|                                                                                                    | 9240C or R                                | 240 x 32                     |                |
| NOTE: Sign names ending in "C", such as 4120C, have color capabilities. Sign names<br>ending in "R", such as 4120R, can display in red only. |                                           |                              |                |

**Table 4: The number of columns and rows in signs**

# **Text comes in four basic sizes**

The *Characters* menu contains a list of available text sizes, such as *15/16 Row Normal* and *Ten Row*, and options such as *Wide* and *Flashing*:

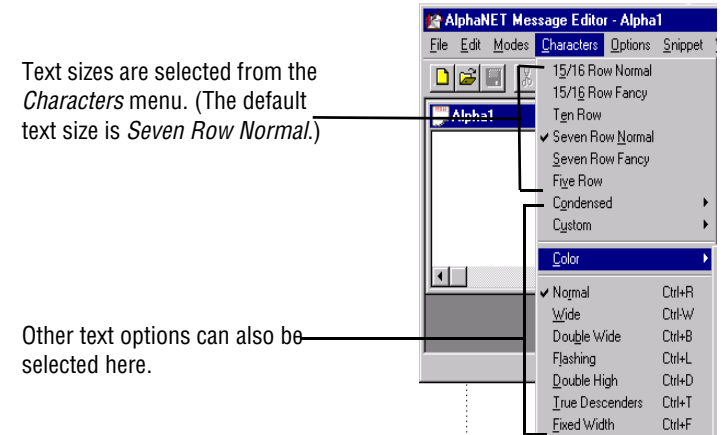

The four basic text sizes are 15/16 Row (Normal and Fancy), Ten Row, Seven Row (Normal and Fancy), and Five Row. These are also available in compressed form. Customized variations can be installed into the sign's firmware and accessed in the software.

Below are examples of how the message *Las Vegas \$85, Chicago \$199* would appear on a two-line 4120C or 4120R sign in all four basic text sizes (except Ten Row):

#### **15/16 Row Normal**

Characters are 15 or 16 rows high and about 9 columns wide:

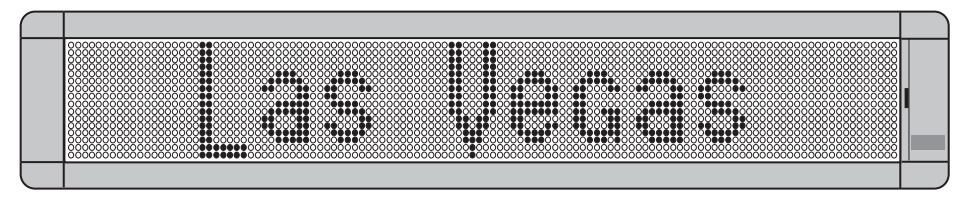

#### **Seven Row Normal**

Characters are 7 rows high and about 6 columns wide:

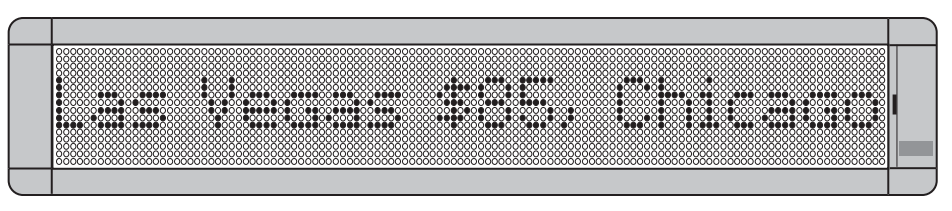

#### **Five Row**

Characters are 5 rows high and about 5 columns wide:

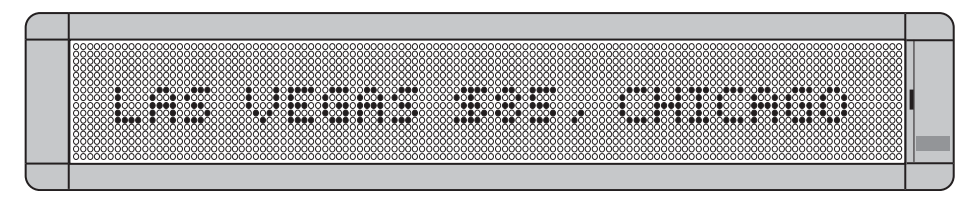

# **Graphics must be bitmapped to a sign's columns and rows**

Before you create a bitmap image for a sign, you must first know the display area of that sign. (See ["Columns and rows make up a sign" on](#page-145-0)  [page 138\)](#page-145-0).

The columns and rows that make up a sign's display area also represent the maximum pixel size of an image that can be put on the sign. For example, a 4120C (or 4130R) sign has a total display area of 120 columns x 16 rows. This means that the largest image a 4120C could display would be 120 pixels long x 16 pixels high:

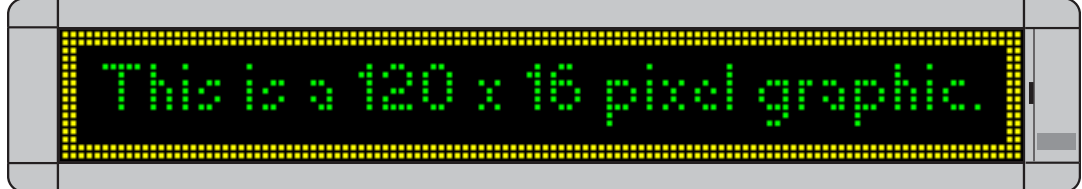

## **A graphic may be too big for some signs**

Because signs vary in size, make sure the images you create can fit on all your signs:

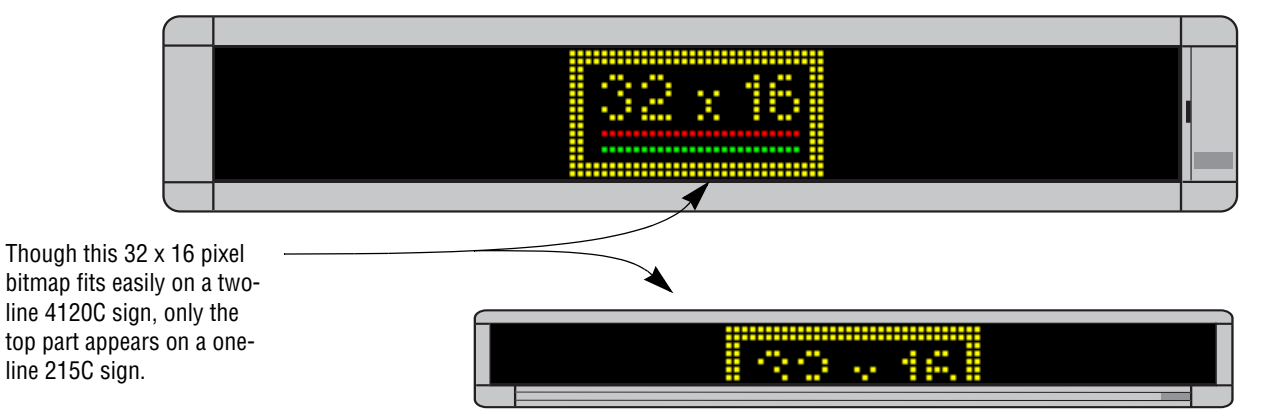

### **A graphic may be the wrong color for some signs**

Only sign names ending in "C" have color capabilities such as the 4120C. Sign names ending in "R", like the 4120R, can only display red:

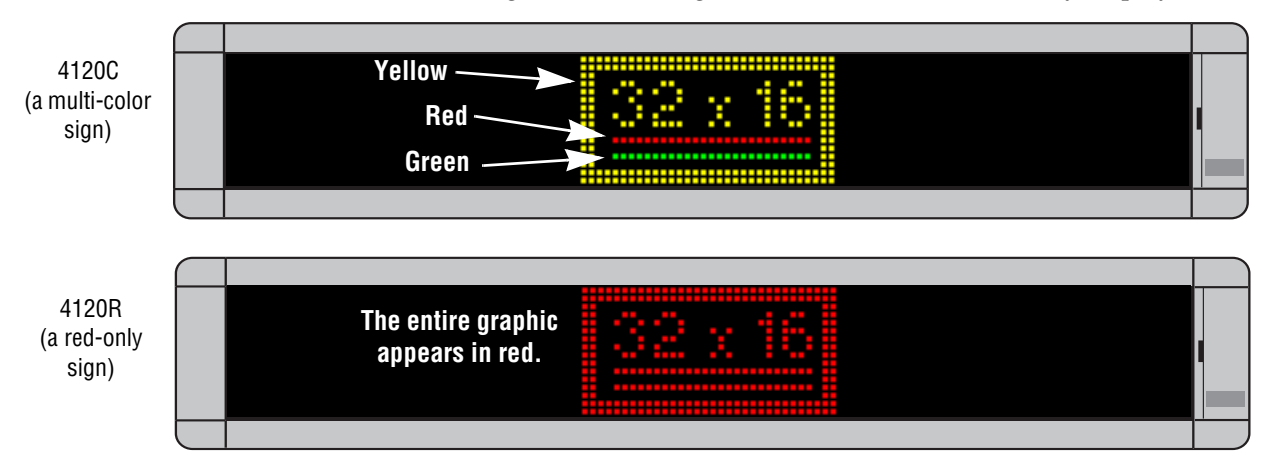

### **Paint Shop Pro — a bitmapped image editor**

Paint Shop Pro is included with the AlphaNET™ software (for a limited time — see below). However, other programs can be used to create and edit images. At a minimum, the program you use should have a zoom feature which allows you to magnify the image you are editing because images used on signs are typically 32 x 32 pixels or less in size. (That's very small!)

While there are many great commercial programs available, you may not need all their features—or want to pay the price for them.

Paint Shop Pro is a shareware bitmap image editor program. JASC, the makers of Paint Shop Pro, allow you to use it free for 30 days. After that, you will have to purchase it. This manual uses version 5 of Paint Shop Pro. You may have an earlier version.

Paint Shop Pro has many features, including a zoom.

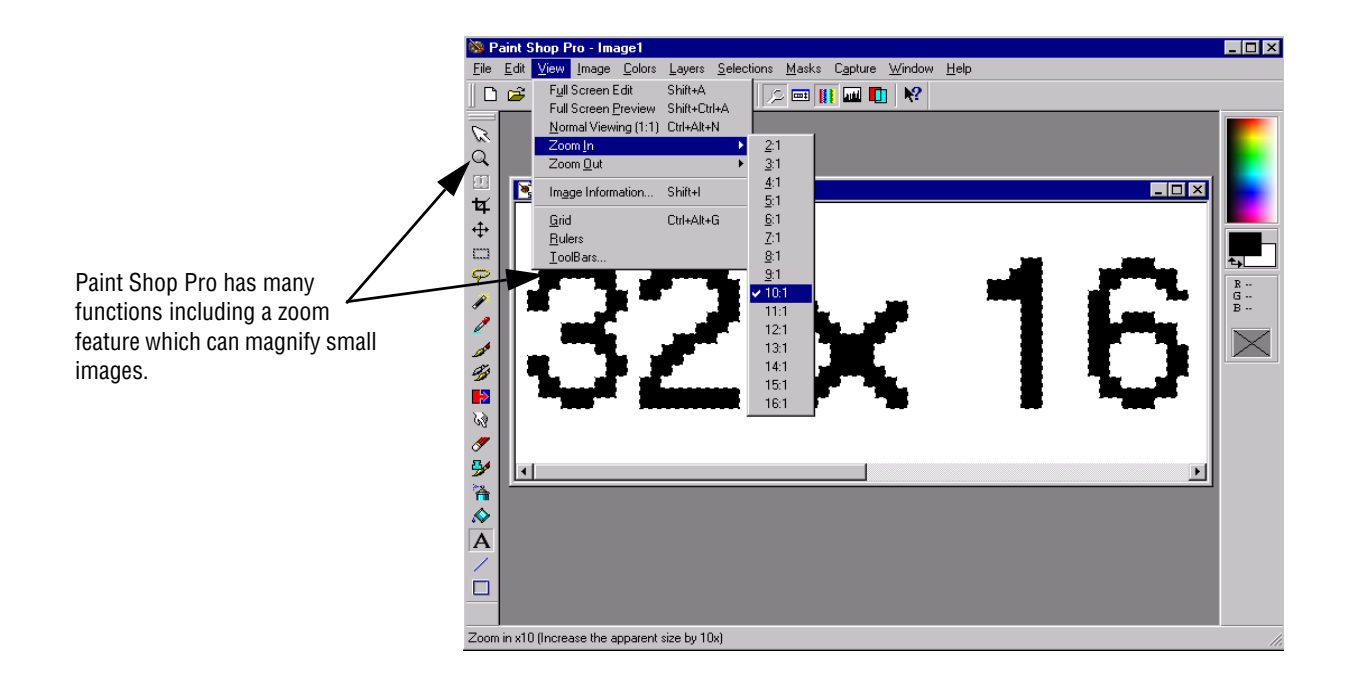

*Where can you get a copy of Paint Shop Pro?*

- JASC Software, Inc. PO Box 44997 Eden Prairie, MN 55344 612-930-9171 (9 am to 5 pm USA Central Time)
- World Wide Web <http://www.jasc.com/>

Appendix F — How text and graphics are displayed on signs